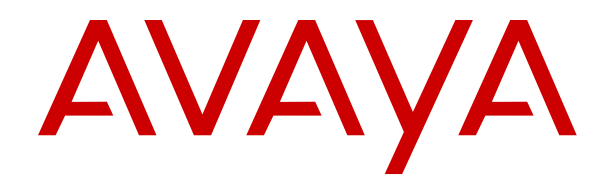

# **Administering Avaya Aura® Call Center Elite**

Release 7.1.x Issue 3 June 2018

### **Notice**

While reasonable efforts have been made to ensure that the information in this document is complete and accurate at the time of printing, Avaya assumes no liability for any errors. Avaya reserves the right to make changes and corrections to the information in this document without the obligation to notify any person or organization of such changes.

### **Documentation disclaimer**

"Documentation" means information published in varying mediums which may include product information, operating instructions and performance specifications that are generally made available to users of products. Documentation does not include marketing materials. Avaya shall not be responsible for any modifications, additions, or deletions to the original published version of Documentation unless such modifications, additions, or deletions were performed by or on the express behalf of Avaya. End User agrees to indemnify and hold harmless Avaya, Avaya's agents, servants and employees against all claims, lawsuits, demands and judgments arising out of, or in connection with, subsequent modifications, additions or deletions to this documentation, to the extent made by End User.

### **Link disclaimer**

Avaya is not responsible for the contents or reliability of any linked websites referenced within this site or Documentation provided by Avaya. Avaya is not responsible for the accuracy of any information, statement or content provided on these sites and does not necessarily endorse the products, services, or information described or offered within them. Avaya does not guarantee that these links will work all the time and has no control over the availability of the linked pages.

### **Warranty**

Avaya provides a limited warranty on Avaya hardware and software. Refer to your sales agreement to establish the terms of the limited warranty. In addition, Avaya's standard warranty language, as well as information regarding support for this product while under warranty is available to Avaya customers and other parties through the Avaya Support website: [https://support.avaya.com/helpcenter/](https://support.avaya.com/helpcenter/getGenericDetails?detailId=C20091120112456651010)

[getGenericDetails?detailId=C20091120112456651010](https://support.avaya.com/helpcenter/getGenericDetails?detailId=C20091120112456651010) under the link "Warranty & Product Lifecycle" or such successor site as designated by Avaya. Please note that if You acquired the product(s) from an authorized Avaya Channel Partner outside of the United States and Canada, the warranty is provided to You by said Avaya Channel Partner and not by Avaya.

"Hosted Service" means an Avaya hosted service subscription that You acquire from either Avaya or an authorized Avaya Channel Partner (as applicable) and which is described further in Hosted SAS or other service description documentation regarding the applicable hosted service. If You purchase a Hosted Service subscription, the foregoing limited warranty may not apply but You may be entitled to support services in connection with the Hosted Service as described further in your service description documents for the applicable Hosted Service. Contact Avaya or Avaya Channel Partner (as applicable) for more information.

### **Hosted Service**

THE FOLLOWING APPLIES ONLY IF YOU PURCHASE AN AVAYA HOSTED SERVICE SUBSCRIPTION FROM AVAYA OR AN AVAYA CHANNEL PARTNER (AS APPLICABLE), THE TERMS OF USE FOR HOSTED SERVICES ARE AVAILABLE ON THE AVAYA WEBSITE, [HTTPS://SUPPORT.AVAYA.COM/LICENSEINFO](https://support.avaya.com/LicenseInfo) UNDER THE LINK "Avaya Terms of Use for Hosted Services" OR SUCH SUCCESSOR SITE AS DESIGNATED BY AVAYA, AND ARE APPLICABLE TO ANYONE WHO ACCESSES OR USES THE HOSTED SERVICE. BY ACCESSING OR USING THE HOSTED SERVICE, OR AUTHORIZING OTHERS TO DO SO, YOU, ON BEHALF OF YOURSELF AND THE ENTITY FOR WHOM YOU ARE DOING SO (HEREINAFTER REFERRED TO INTERCHANGEABLY AS "YOU" AND "END USER"), AGREE TO THE TERMS OF USE. IF YOU ARE ACCEPTING THE TERMS OF USE ON BEHALF A COMPANY OR OTHER LEGAL ENTITY, YOU REPRESENT THAT YOU HAVE THE AUTHORITY TO BIND SUCH ENTITY TO THESE TERMS OF USE. IF YOU DO NOT HAVE SUCH AUTHORITY, OR IF

YOU DO NOT WISH TO ACCEPT THESE TERMS OF USE, YOU MUST NOT ACCESS OR USE THE HOSTED SERVICE OR AUTHORIZE ANYONE TO ACCESS OR USE THE HOSTED SERVICE.

### **Licenses**

THE SOFTWARE LICENSE TERMS AVAILABLE ON THE AVAYA WEBSITE, [HTTPS://SUPPORT.AVAYA.COM/LICENSEINFO,](https://support.avaya.com/LicenseInfo) UNDER THE LINK "AVAYA SOFTWARE LICENSE TERMS (Avaya Products)" OR SUCH SUCCESSOR SITE AS DESIGNATED BY AVAYA, ARE APPLICABLE TO ANYONE WHO DOWNLOADS, USES AND/OR INSTALLS AVAYA SOFTWARE, PURCHASED FROM AVAYA INC., ANY AVAYA AFFILIATE, OR AN AVAYA CHANNEL PARTNER (AS APPLICABLE) UNDER A COMMERCIAL AGREEMENT WITH AVAYA OR AN AVAYA CHANNEL PARTNER. UNLESS OTHERWISE AGREED TO BY AVAYA IN WRITING, AVAYA DOES NOT EXTEND THIS LICENSE IF THE SOFTWARE WAS OBTAINED FROM ANYONE OTHER THAN AVAYA, AN AVAYA AFFILIATE OR AN AVAYA CHANNEL PARTNER; AVAYA RESERVES THE RIGHT TO TAKE LEGAL ACTION AGAINST YOU AND ANYONE ELSE USING OR SELLING THE SOFTWARE WITHOUT A LICENSE. BY INSTALLING, DOWNLOADING OR USING THE SOFTWARE, OR AUTHORIZING OTHERS TO DO SO, YOU, ON BEHALF OF YOURSELF AND THE ENTITY FOR WHOM YOU ARE INSTALLING, DOWNLOADING OR USING THE SOFTWARE (HEREINAFTER REFERRED TO INTERCHANGEABLY AS "YOU" AND "END USER"), AGREE TO THESE TERMS AND CONDITIONS AND CREATE A BINDING CONTRACT BETWEEN YOU AND AVAYA INC. OR THE APPLICABLE AVAYA AFFILIATE ("AVAYA").

Avaya grants You a license within the scope of the license types described below, with the exception of Heritage Nortel Software, for which the scope of the license is detailed below. Where the order documentation does not expressly identify a license type, the applicable license will be a Designated System License. The applicable number of licenses and units of capacity for which the license is granted will be one (1), unless a different number of licenses or units of capacity is specified in the documentation or other materials available to You. "Software" means computer programs in object code, provided by Avaya or an Avaya Channel Partner, whether as stand-alone products, pre-installed on hardware products, and any upgrades, updates, patches, bug fixes, or modified versions thereto. "Designated Processor" means a single stand-alone computing device. "Server" means a Designated Processor that hosts a software application to be accessed by multiple users. "Instance" means a single copy of the Software executing at a particular time: (i) on one physical machine; or (ii) on one deployed software virtual machine ("VM") or similar deployment.

### **License type(s)**

Concurrent User License (CU). End User may install and use the Software on multiple Designated Processors or one or more Servers, so long as only the licensed number of Units are accessing and using the Software at any given time. A "Unit" means the unit on which Avaya, at its sole discretion, bases the pricing of its licenses and can be, without limitation, an agent, port or user, an e-mail or voice mail account in the name of a person or corporate function (e.g., webmaster or helpdesk), or a directory entry in the administrative database utilized by the Software that permits one user to interface with the Software. Units may be linked to a specific, identified Server or an Instance of the Software.

### **Heritage Nortel Software**

"Heritage Nortel Software" means the software that was acquired by Avaya as part of its purchase of the Nortel Enterprise Solutions Business in December 2009. The Heritage Nortel Software is the software contained within the list of Heritage Nortel Products located at <https://support.avaya.com/LicenseInfo>under the link "Heritage Nortel Products" or such successor site as designated by Avaya. For Heritage Nortel Software, Avaya grants Customer a license to use Heritage Nortel Software provided hereunder solely to the extent of the authorized activation or authorized usage level, solely for the purpose specified in the Documentation, and solely as embedded in, for execution on, or for communication with Avaya equipment. Charges for Heritage Nortel Software may be based on extent of activation or use authorized as specified in an order or invoice.

### **Copyright**

Except where expressly stated otherwise, no use should be made of materials on this site, the Documentation, Software, Hosted Service, or hardware provided by Avaya. All content on this site, the documentation, Hosted Service, and the product provided by Avaya including the selection, arrangement and design of the content is owned either by Avaya or its licensors and is protected by copyright and other intellectual property laws including the sui generis rights relating to the protection of databases. You may not modify, copy, reproduce, republish, upload, post, transmit or distribute in any way any content, in whole or in part, including any code and software unless expressly authorized by Avaya. Unauthorized reproduction, transmission, dissemination, storage, and or use without the express written consent of Avaya can be a criminal, as well as a civil offense under the applicable law.

### **Virtualization**

The following applies if the product is deployed on a virtual machine. Each product has its own ordering code and license types. Note that each Instance of a product must be separately licensed and ordered. For example, if the end user customer or Avaya Channel Partner would like to install two Instances of the same type of products, then two products of that type must be ordered.

### **Third Party Components**

"Third Party Components" mean certain software programs or portions thereof included in the Software or Hosted Service may contain software (including open source software) distributed under third party agreements ("Third Party Components"), which contain terms regarding the rights to use certain portions of the Software ("Third Party Terms"). As required, information regarding distributed Linux OS source code (for those products that have distributed Linux OS source code) and identifying the copyright holders of the Third Party Components and the Third Party Terms that apply is available in the products, Documentation or on Avaya's website at: [https://](https://support.avaya.com/Copyright) [support.avaya.com/Copyright](https://support.avaya.com/Copyright) or such successor site as designated by Avaya. The open source software license terms provided as Third Party Terms are consistent with the license rights granted in these Software License Terms, and may contain additional rights benefiting You, such as modification and distribution of the open source software. The Third Party Terms shall take precedence over these Software License Terms, solely with respect to the applicable Third Party Components to the extent that these Software License Terms impose greater restrictions on You than the applicable Third Party Terms.

The following applies only if the H.264 (AVC) codec is distributed with the product. THIS PRODUCT IS LICENSED UNDER THE AVC PATENT PORTFOLIO LICENSE FOR THE PERSONAL USE OF A CONSUMER OR OTHER USES IN WHICH IT DOES NOT RECEIVE REMUNERATION TO (i) ENCODE VIDEO IN COMPLIANCE WITH THE AVC STANDARD ("AVC VIDEO") AND/OR (ii) DECODE AVC VIDEO THAT WAS ENCODED BY A CONSUMER ENGAGED IN A PERSONAL ACTIVITY AND/OR WAS OBTAINED FROM A VIDEO PROVIDER LICENSED TO PROVIDE AVC VIDEO. NO LICENSE IS GRANTED OR SHALL BE IMPLIED FOR ANY OTHER USE. ADDITIONAL INFORMATION MAY BE OBTAINED FROM MPEG LA, L.L.C. SEE <HTTP://WWW.MPEGLA.COM>.

#### **Service Provider**

THE FOLLOWING APPLIES TO AVAYA CHANNEL PARTNER'S HOSTING OF AVAYA PRODUCTS OR SERVICES. THE PRODUCT OR HOSTED SERVICE MAY USE THIRD PARTY COMPONENTS SUBJECT TO THIRD PARTY TERMS AND REQUIRE A SERVICE PROVIDER TO BE INDEPENDENTLY LICENSED DIRECTLY FROM THE THIRD PARTY SUPPLIER. AN AVAYA CHANNEL PARTNER'S HOSTING OF AVAYA PRODUCTS MUST BE AUTHORIZED IN WRITING BY AVAYA AND IF THOSE HOSTED PRODUCTS USE OR EMBED CERTAIN THIRD PARTY SOFTWARE, INCLUDING BUT NOT LIMITED TO MICROSOFT SOFTWARE OR CODECS, THE AVAYA CHANNEL PARTNER IS REQUIRED TO INDEPENDENTLY OBTAIN ANY APPLICABLE LICENSE AGREEMENTS, AT THE AVAYA CHANNEL PARTNER'S EXPENSE, DIRECTLY FROM THE APPLICABLE THIRD PARTY SUPPLIER.

WITH RESPECT TO CODECS, IF THE AVAYA CHANNEL PARTNER IS HOSTING ANY PRODUCTS THAT USE OR EMBED THE G.729 CODEC, H.264 CODEC, OR H.265 CODEC, THE AVAYA CHANNEL PARTNER ACKNOWLEDGES AND AGREES

THE AVAYA CHANNEL PARTNER IS RESPONSIBLE FOR ANY AND ALL RELATED FEES AND/OR ROYALTIES. THE G.729 CODEC IS LICENSED BY SIPRO LAB TELECOM INC. SEE [WWW.SIPRO.COM/CONTACT.HTML.](http://www.sipro.com/contact.html) THE H.264 (AVC) CODEC IS LICENSED UNDER THE AVC PATENT PORTFOLIO LICENSE FOR THE PERSONAL USE OF A CONSUMER OR OTHER USES IN WHICH IT DOES NOT RECEIVE REMUNERATION TO: (I) ENCODE VIDEO IN COMPLIANCE WITH THE AVC STANDARD ("AVC VIDEO") AND/OR (II) DECODE AVC VIDEO THAT WAS ENCODED BY A CONSUMER ENGAGED IN A PERSONAL ACTIVITY AND/OR WAS OBTAINED FROM A VIDEO PROVIDER LICENSED TO PROVIDE AVC VIDEO. NO LICENSE IS GRANTED OR SHALL BE IMPLIED FOR ANY OTHER USE. ADDITIONAL INFORMATION FOR H.264 (AVC) AND H.265 (HEVC) CODECS MAY BE OBTAINED FROM MPEG LA, L.L.C. SEE [HTTP://](HTTP://WWW.MPEGLA.COM) [WWW.MPEGLA.COM.](HTTP://WWW.MPEGLA.COM)

#### **Compliance with Laws**

You acknowledge and agree that it is Your responsibility for complying with any applicable laws and regulations, including, but not limited to laws and regulations related to call recording, data privacy, intellectual property, trade secret, fraud, and music performance rights, in the country or territory where the Avaya product is used.

### **Preventing Toll Fraud**

"Toll Fraud" is the unauthorized use of your telecommunications system by an unauthorized party (for example, a person who is not a corporate employee, agent, subcontractor, or is not working on your company's behalf). Be aware that there can be a risk of Toll Fraud associated with your system and that, if Toll Fraud occurs, it can result in substantial additional charges for your telecommunications services.

#### **Avaya Toll Fraud intervention**

If You suspect that You are being victimized by Toll Fraud and You need technical assistance or support, call Technical Service Center Toll Fraud Intervention Hotline at +1-800-643-2353 for the United States and Canada. For additional support telephone numbers, see the Avaya Support website:<https://support.avaya.com> or such successor site as designated by Avaya.

#### **Security Vulnerabilities**

Information about Avaya's security support policies can be found in the Security Policies and Support section of [https://](https://support.avaya.com/security) [support.avaya.com/security](https://support.avaya.com/security)

Suspected Avaya product security vulnerabilities are handled per the Avaya Product Security Support Flow [\(https://](https://support.avaya.com/css/P8/documents/100161515) [support.avaya.com/css/P8/documents/100161515](https://support.avaya.com/css/P8/documents/100161515)).

### **Downloading Documentation**

For the most current versions of Documentation, see the Avaya Support website: <https://support.avaya.com>, or such successor site as designated by Avaya.

#### **Contact Avaya Support**

See the Avaya Support website: <https://support.avaya.com>for product or Hosted Service notices and articles, or to report a problem with your Avaya product or Hosted Service. For a list of support telephone numbers and contact addresses, go to the Avaya Support website: <https://support.avaya.com> (or such successor site as designated by Avaya), scroll to the bottom of the page, and select Contact Avaya Support.

#### **Trademarks**

The trademarks, logos and service marks ("Marks") displayed in this site, the Documentation, Hosted Service(s), and product(s) provided by Avaya are the registered or unregistered Marks of Avaya, its affiliates, its licensors, its suppliers, or other third parties. Users are not permitted to use such Marks without prior written consent from Avaya or such third party which may own the Mark. Nothing contained in this site, the Documentation, Hosted Service(s) and product(s) should be construed as granting, by implication, estoppel, or otherwise, any license or right in and to the Marks without the express written permission of Avaya or the applicable third party.

Avaya is a registered trademark of Avaya Inc.

All non-Avaya trademarks are the property of their respective owners.<br>Linux® is the registered trademark of Linus Torvalds in the U.S. and other countries.

Avaya, the Avaya logo, Avaya one-X<sup>®</sup> Portal, Communication Manager, Application Enablement Services, Modular Messaging, and Conferencing are either registered trademarks or trademarks of Avaya Inc. in the United States of America and/or other jurisdictions.

All non-Avaya trademarks are the property of their respective owners.<br>Linux® is the registered trademark of Linus Torvalds in the U.S. and other countries.

### **Contents**

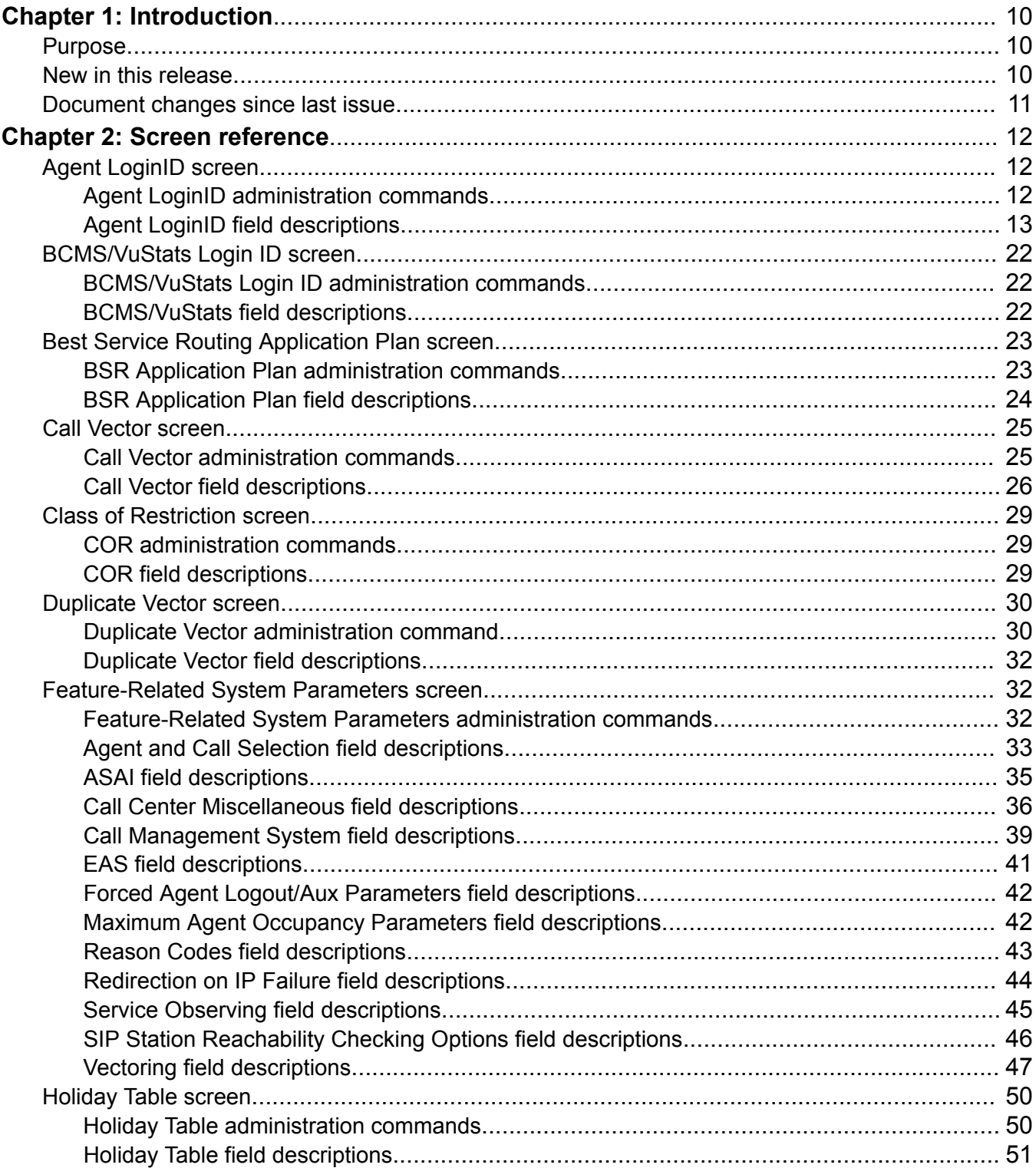

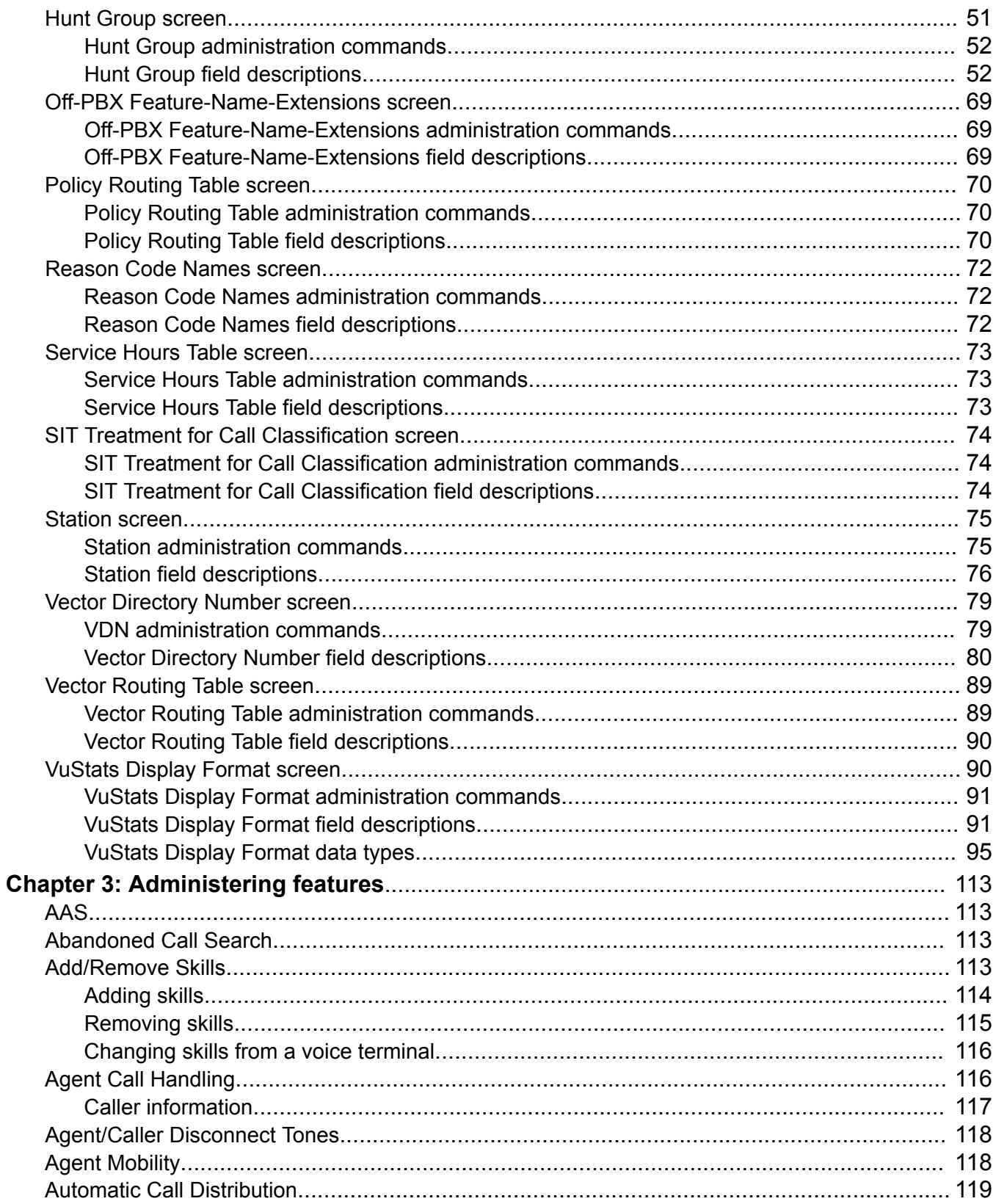

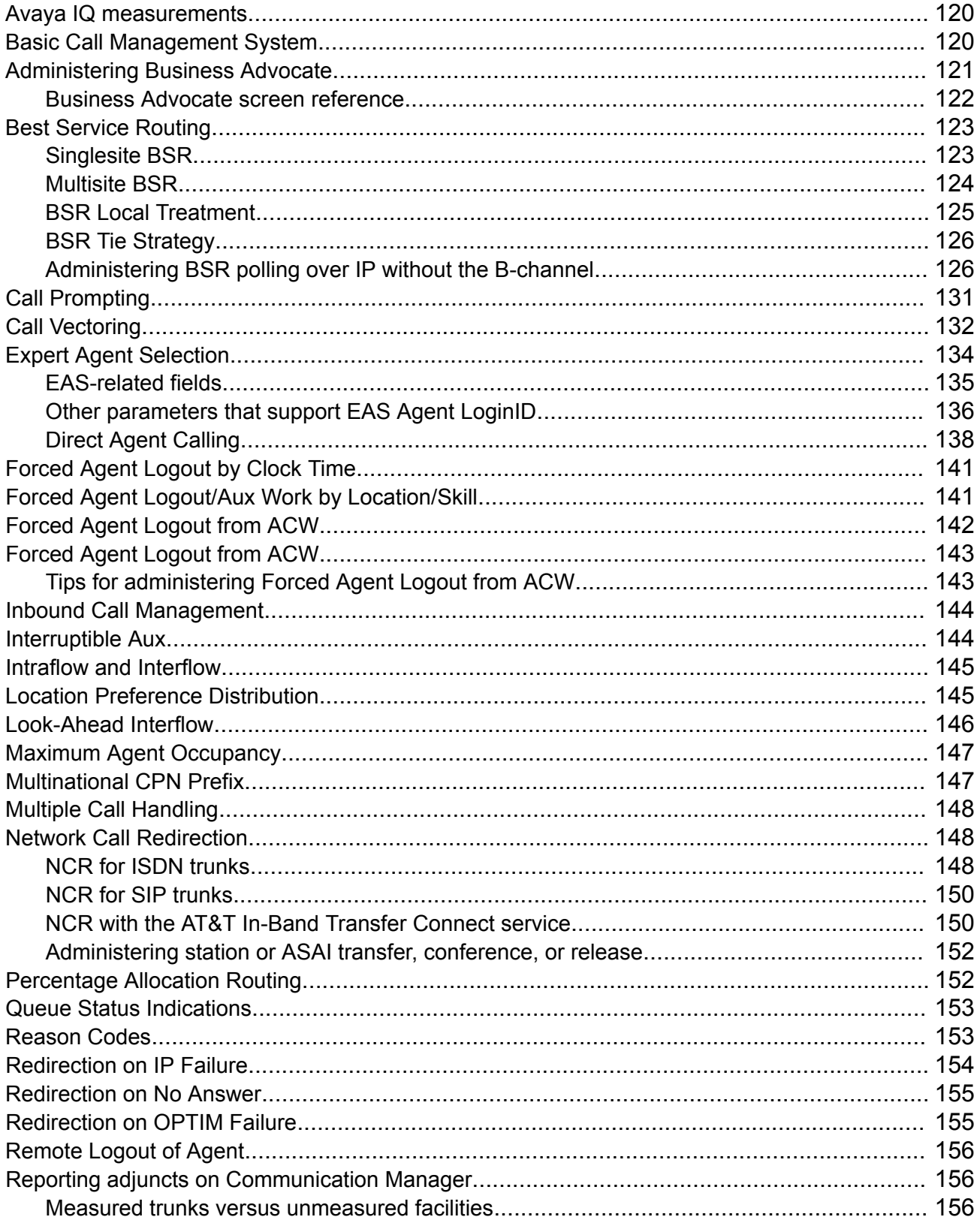

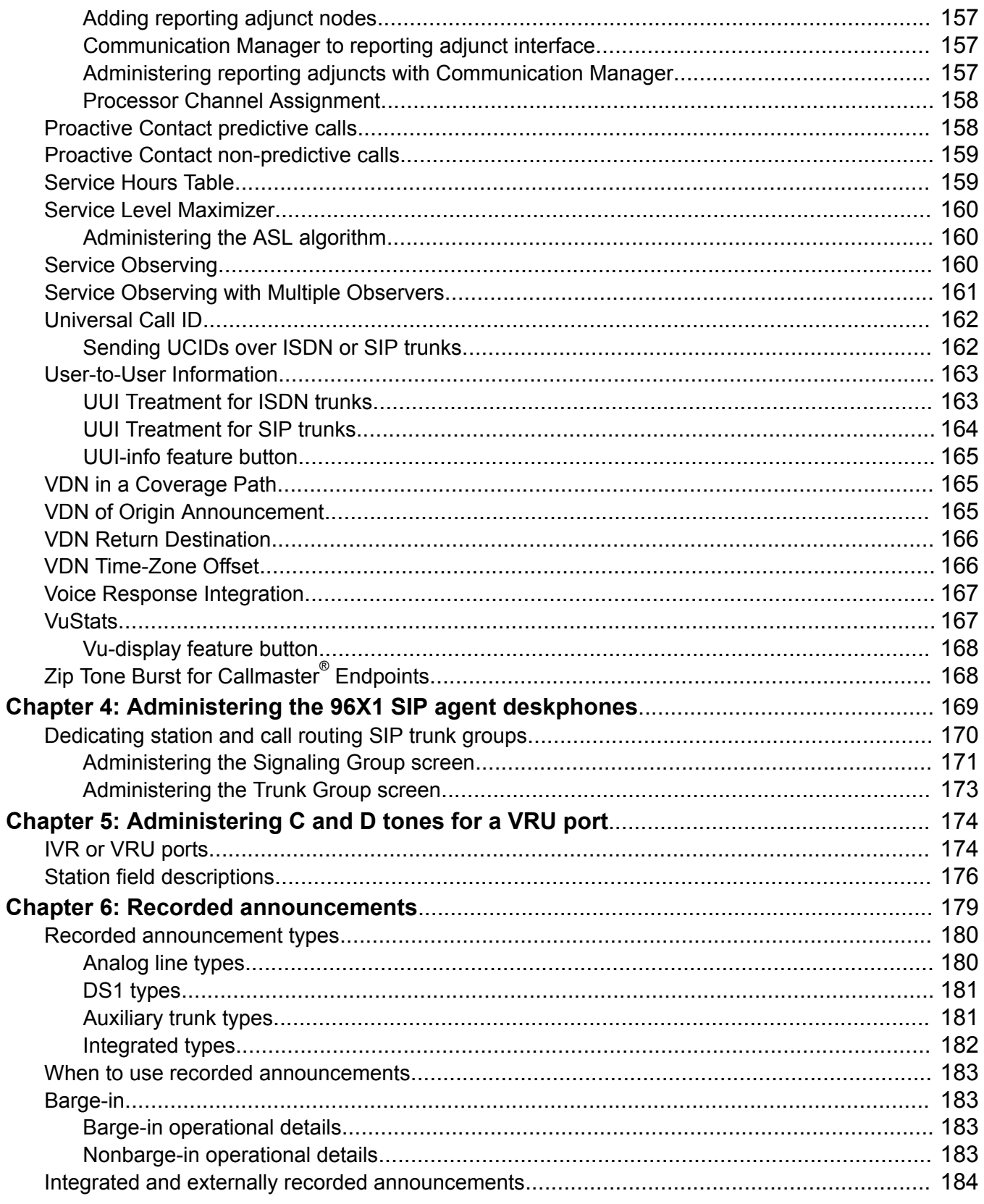

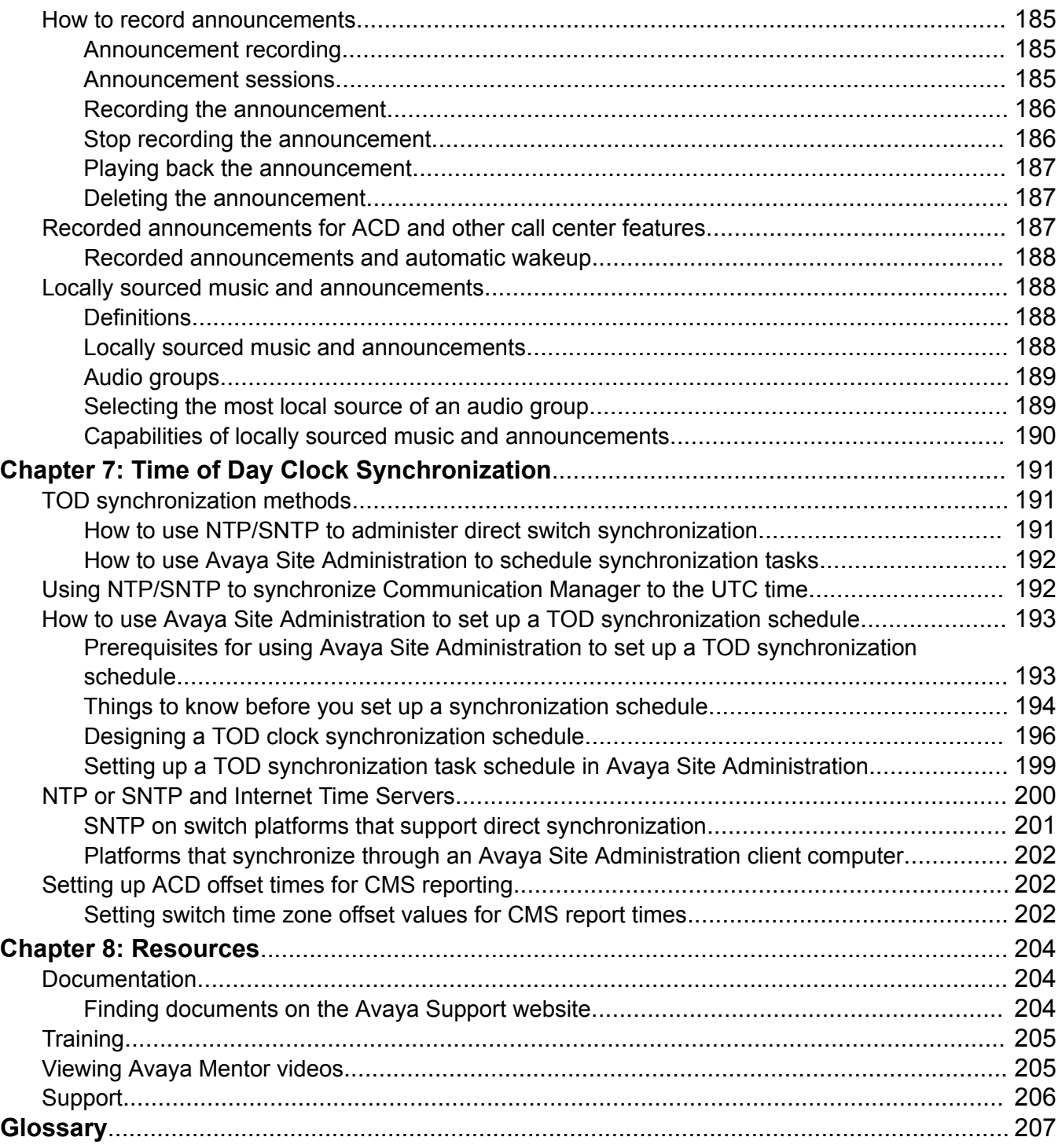

# <span id="page-9-0"></span>**Chapter 1: Introduction**

# **Purpose**

This document contains information about how to perform Avaya Aura® Call Center Elite administration tasks including how to use Automatic Call Distribution (ACD) and Call Vectoring features.

This document is intended for system administrators and implementation engineers.

# **New in this release**

### **New features for Avaya Aura® Call Center Elite 7.1:**

- Agent Mobility integrates with Avaya Extension to Cellular (EC500) enabling Expert Agent Selection (EAS) agents to function while outside the corporate network.
- Administrators can ensure that when agents log in to Call Center Elite, they are automatically logged into the available work mode instead of the aux work mode.
- Support for treating AUX work mode as idle for controlling the LOA queue by adding the **AUX Agent Remains in LOA Queue** field to the Agent LoginID and Feature-Related System Parameters screens.
- Supported length of vector names increased from 15 characters to 27 characters.
- New station button, **VDN-INFO**, added on Communication Manager for H.323 and DCP phones. When users press the **VDN-INFO** button, Communication Manager displays the complete VDN name of the active call.

### **New features for Avaya Aura® Call Center Elite 7.0.1:**

- Support for treating AUX work mode as idle for controlling the MIA queue by adding the **AUX Agent Considered Idle (MIA)** field to the Agent LoginID and Feature-Related System Parameters screens.
- Support to allow ASAI Single Step Conference calls to ignore **Exclusion by adding the Allowed with Exclusion: Service Observing** field to the Feature-Related System Parameters screen.
- Support for treating adjunct routed calls as ACD calls by adding an the **Report Adjunct Calls as ACD** associated field to the **Measured** field to the Feature-Related System Parameters screen.

<span id="page-10-0"></span>• Addition of the **sip-sobsrv** feature button with the associated **Listen-Only?** and **Coach** fields in case of 96X1 SIP agent deskphones.

# **Document changes since last issue**

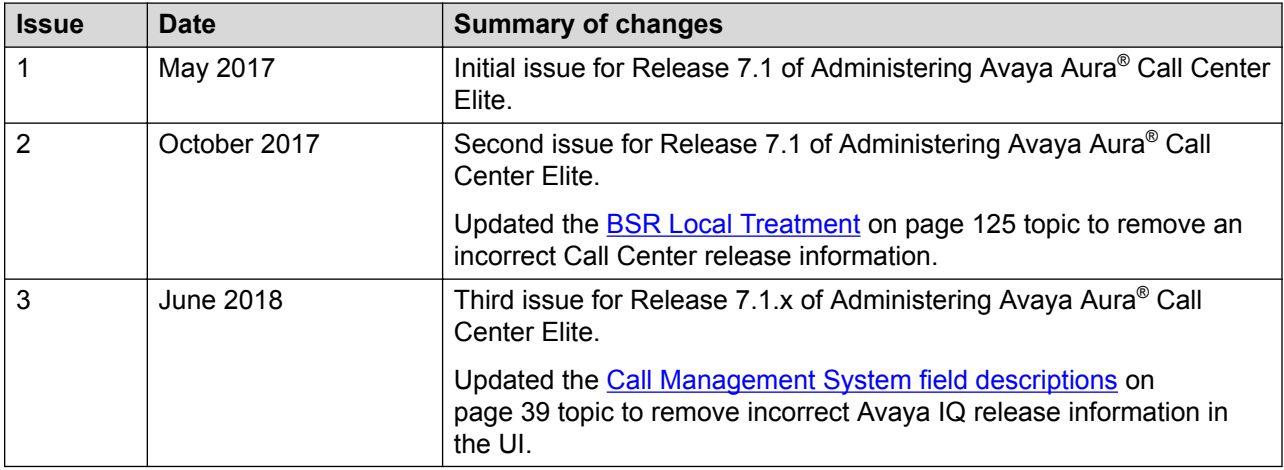

# <span id="page-11-0"></span>**Chapter 2: Screen reference**

# **Agent LoginID screen**

Use the Agent LoginID screen to add or change agent login IDs and skill assignment for Expert Agent Selection (EAS).

### **Agent LoginID administration commands**

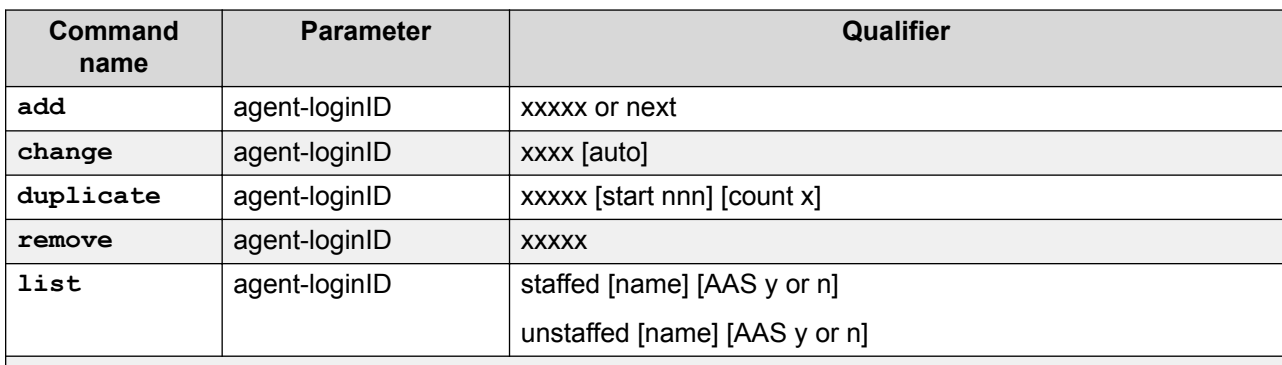

Use the following commands to administer agent login IDs on the Agent LoginID screen.

auto indicates automatic logout and login of logged-in agents after you change agent skills.

- If you use auto, you will see the following warning message: Agents must log in again before non-skill changes take effect.
- If you do not use auto, you will see the following warning message: Agents must log in again for the changes to take effect.

xxxx is the extension.

nnn is the extension number of the first duplicate agent login ID in the number sequence.

[] indicates that the qualifier is optional.

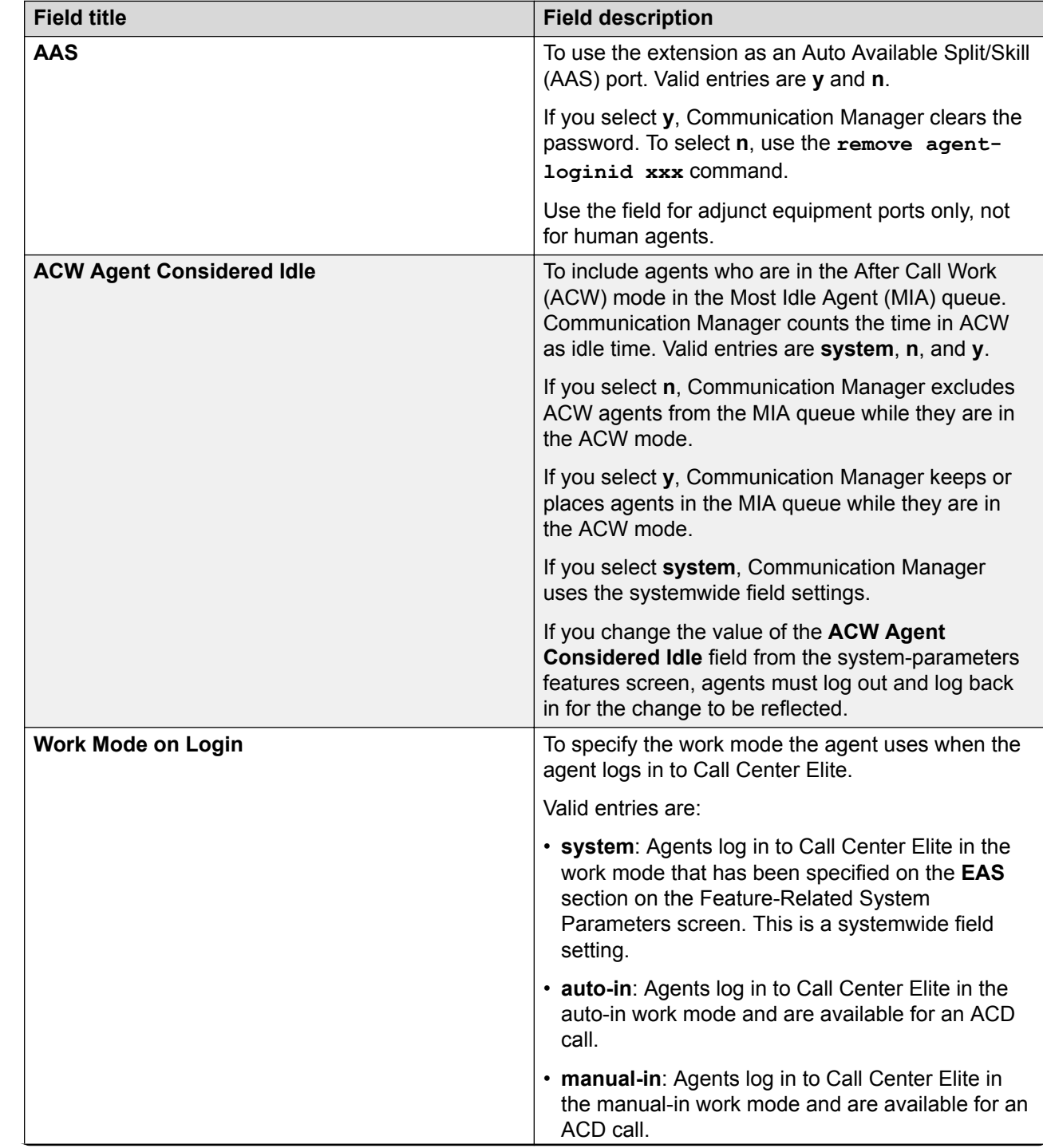

# <span id="page-12-0"></span>**Agent LoginID field descriptions**

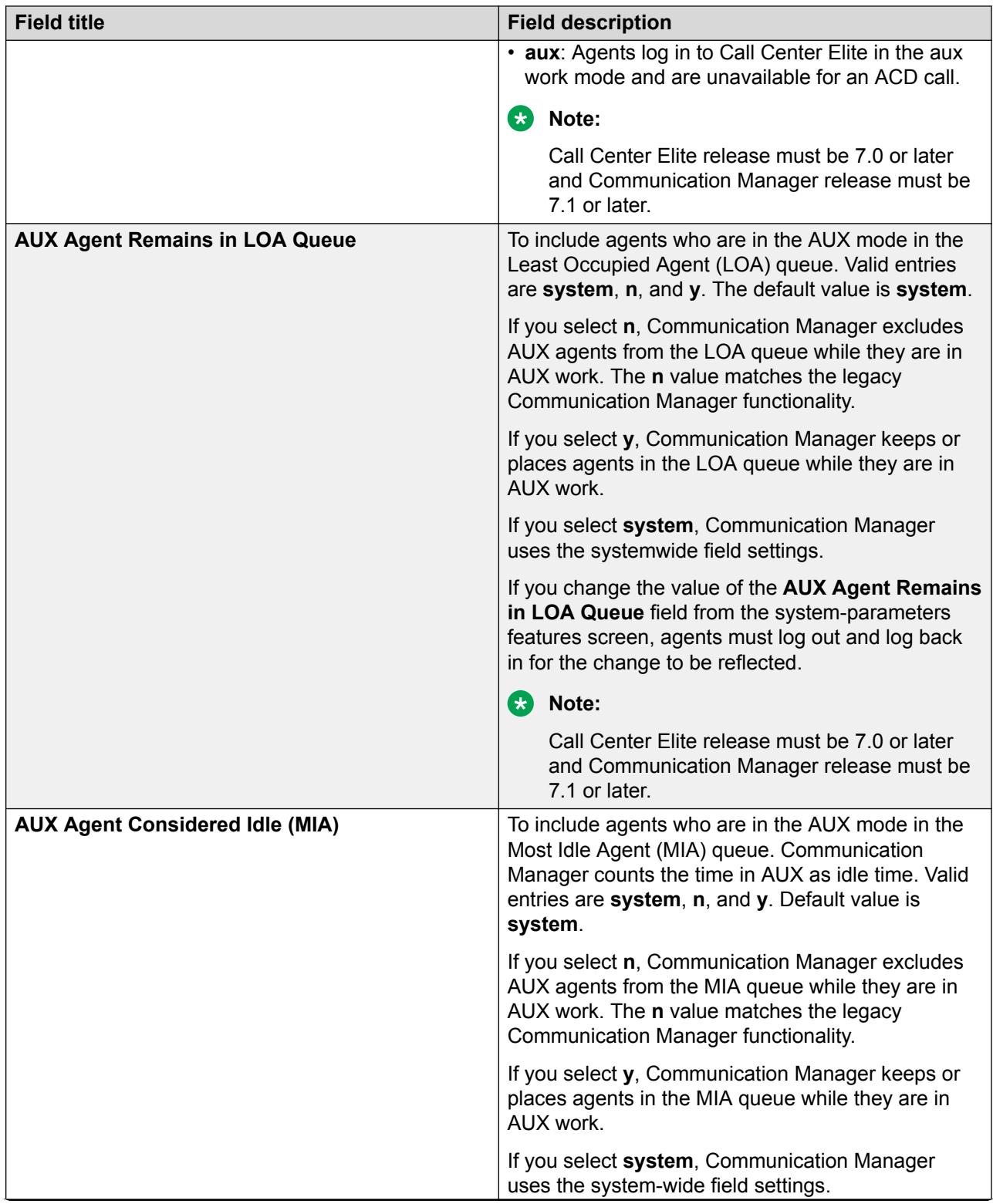

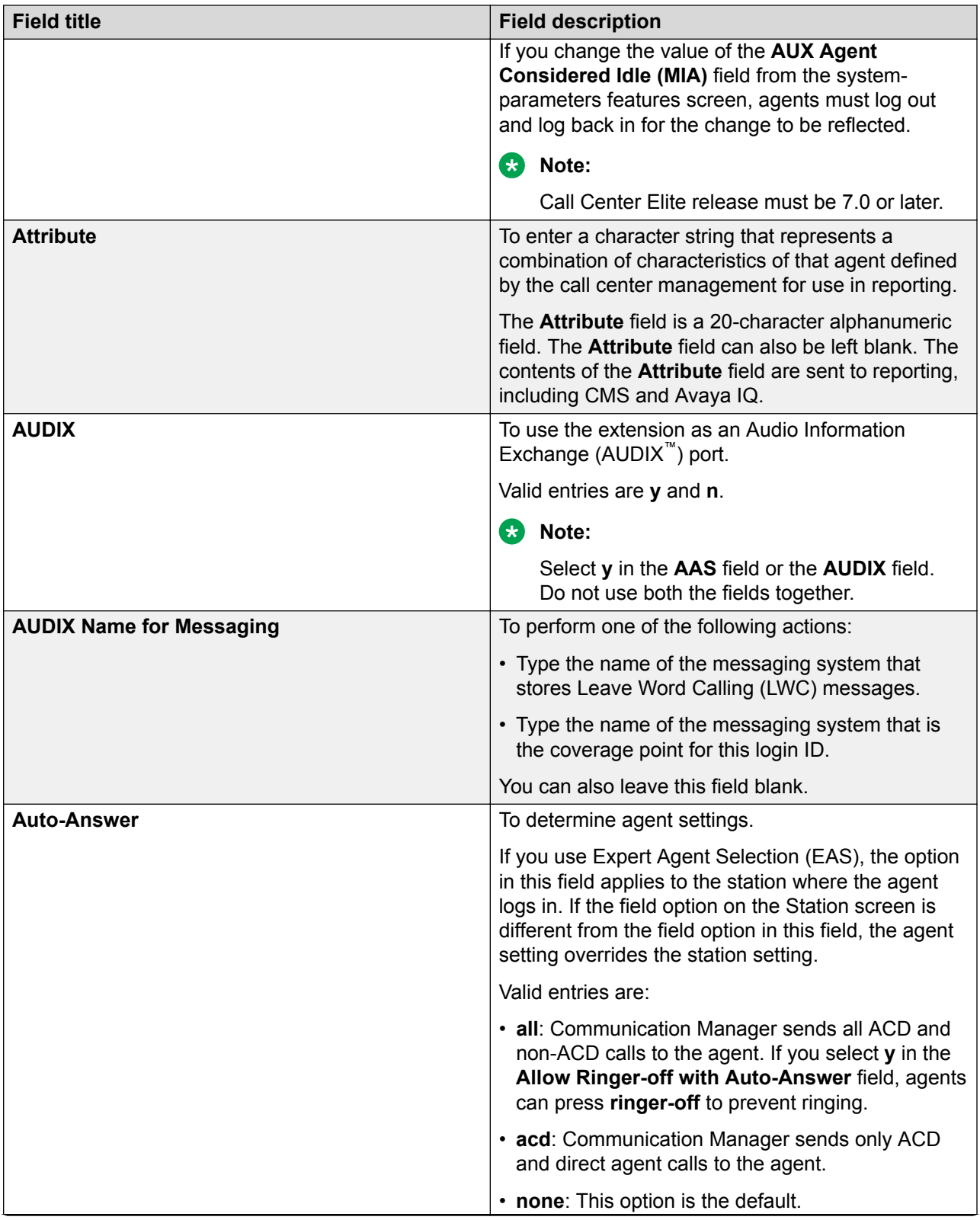

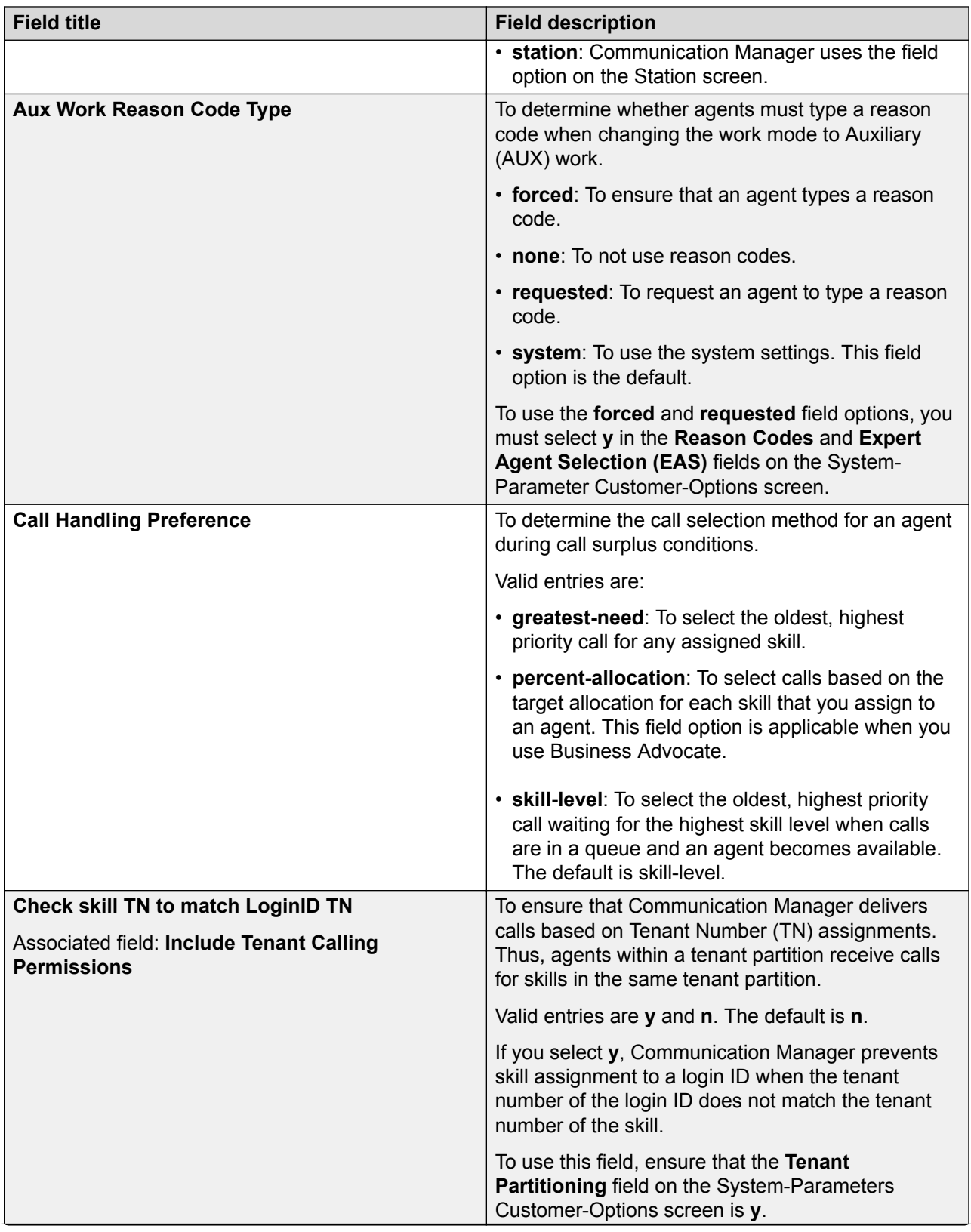

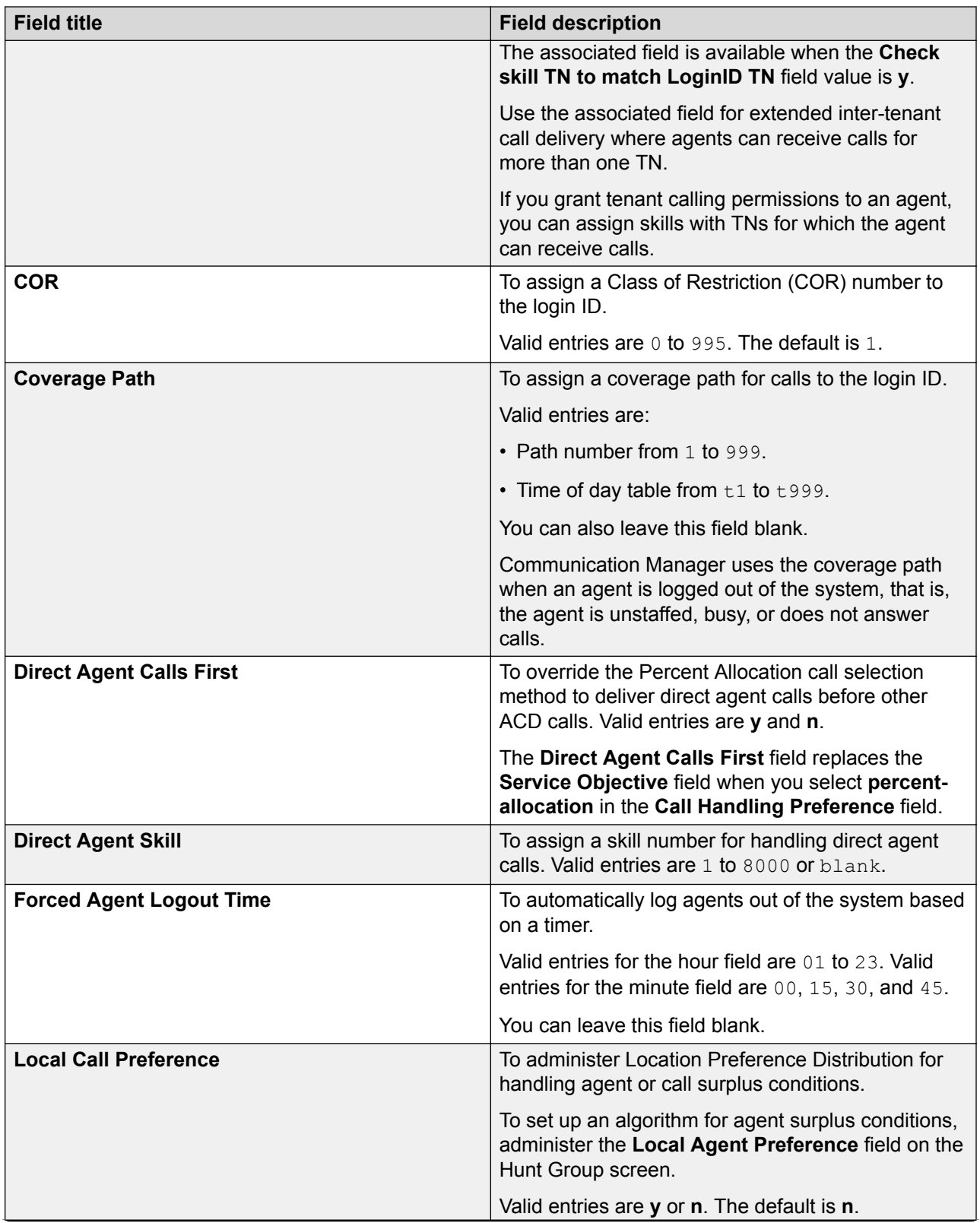

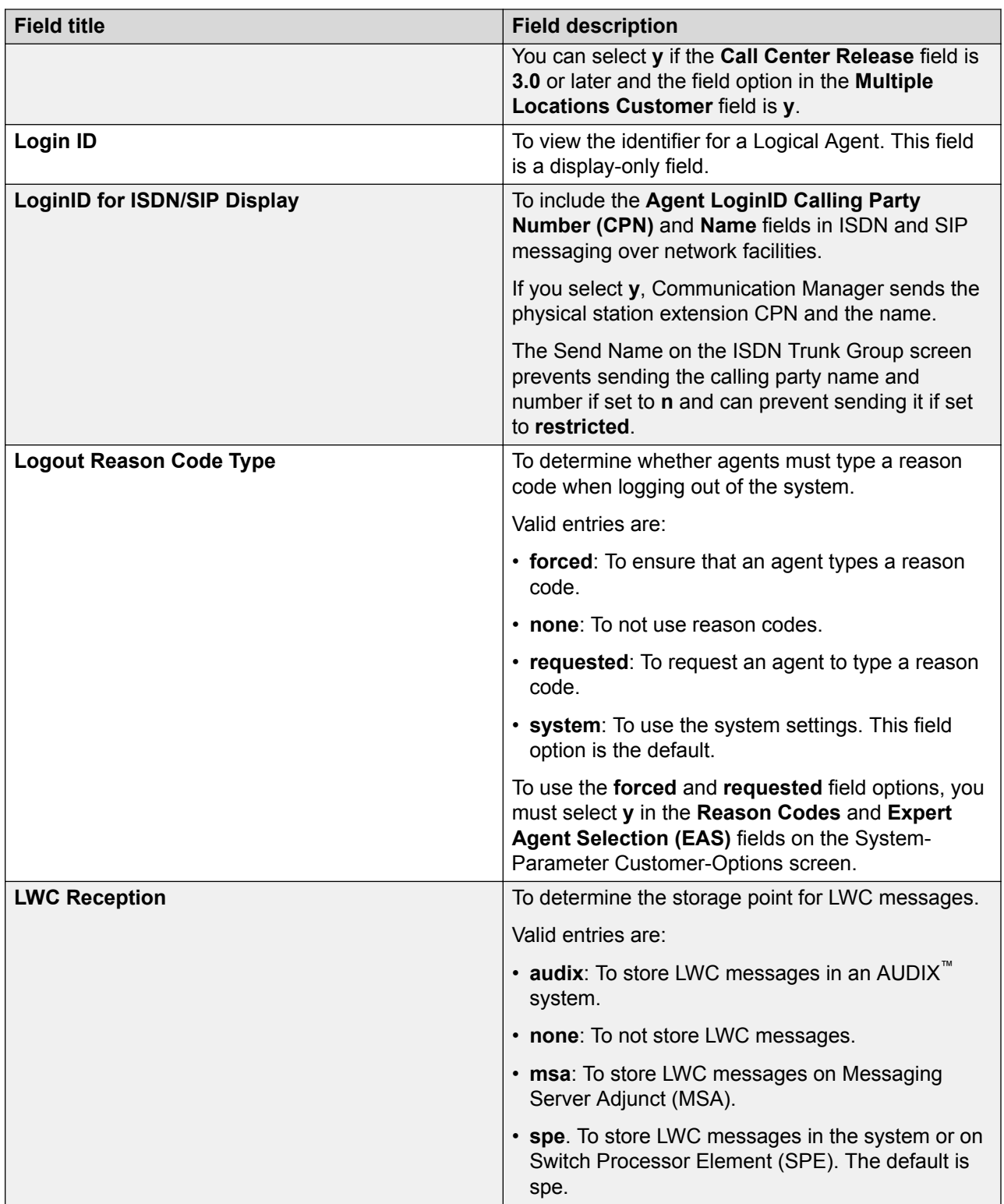

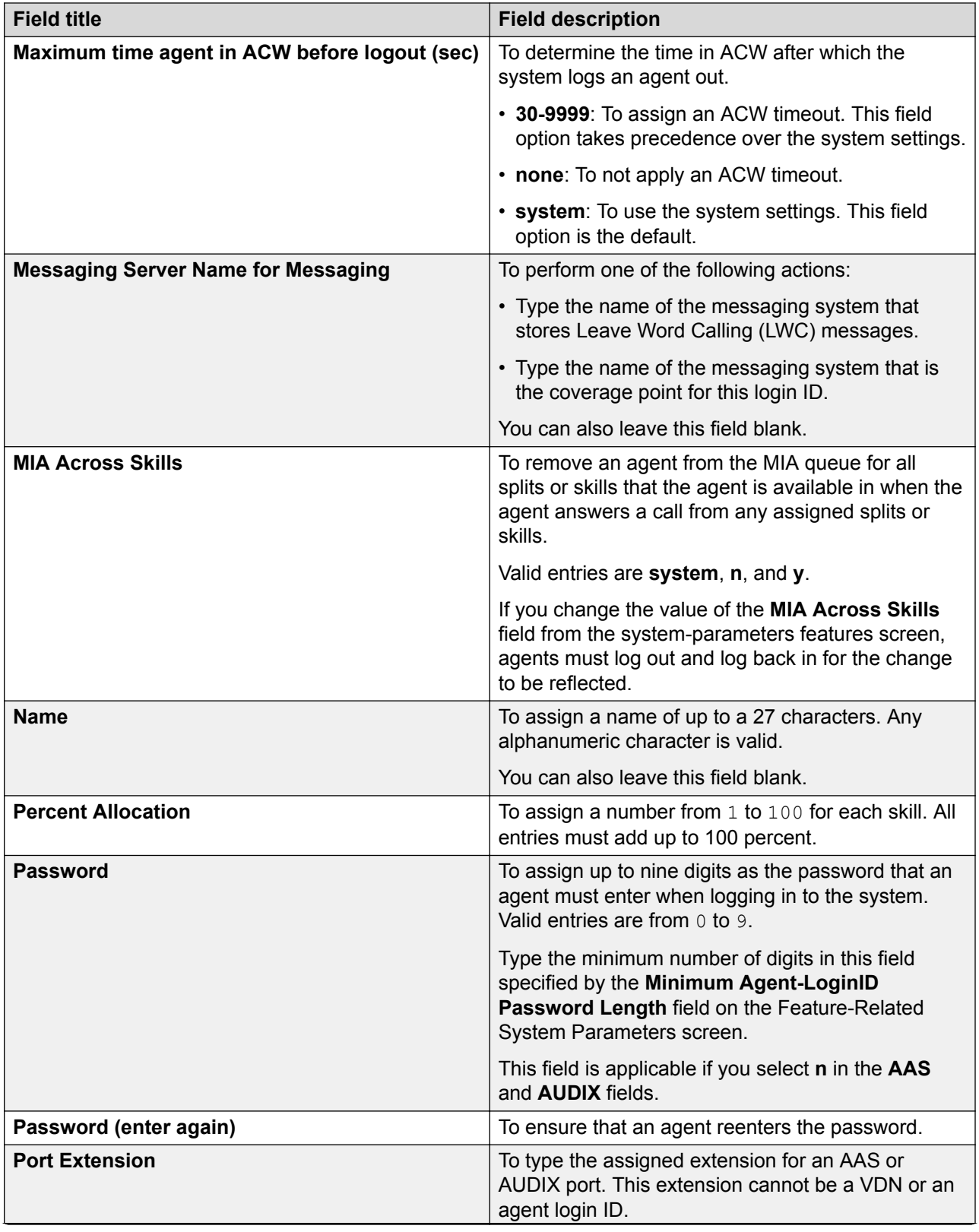

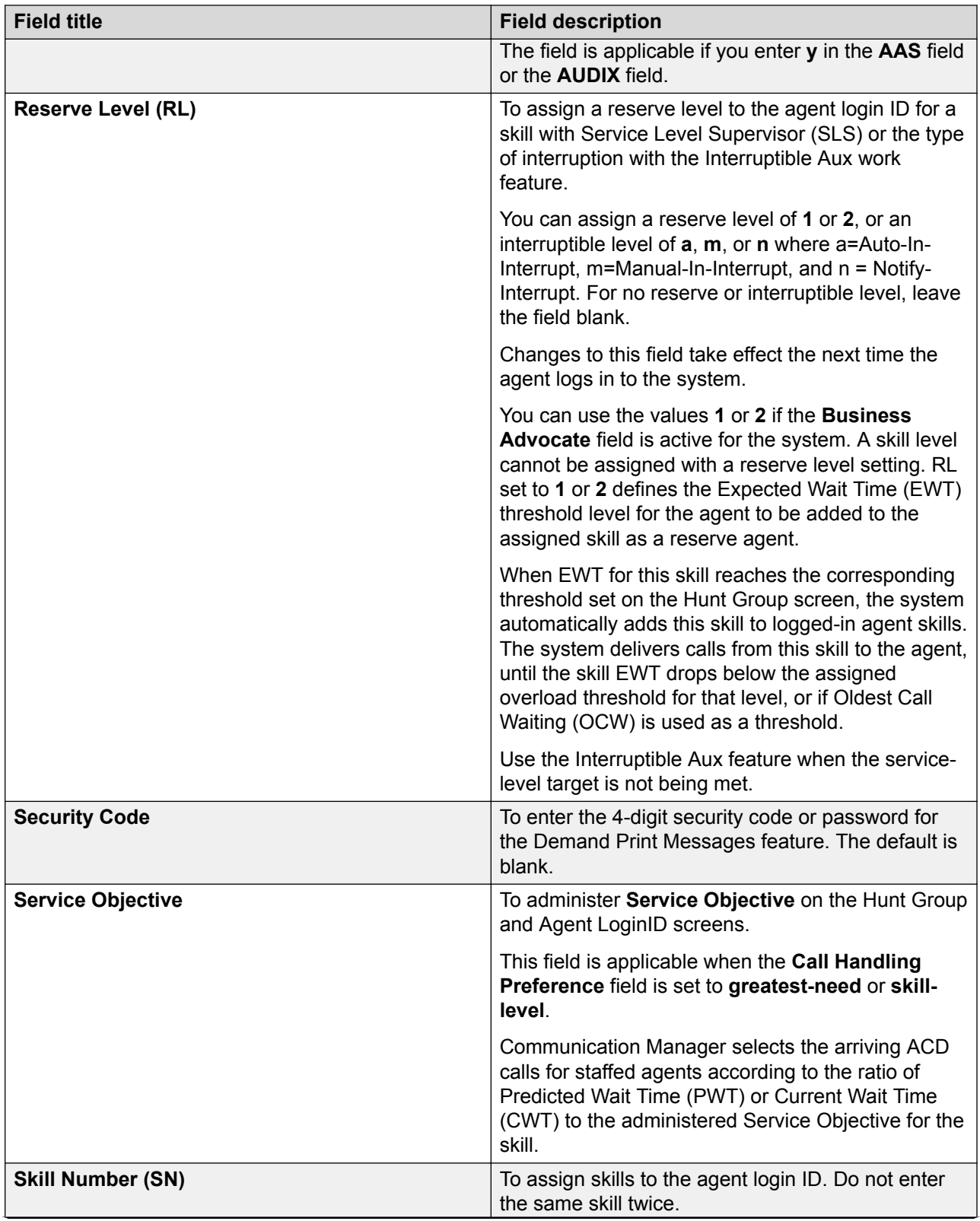

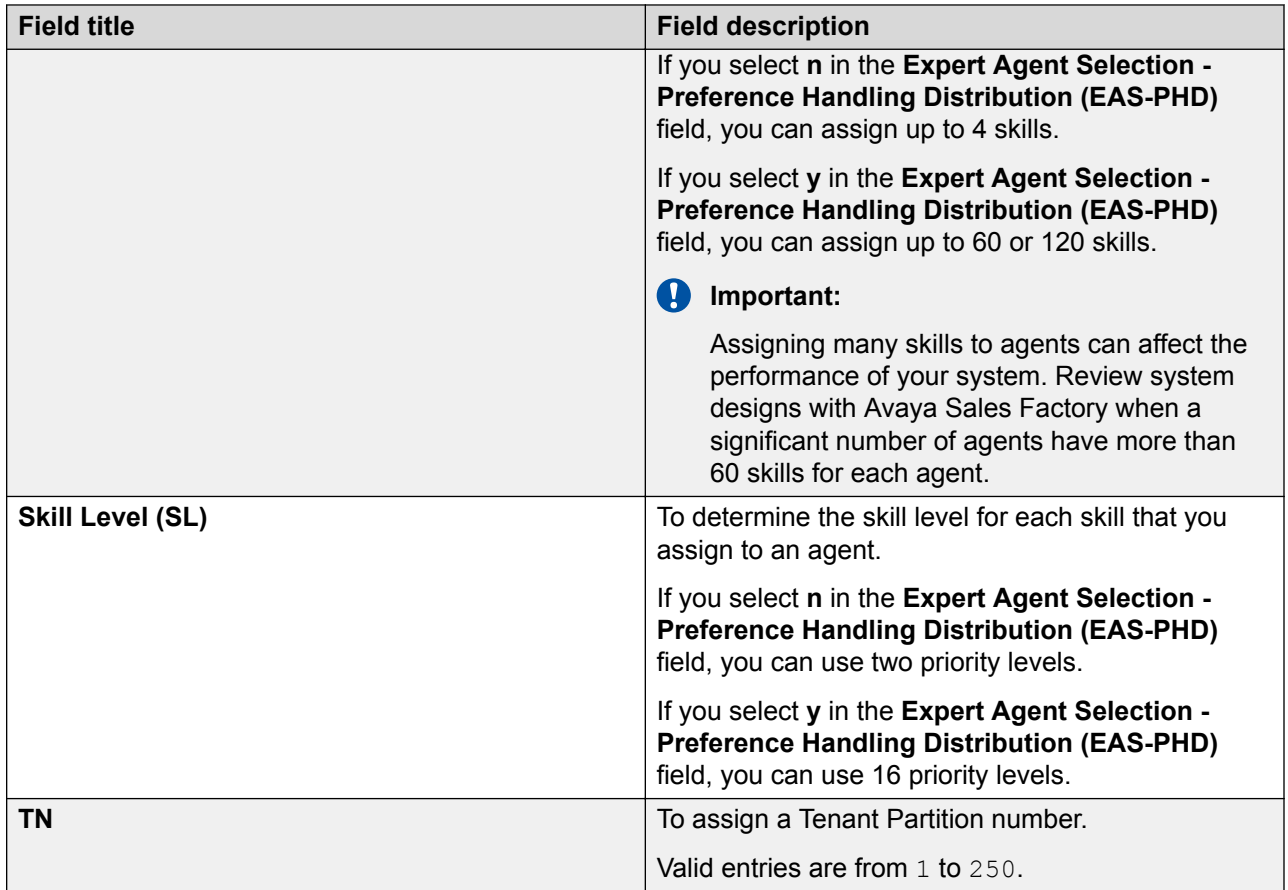

You can use the **list agent-loginid** command to view the following details about an agent login ID.

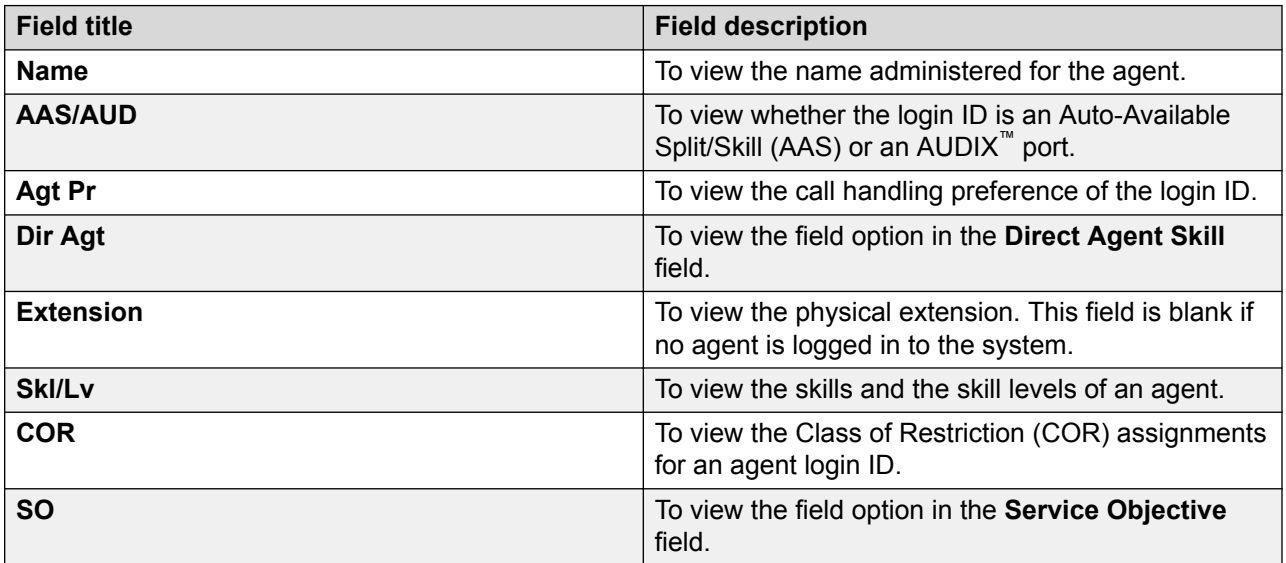

# <span id="page-21-0"></span>**BCMS/VuStats Login ID screen**

Use the BCMS/VuStats Login ID screen to add or change login IDs for Basic Call Management System (BCMS) tracking purpose.

You can administer this screen if you:

- Do not use Expert Agent Selection (EAS).
- Administer **BCMS/VuStats Login ID** on the Feature-Related System Parameters screen.

An agent name is optional. If you do not type an agent name, the system displays the following data from BCMS or VuStats: ID xxxxxxxxx, where xxxxxxxxx is an agent login ID.

Only agents using BCMS login IDs can log in to a BCMS-measured split or skill.

### **BCMS/VuStats Login ID administration commands**

Use the following administration commands to administer the BCMS/VuStats Login ID screen.

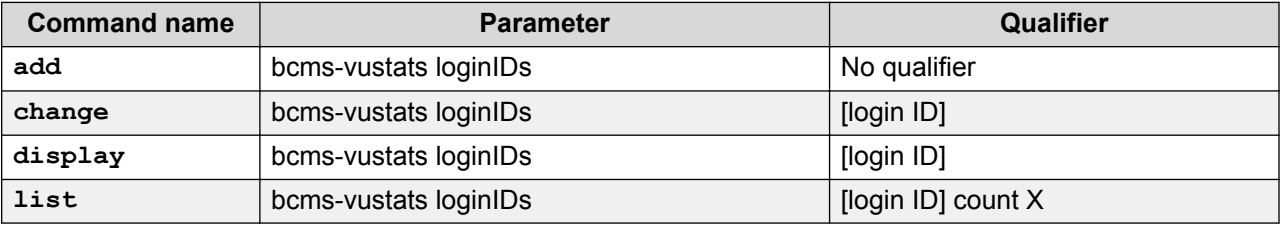

The screen displays only two pages a time, which is equivalent to 64 login IDs. If you want to add login IDs, you can execute the **add** command to use another two pages.

When you use the **change** or **display** commands, the system displays two pages of the login IDs beginning with the ID that you type with the commands. If you do not enter a login ID, the system displays two pages beginning with the first login ID.

The **list** command lists all the login IDs.

### **BCMS/VuStats field descriptions**

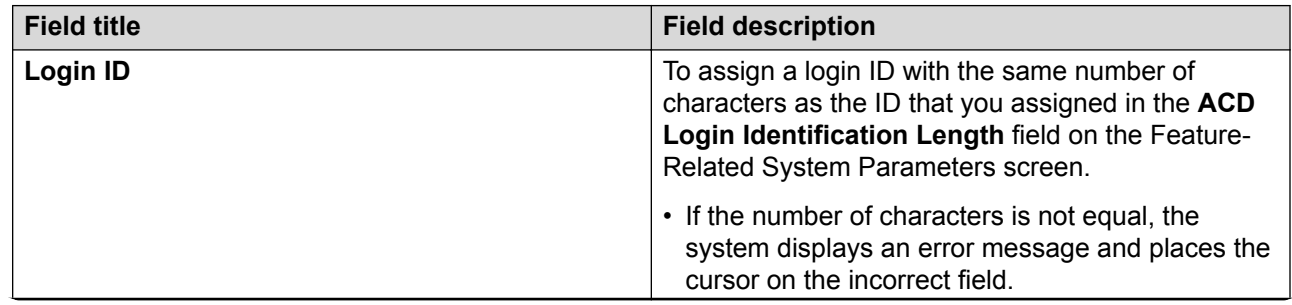

<span id="page-22-0"></span>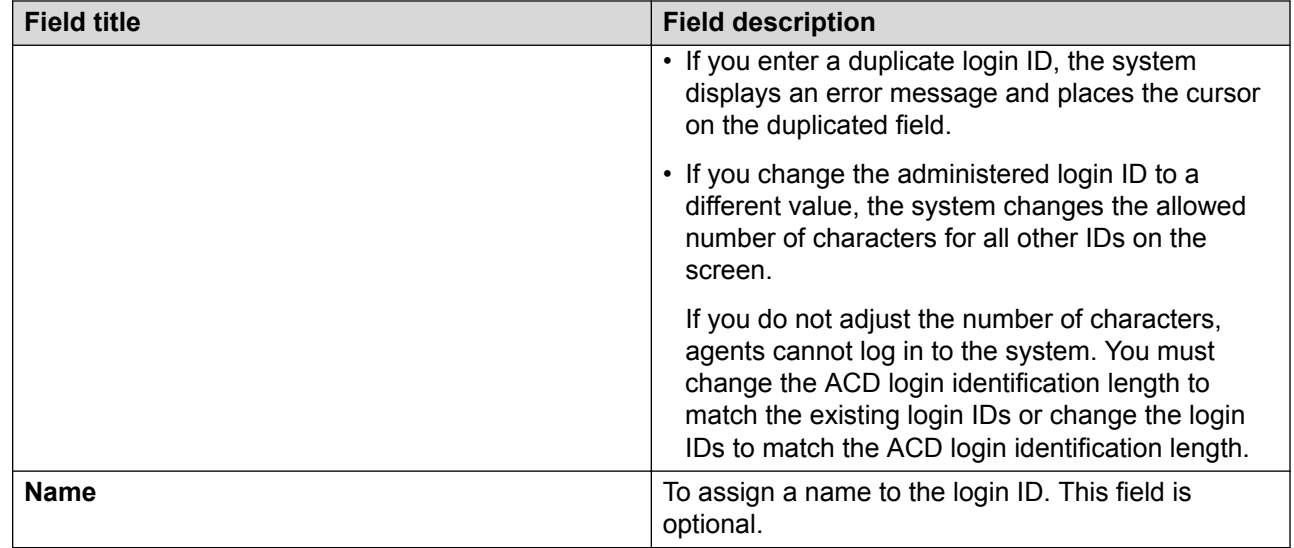

# **Best Service Routing Application Plan screen**

Use the Best Service Routing Application Plan screen to identify the remote locations used in each BSR application.

# **BSR Application Plan administration commands**

Use the following administration commands to administer the BSR Application Plan screen.

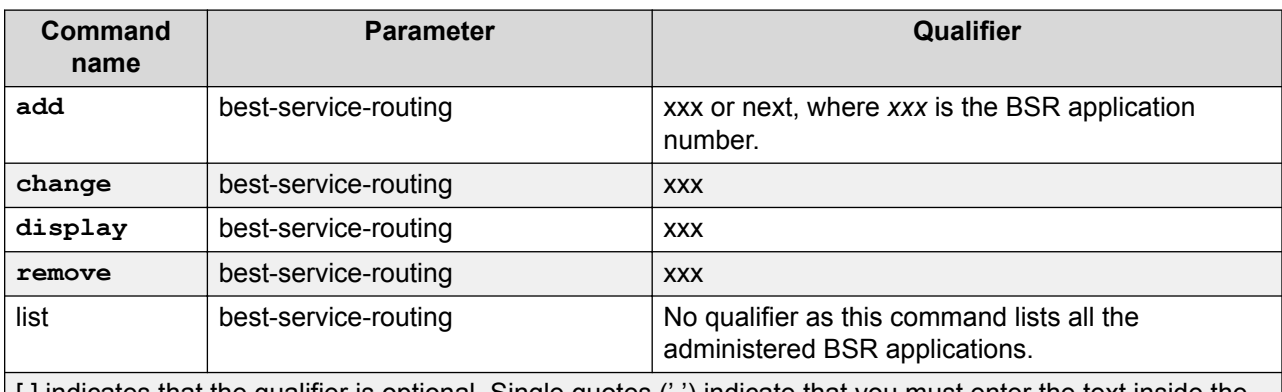

[ ] indicates that the qualifier is optional. Single quotes (' ') indicate that you must enter the text inside the quote exactly as shown. You can also enter an abbreviated screen of the word.

### **Note:**

If you execute **remove best-service-routing** against a BSR application table with no name assigned, the system generates an error Identifier not assigned message. To

<span id="page-23-0"></span>resolve the problem, name the table and use the **remove best-service-routing**  command again.

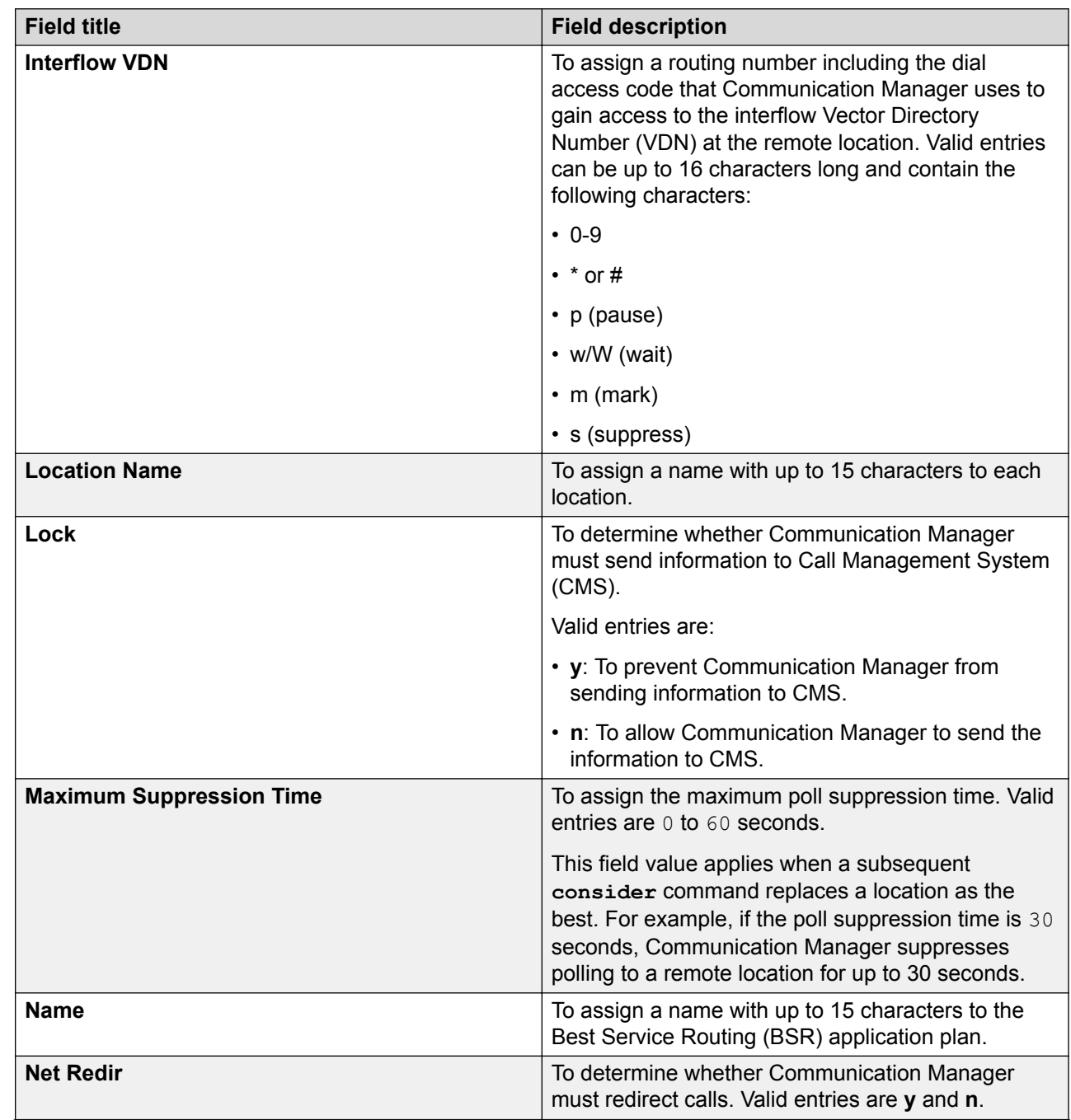

# **BSR Application Plan field descriptions**

<span id="page-24-0"></span>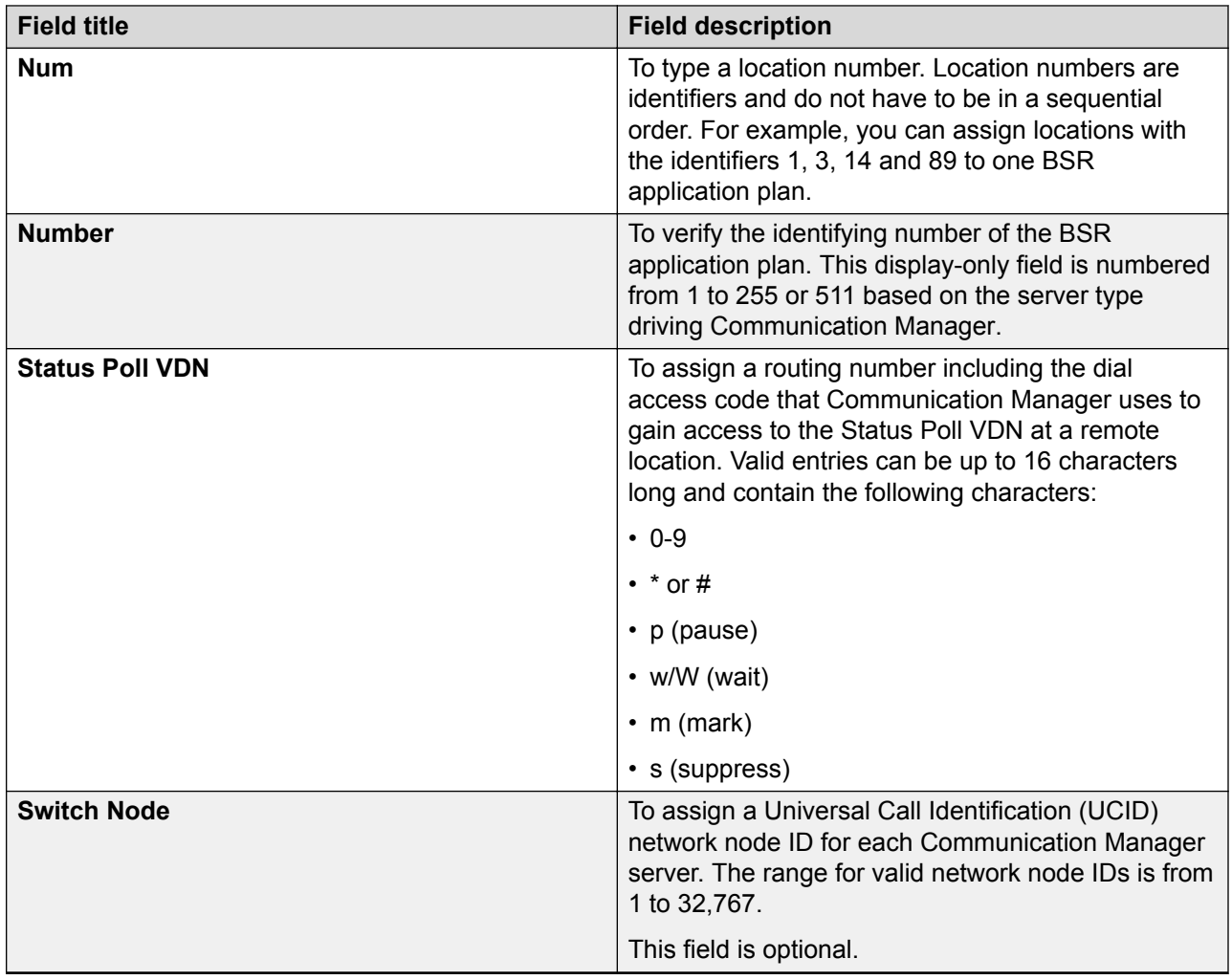

# **Call Vector screen**

Use the Call Vector screen to write Call Vectoring commands that specify how to handle calls directed to a VDN.

For more information, see *Programming Call Vectoring Features in Avaya Aura® Call Center Elite*.

## **Call Vector administration commands**

Use the following commands to administer the Call Vector screen.

<span id="page-25-0"></span>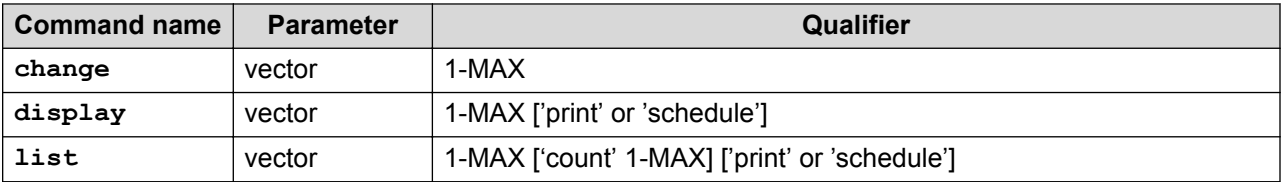

### **Important:**

Do not change a call vector while the vector is processing a call. You can add a new vector using the Call Vector screen and use the Vector Directory Number screen to point an existing VDN to the new vector.

# **Call Vector field descriptions**

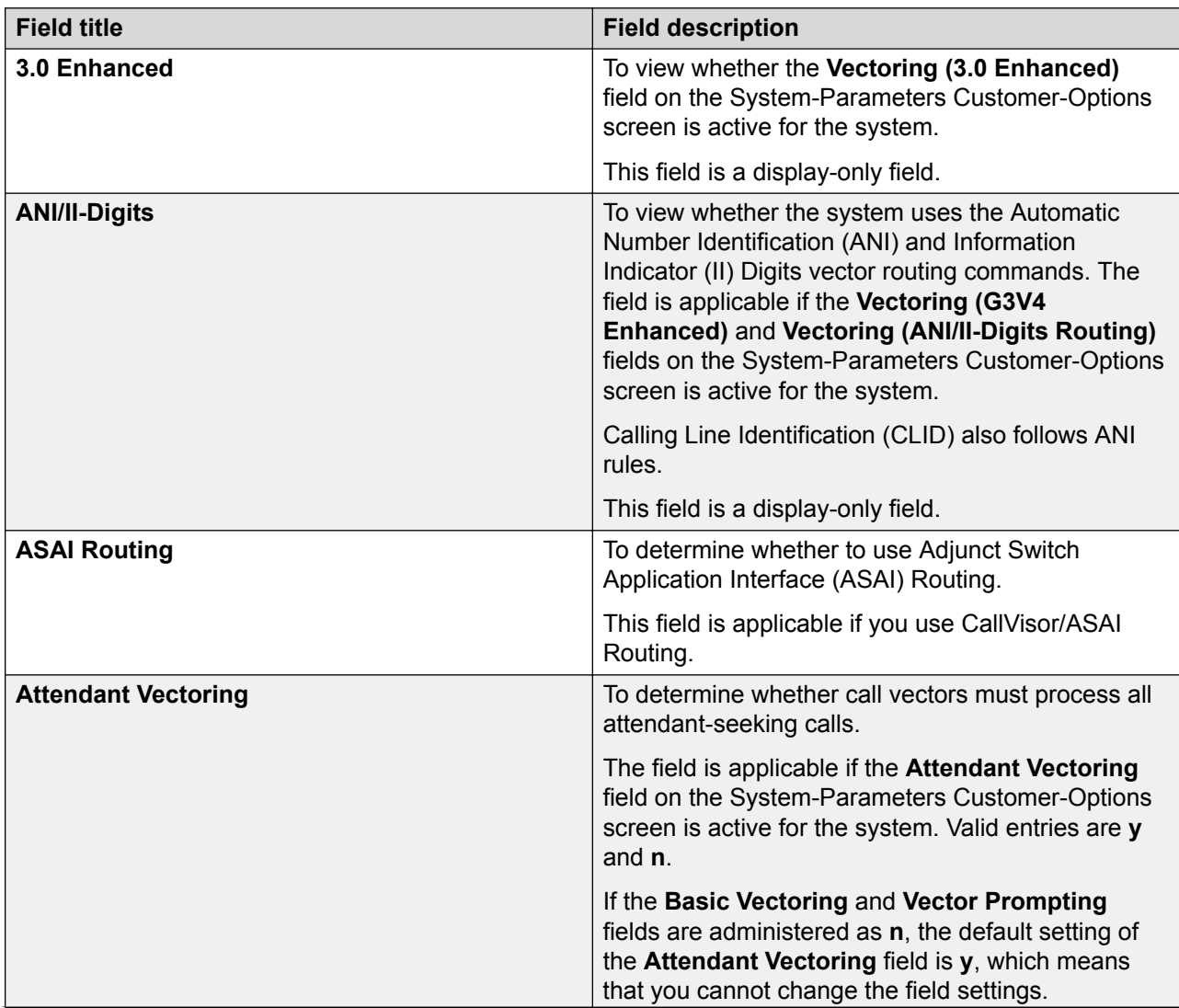

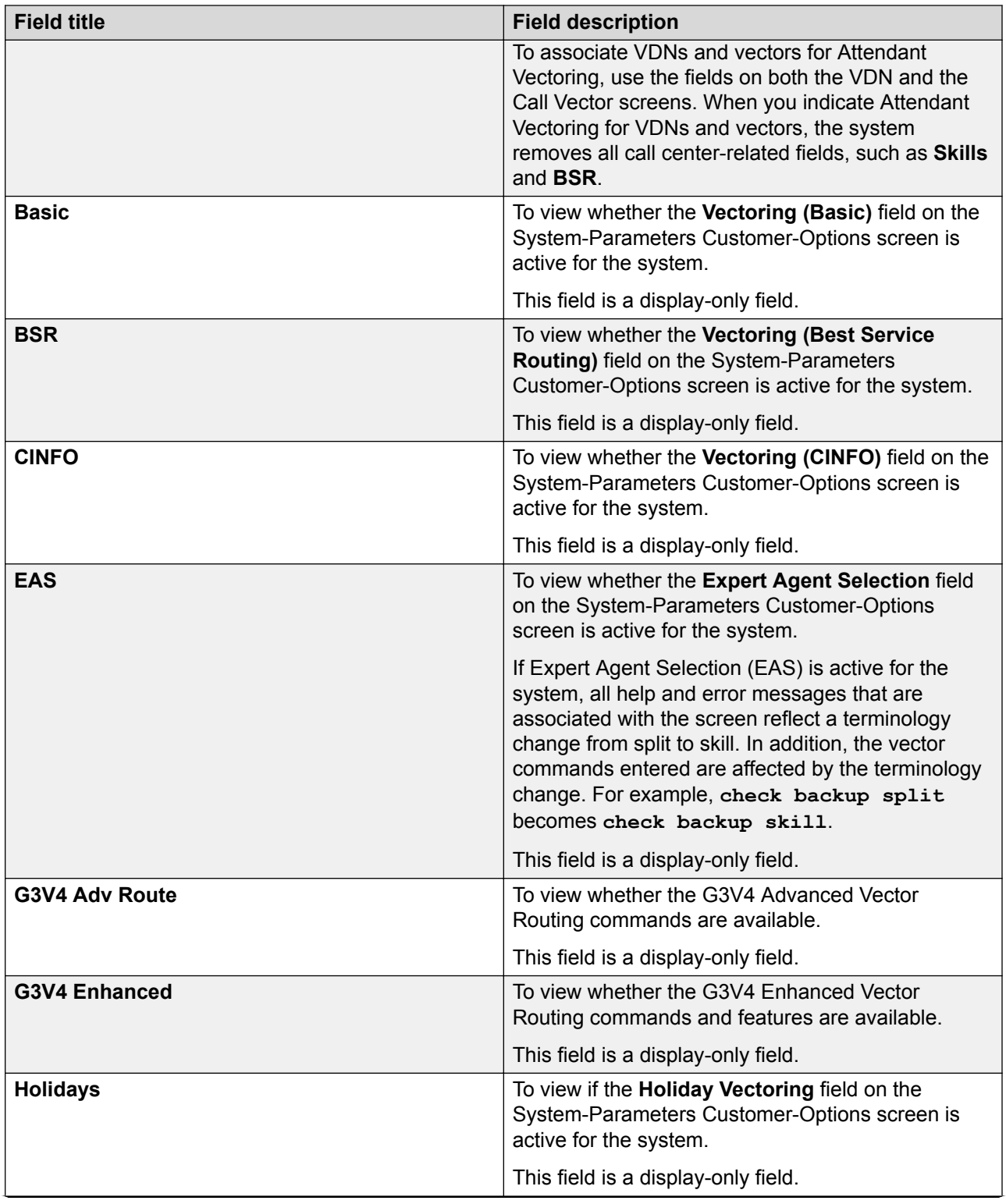

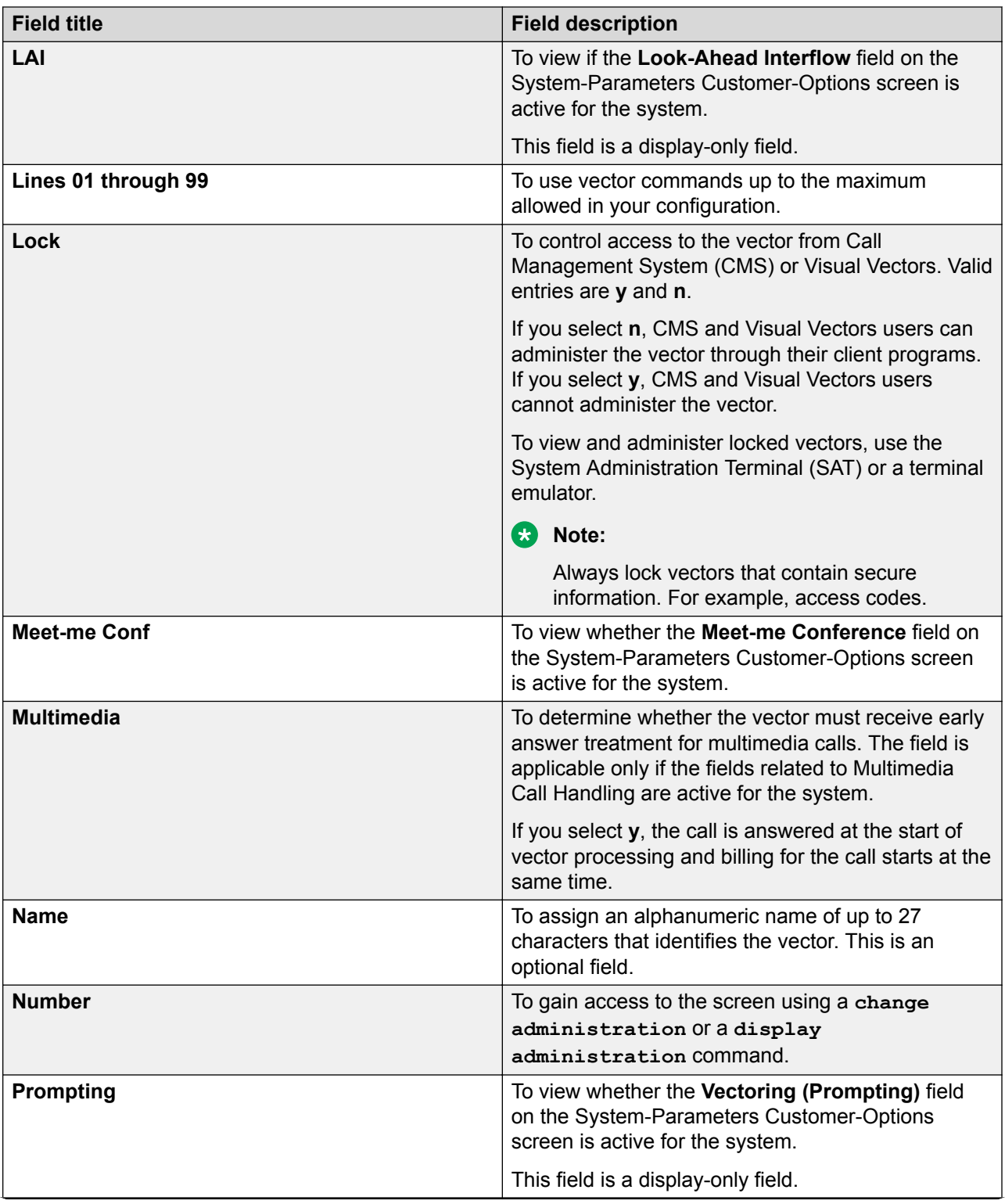

<span id="page-28-0"></span>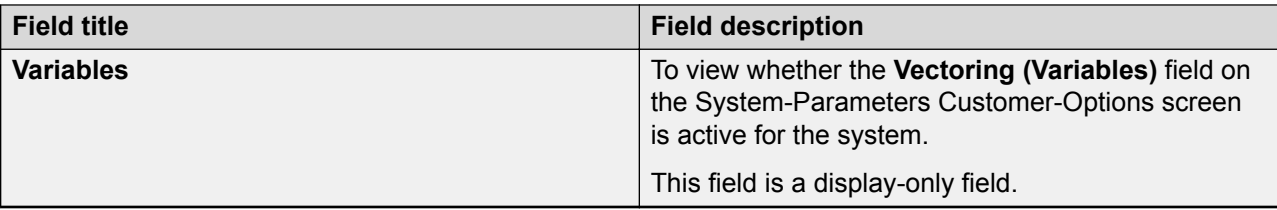

# **Class of Restriction screen**

Use the Class of Restriction screen to determine levels of restriction for agents and supervisors.

## **COR administration commands**

Use the following commands to administer levels of restriction on the Class of Restriction screen.

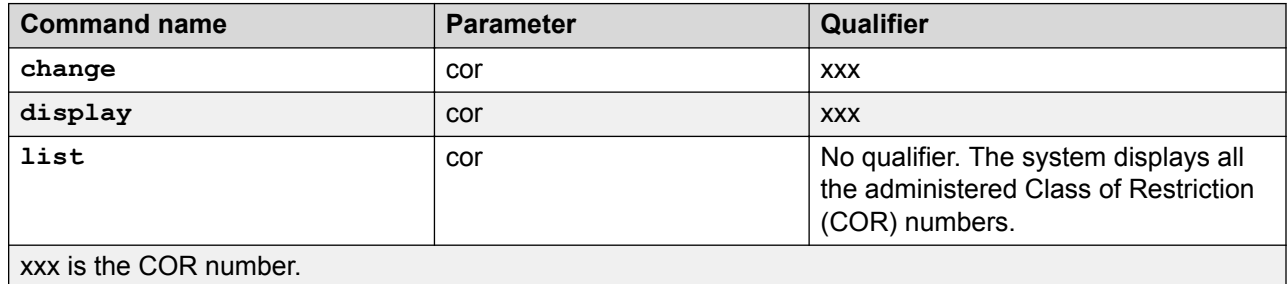

# **COR field descriptions**

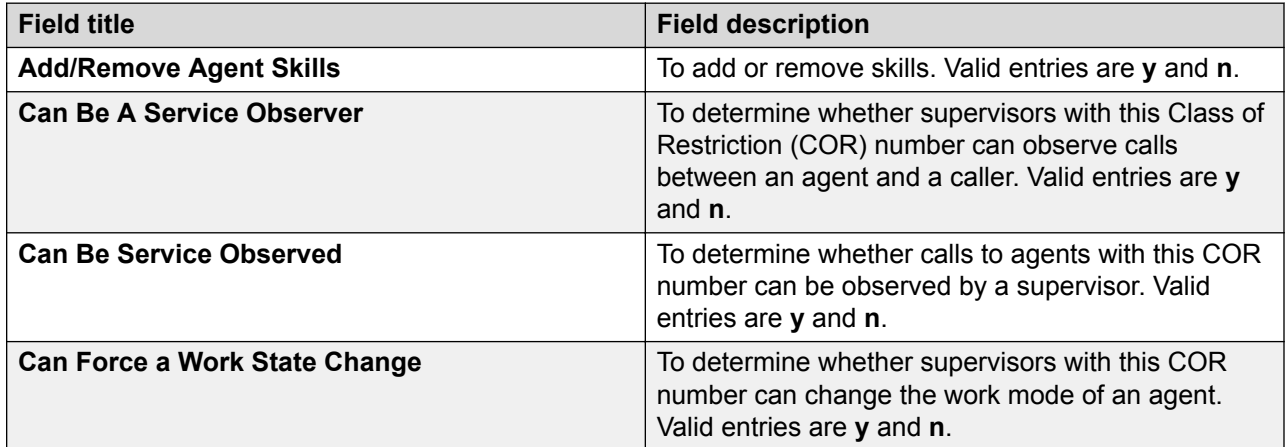

<span id="page-29-0"></span>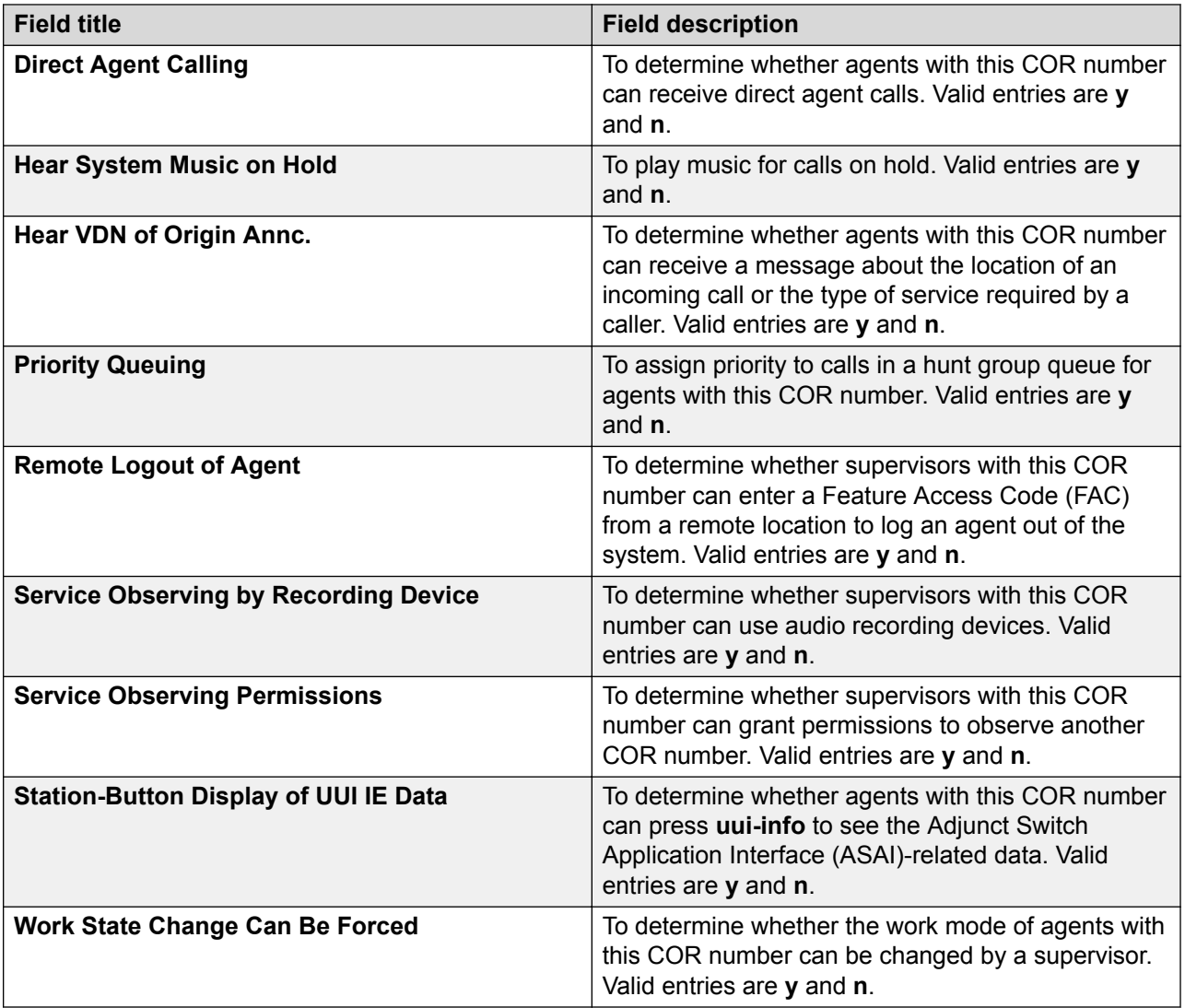

# **Duplicate Vector screen**

Use the **duplicate vector** command to duplicate vectors from an existing vector. You can configure one vector as a template and can reuse the template when creating similar vectors.

# **Duplicate Vector administration command**

Use the following command to access the Duplicate Vector screen.

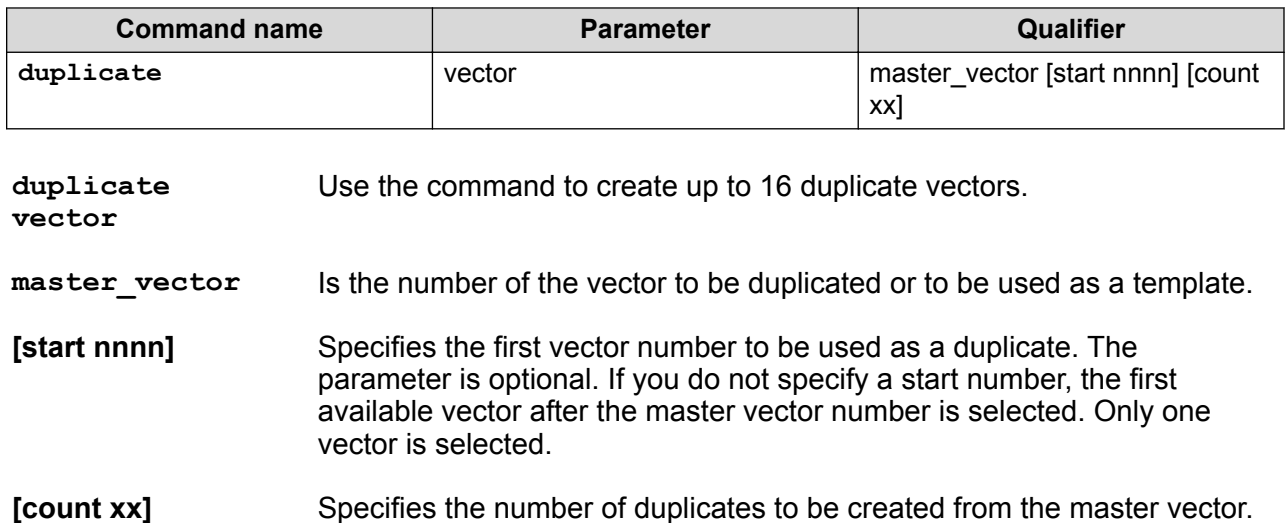

You can enter a number from 1 to 16. The parameter is optional. If you do not specify a count number, the first available vector after the master vector is selected. Only one vector is selected.

### **Example**

The following example creates vectors 202, 203, and 204 as exact duplicates of vector 5.

duplicate vector 5 start 202 count 3

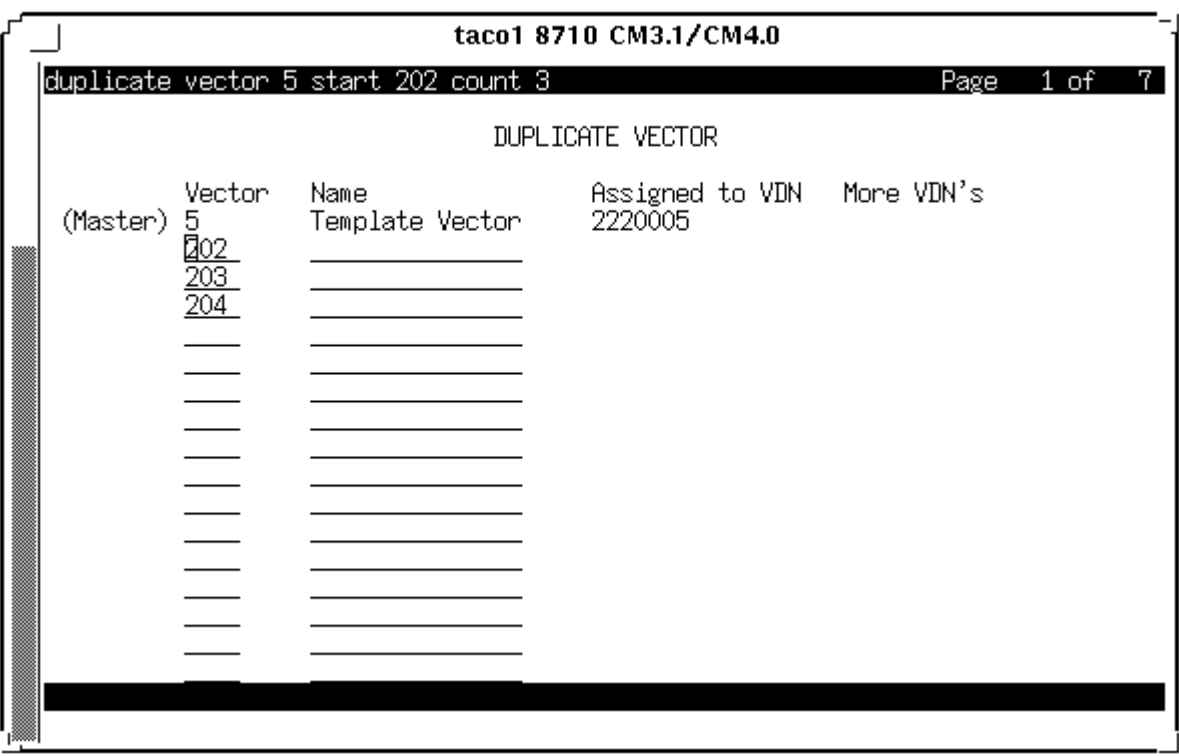

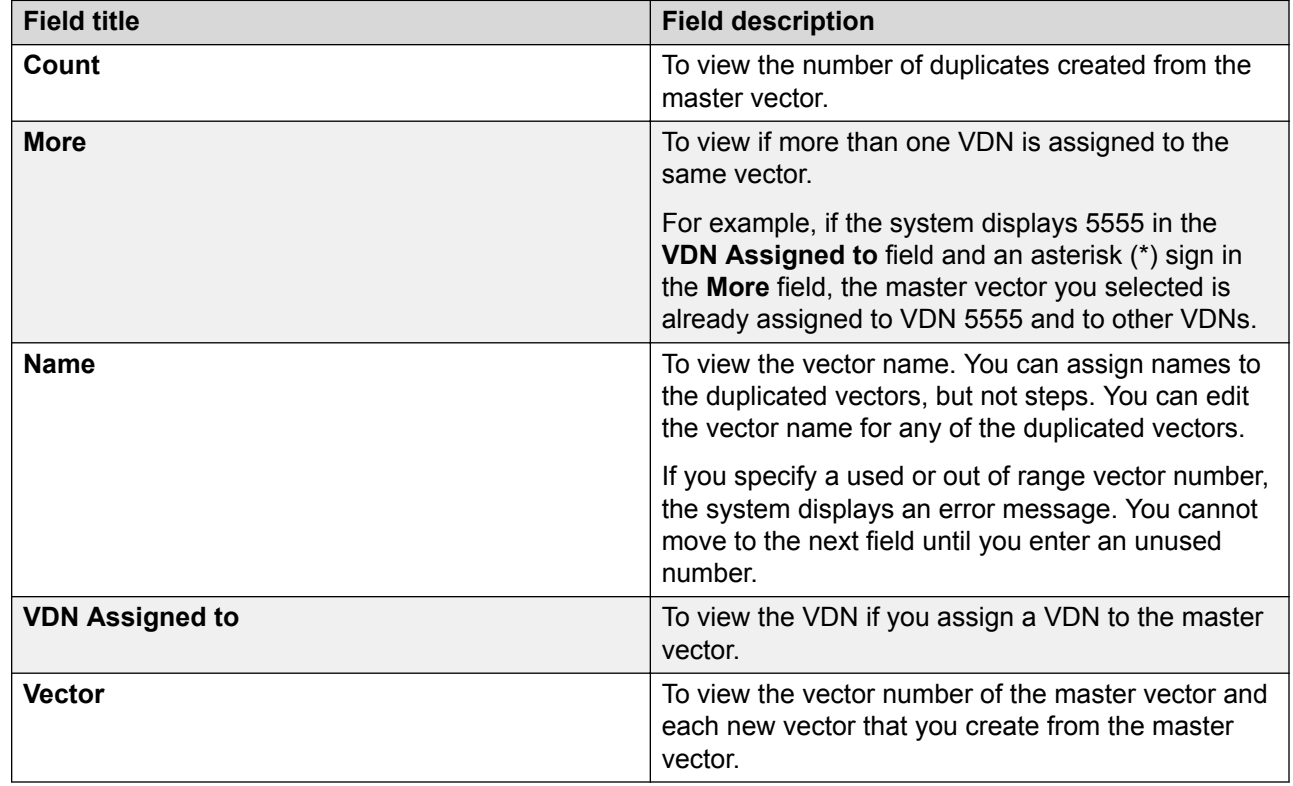

# <span id="page-31-0"></span>**Duplicate Vector field descriptions**

# **Feature-Related System Parameters screen**

Use the Feature-Related System Parameters screen to administer Call Center Elite features for the system.

## **Feature-Related System Parameters administration commands**

Use the following commands to administer Call Center Elite features on the Feature-Related System Parameters screen.

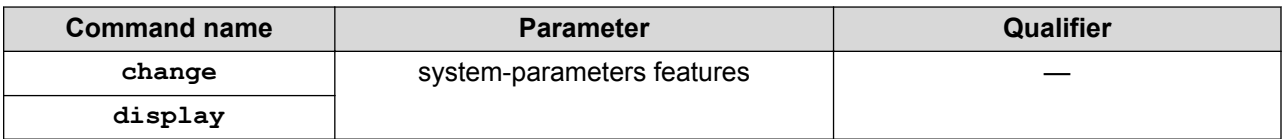

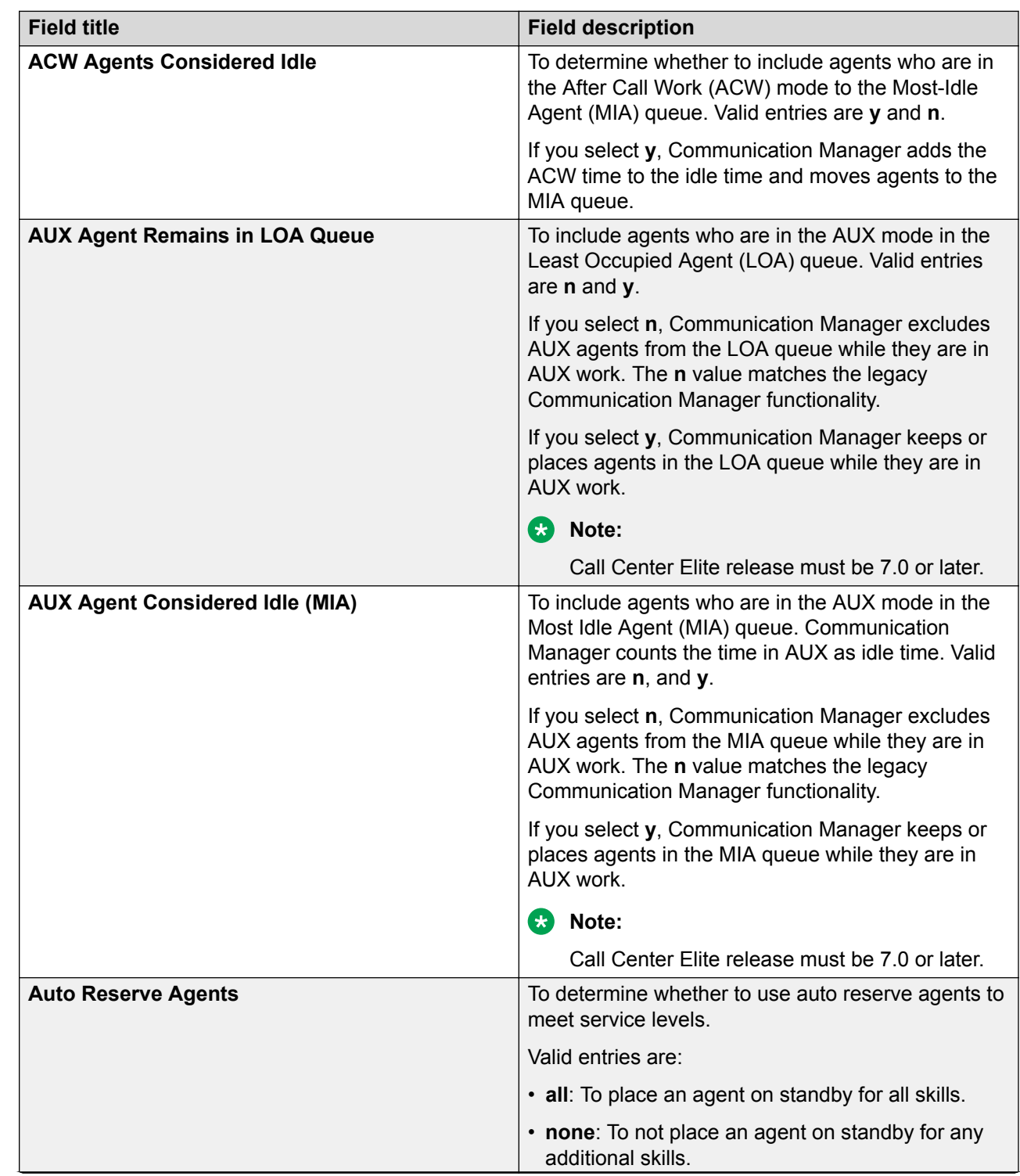

# <span id="page-32-0"></span>**Agent and Call Selection field descriptions**

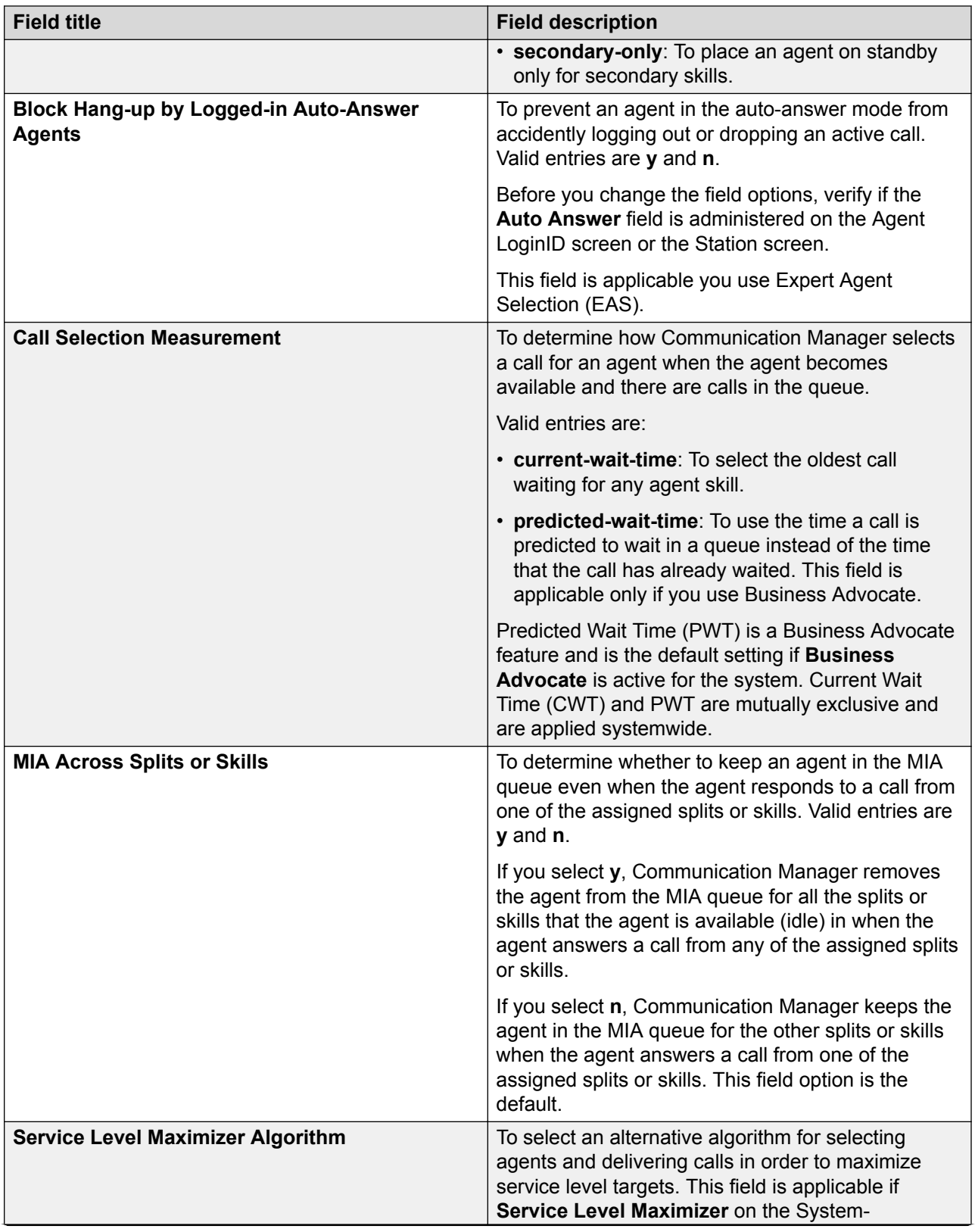

<span id="page-34-0"></span>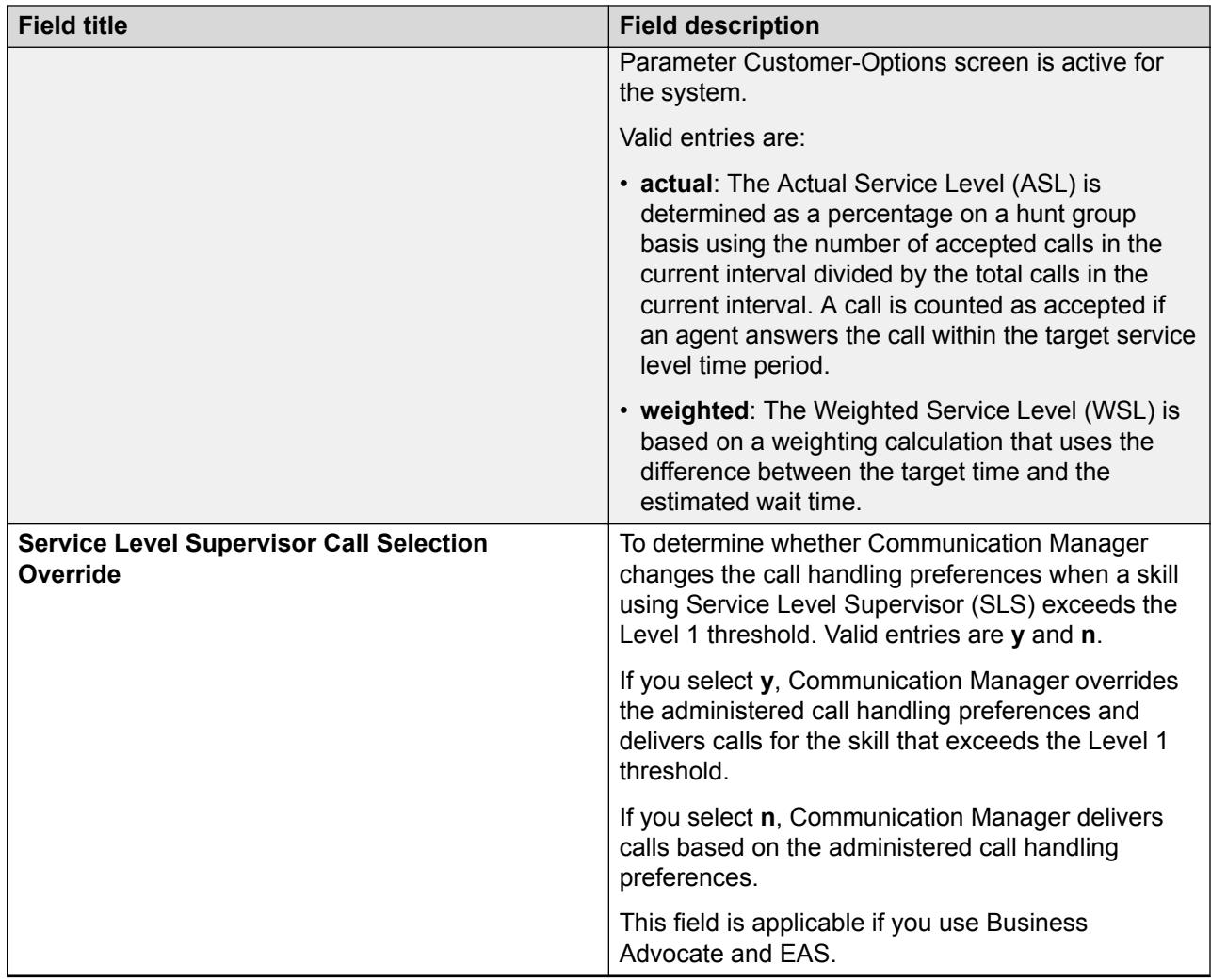

# **ASAI field descriptions**

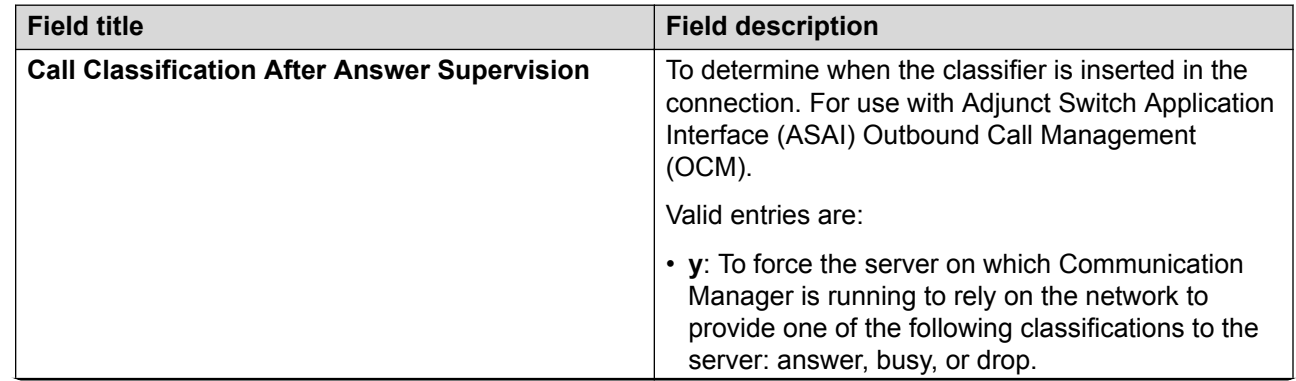

<span id="page-35-0"></span>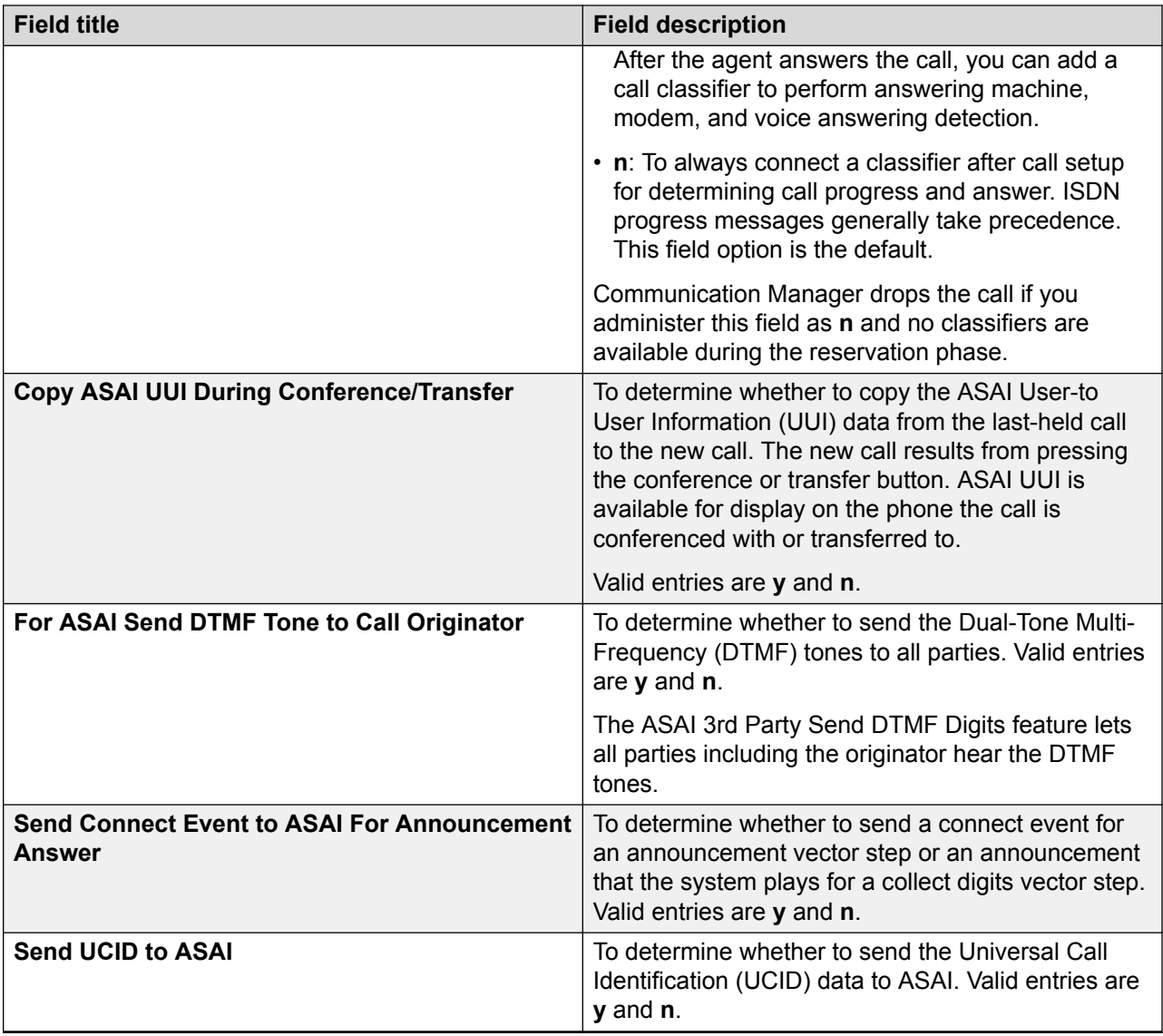

# **Call Center Miscellaneous field descriptions**

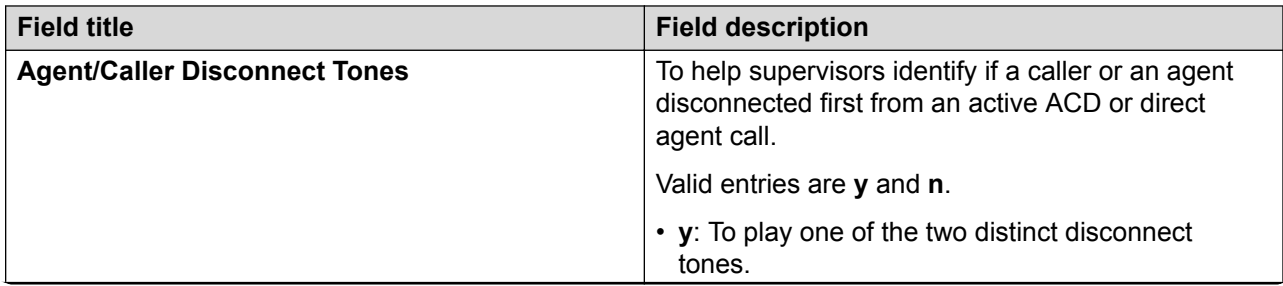
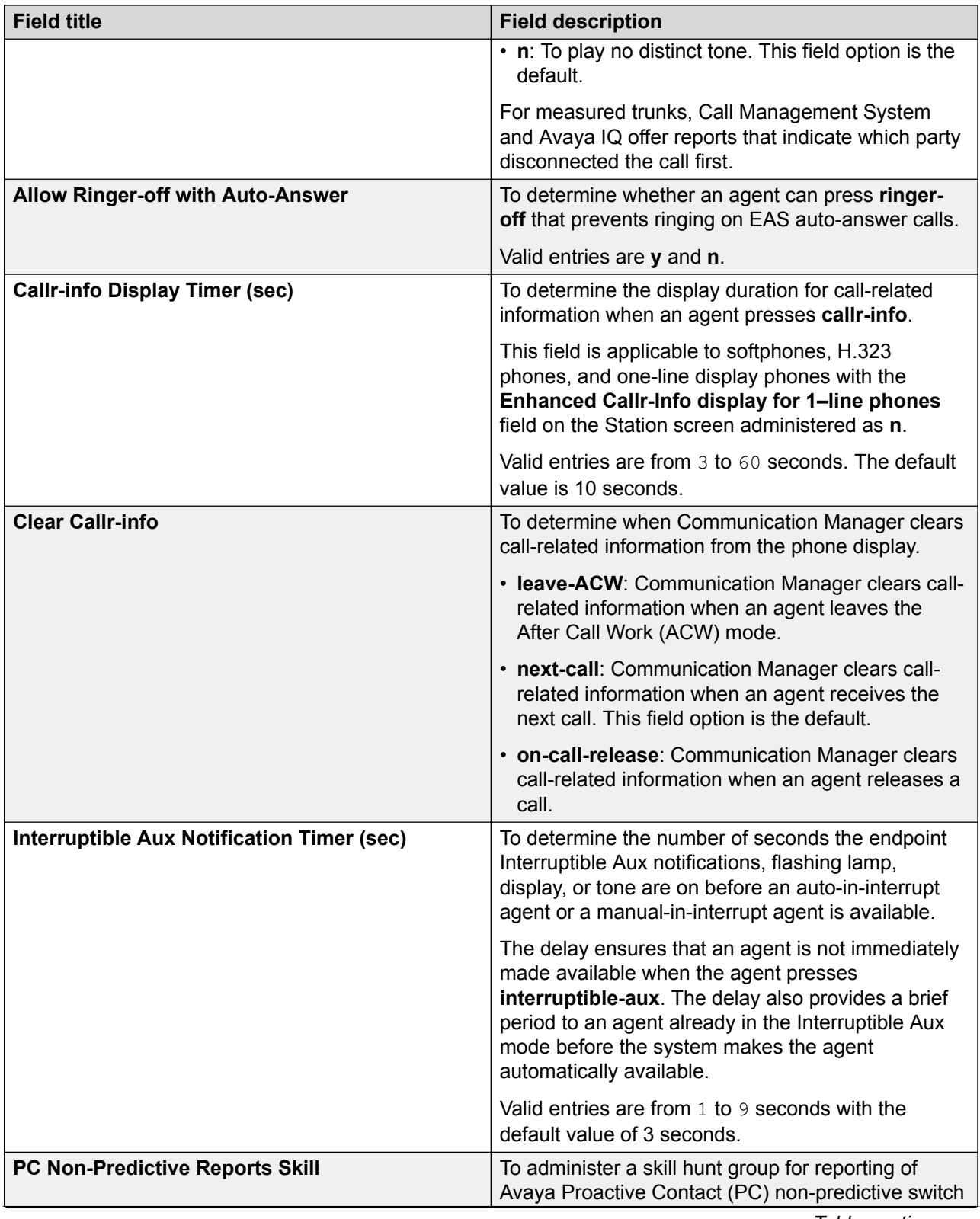

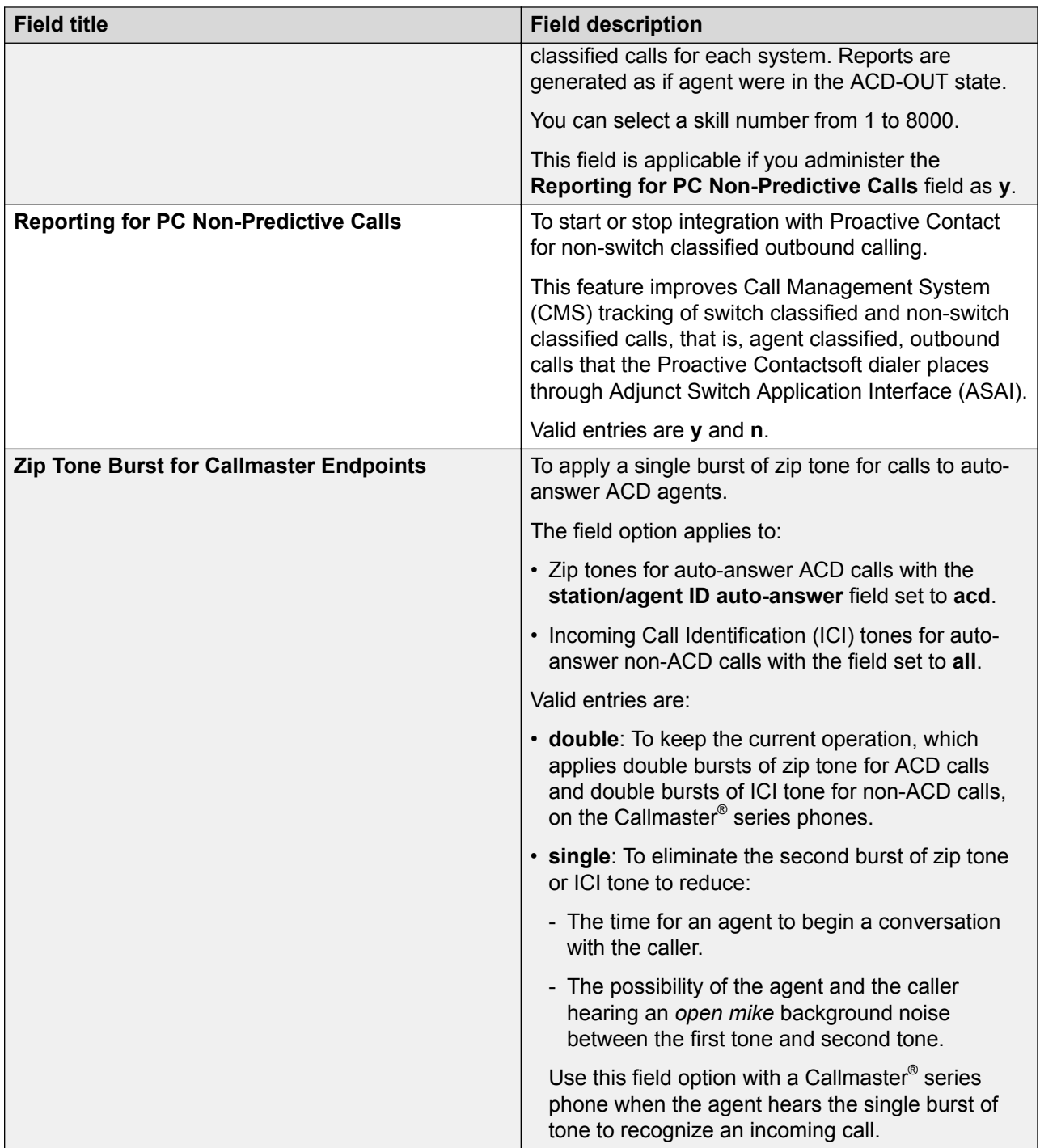

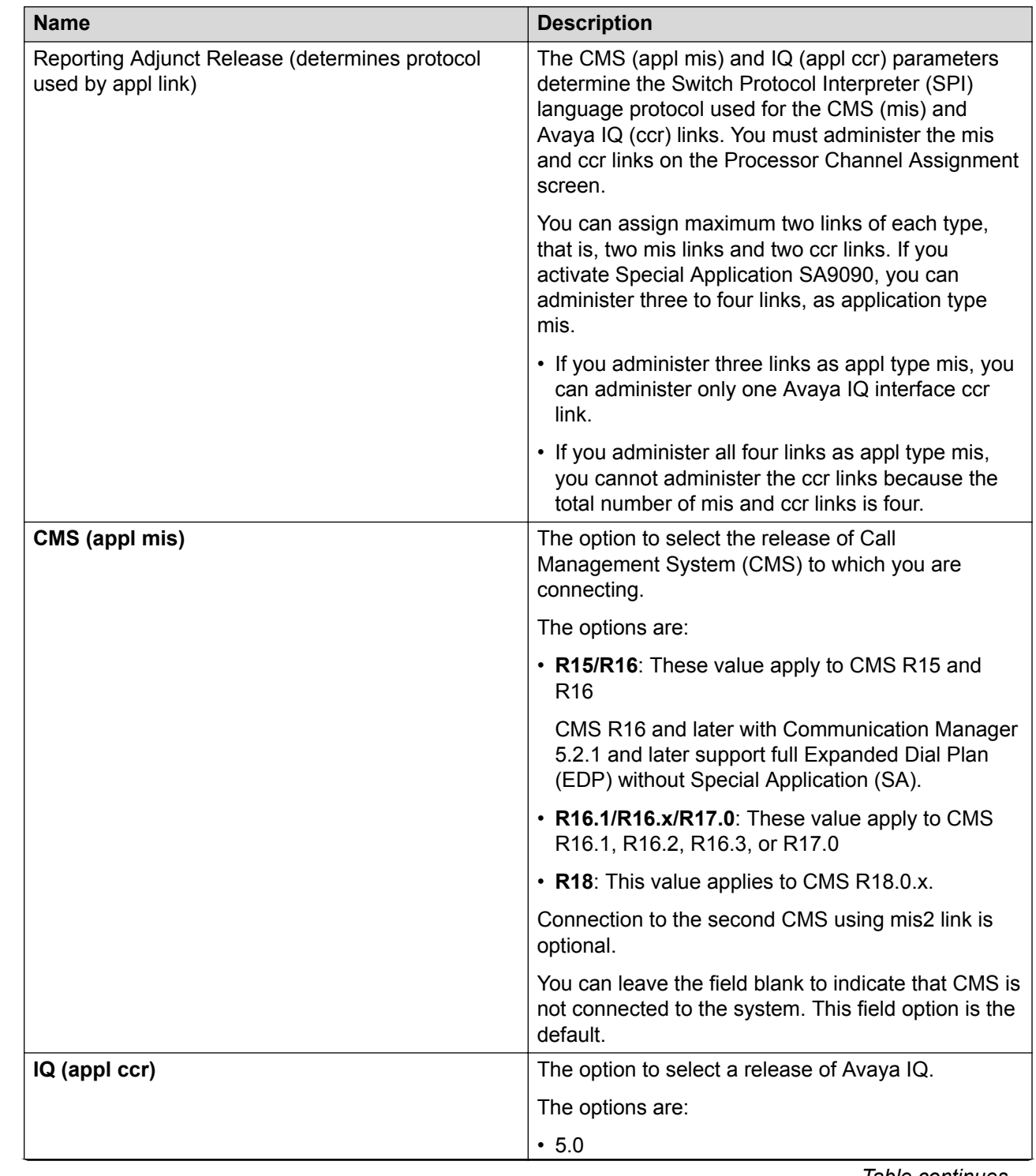

# **Call Management System field descriptions**

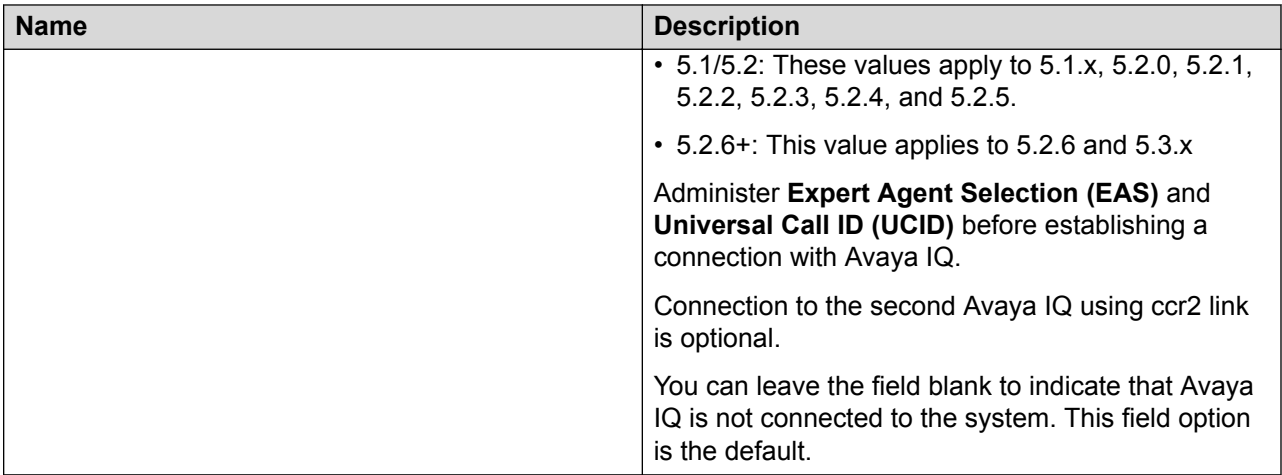

The minimum release field entry combinations for the **CMS (appl mis)** and **IQ (appl ccr)** fields and the Switch Protocol Interpreter (SPI) language that Communication Manager uses to establish connections with the reporting adjuncts are:

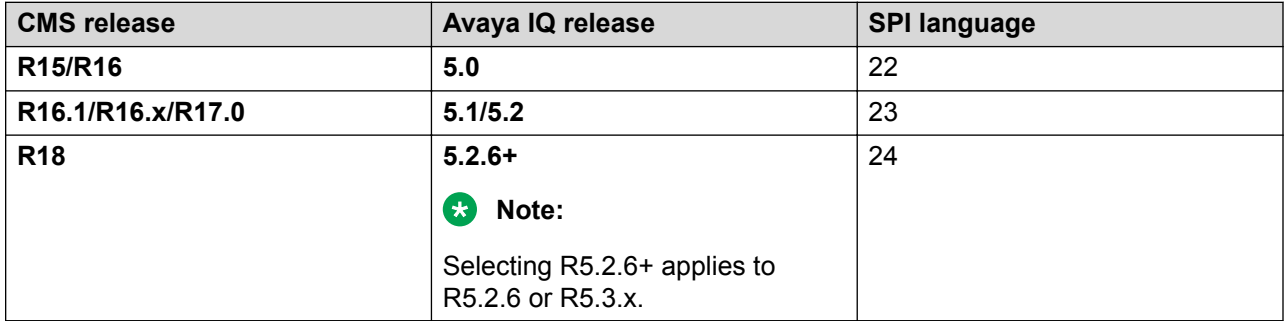

To use other combinations of CMS and Avaya IQ releases, select the lowest release of one reporting adjunct. For example, CMS or Avaya IQ, enter the supported release for the other reporting adjunct, and set the Communication Manager release on the respective reporting adjuncts to the lowest release supported by the lowest release of the reporting adjunct.

#### **RB** Note:

For backward compatibility, set the Communication Manager release on CMS or Avaya IQ to the latest Communication Manager release supported by the earlier release reporting adjunct. To connect CMS and Avaya IQ to Communication Manager, match the releases of the two reporting adjuncts and the assignment of the Communication Manager release on the adjuncts using the release settings that are required to run the same link interface protocol language, that is, the SPI language.

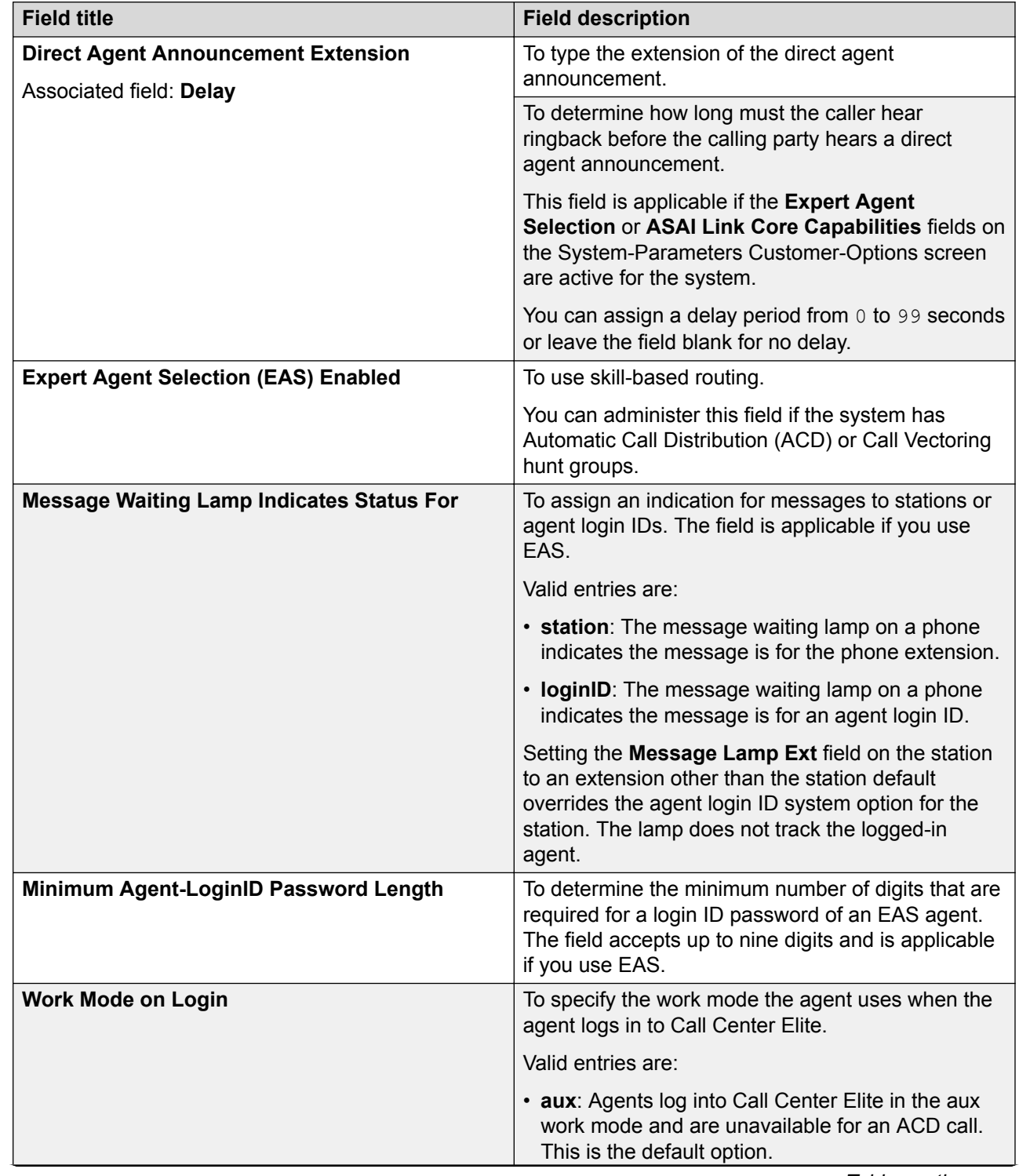

# **EAS field descriptions**

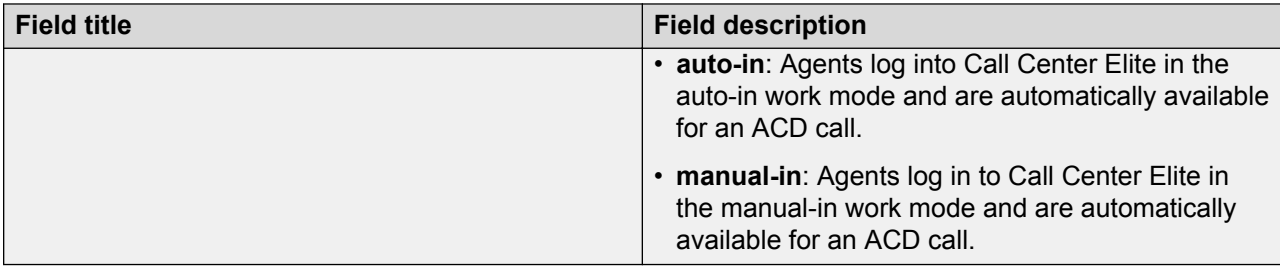

### **Forced Agent Logout/Aux Parameters field descriptions**

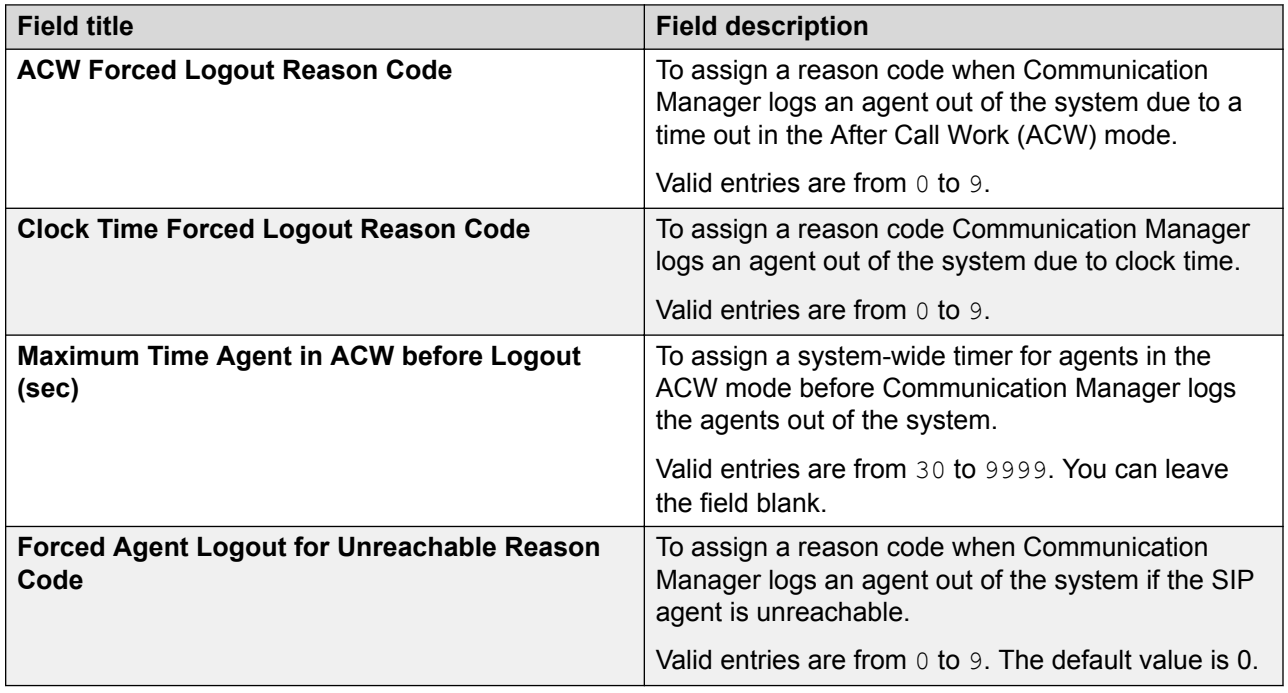

# **Maximum Agent Occupancy Parameters field descriptions**

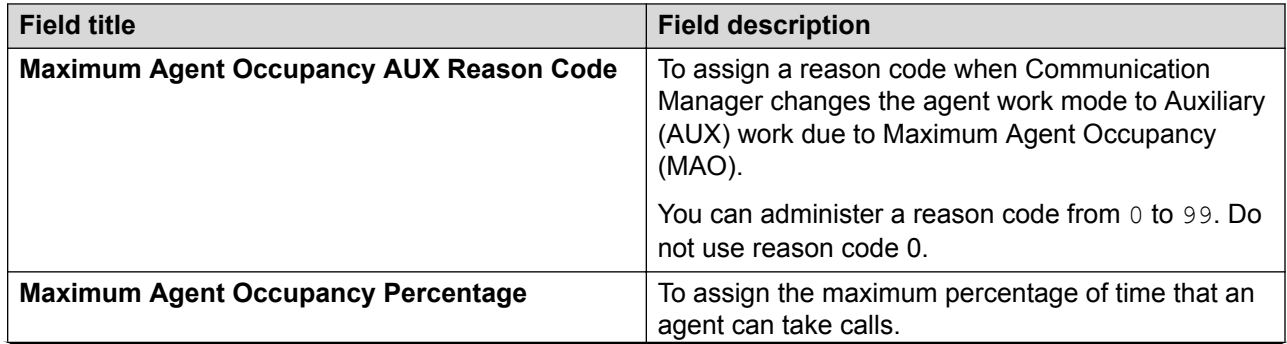

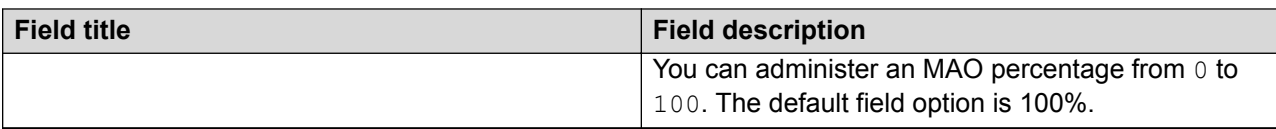

# **Reason Codes field descriptions**

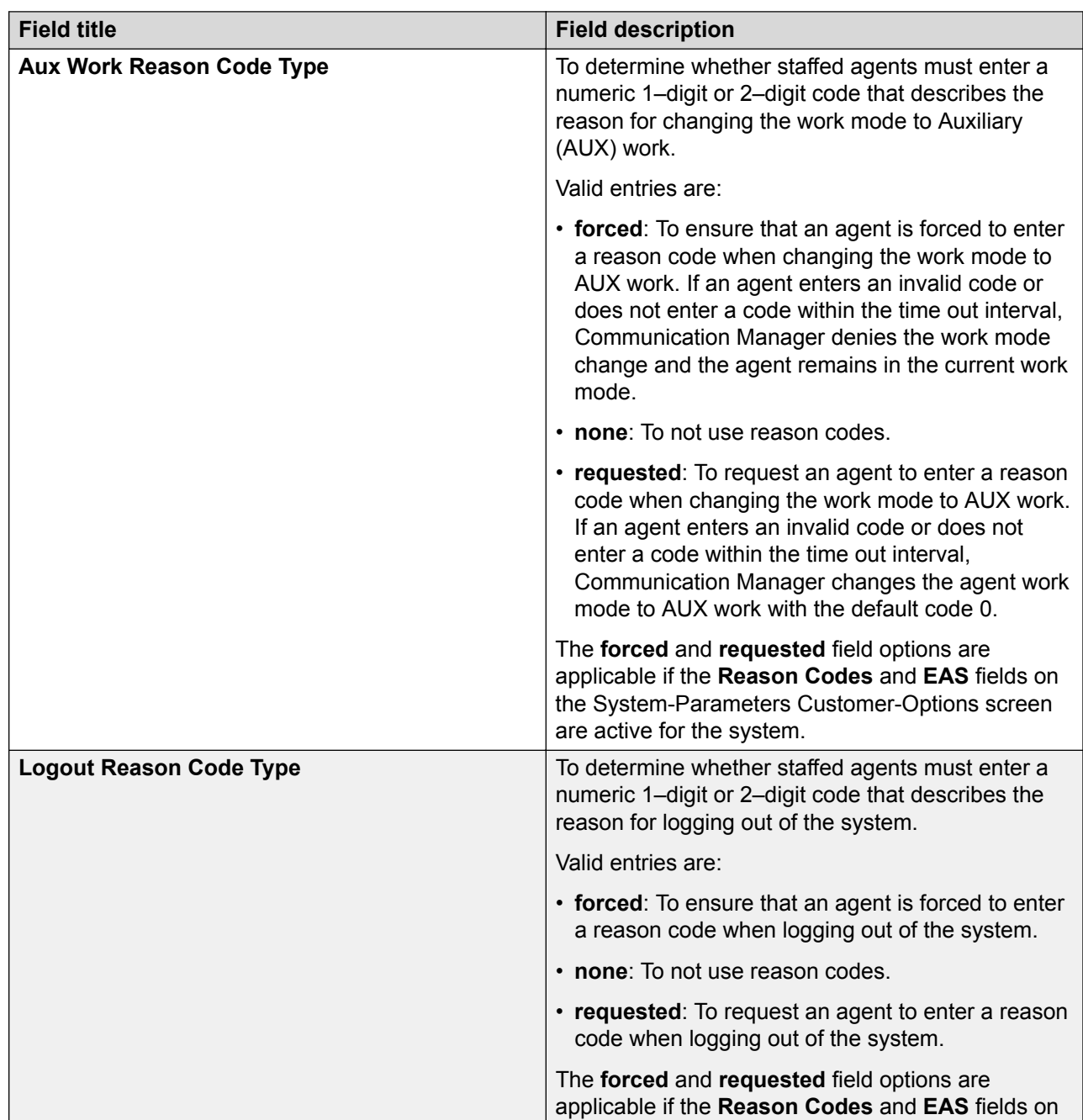

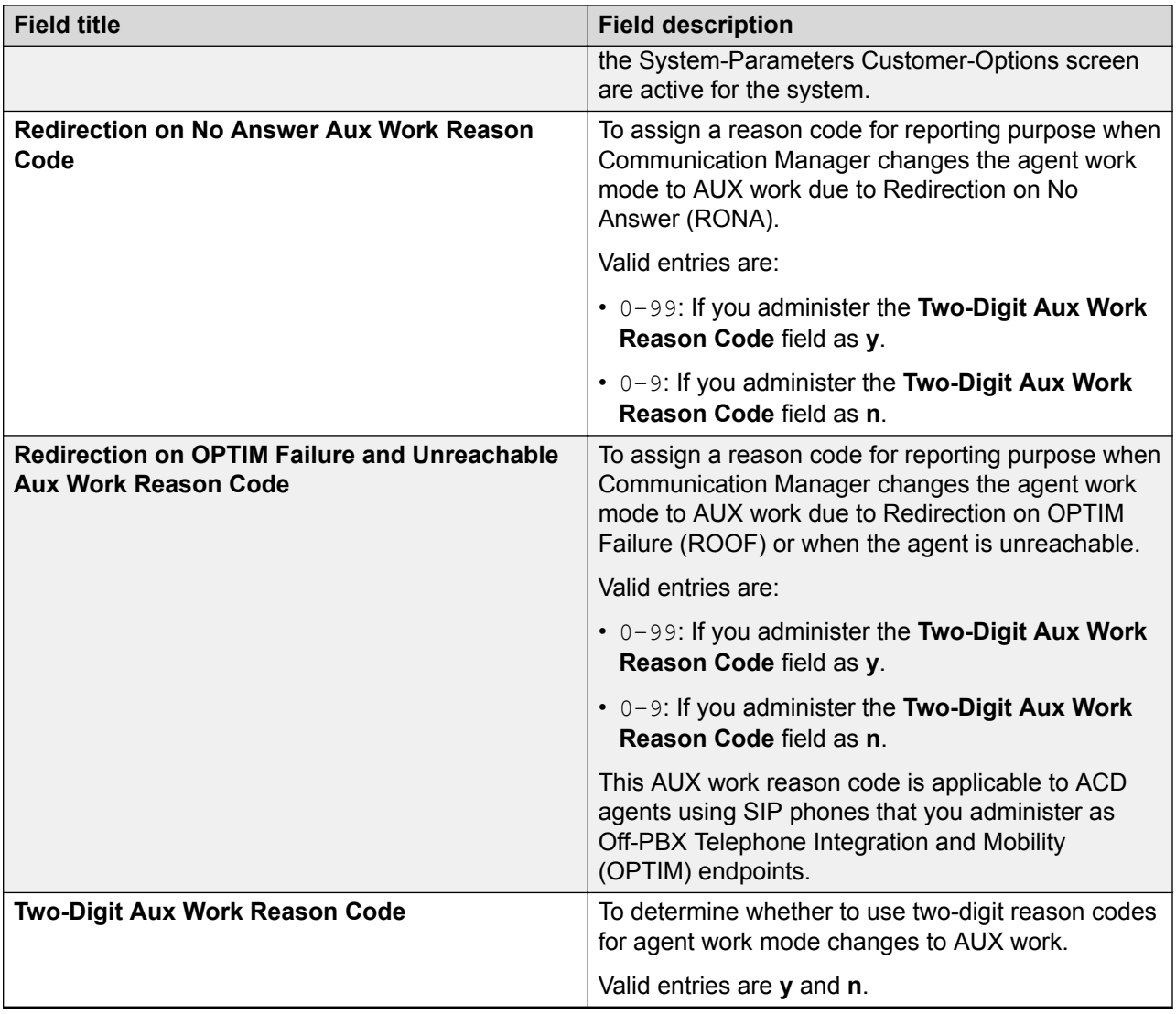

# **Redirection on IP Failure field descriptions**

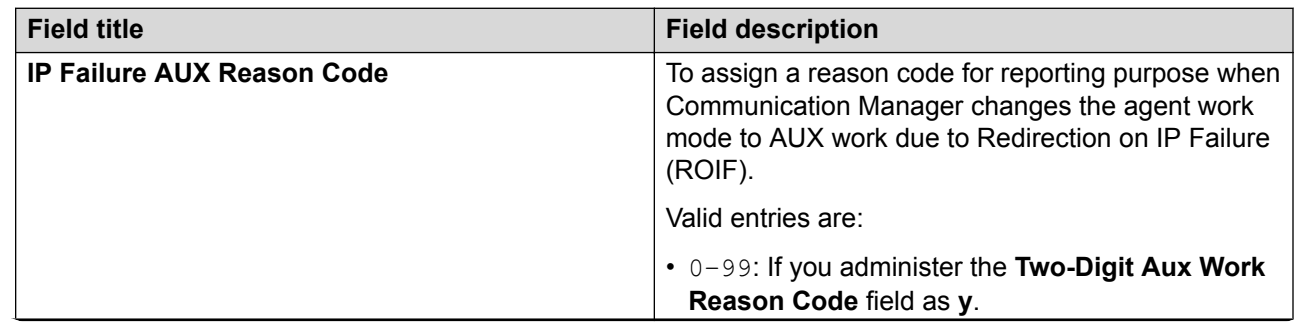

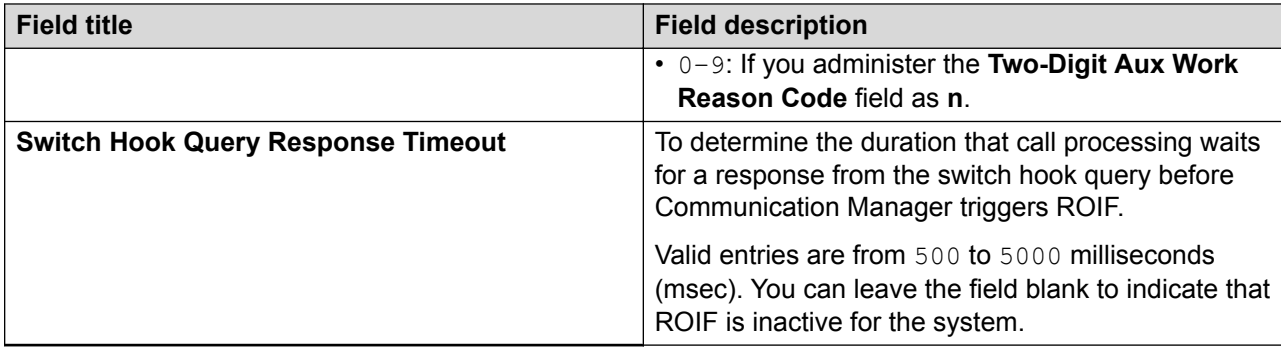

### **Service Observing field descriptions**

#### **Warning:**

The use of Service Observing features is subject to federal, state, or local laws, rules or regulations, or requires the consent of one or both the parties in a conversation. You must comply with all the applicable laws, rules, and regulations before using Service Observing features.

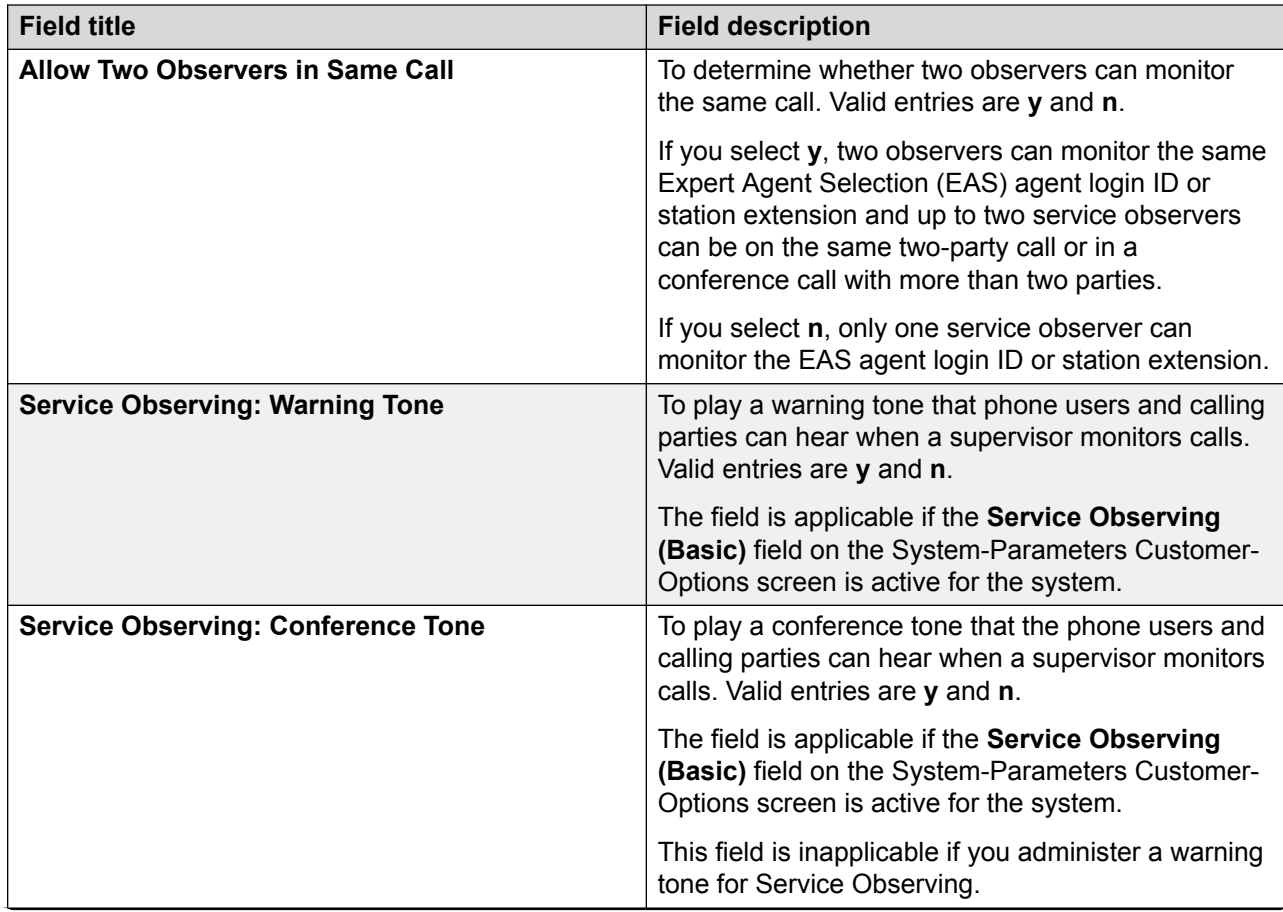

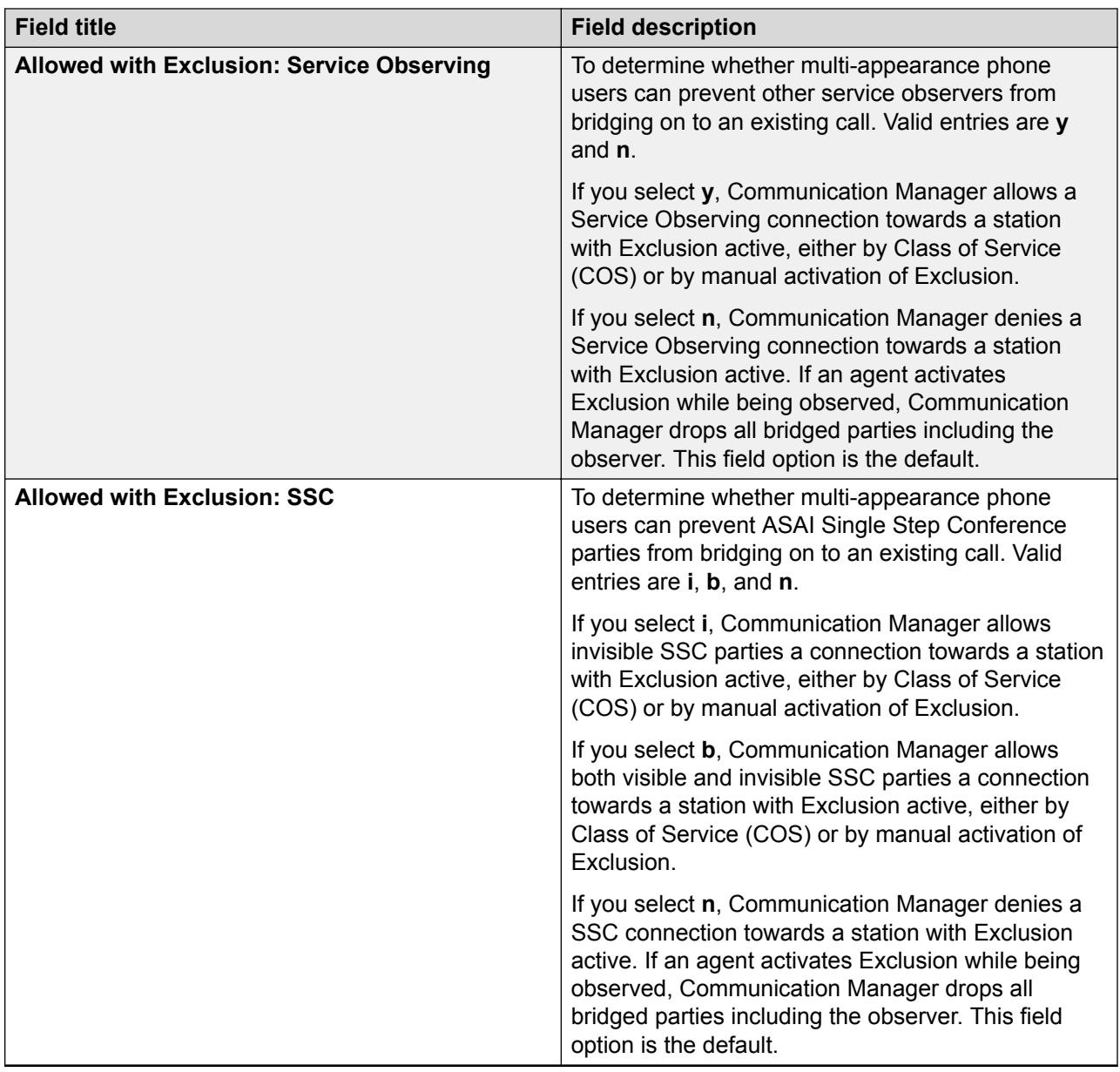

# **SIP Station Reachability Checking Options field descriptions**

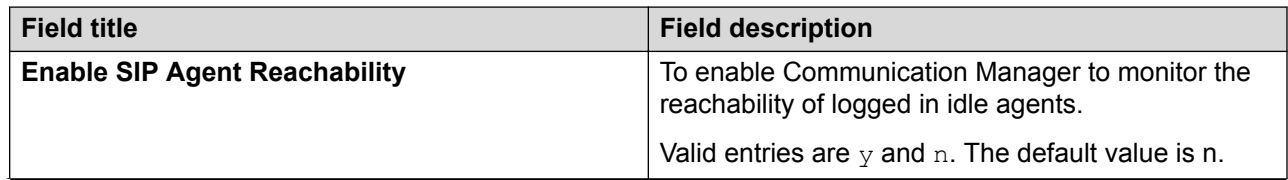

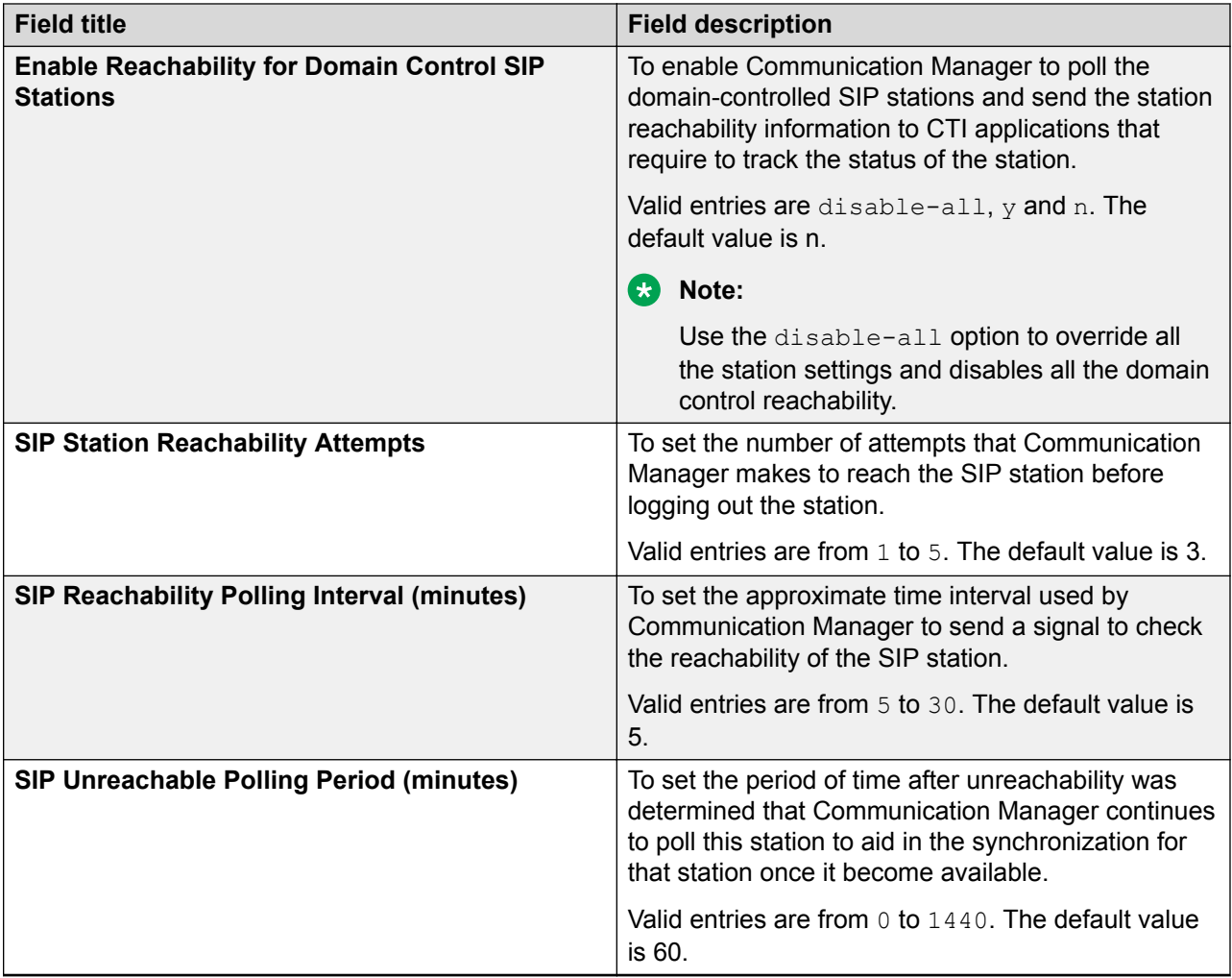

# **Vectoring field descriptions**

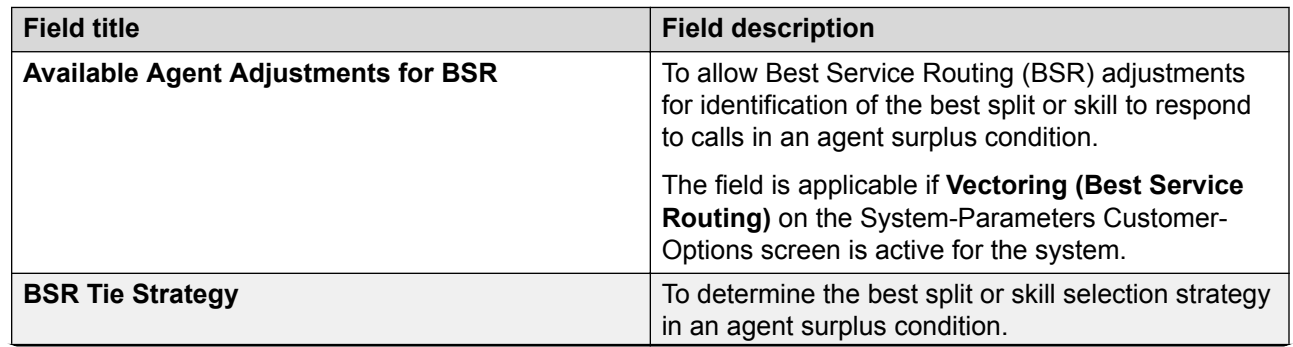

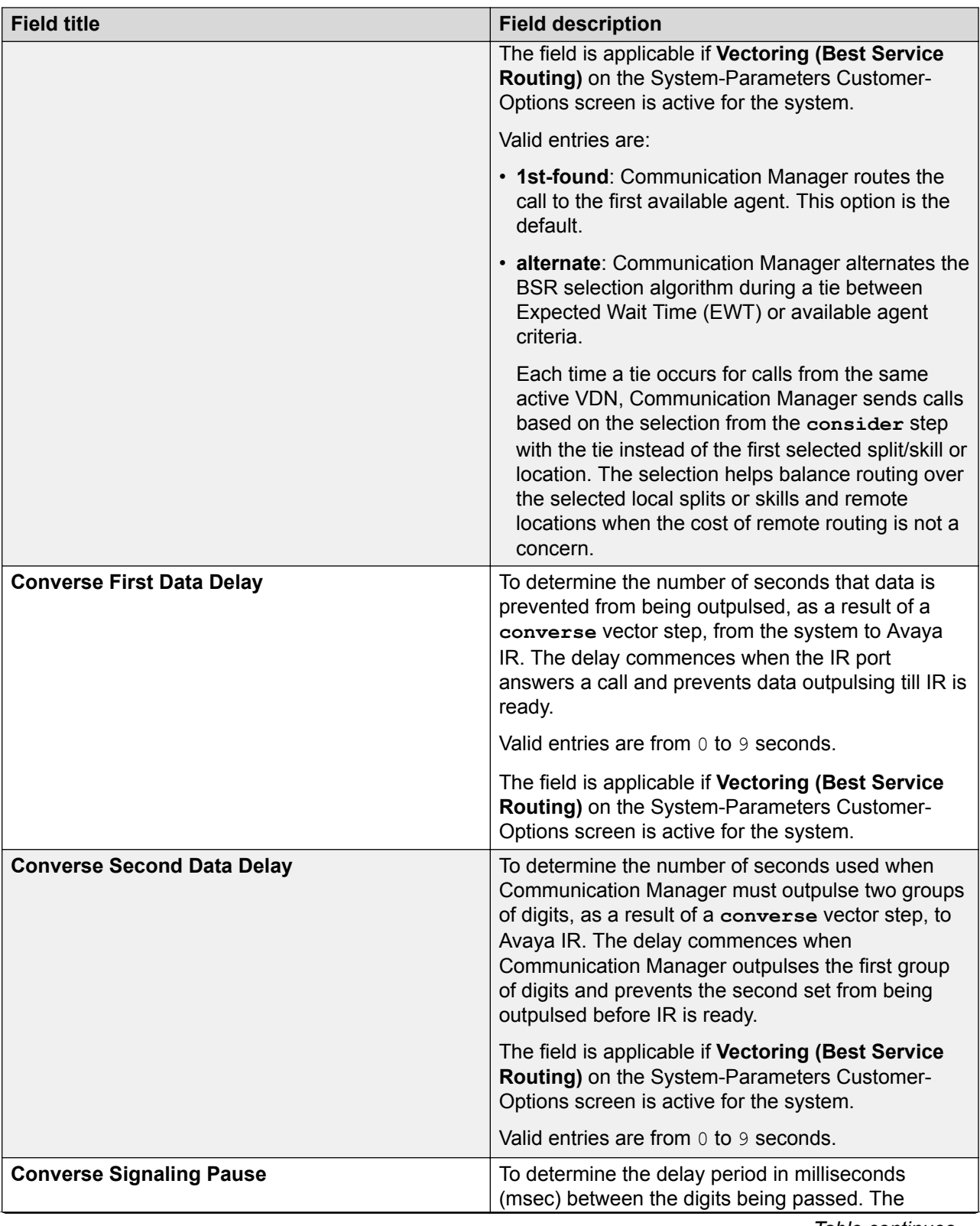

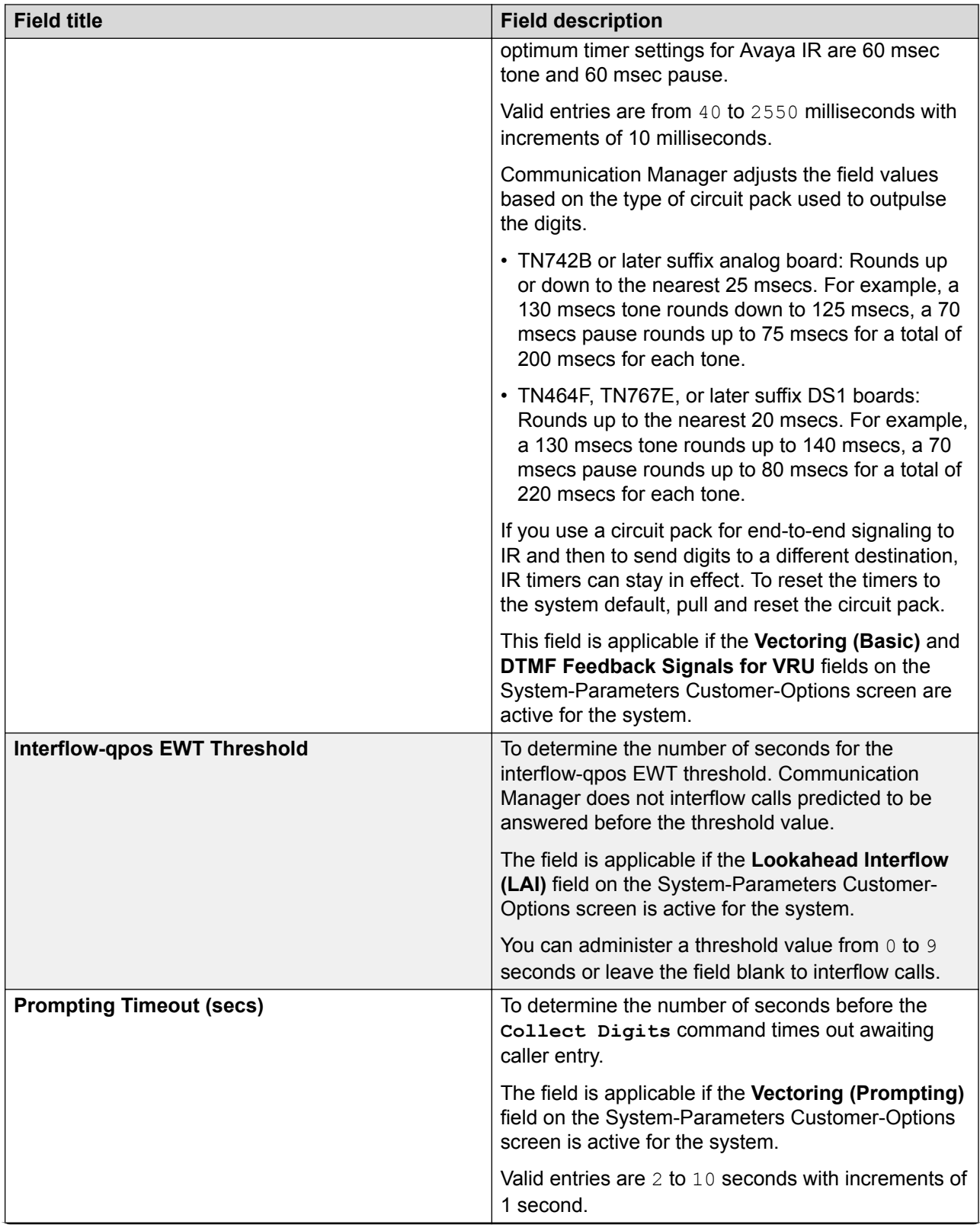

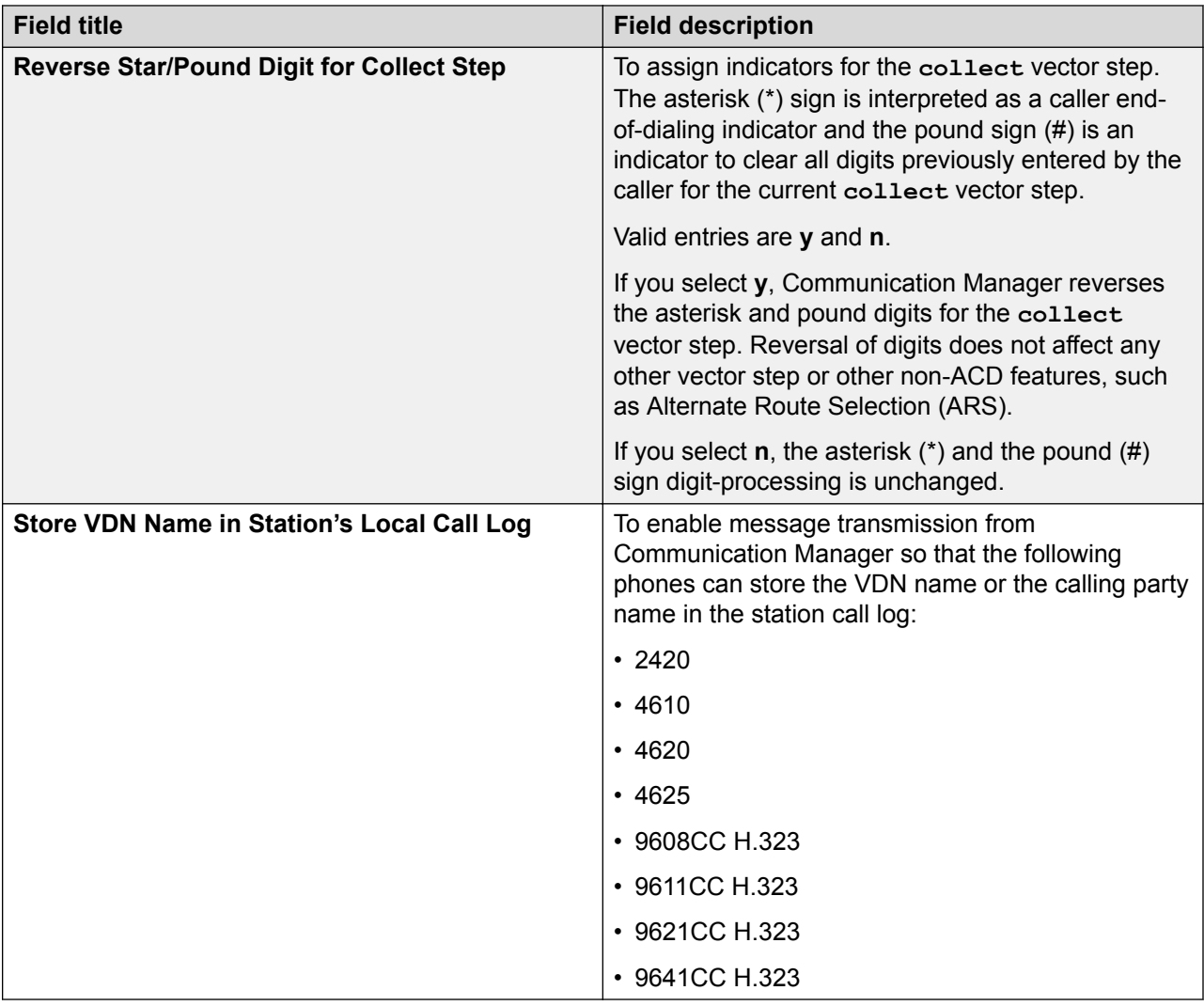

## **Holiday Table screen**

Use the Holiday Table screen to determine when Communication Manager must use Holiday Vectoring.

The fields on this screen are applicable if Holiday Vectoring is active for the system.

### **Holiday Table administration commands**

Use the following commands to administer the Holiday Table screen.

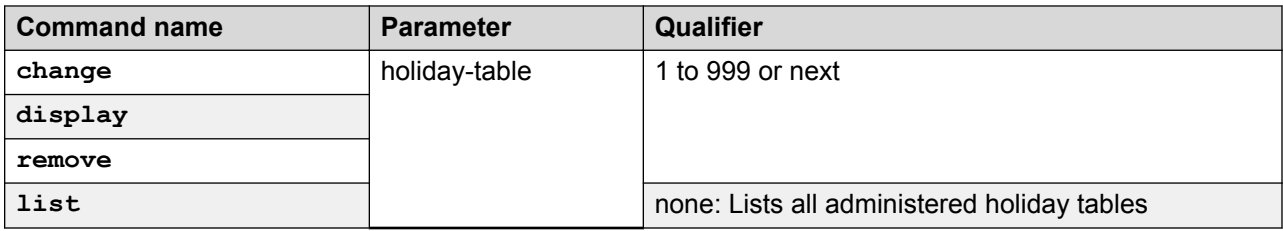

## **Holiday Table field descriptions**

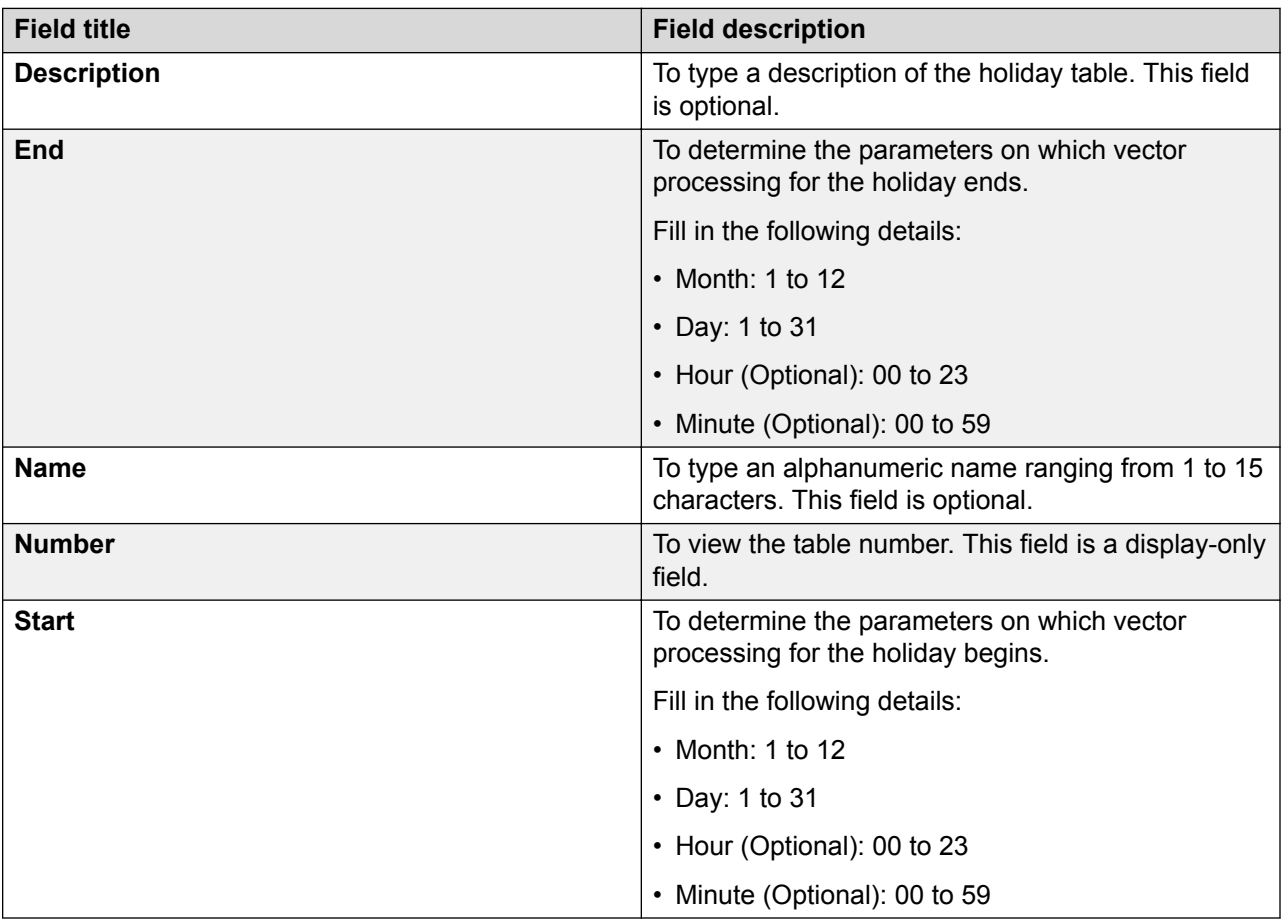

### **Hunt Group screen**

Use the Hunt Group screen to administer splits or skills than can receive calls from more than one business function, such as Sales, Service, or Billing.

### **Hunt Group administration commands**

Use the following commands to administer the Hunt Group screen.

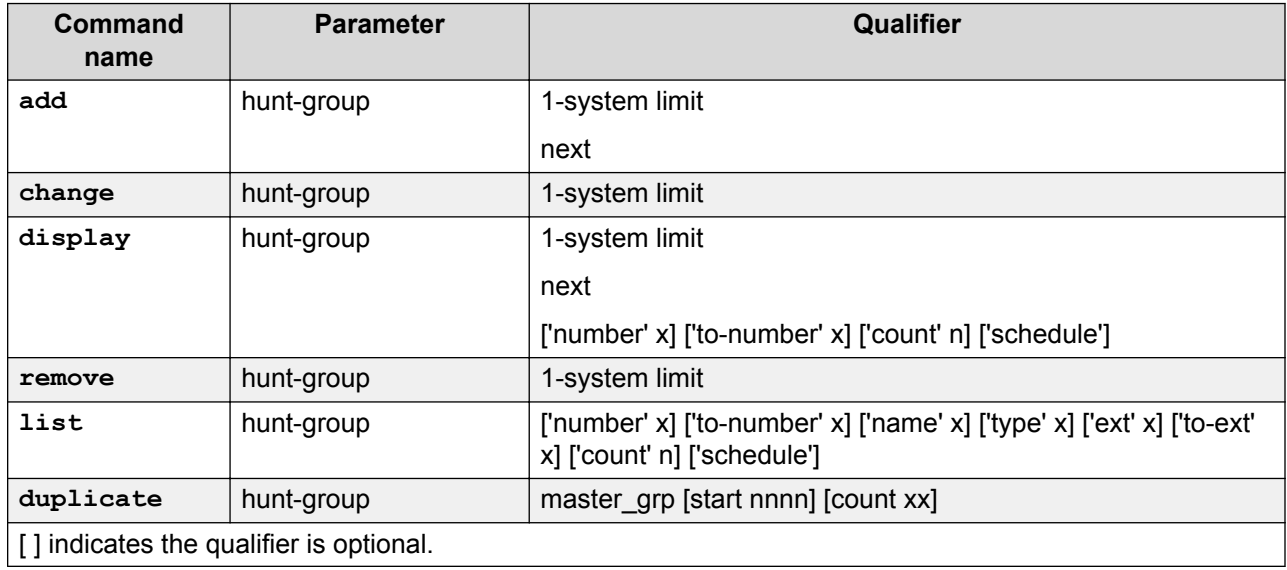

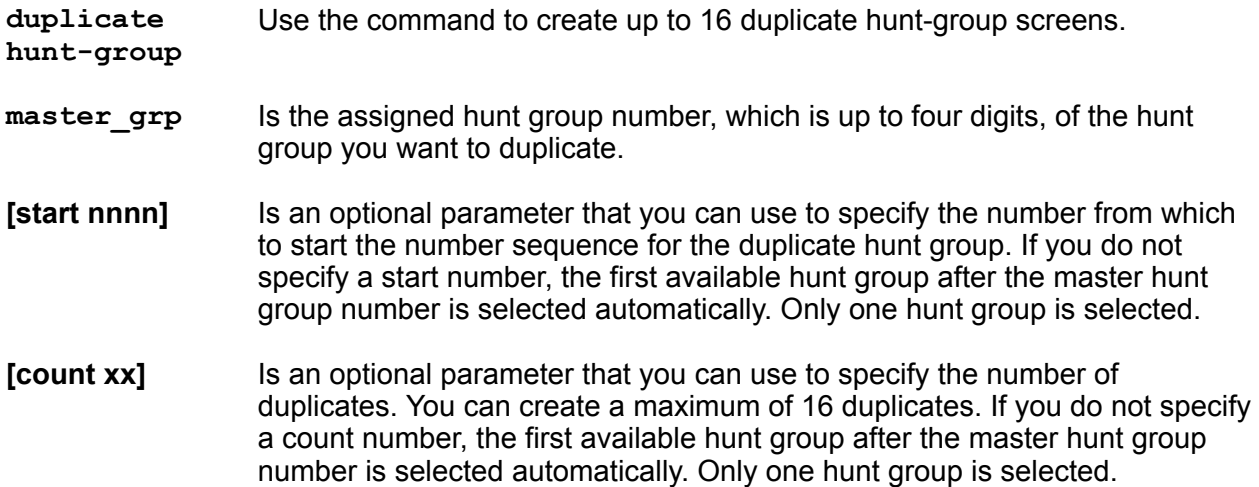

## **Hunt Group field descriptions**

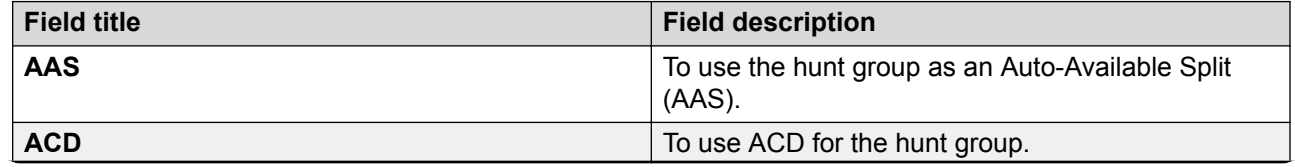

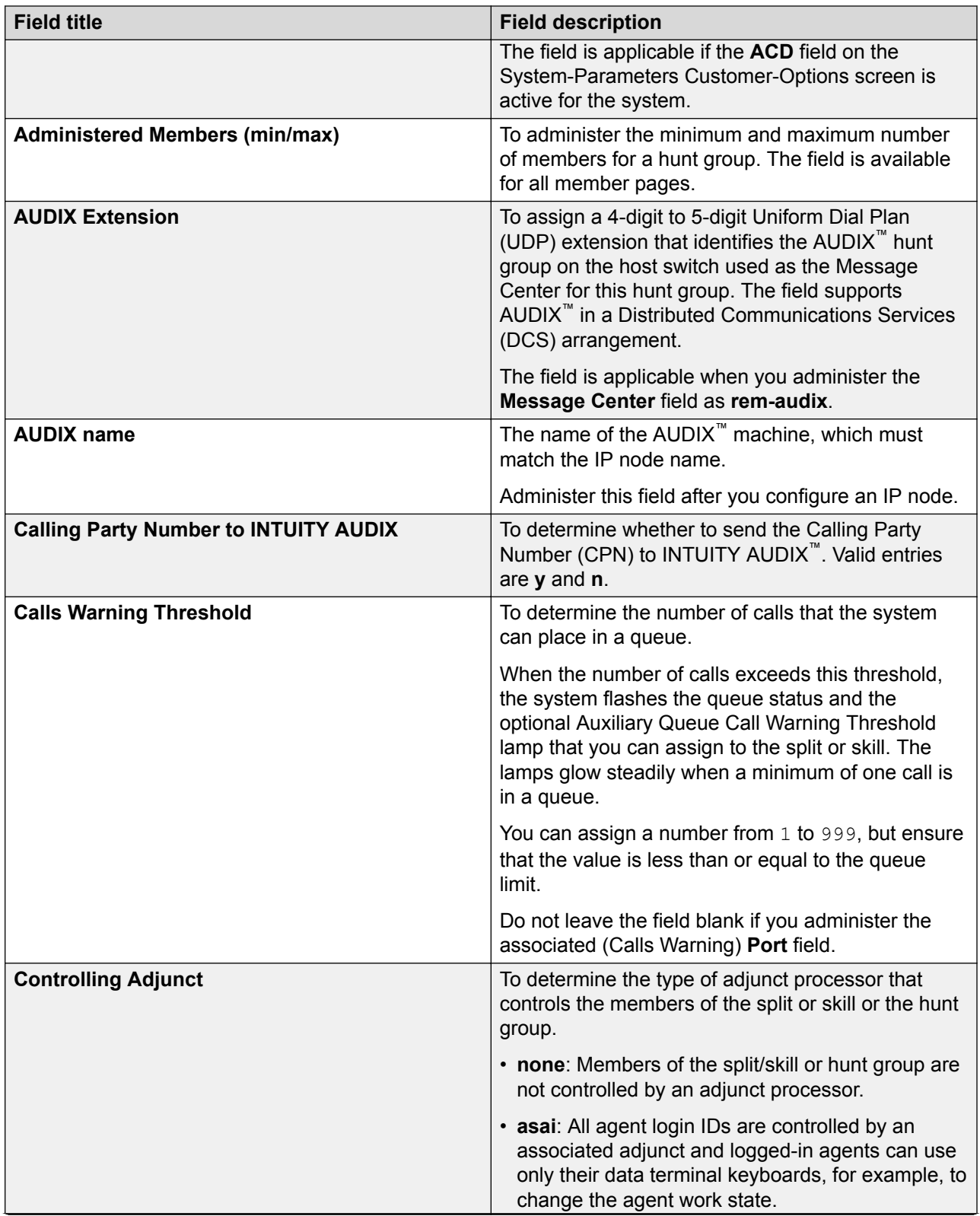

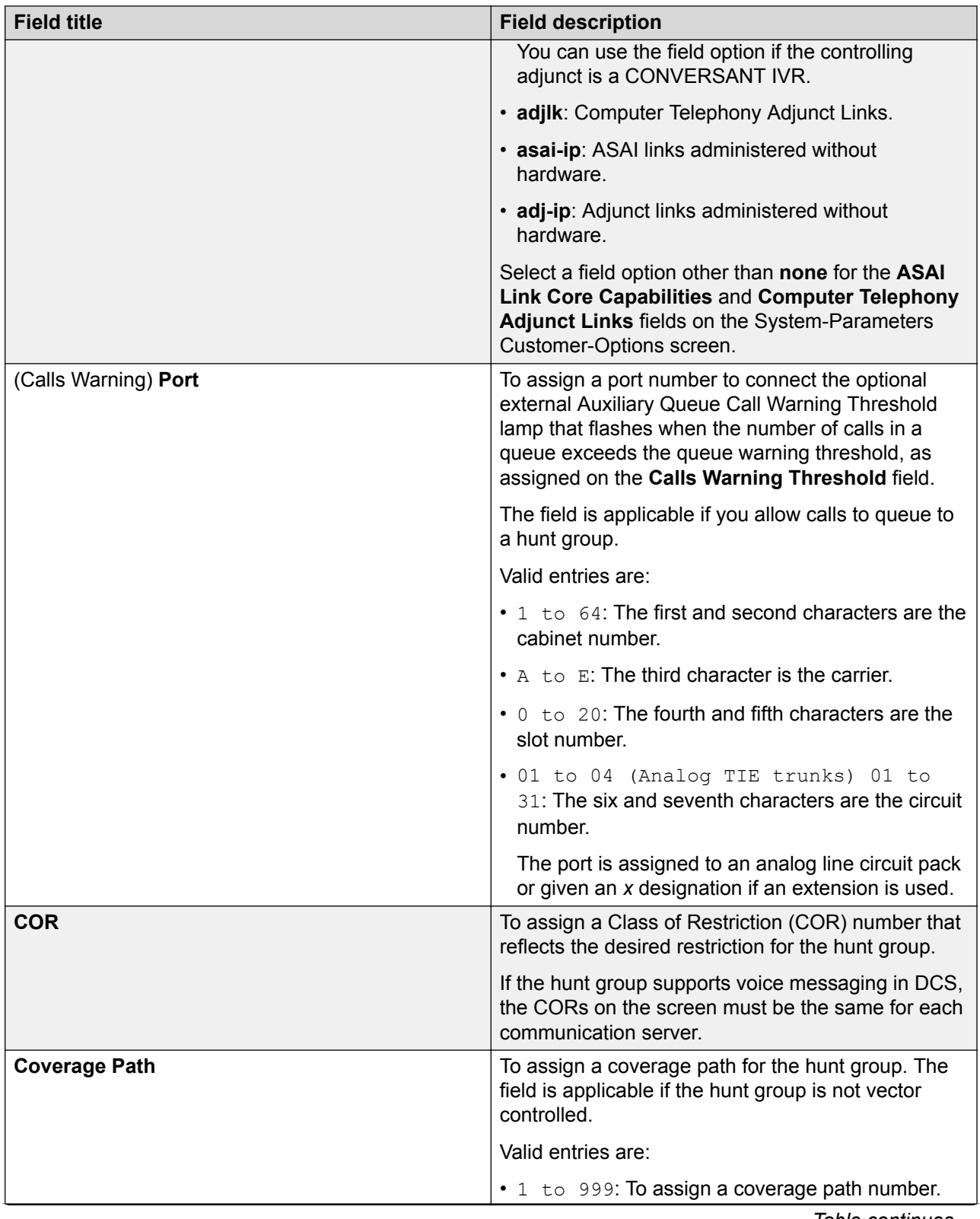

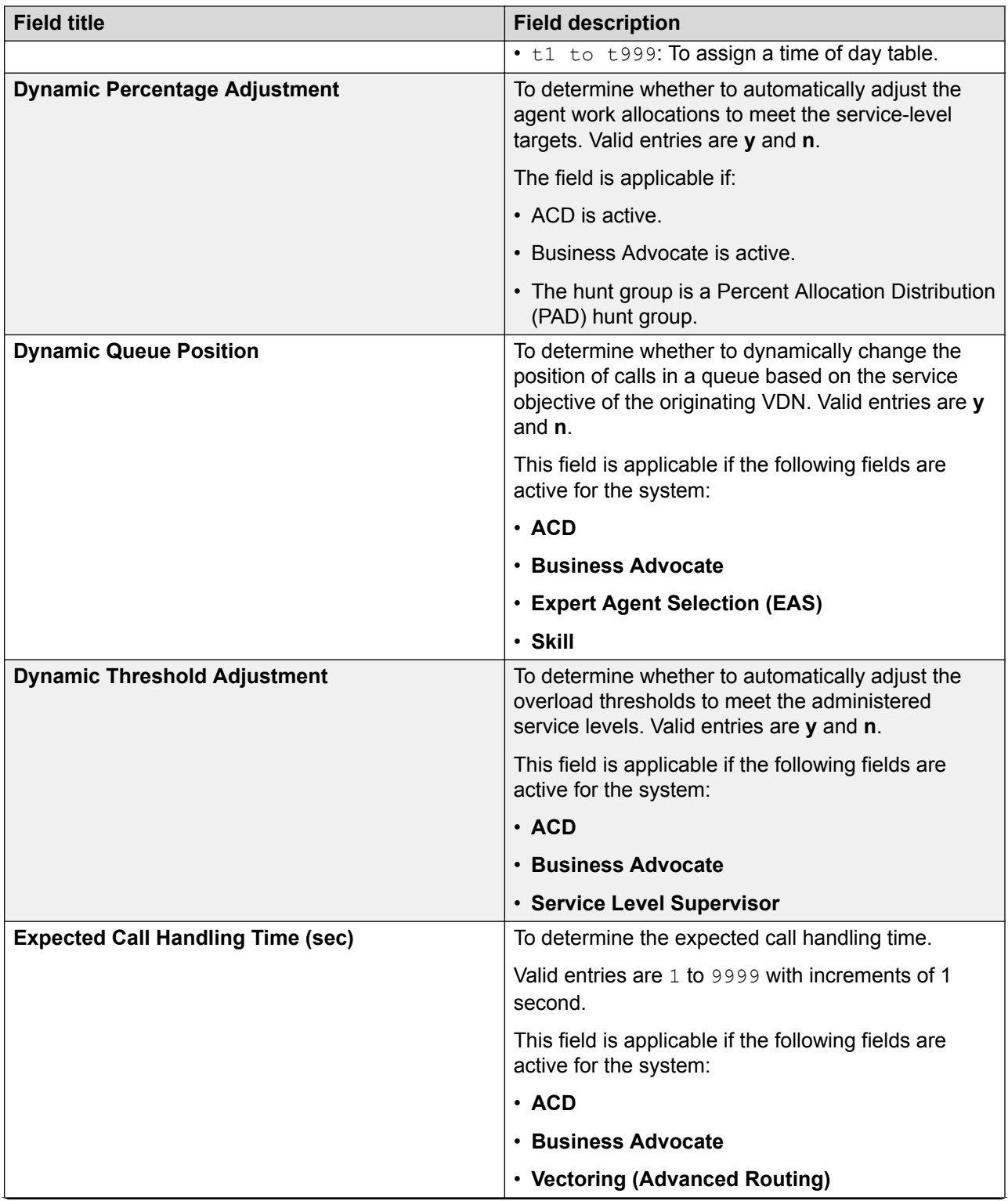

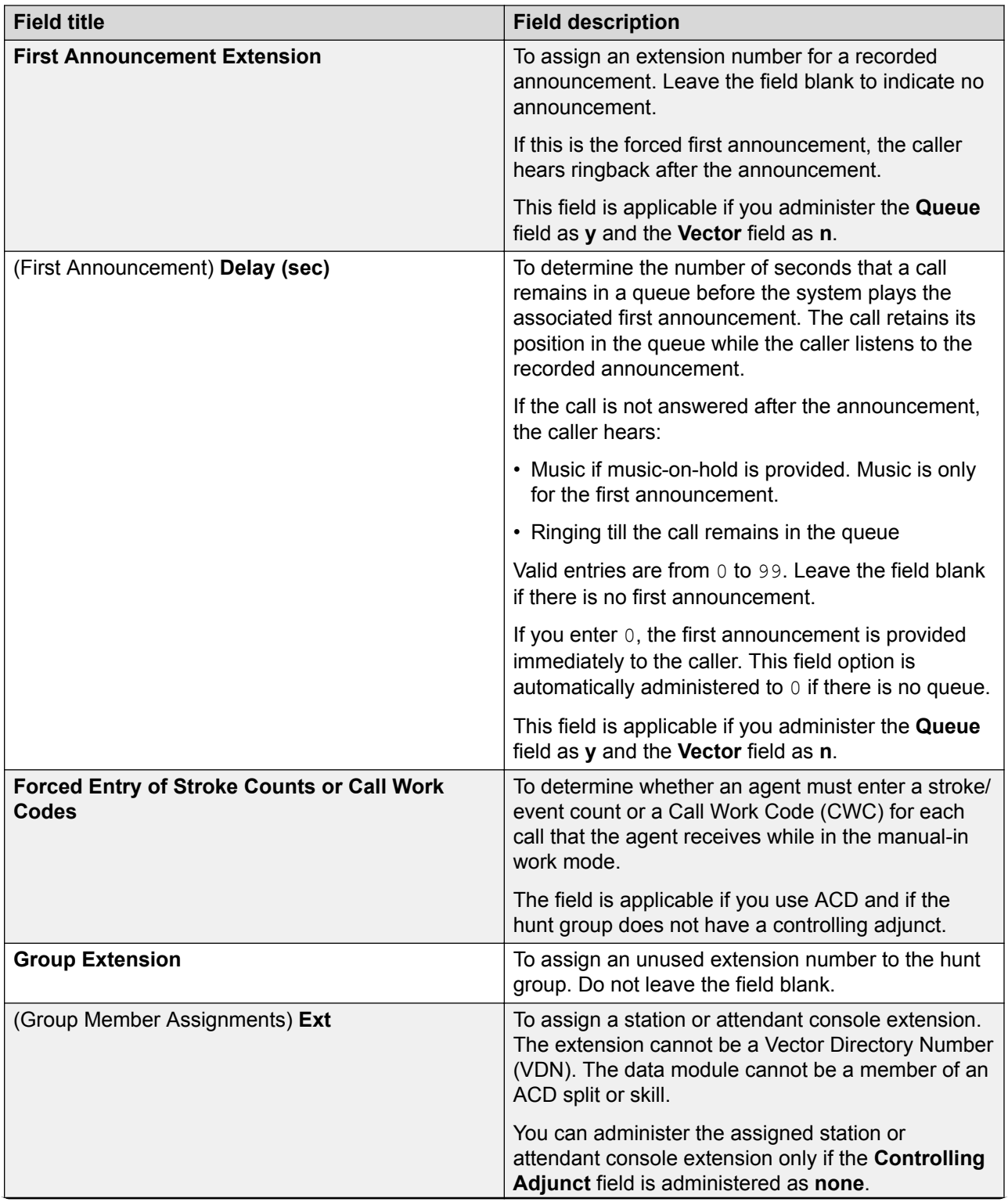

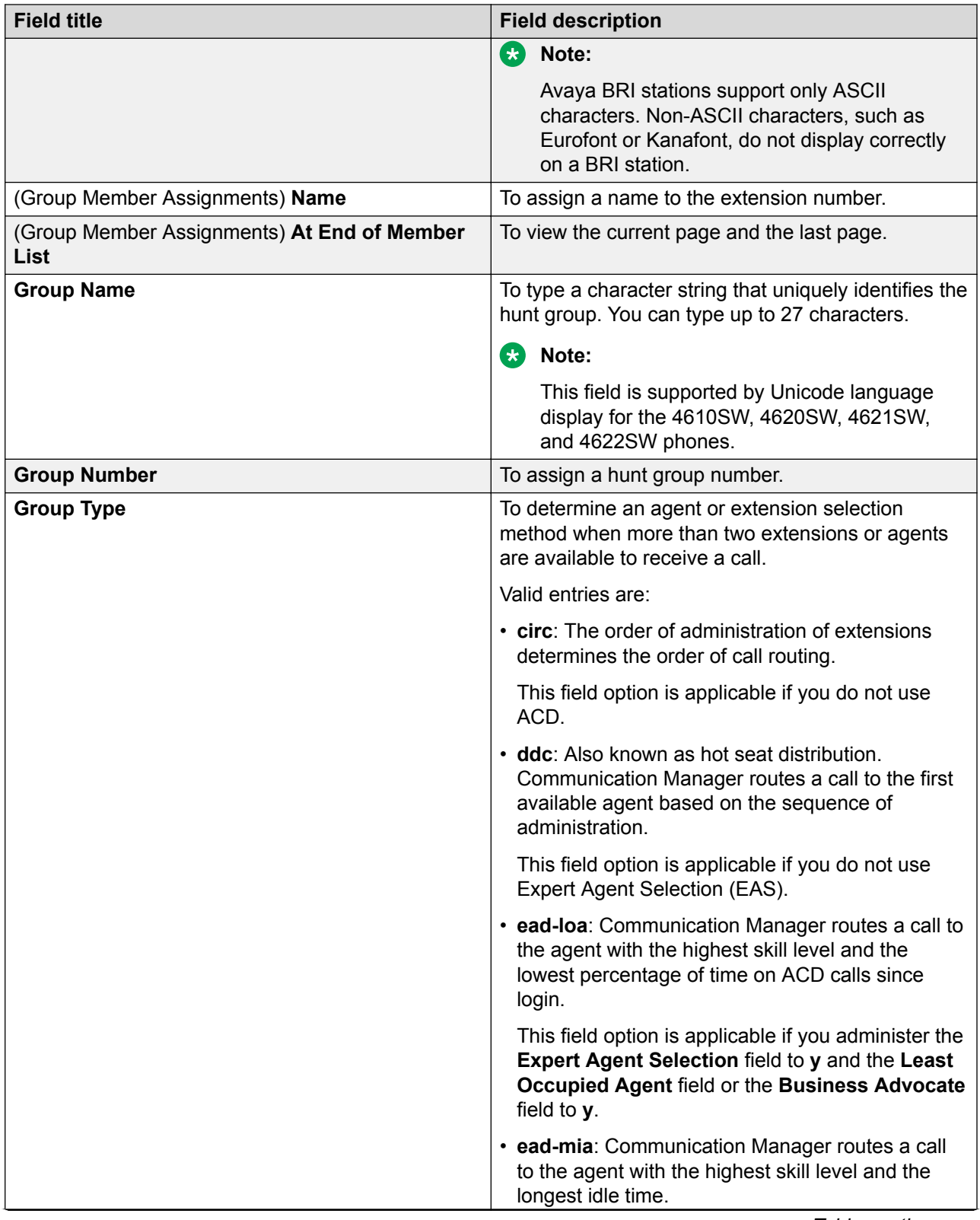

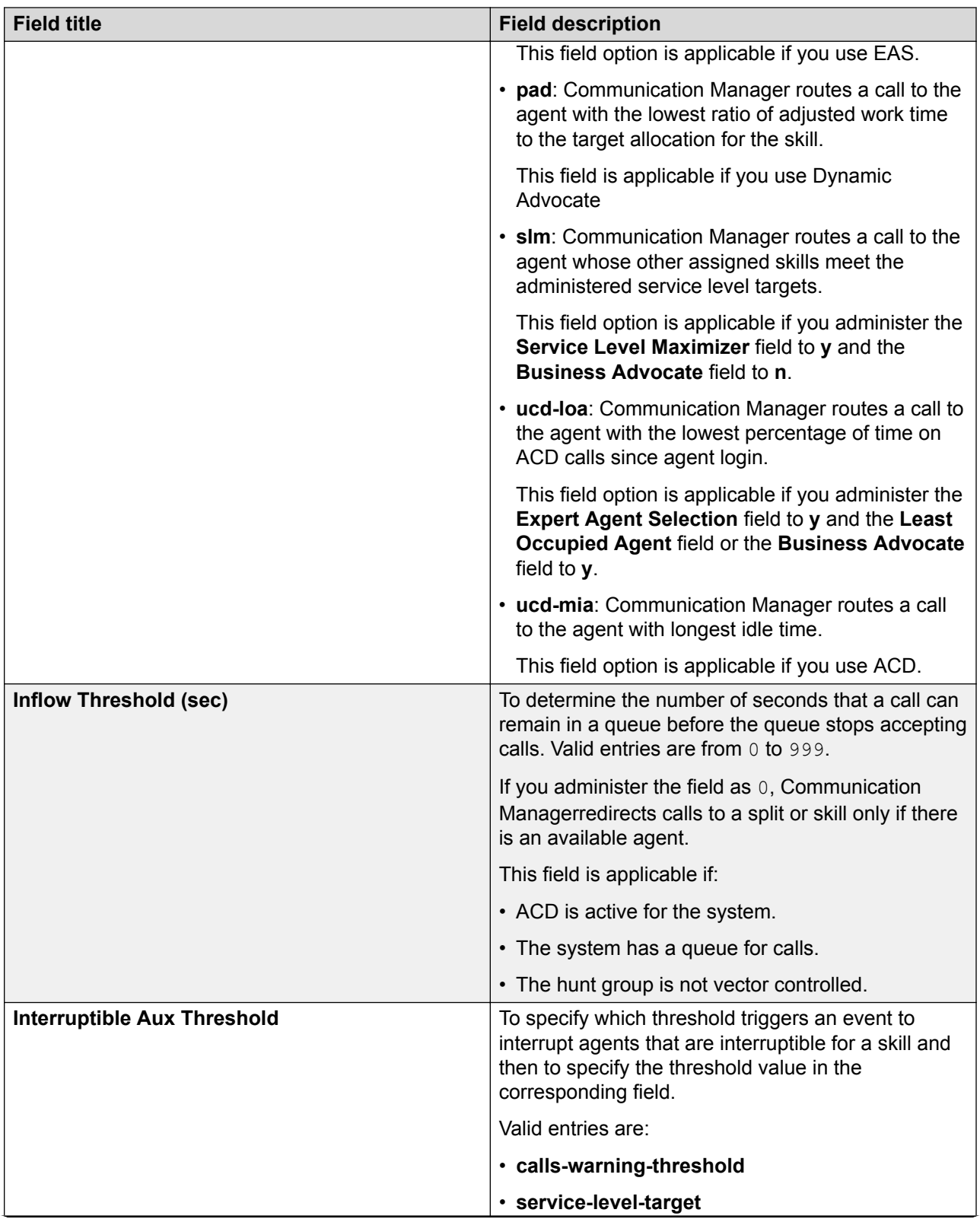

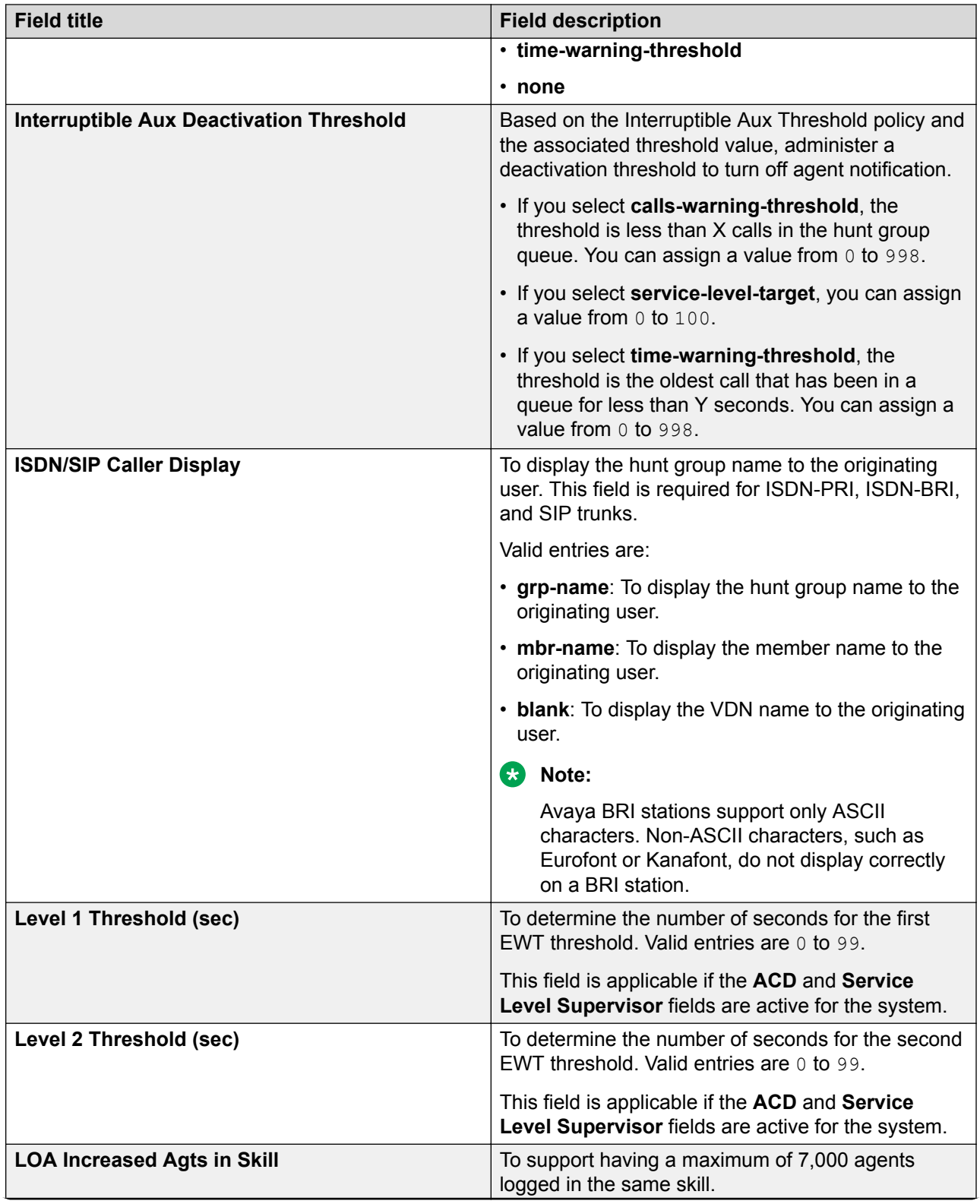

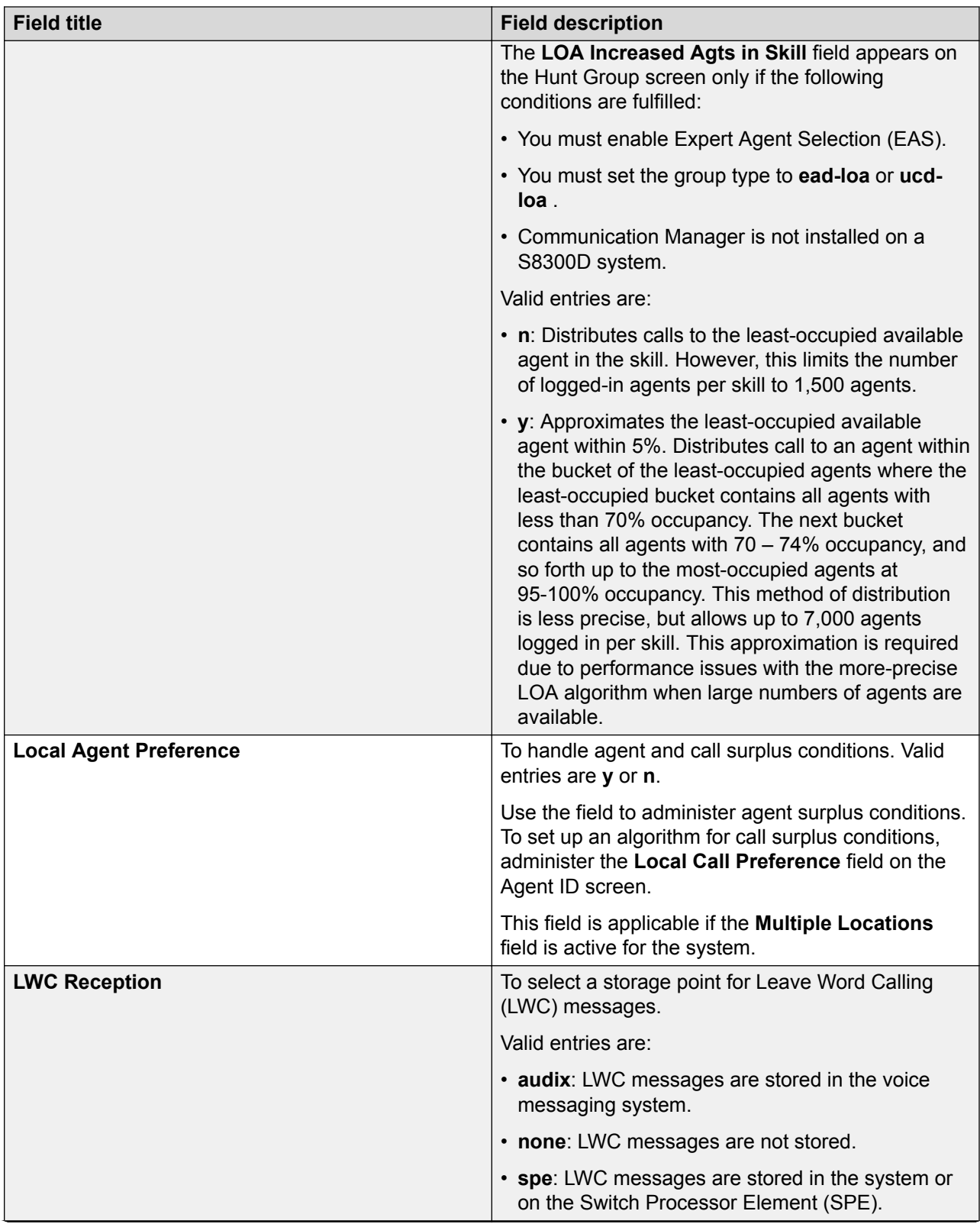

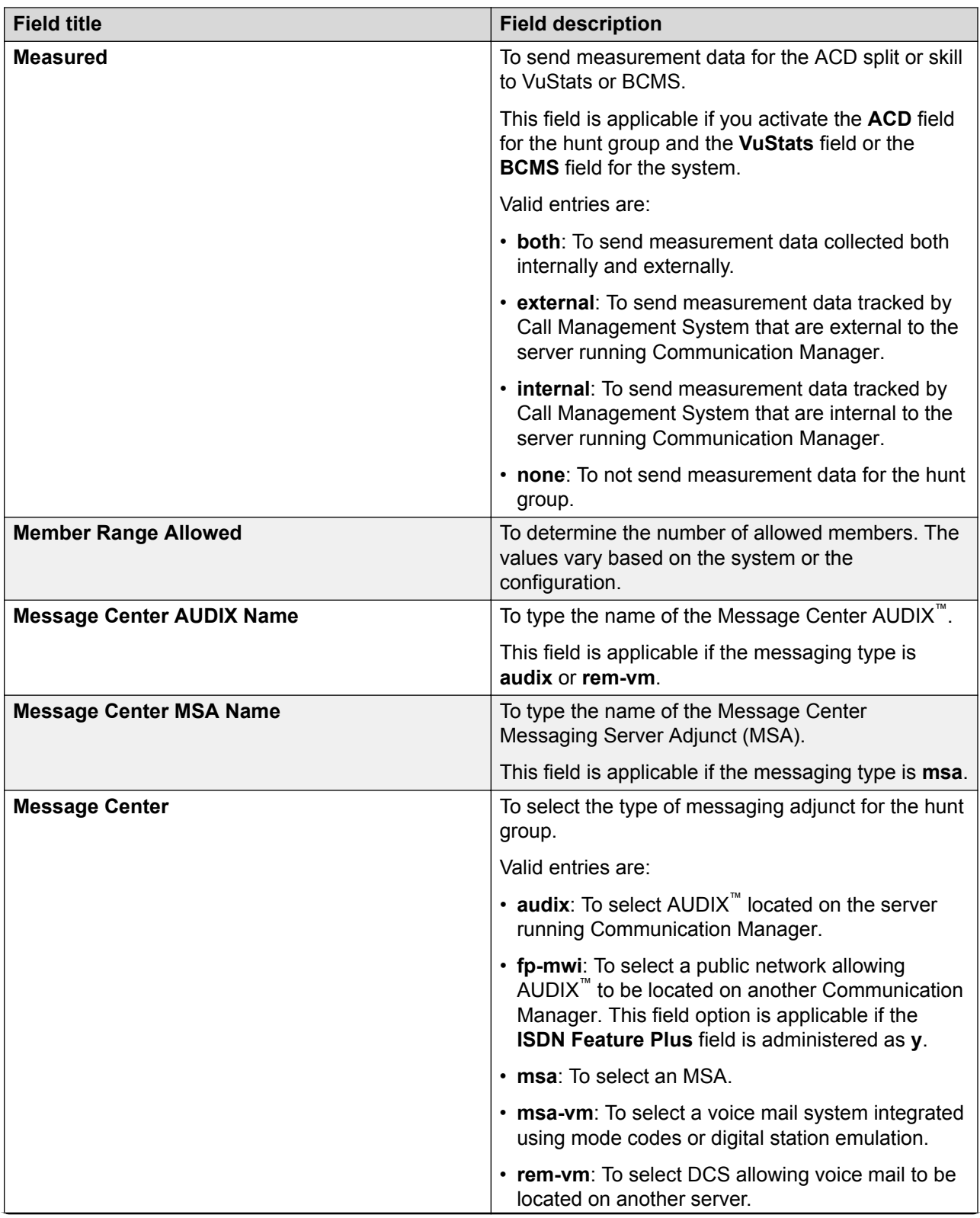

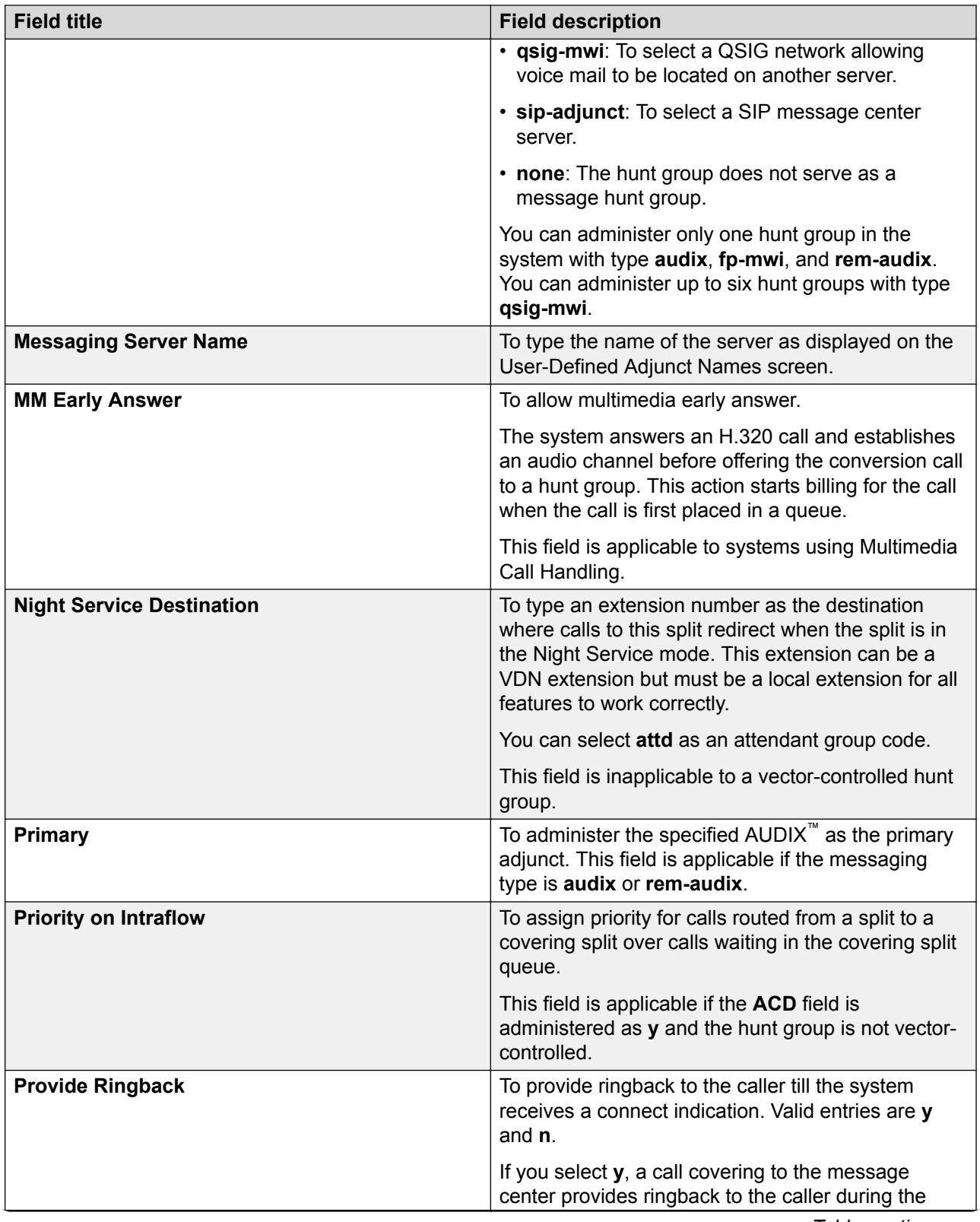

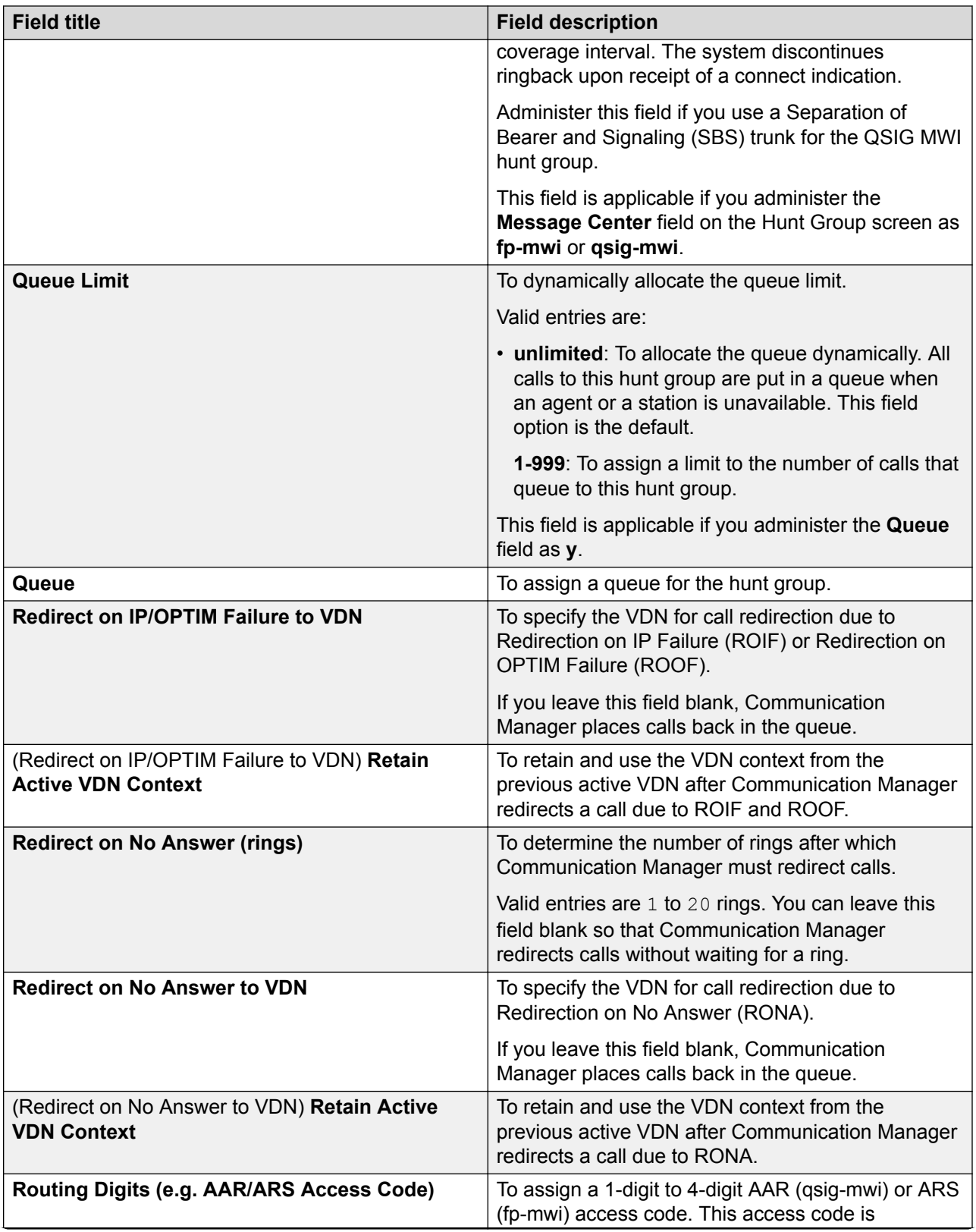

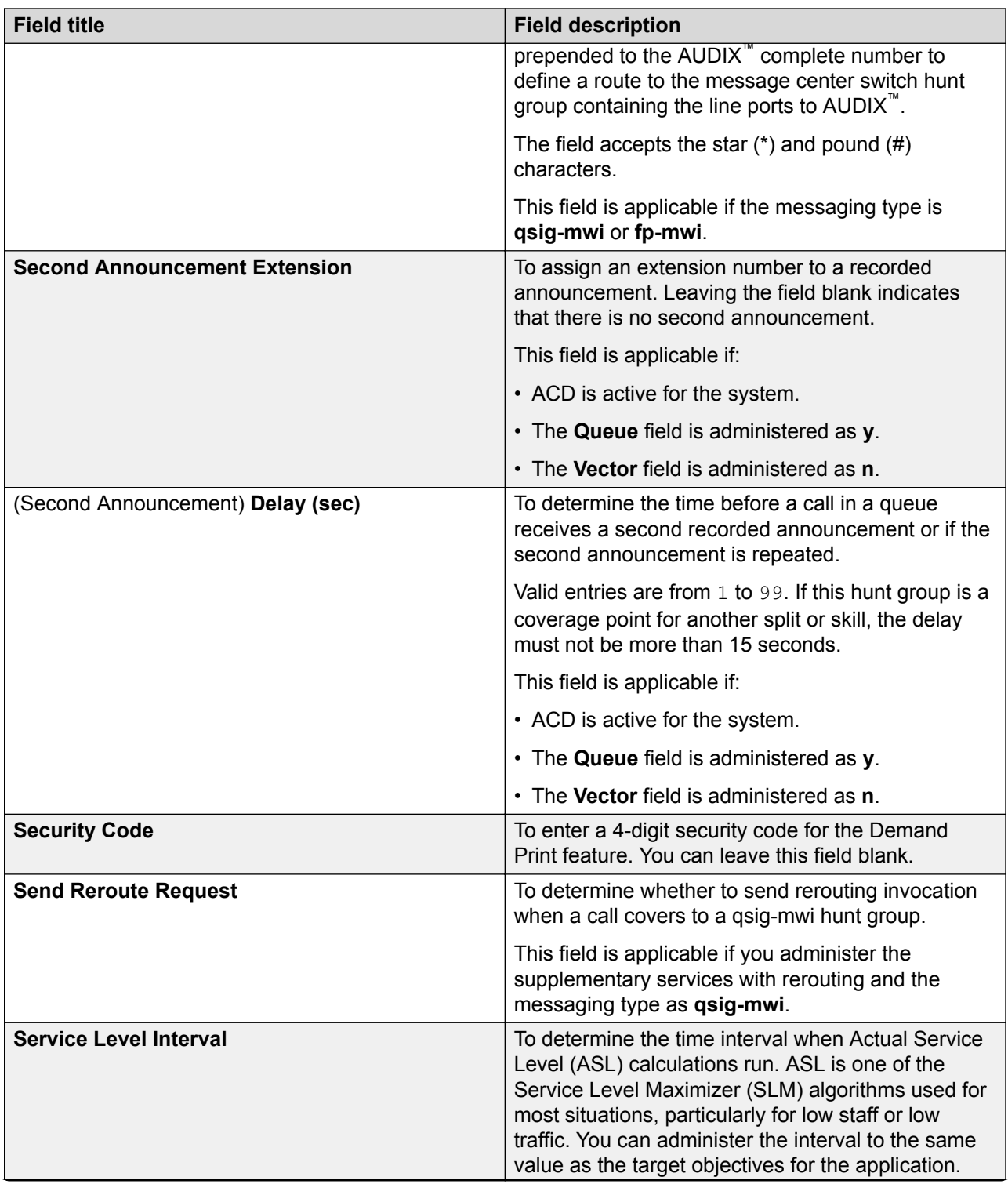

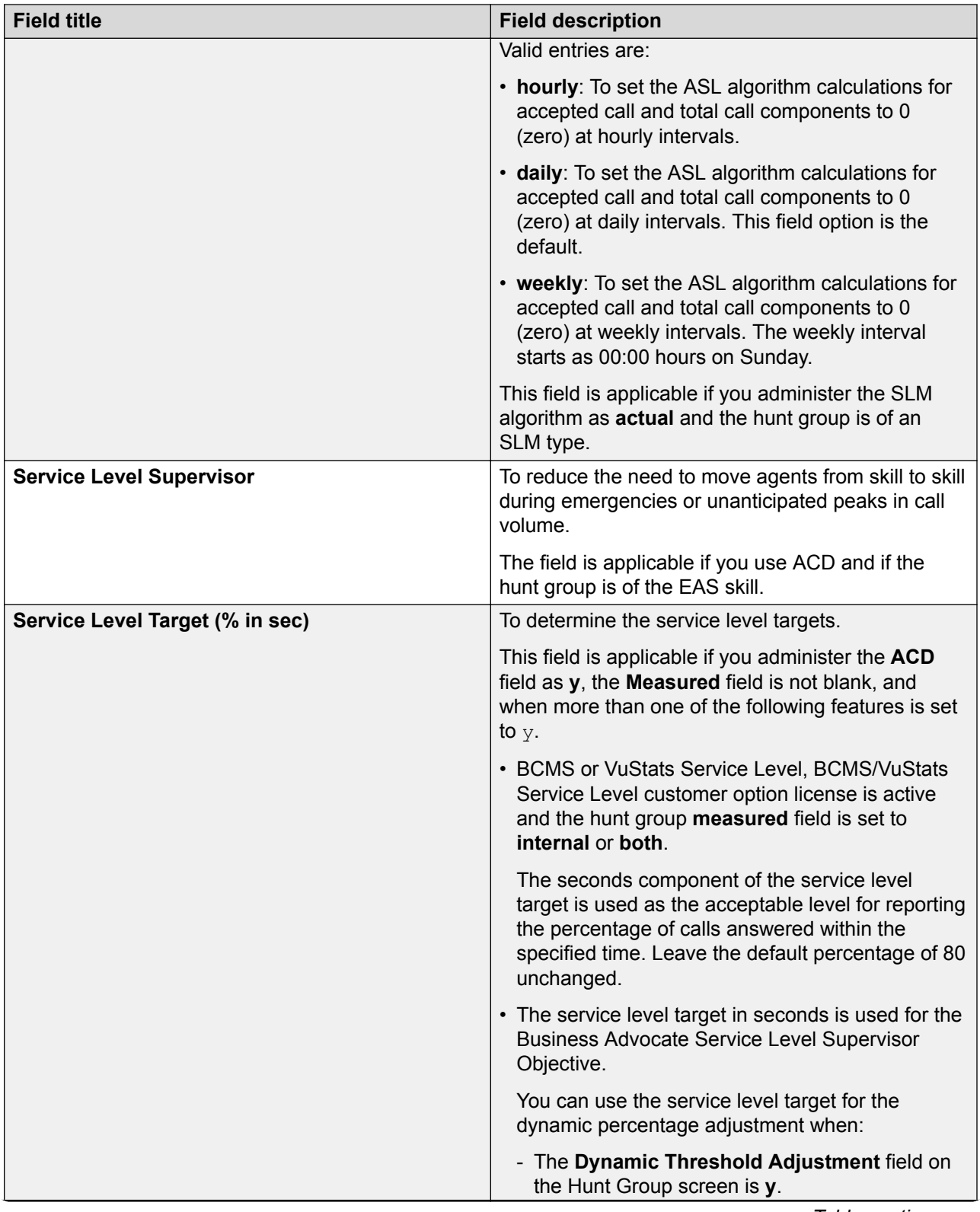

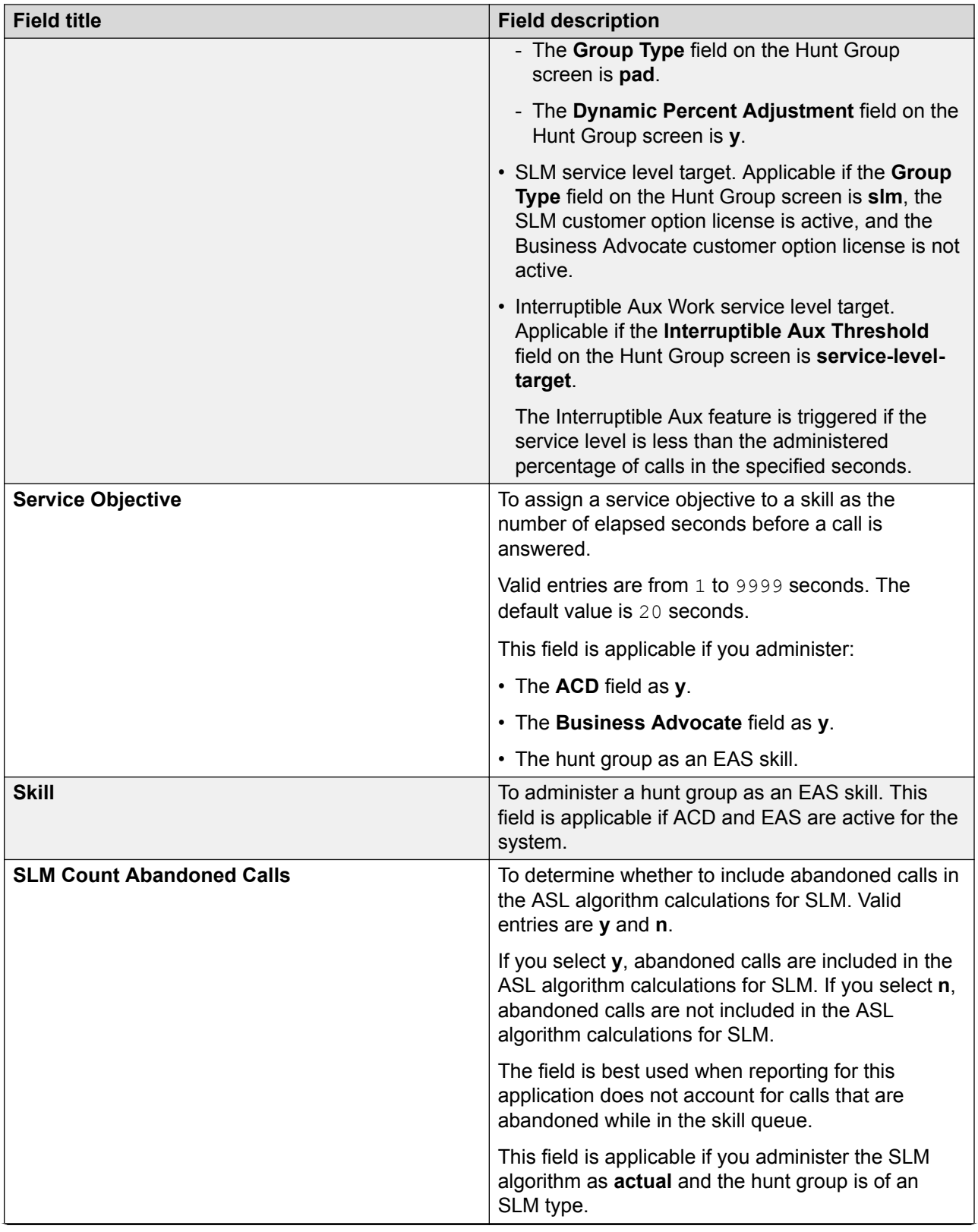

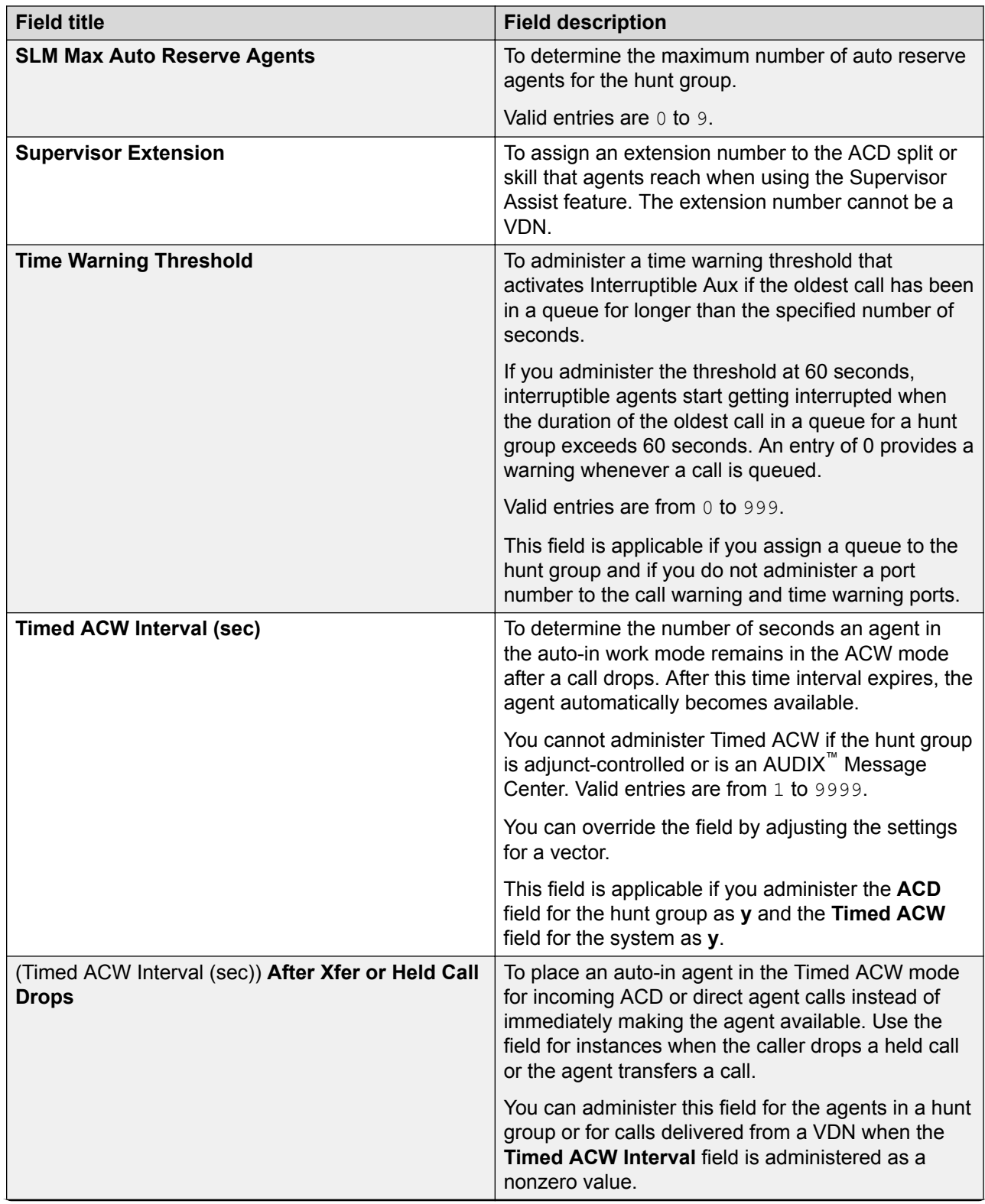

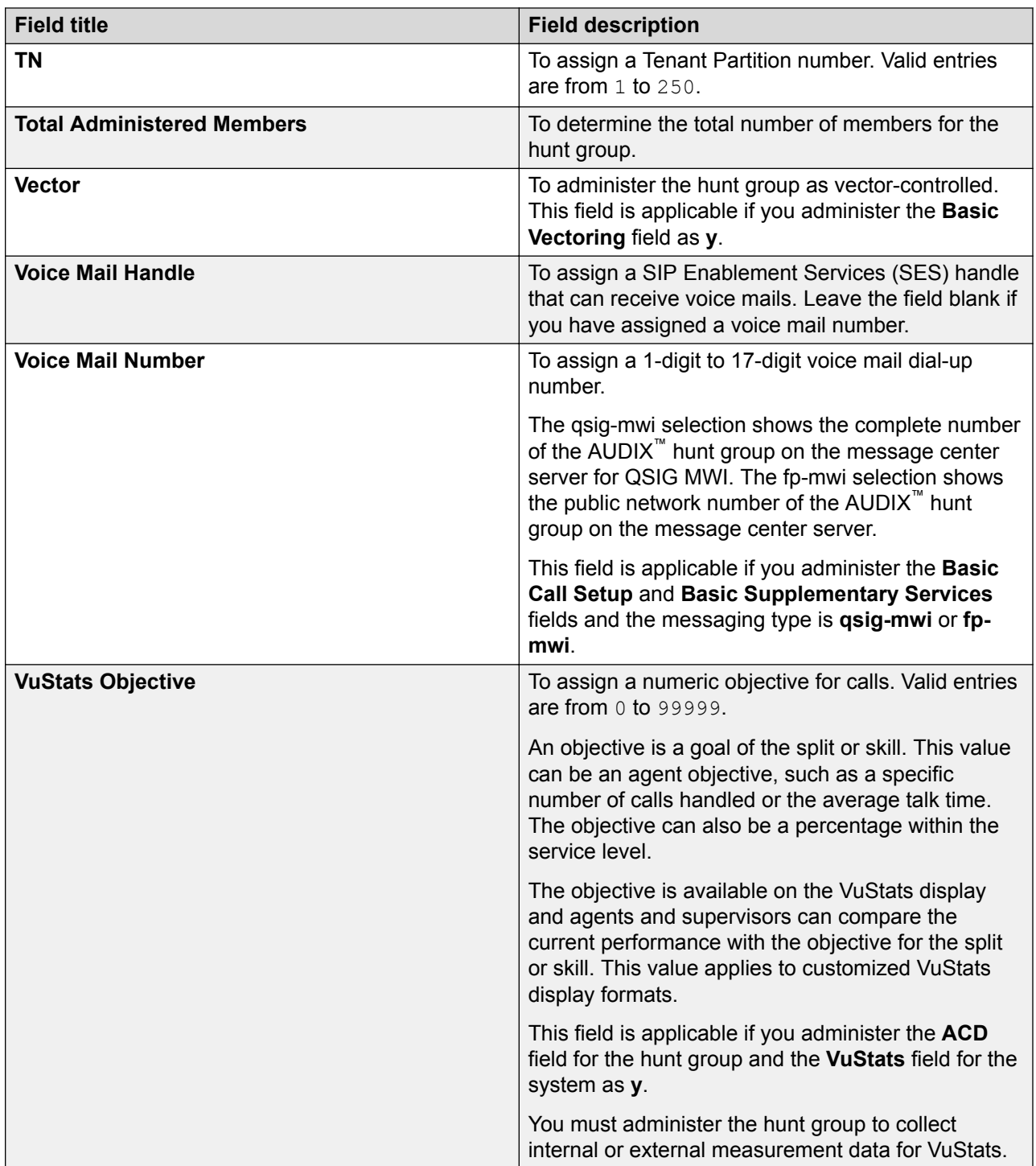

## **Off-PBX Feature-Name-Extensions screen**

Use the Off-PBX Feature-Name-Extensions screen to administer an Off-PBX dialed extension to a feature. The extension is called a Feature-Name-Extension (FNE).

#### **Off-PBX Feature-Name-Extensions administration commands**

Use the following commands to administer Off-PBX Feature-Name-Extensions (FNEs).

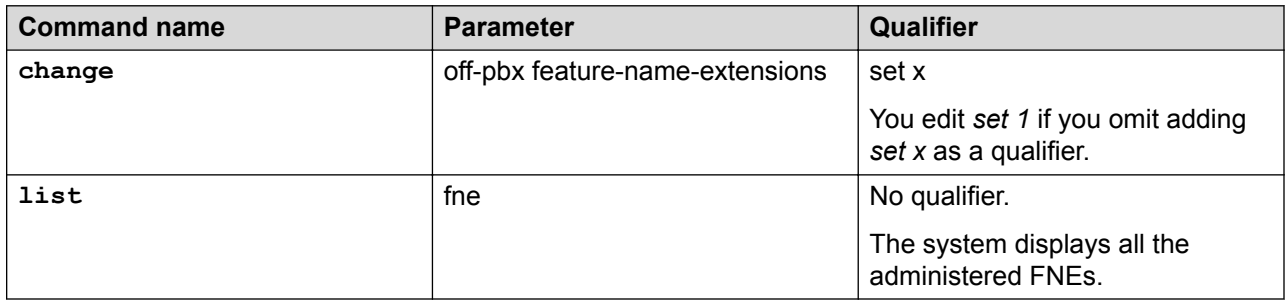

#### **Off-PBX Feature-Name-Extensions field descriptions**

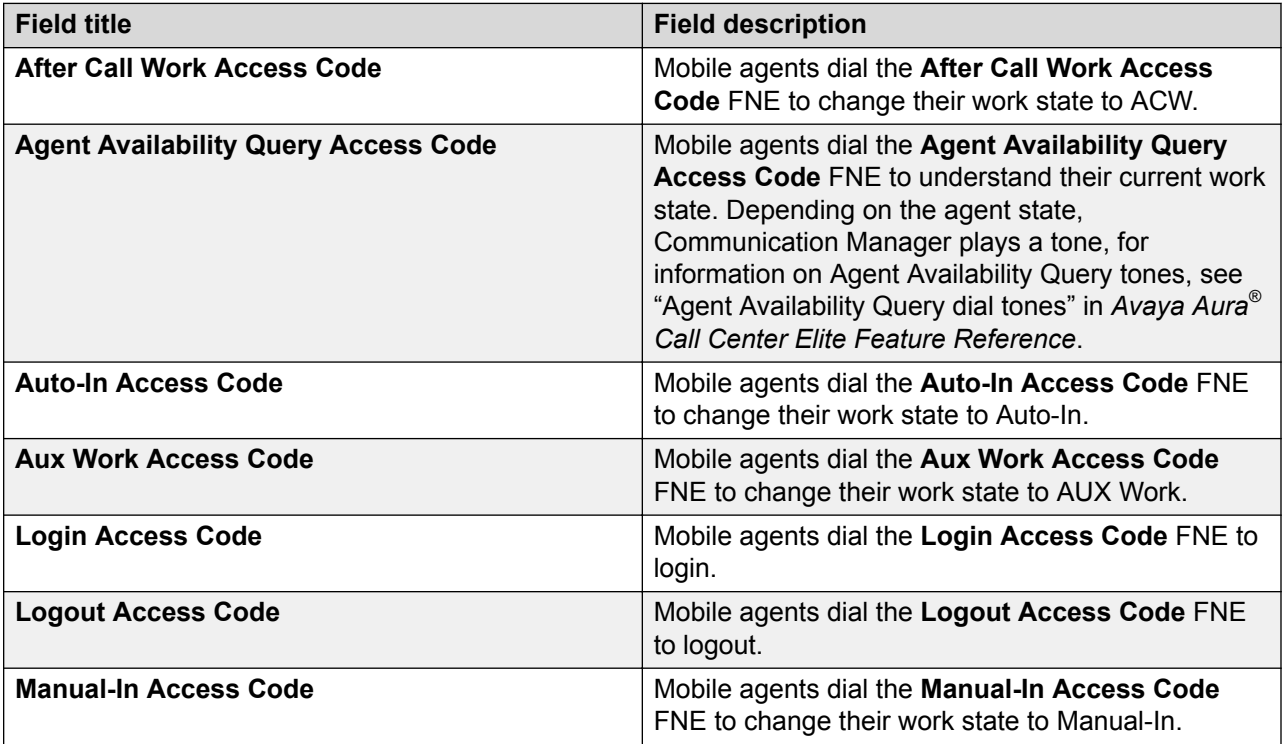

#### *<u>I</u>* Important:

You must administer corresponding FACs for all FNEs except for **Agent Availability Query Access Code**.

You can also define more FNEs that agents might need to use, such as **Idle Appearance Select**, **Conference Complete**, **Conference on Answer**, **Transfer Complete**, and **Transfer on Hang-Up**.

## **Policy Routing Table screen**

Use the Policy Routing Table screen to administer and monitor the percentage allocation routing by assigning destination routes and target percentages.

#### **Policy Routing Table administration commands**

Use the following commands to administer the Policy Routing Table screen.

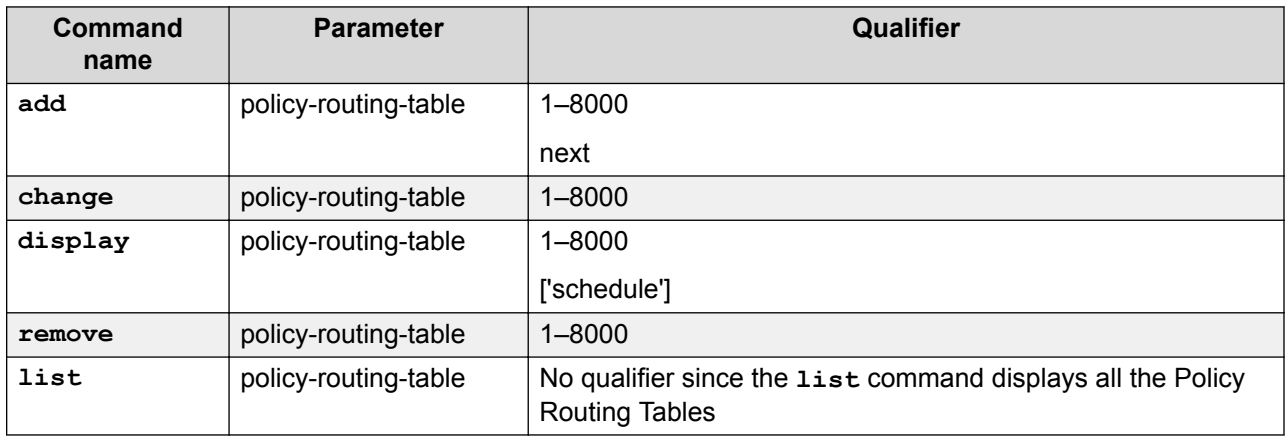

#### **Policy Routing Table field descriptions**

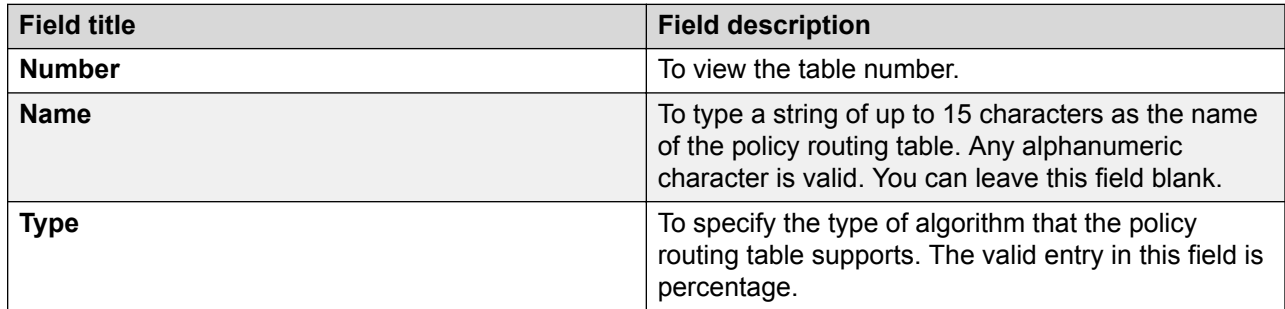

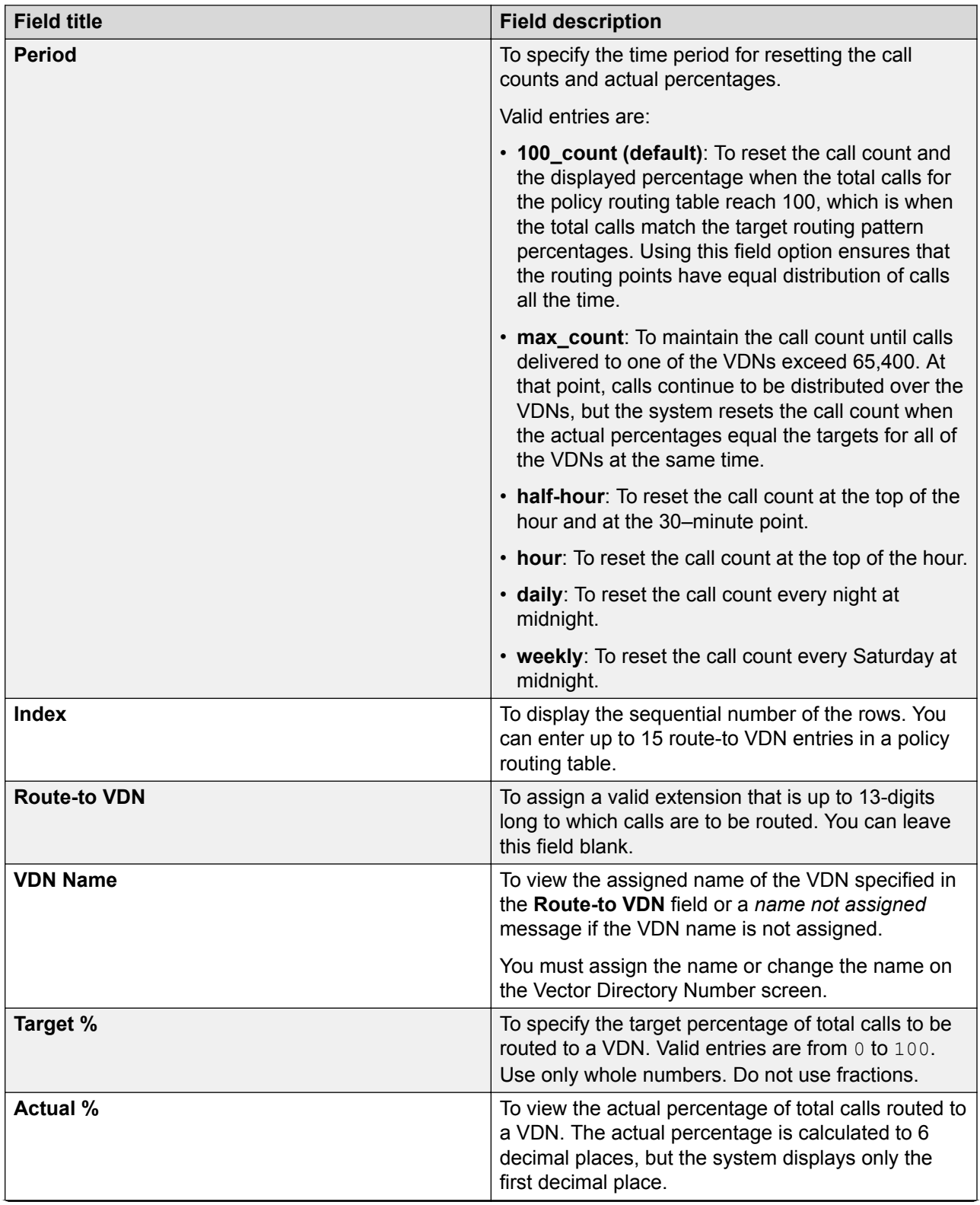

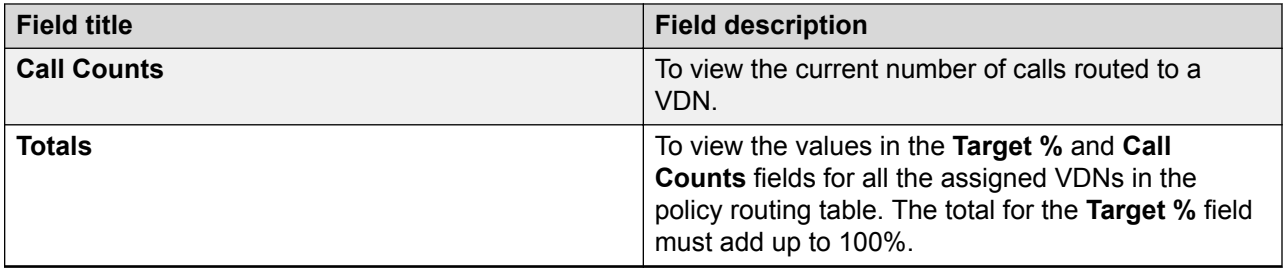

## **Reason Code Names screen**

Use the Reason Code Names screen to assign names to reason codes.

#### **Reason Code Names administration commands**

Use the following administration commands to access the Reason Code Names screen.

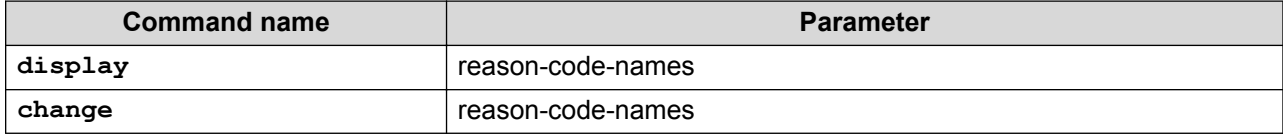

## **Reason Code Names field descriptions**

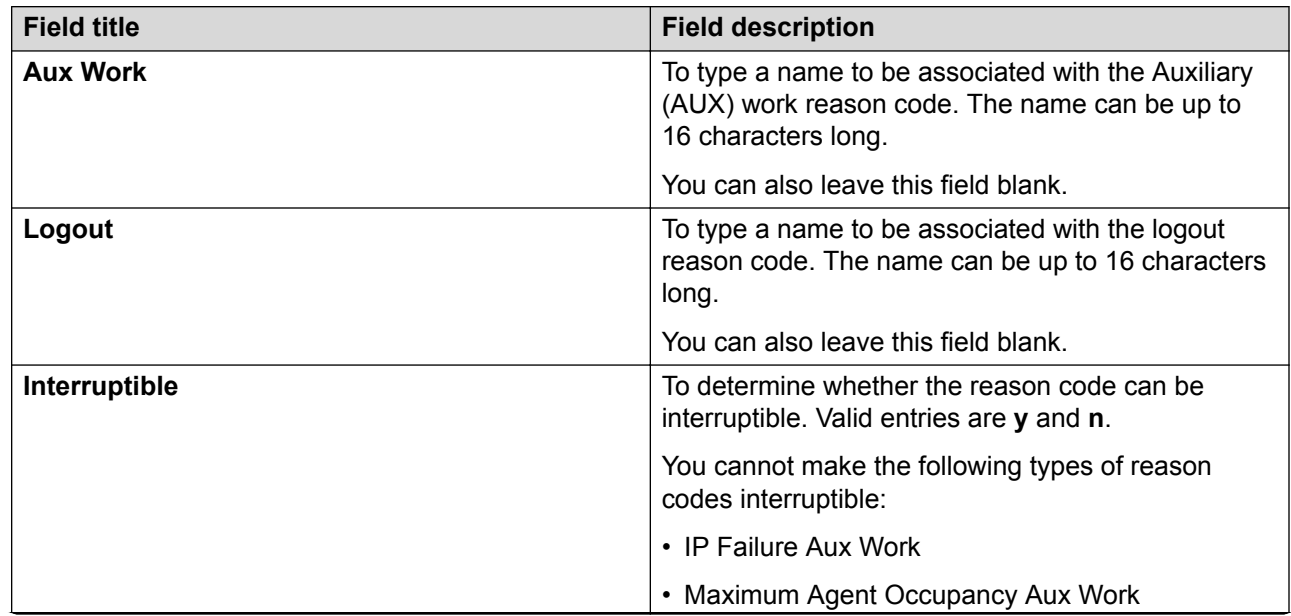
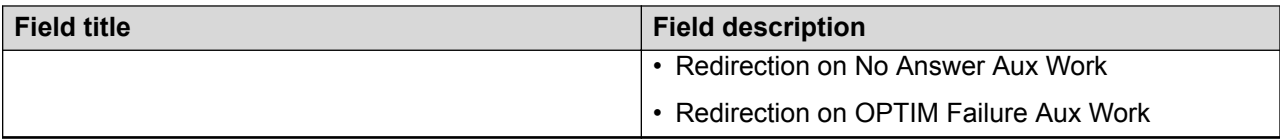

### **Service Hours Table screen**

Use the Service Hours Table screen to specify the office hours. You can administer up to 999 different tables.

#### **Service Hours Table administration commands**

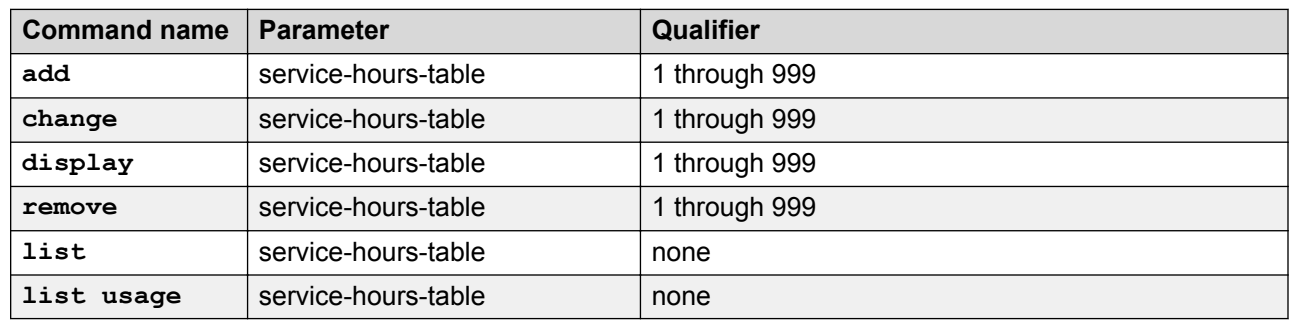

### **Service Hours Table field descriptions**

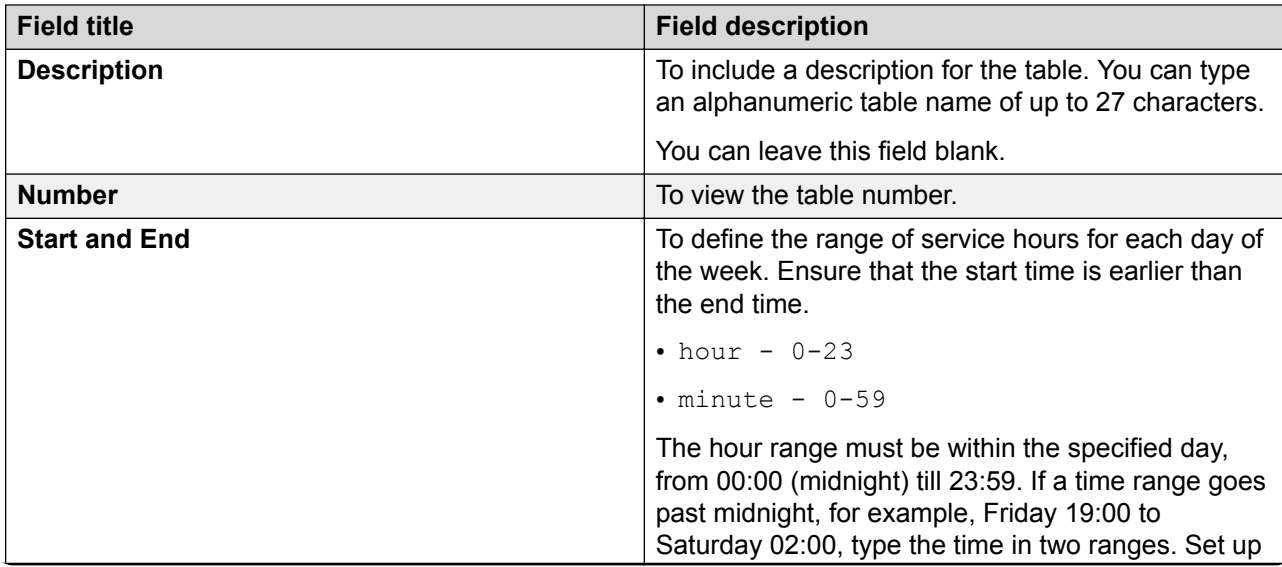

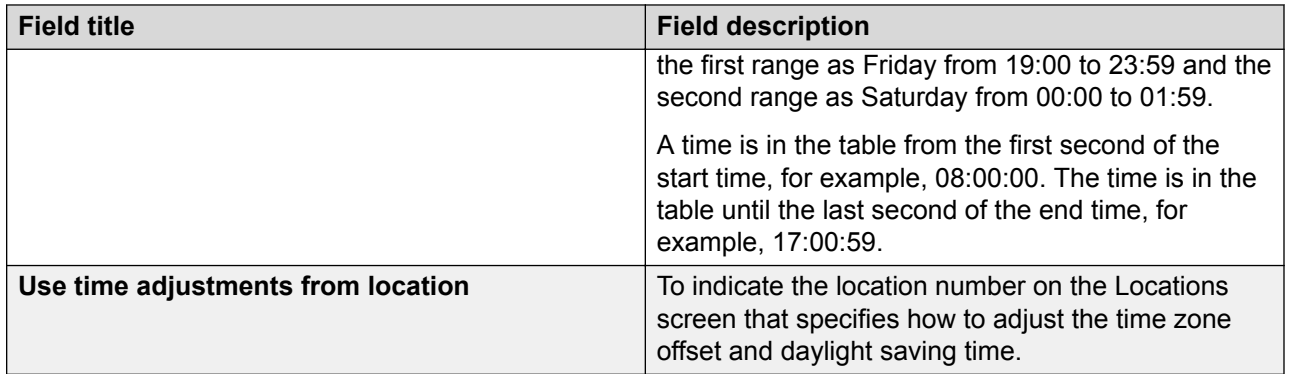

# **SIT Treatment for Call Classification screen**

Use the SIT Treatment for Call Classification screen to specify the treatment of Special Information Tones (SITs) used for Outbound Call Management (OCM) type calls with USA tone characteristics. Use the port network TN744 Call Classifier circuit pack ports or H.248 Media Gateway internal tone detector resources in the classified mode to detect SITs.

### **SIT Treatment for Call Classification administration commands**

Use the following administration commands to administer the SIT Treatment For Call Classification screen. In some cases, the screen displays only the most commonly used commands.

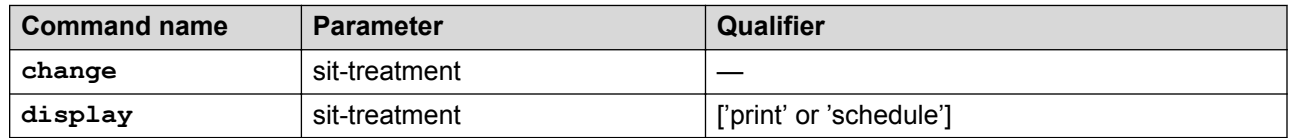

### **SIT Treatment for Call Classification field descriptions**

In the field following each type of SIT, select **answered** to indicate that the call is classified as answered and is sent to a staffed agent or **dropped** to indicate that the call is classified as not answered and is not sent to a staffed agent.

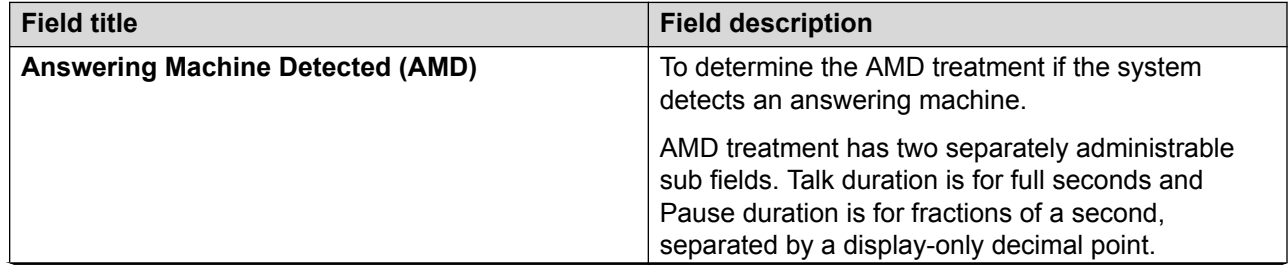

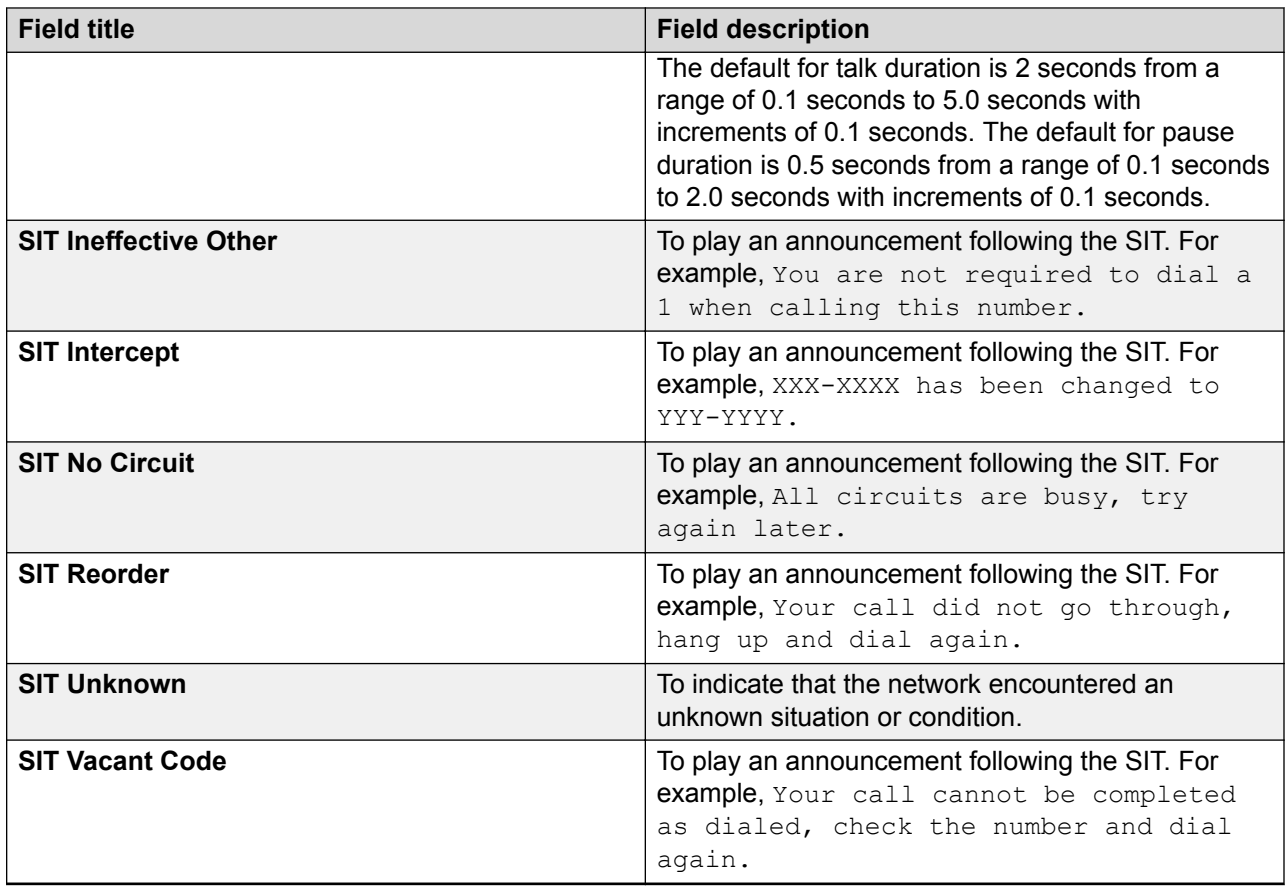

# **Station screen**

Use the Station screen to administer hardphones and softphones.

#### **Station administration commands**

Use the following administration commands to administer the Station screen for individual phones.

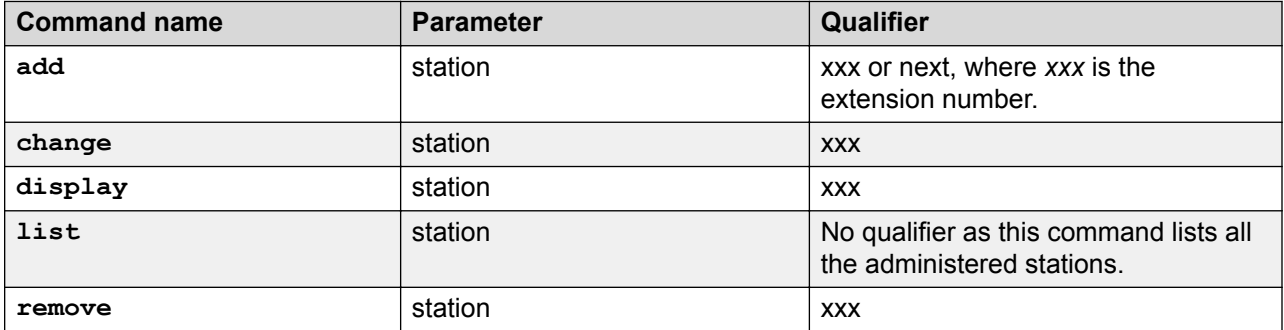

# **Station field descriptions**

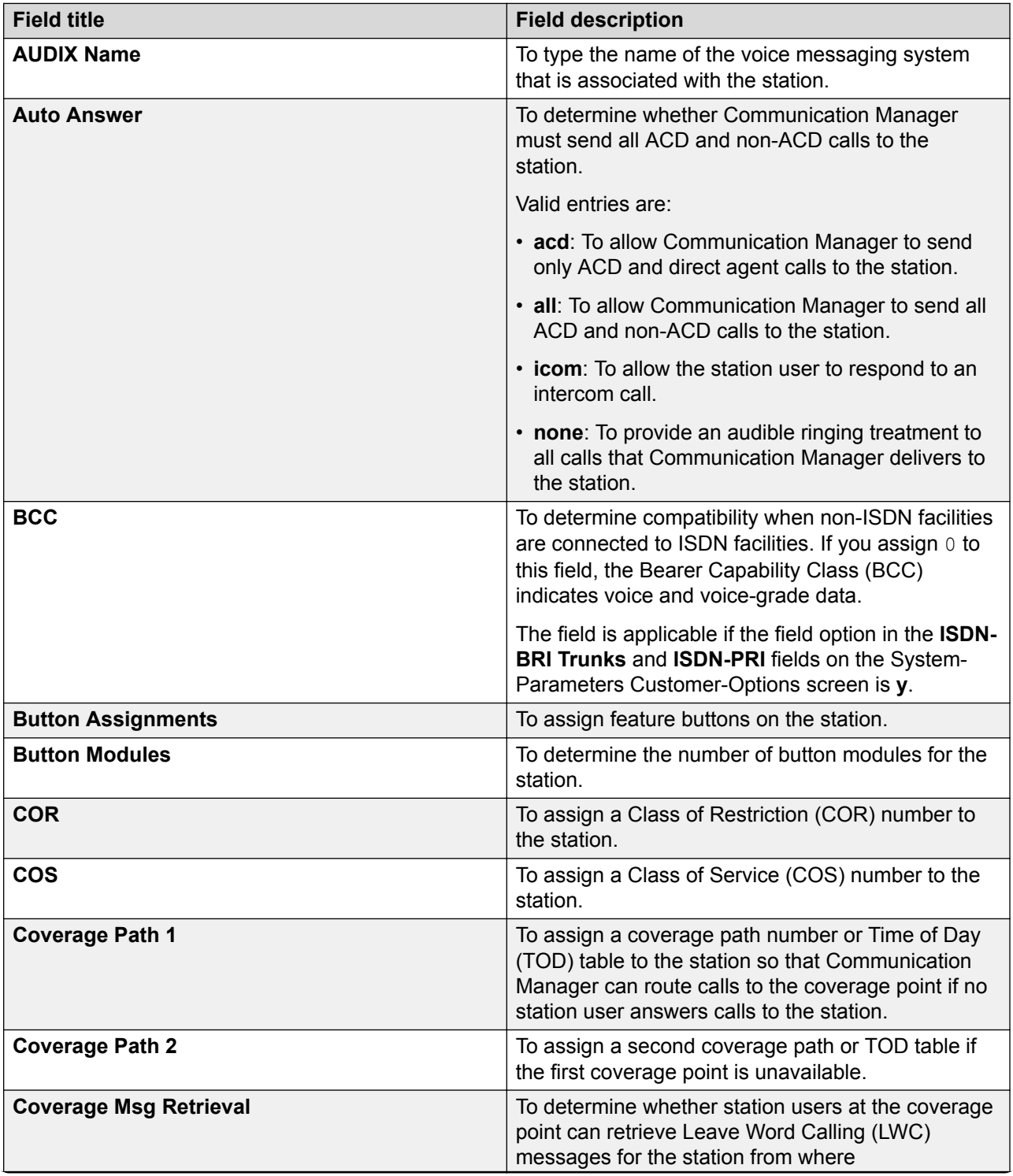

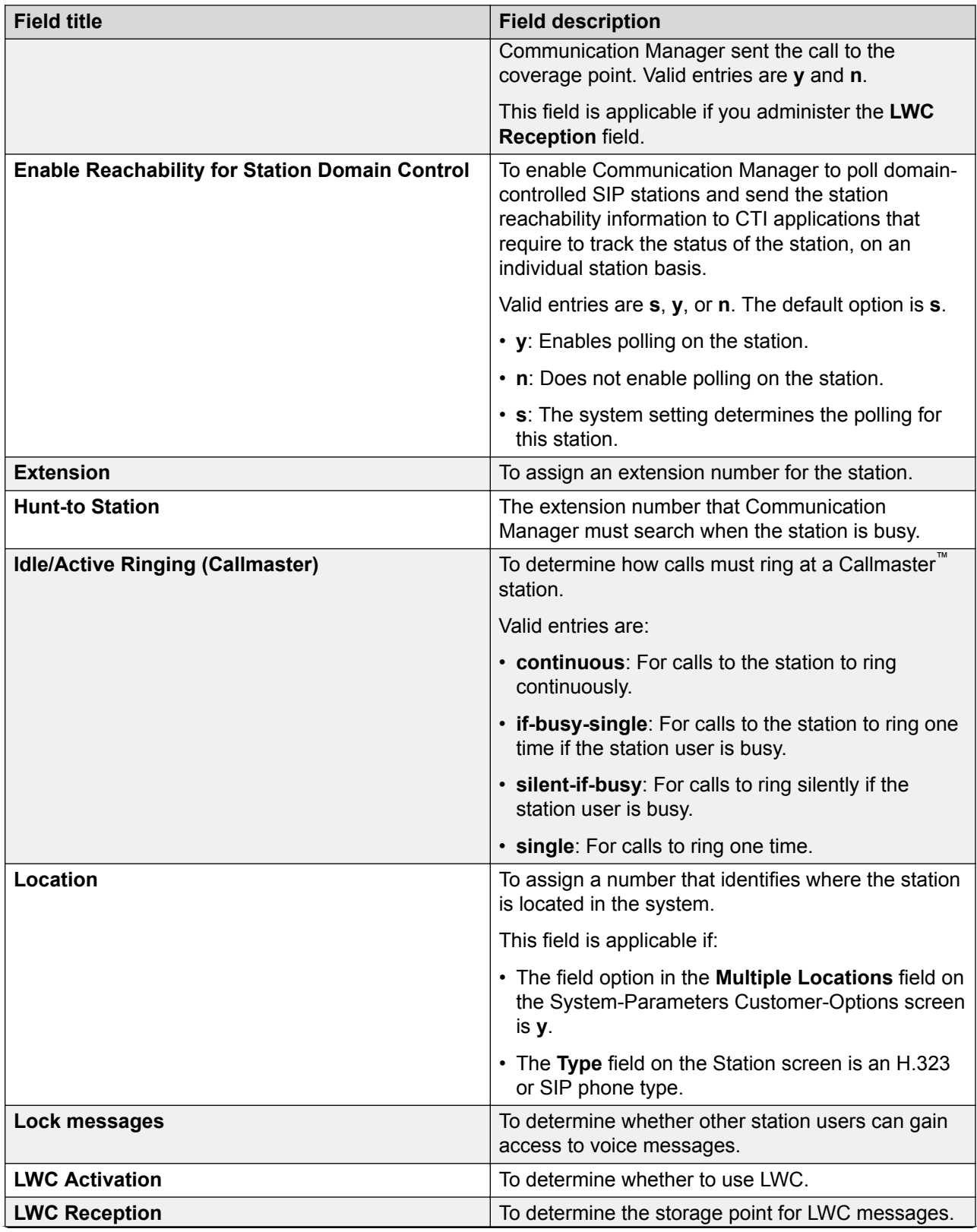

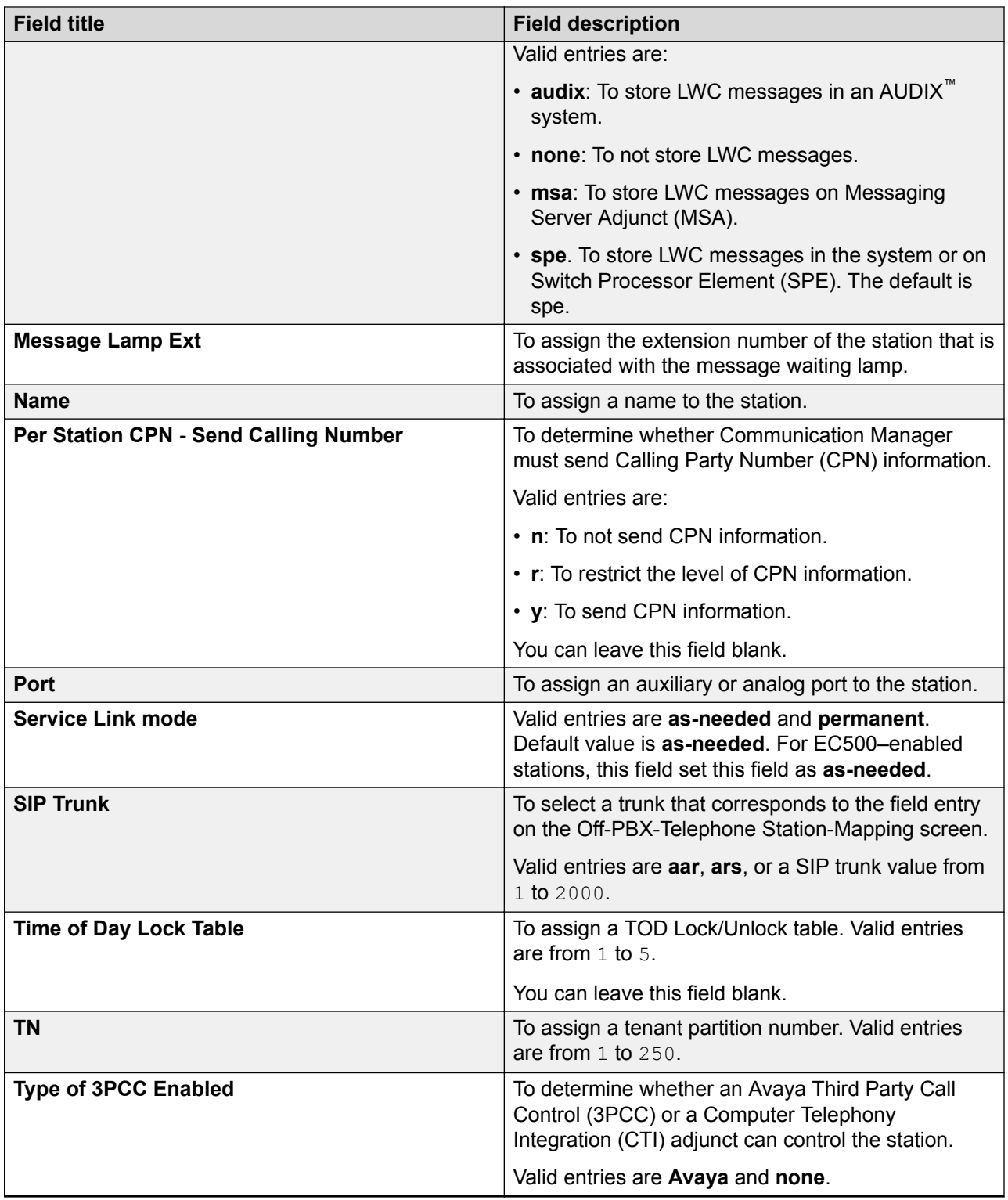

### **Vector Directory Number screen**

Use the Vector Directory Number screen to define VDNs for Call Vectoring. Each VDN is mapped to a call vector.

### **VDN administration commands**

Use the following administration commands to administer the Vector Directory Number screen.

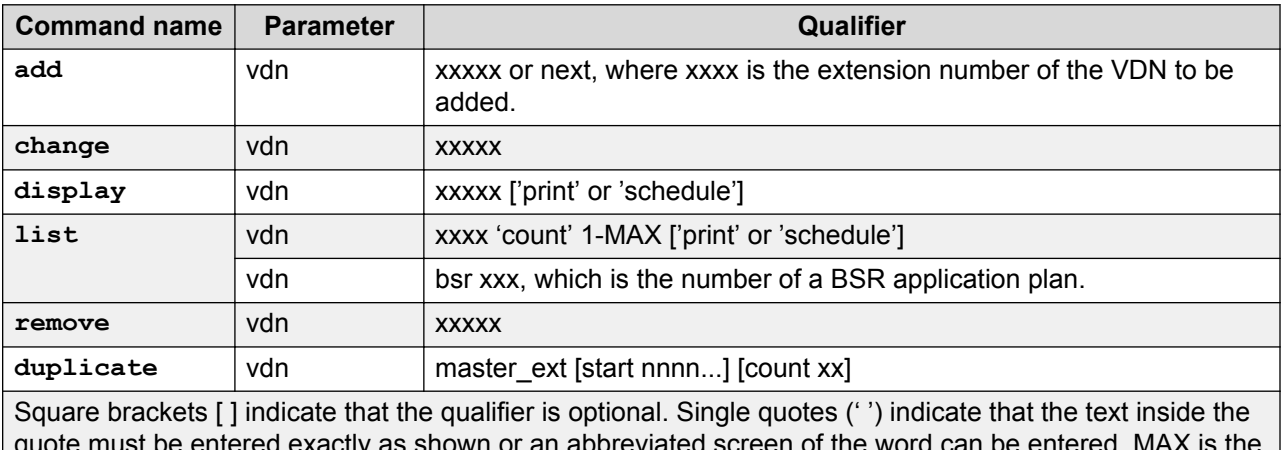

viated screen of the word can be maximum number available in your system configuration.

**duplicate**  Use the command to create up to 16 duplicate VDNs.

**vdn**

- **master\_ext** Is the assigned extension number, which can be up to 13 digits, of the VDN you want to duplicate.
- **[start nnnn]** Is an optional parameter that you can use to specify the number from which to start the number sequence for the duplicate VDN. If you do not specify a start number, the first available VDN after the master VDN is selected automatically. Only one VDN is selected.
- **[count xx]** Is an optional parameter that you can use to specify the number of duplicates. You can create a maximum of 16 duplicates. If you do not specify a start number, the first available VDN after the master VDN is selected automatically. Only one VDN is selected.

# **Vector Directory Number field descriptions**

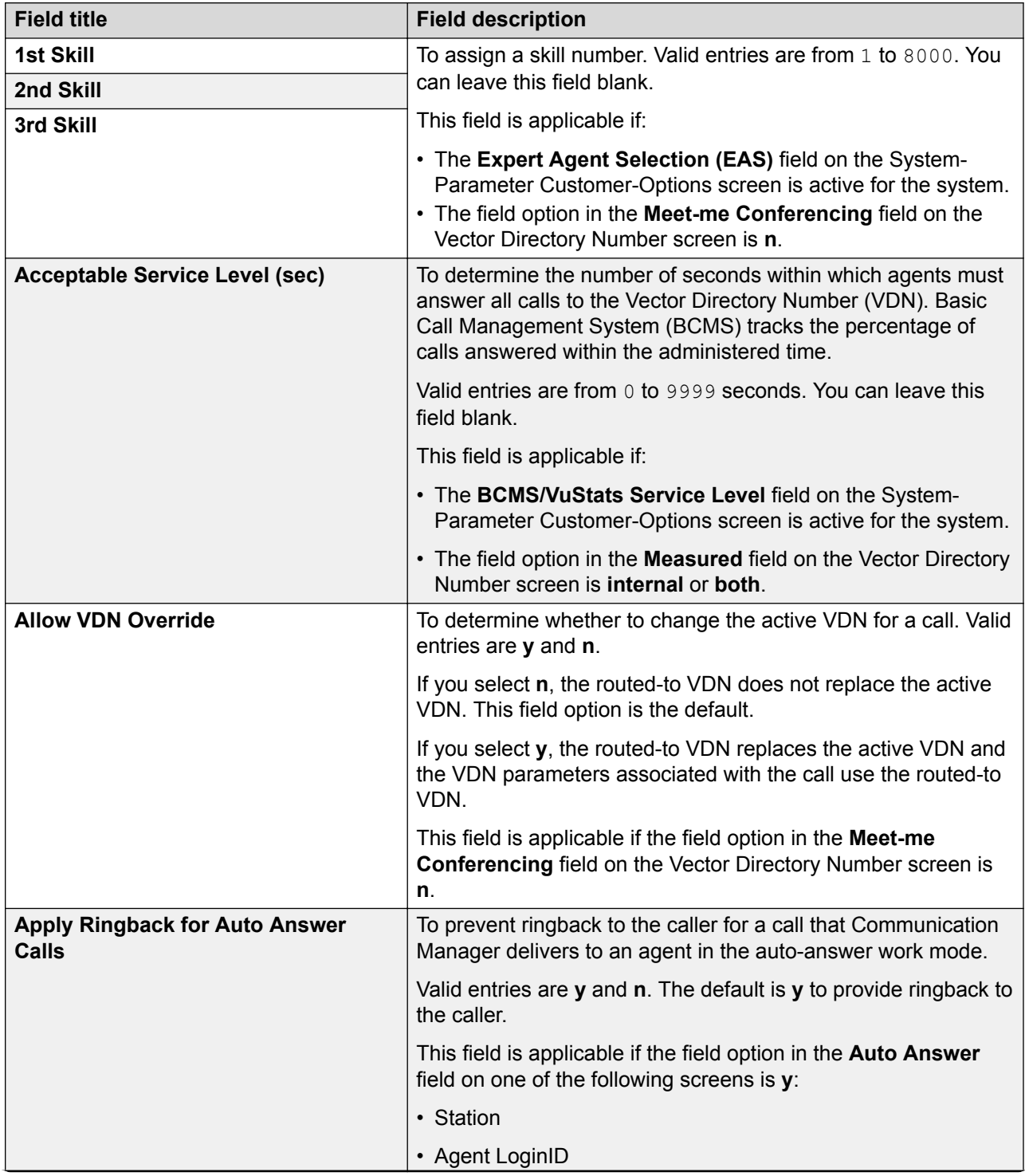

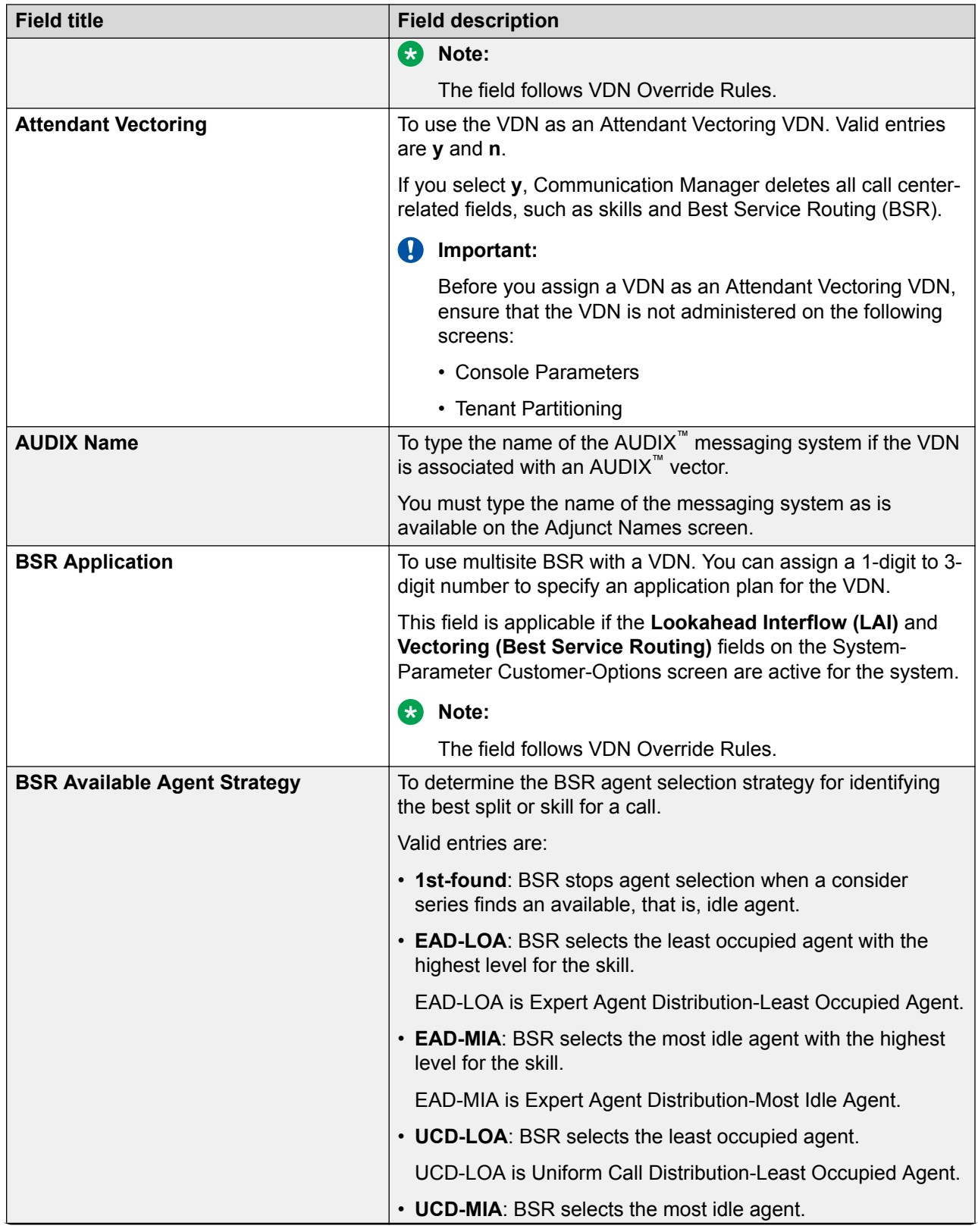

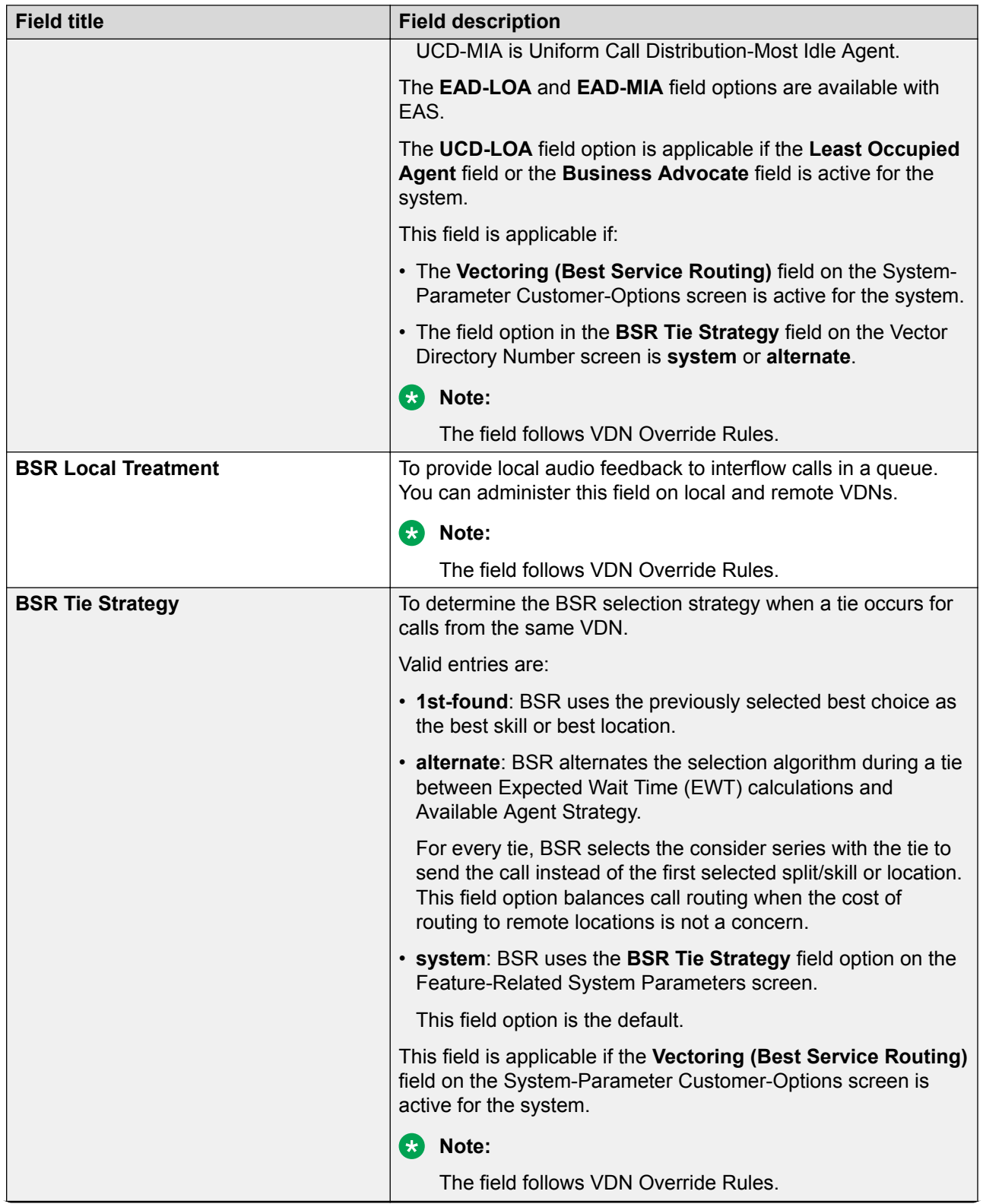

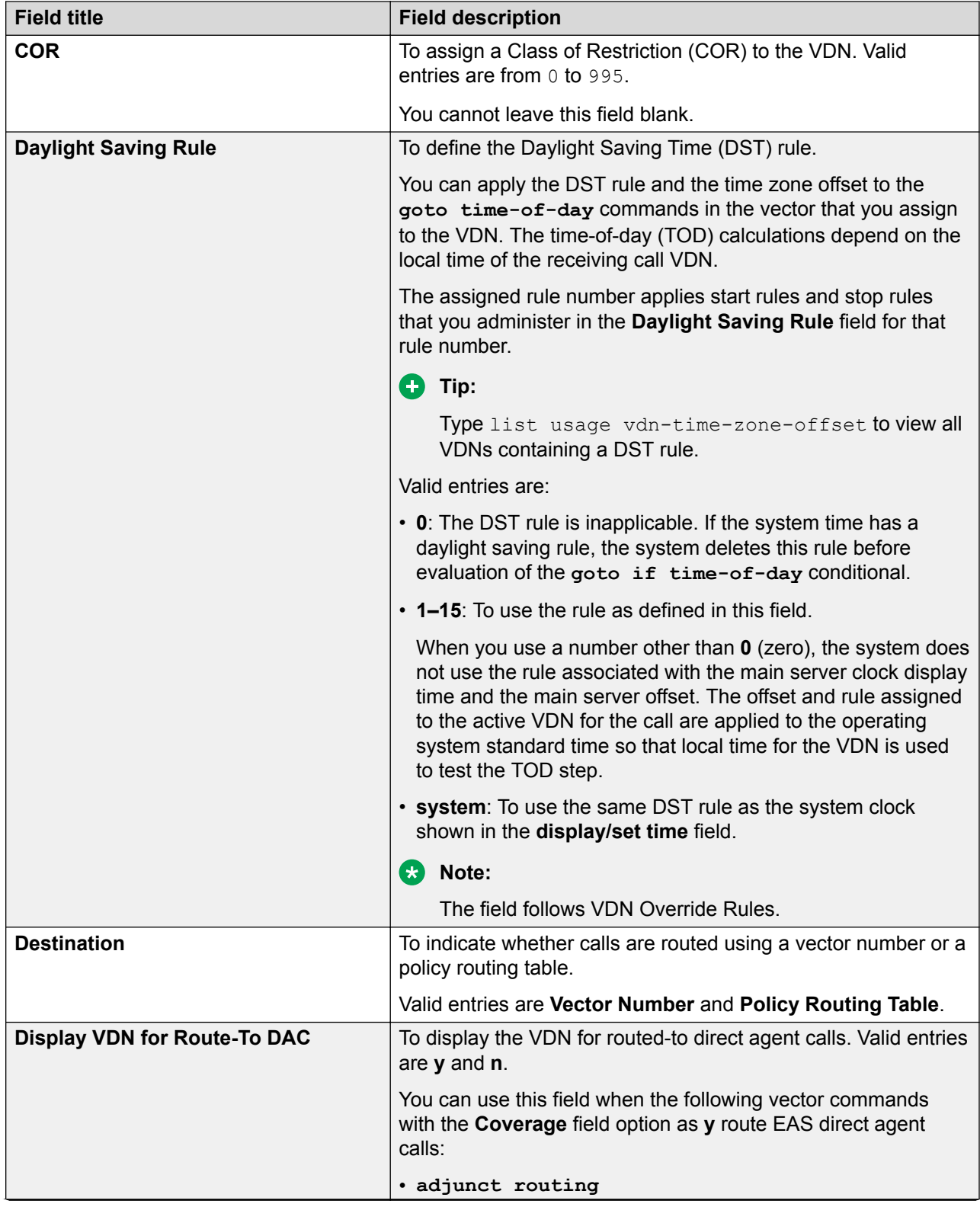

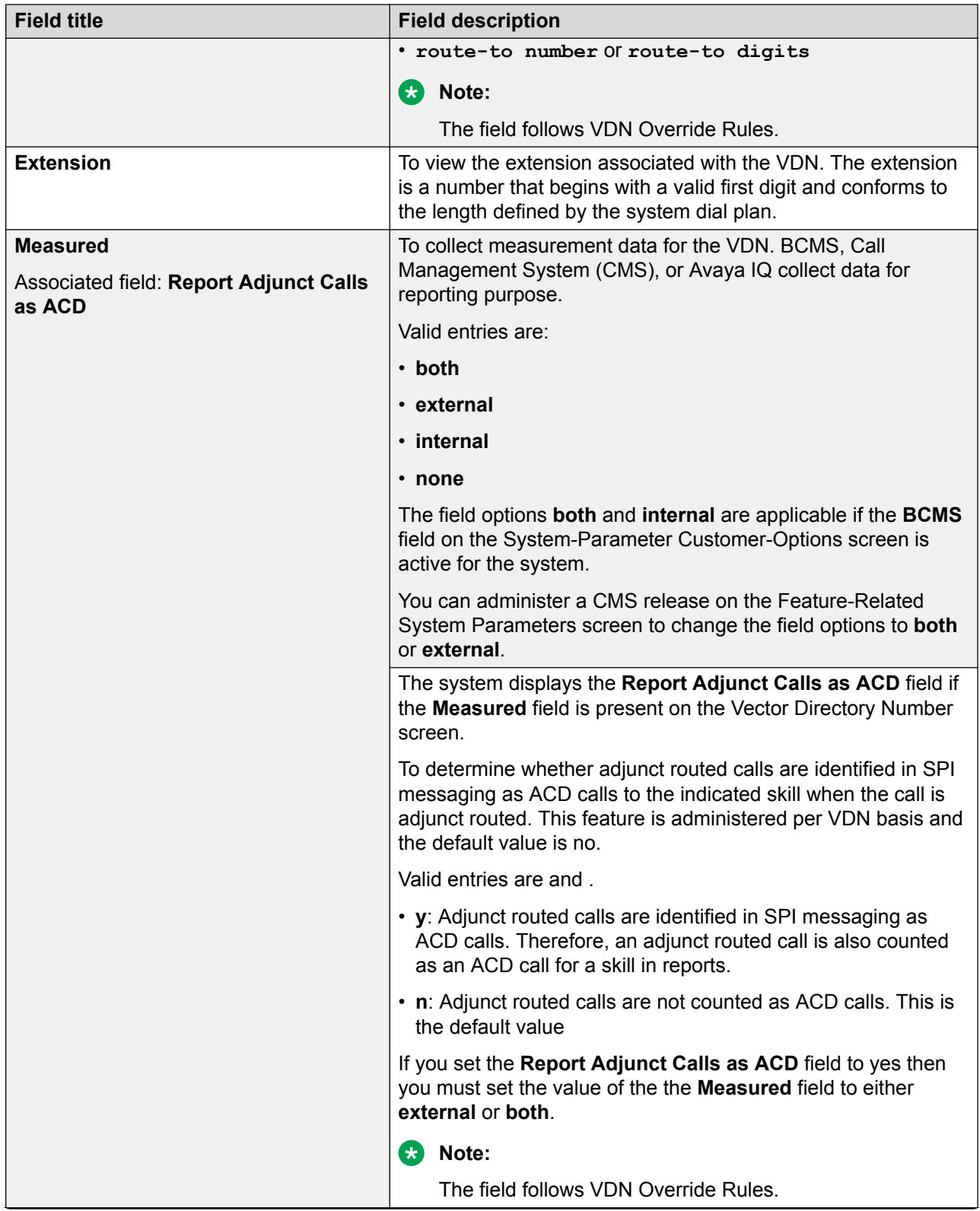

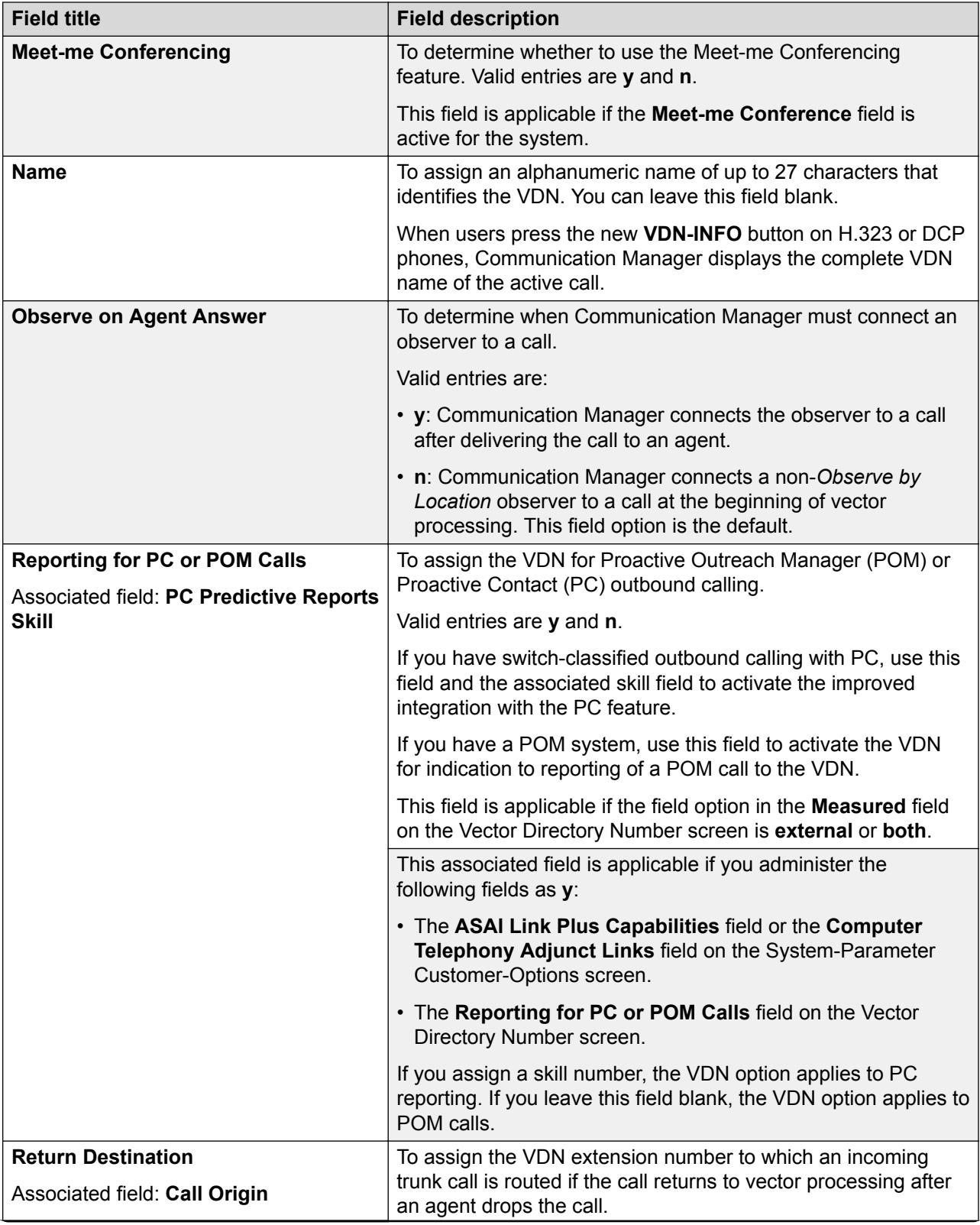

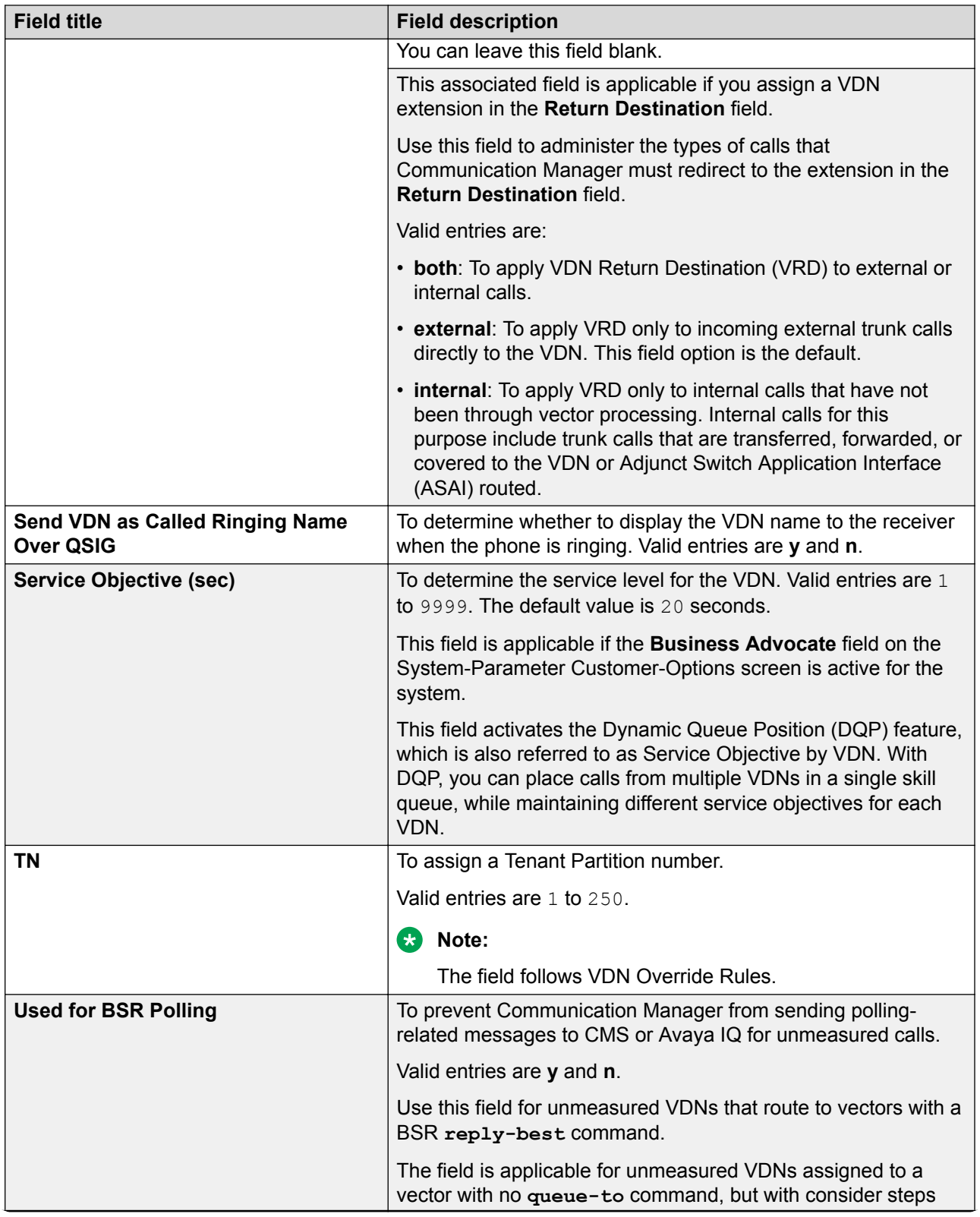

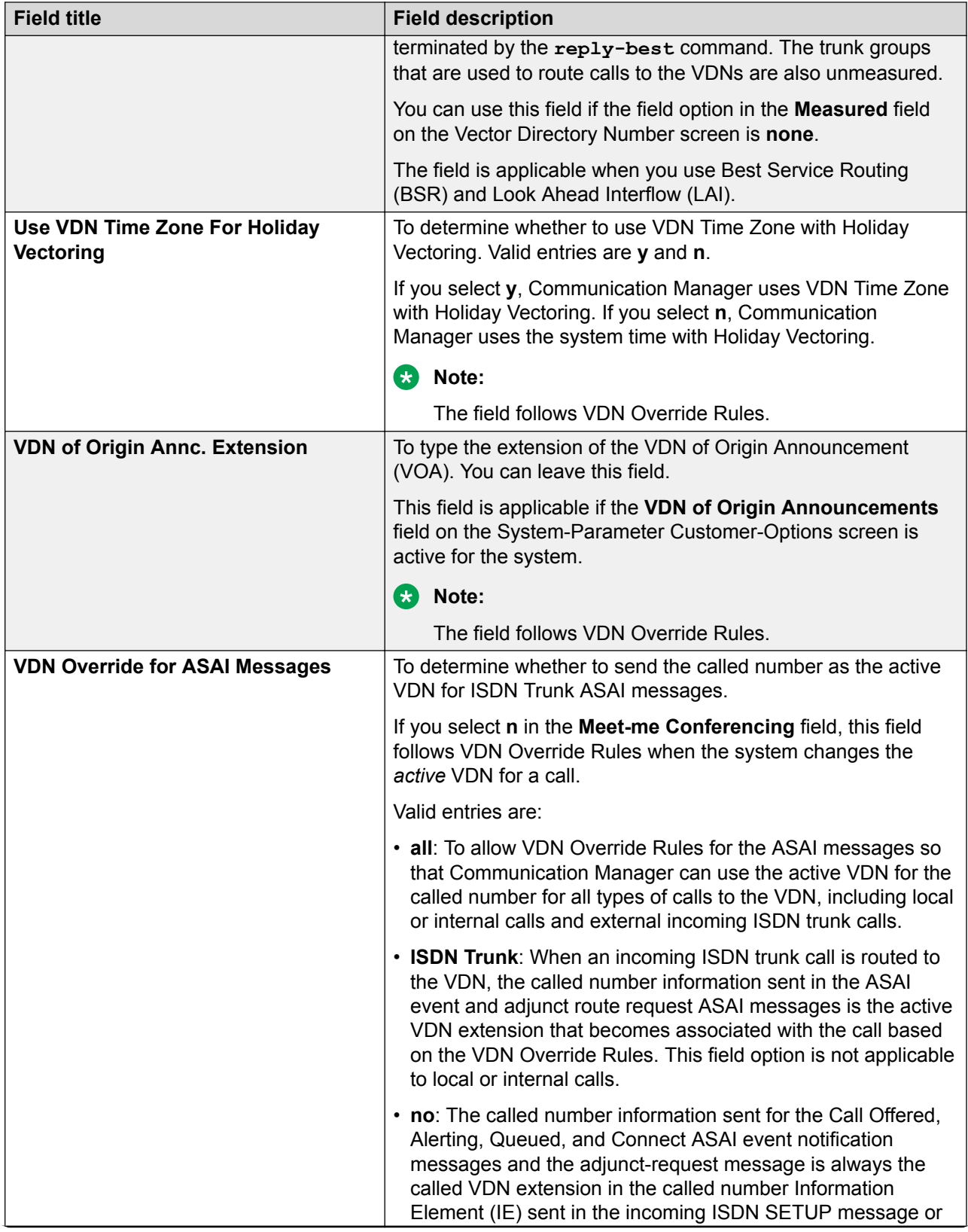

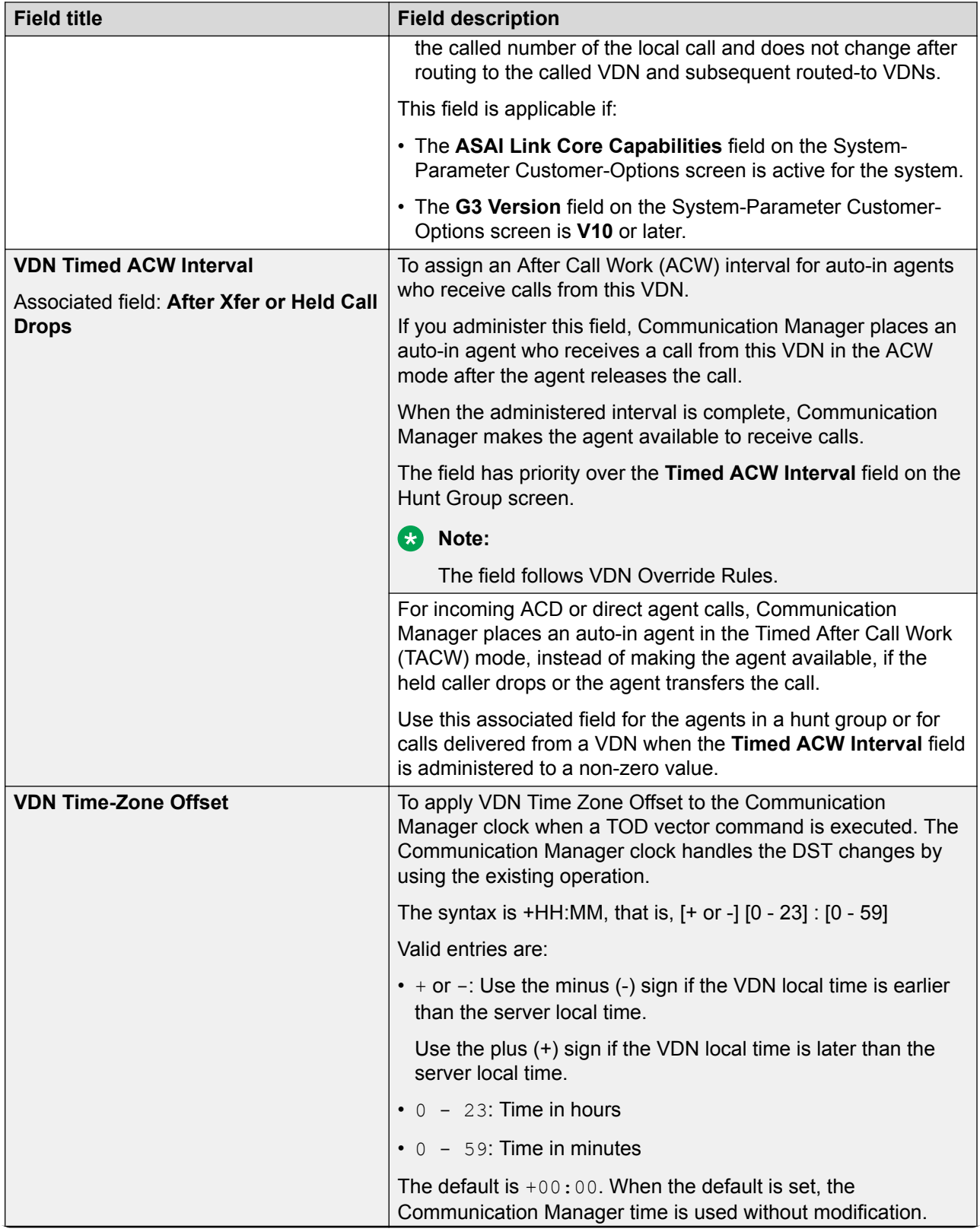

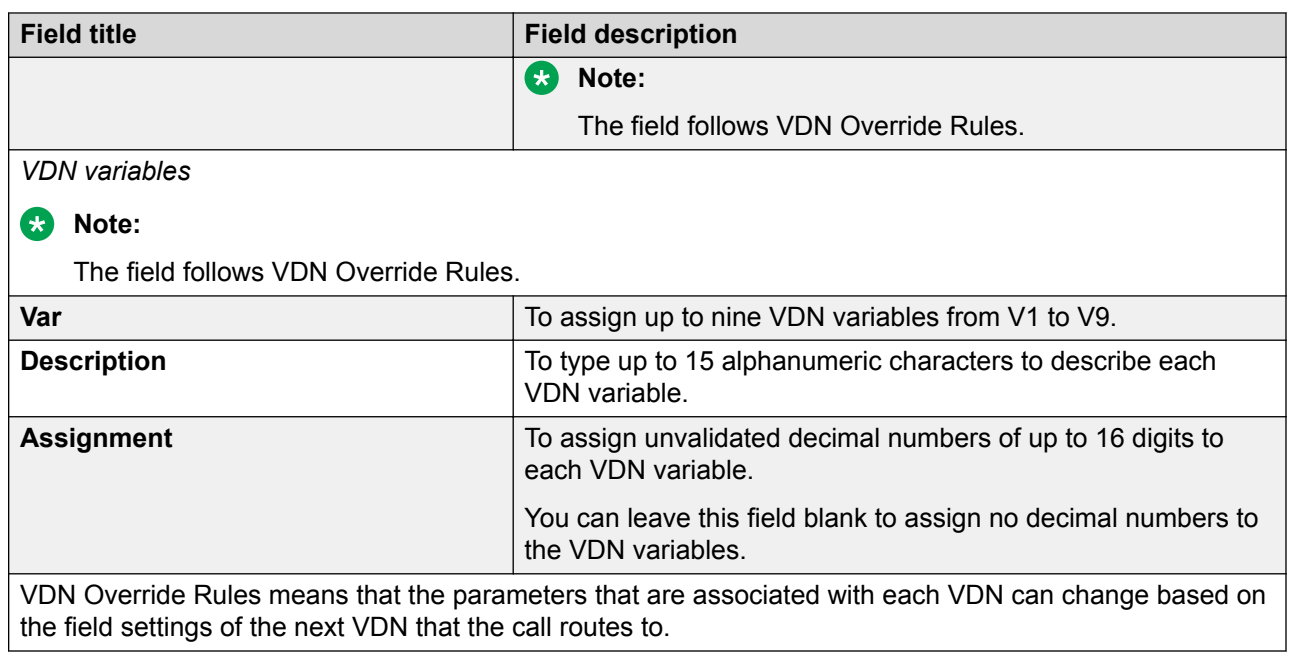

# **Vector Routing Table screen**

Use the Vector Routing Table screen to store Automatic Number Identification (ANI) or digits that you refer to in the **goto** vector steps.

The fields on this screen are applicable if the **Vectoring (G3V4 Enhanced)** field on the System-Parameters Customer-Options screen is active for the system.

### **Vector Routing Table administration commands**

Use the following commands to administer Vector Routing Tables (VRT). You can use the List Usage command to view the vectors and digit fields.

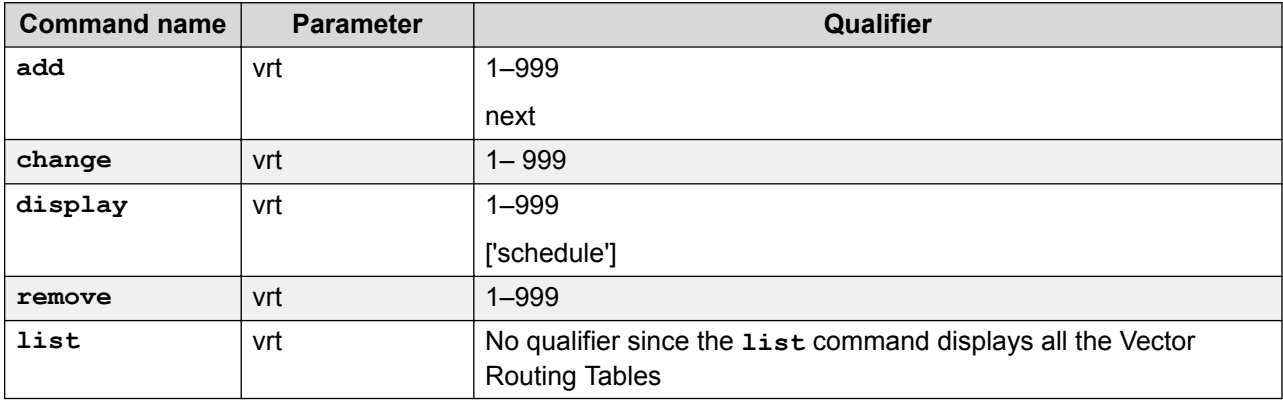

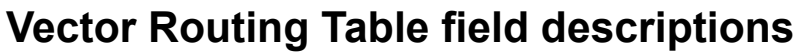

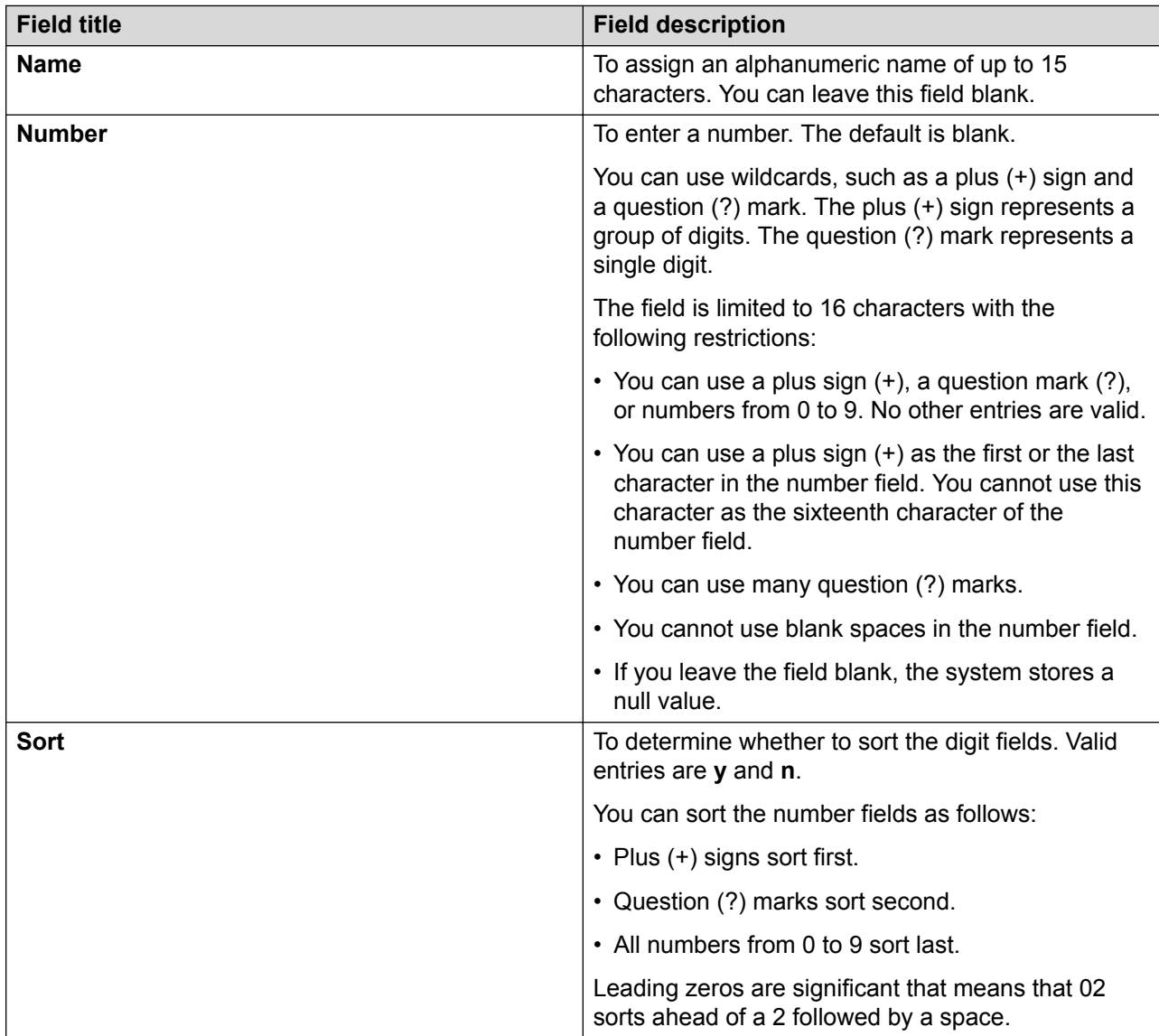

# **VuStats Display Format screen**

Use the VuStats Display Format screen to describe the content and layout of the information that appears on the phone display when an agent presses **vu-display**.

The system has 50 different display formats. You can modify the first display, which is a predefined example format. Each display format can contain up to 10 data items. However, the amount of data to be displayed is limited to 40 characters due to the physical limitations of the phones.

### **VuStats Display Format administration commands**

Use the following administration commands to administer the VuStats Display Format screen.

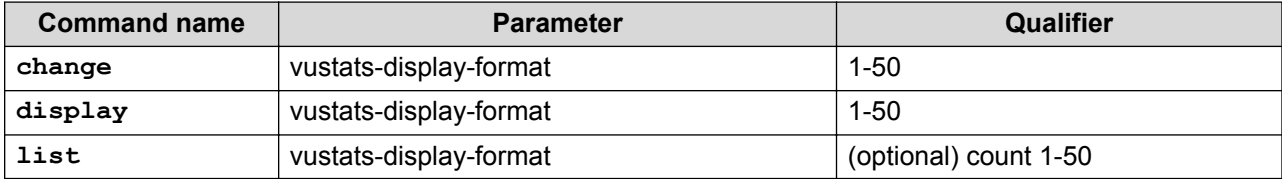

You can use the **list vustats-display-format** command to view the following information about the administered VuStats displays:

- Data items, such as data type, format, threshold, and skill reference
- Format description
- Format number
- Next format number to indicate links with the current VuStats display
- Number of intervals
- Object type
- Update interval

#### **VuStats Display Format field descriptions**

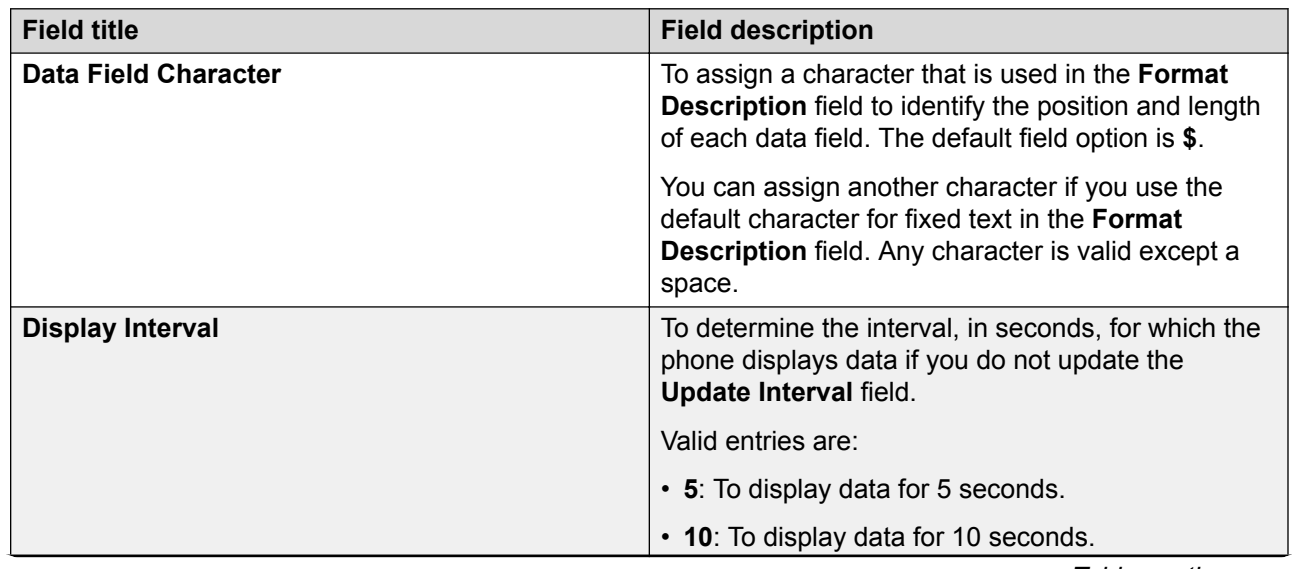

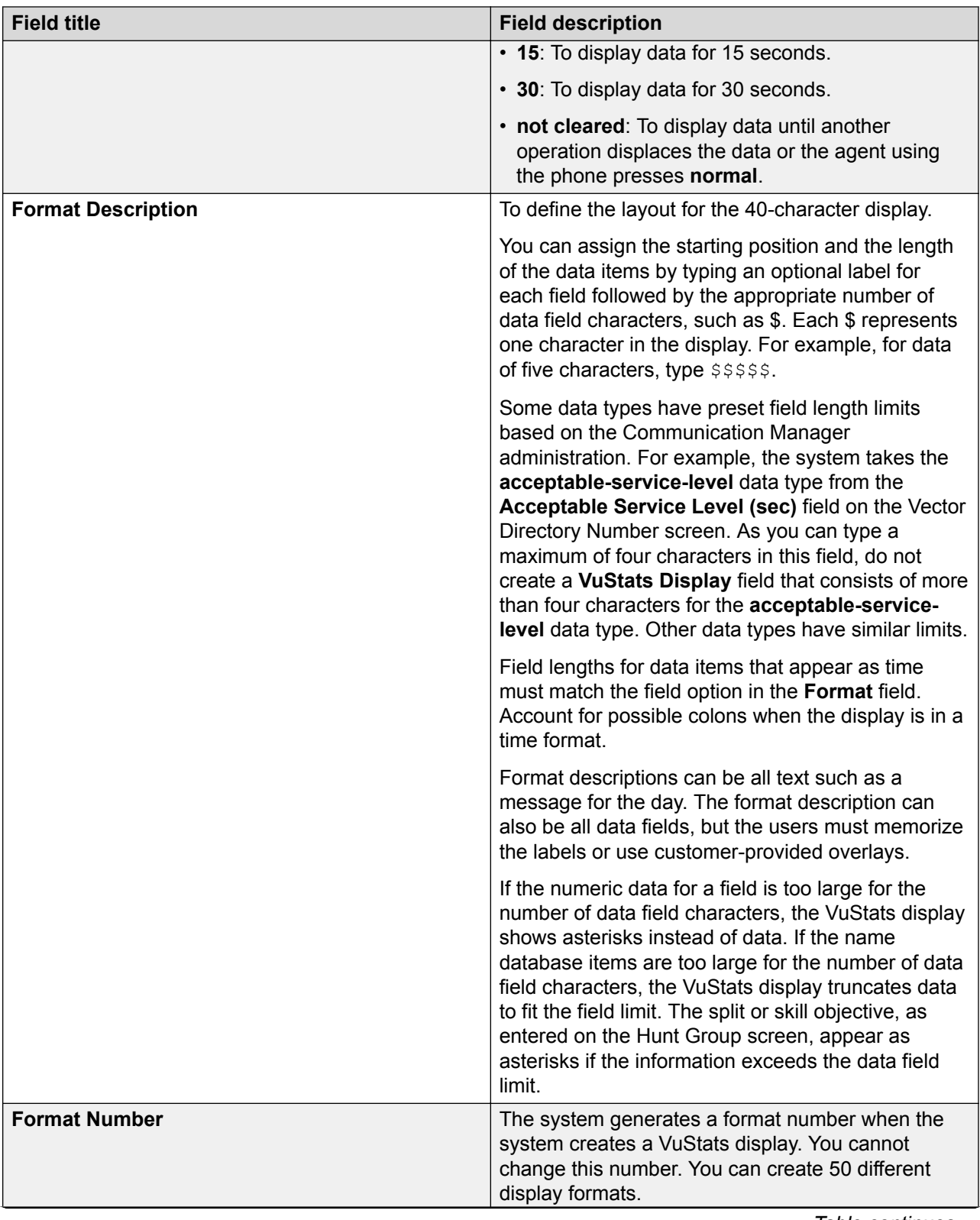

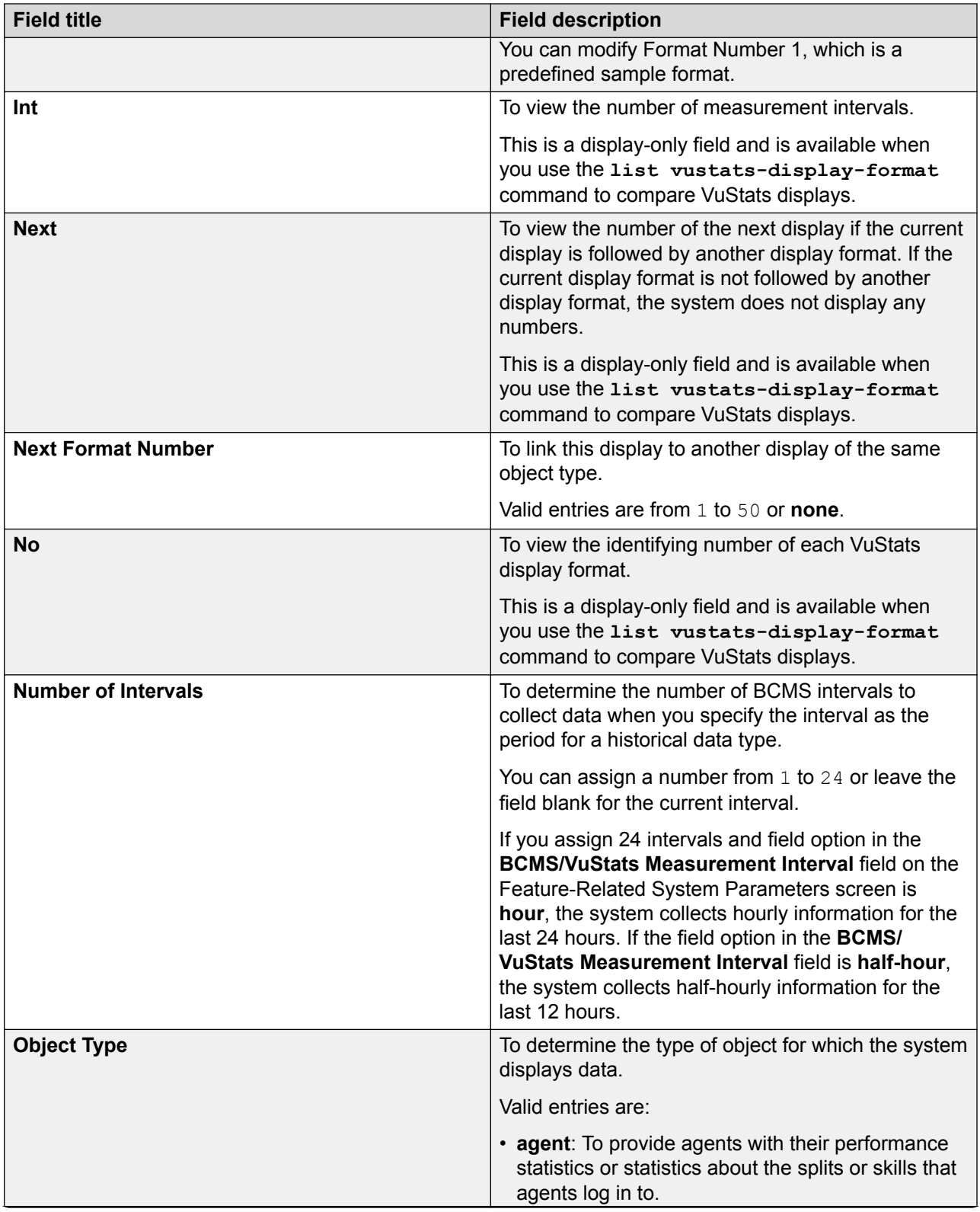

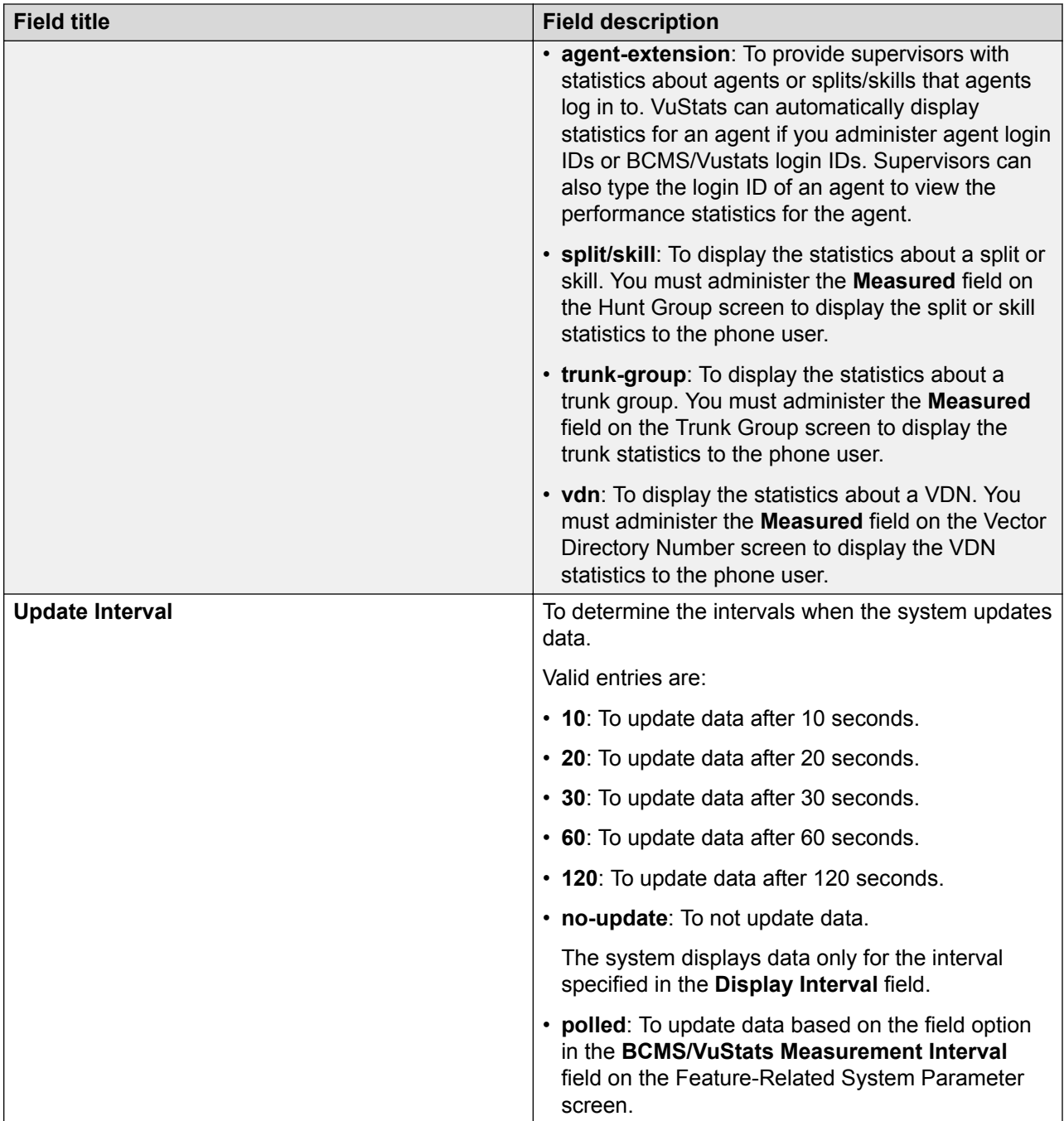

# **VuStats Display Format data types**

### **Agent and agent-extension data types**

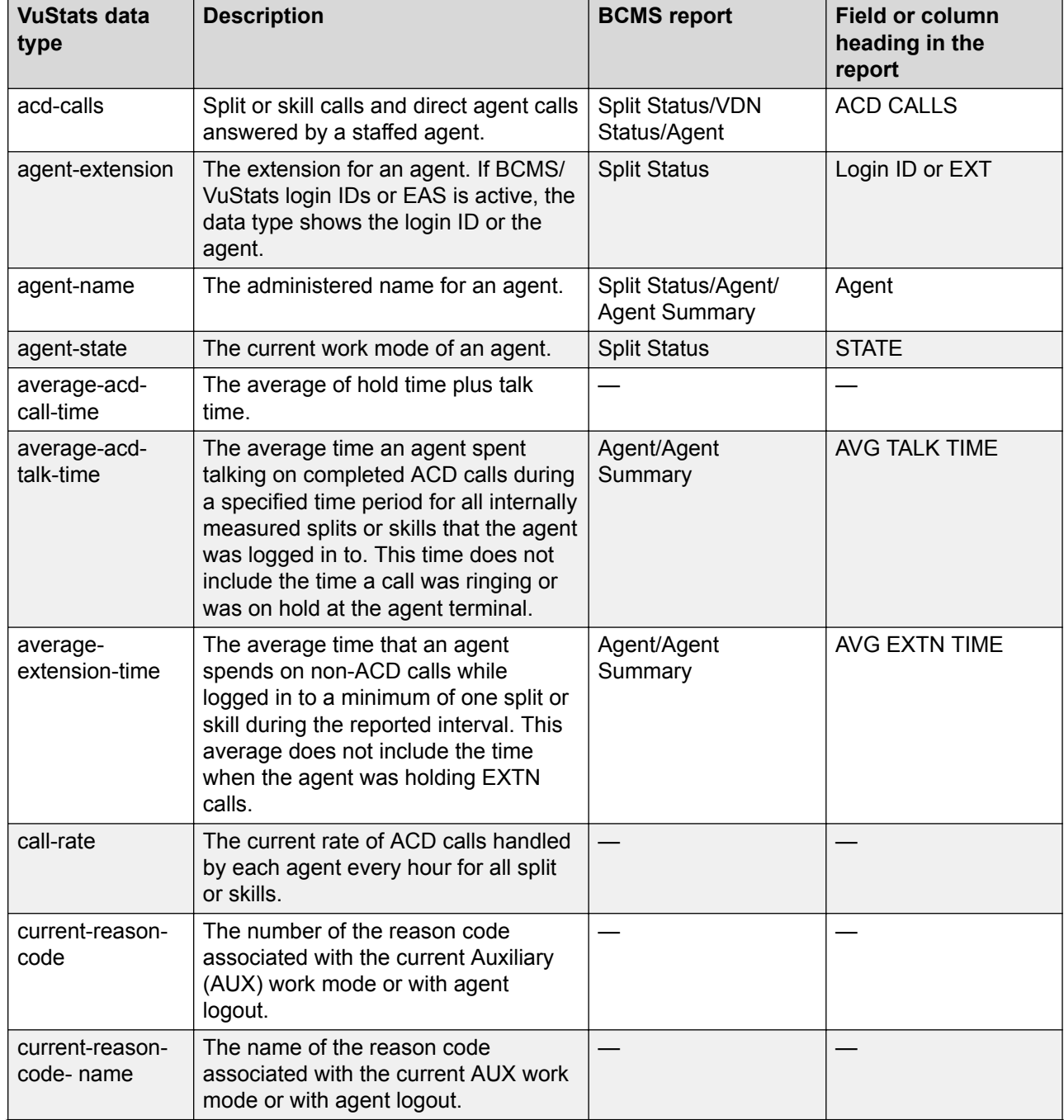

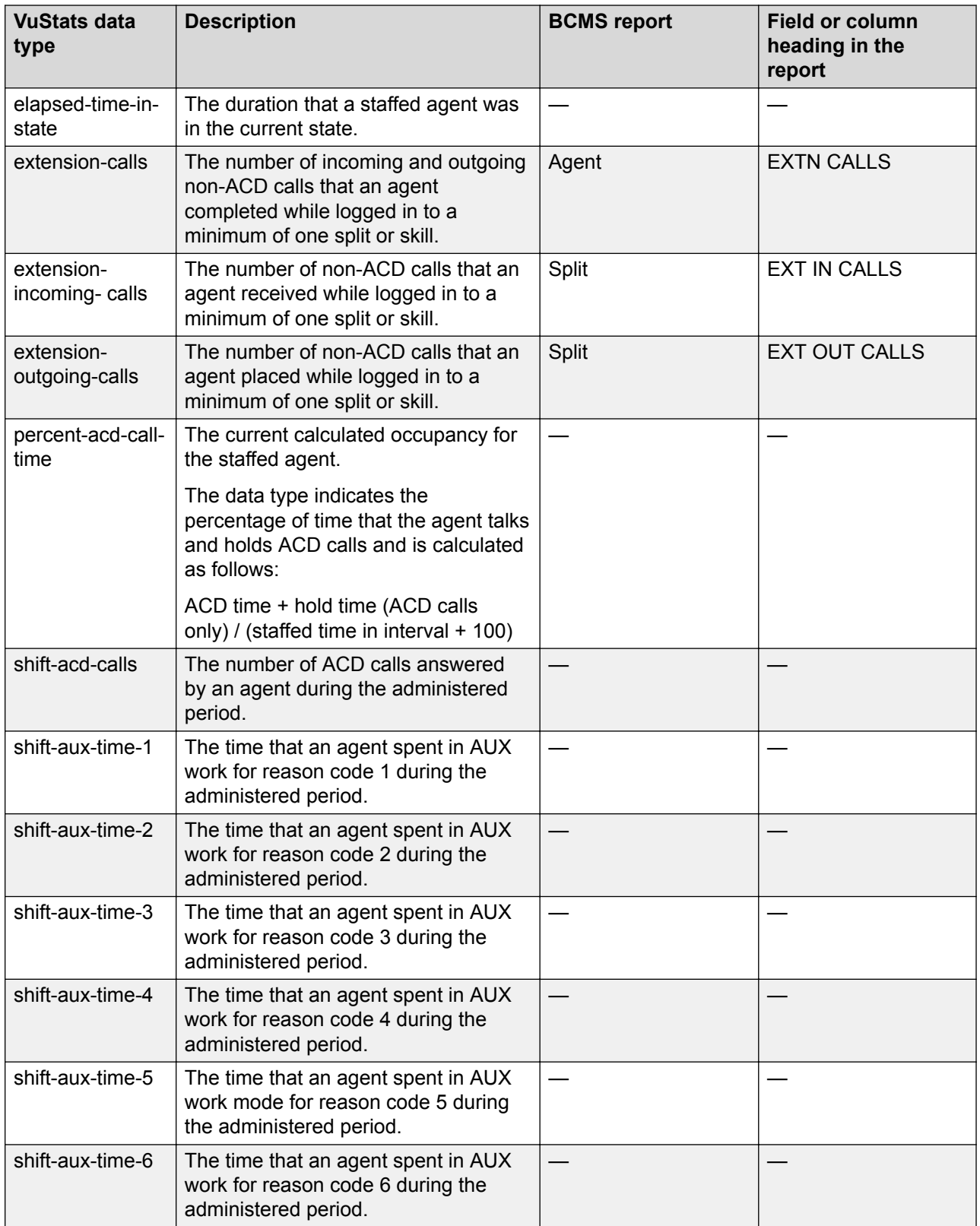

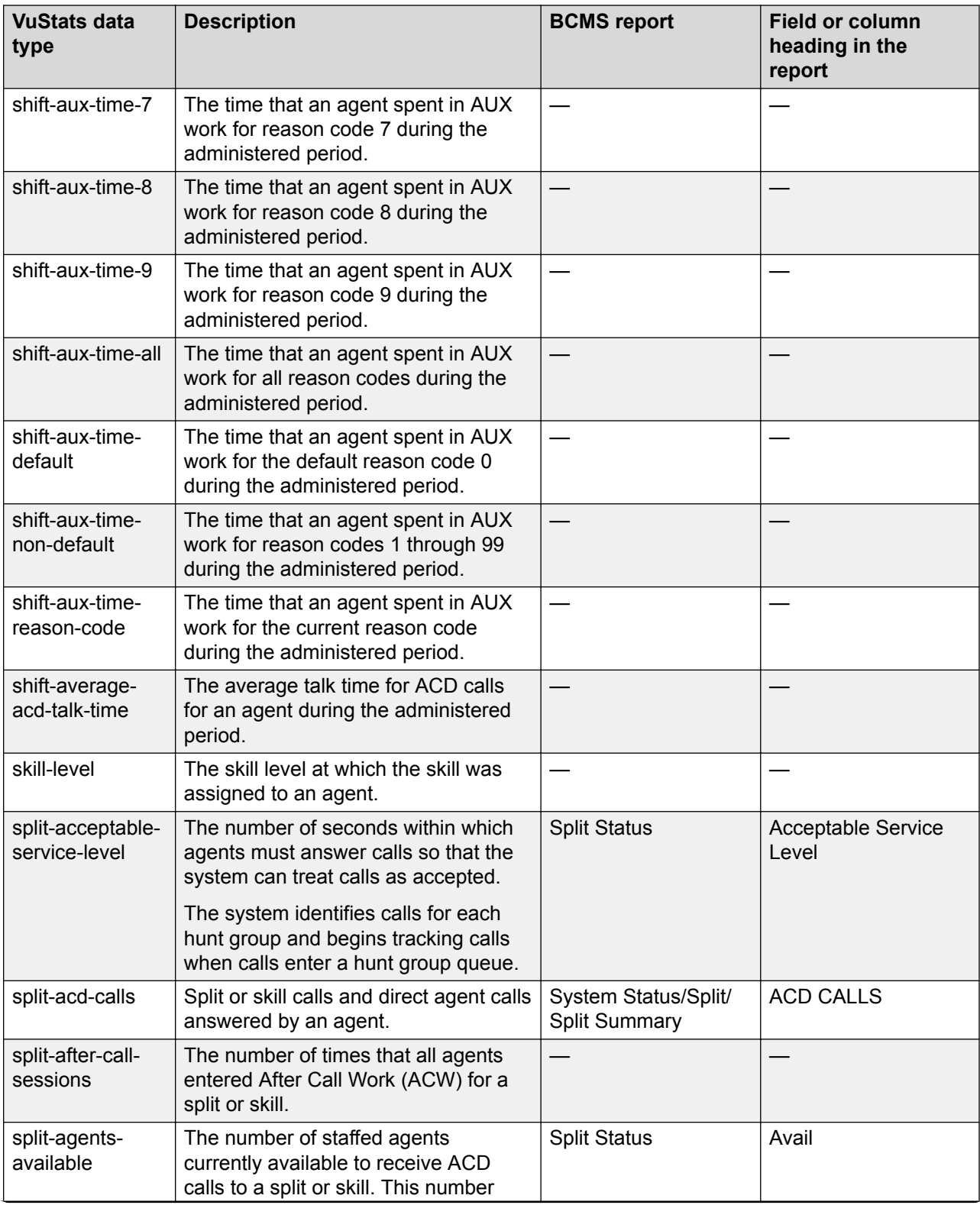

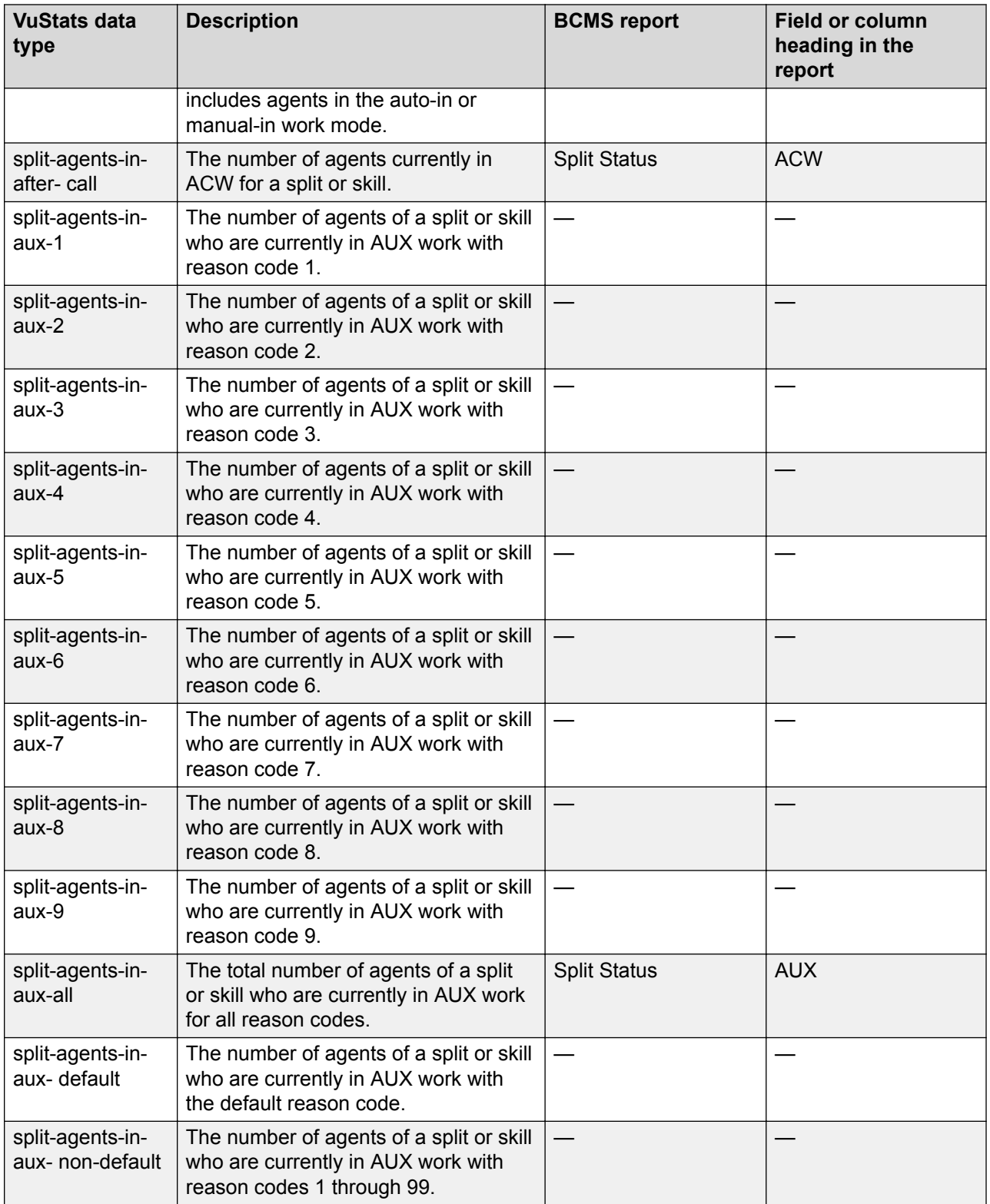

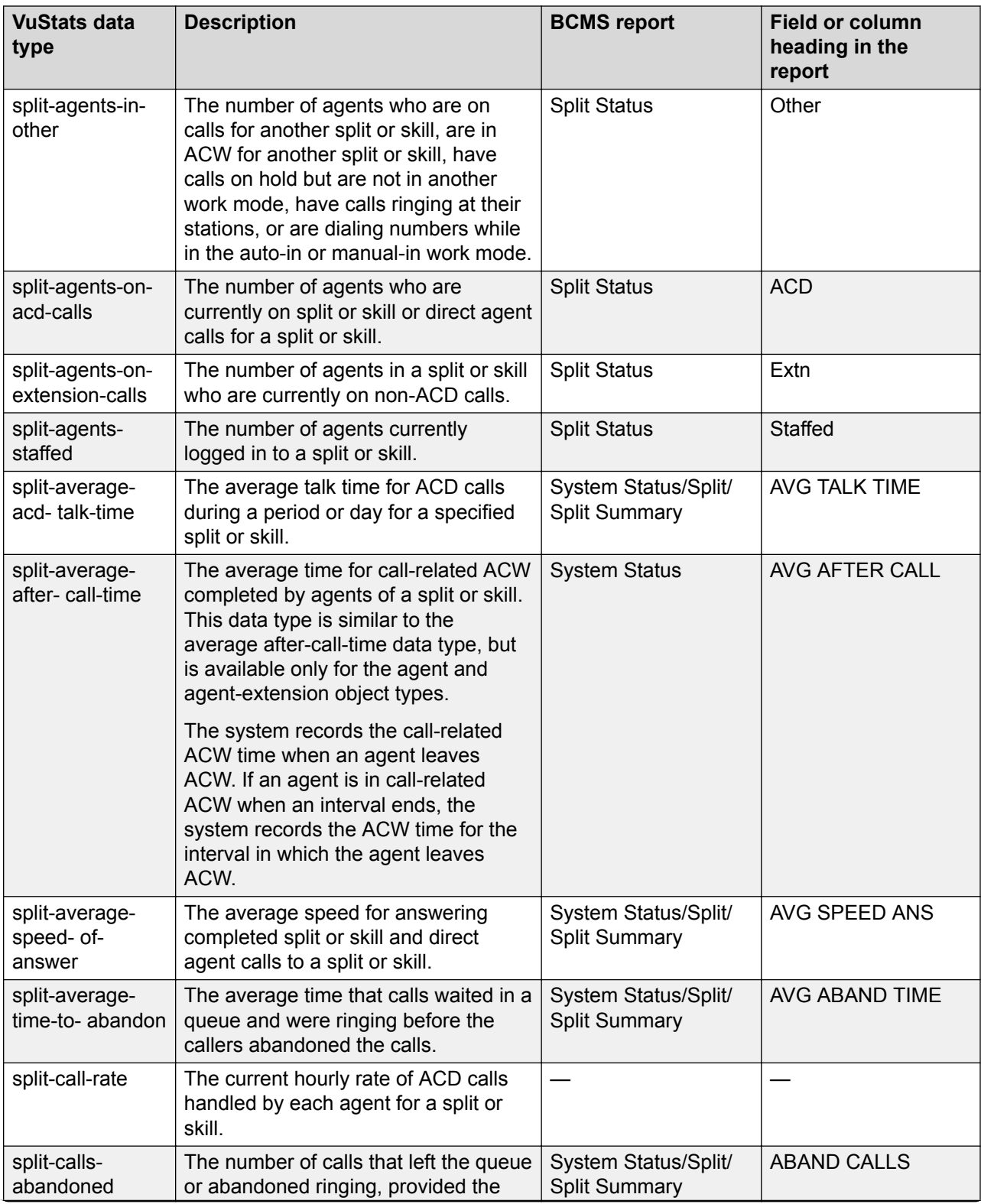

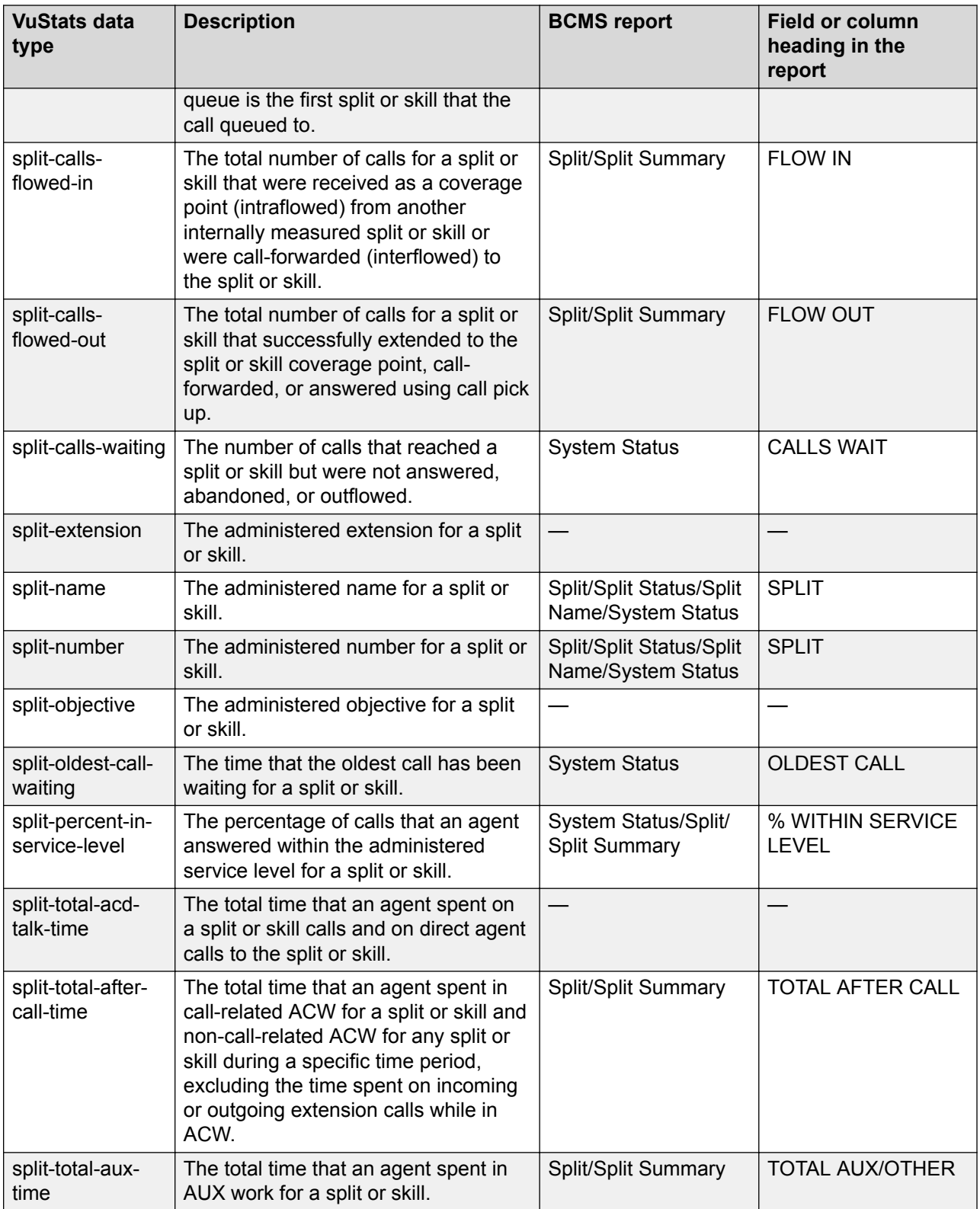

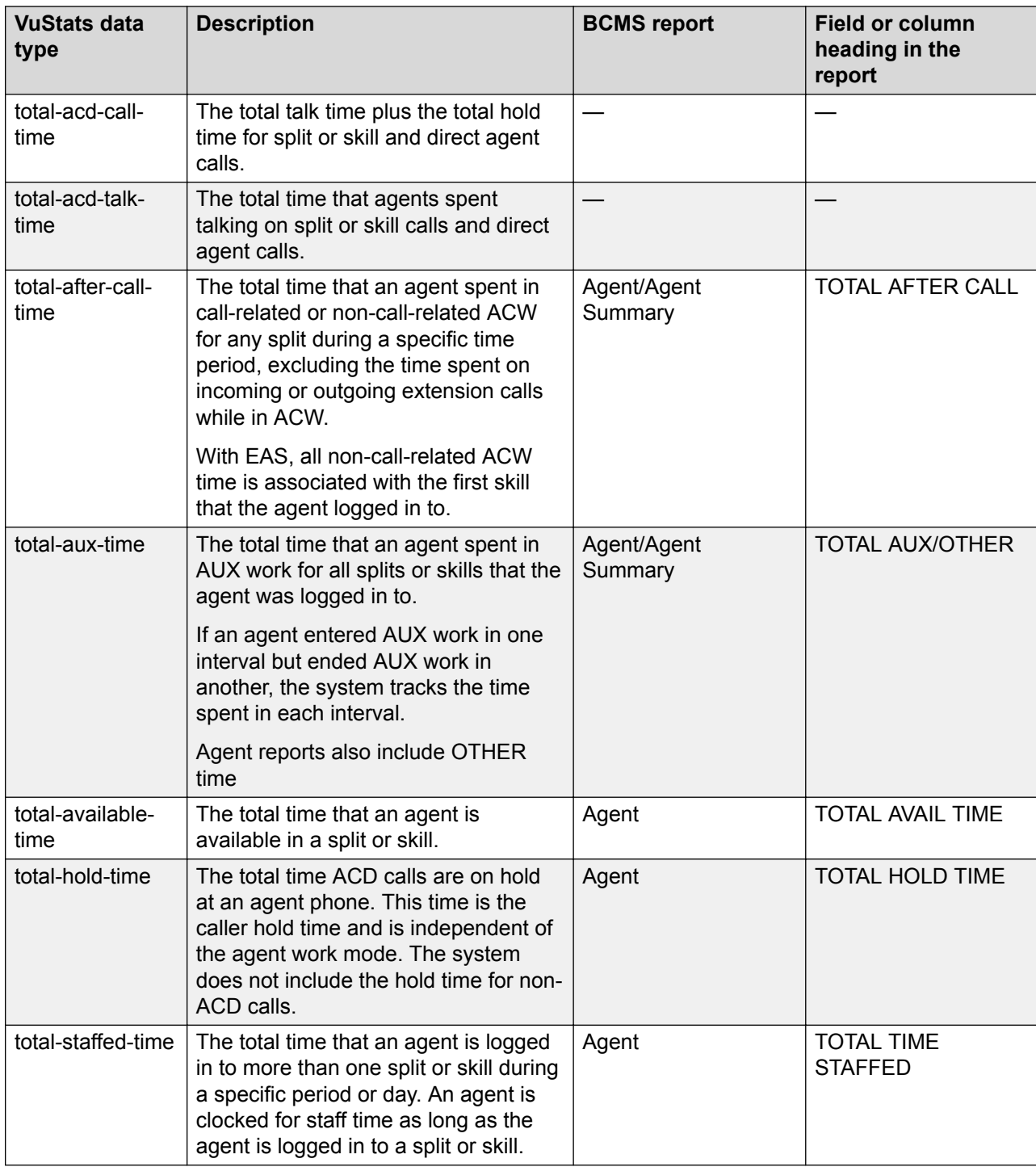

#### **Required and allowed fields for agent and agent-extension data types**

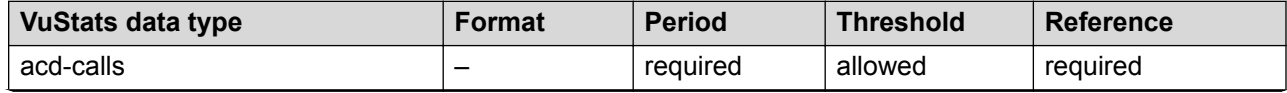

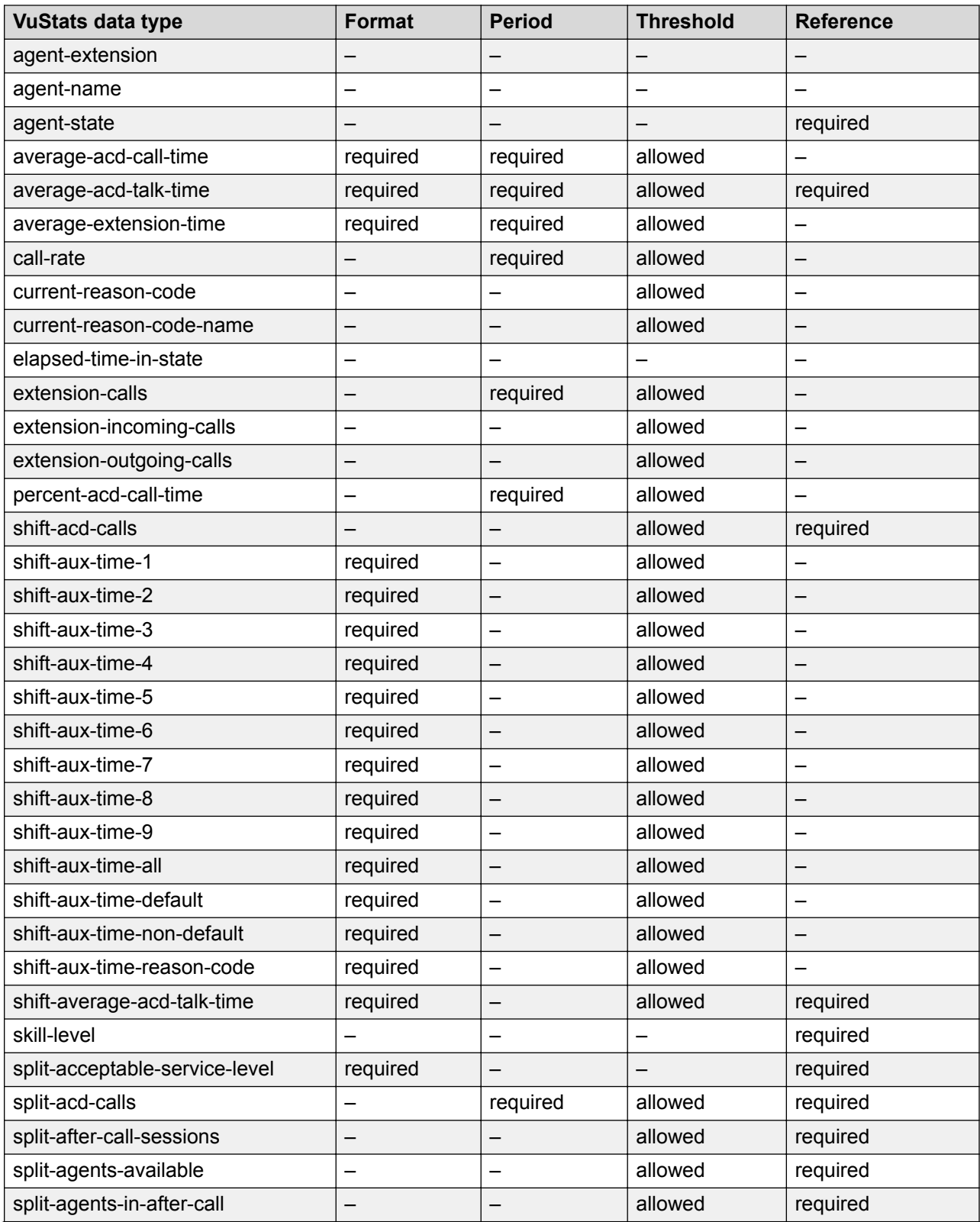

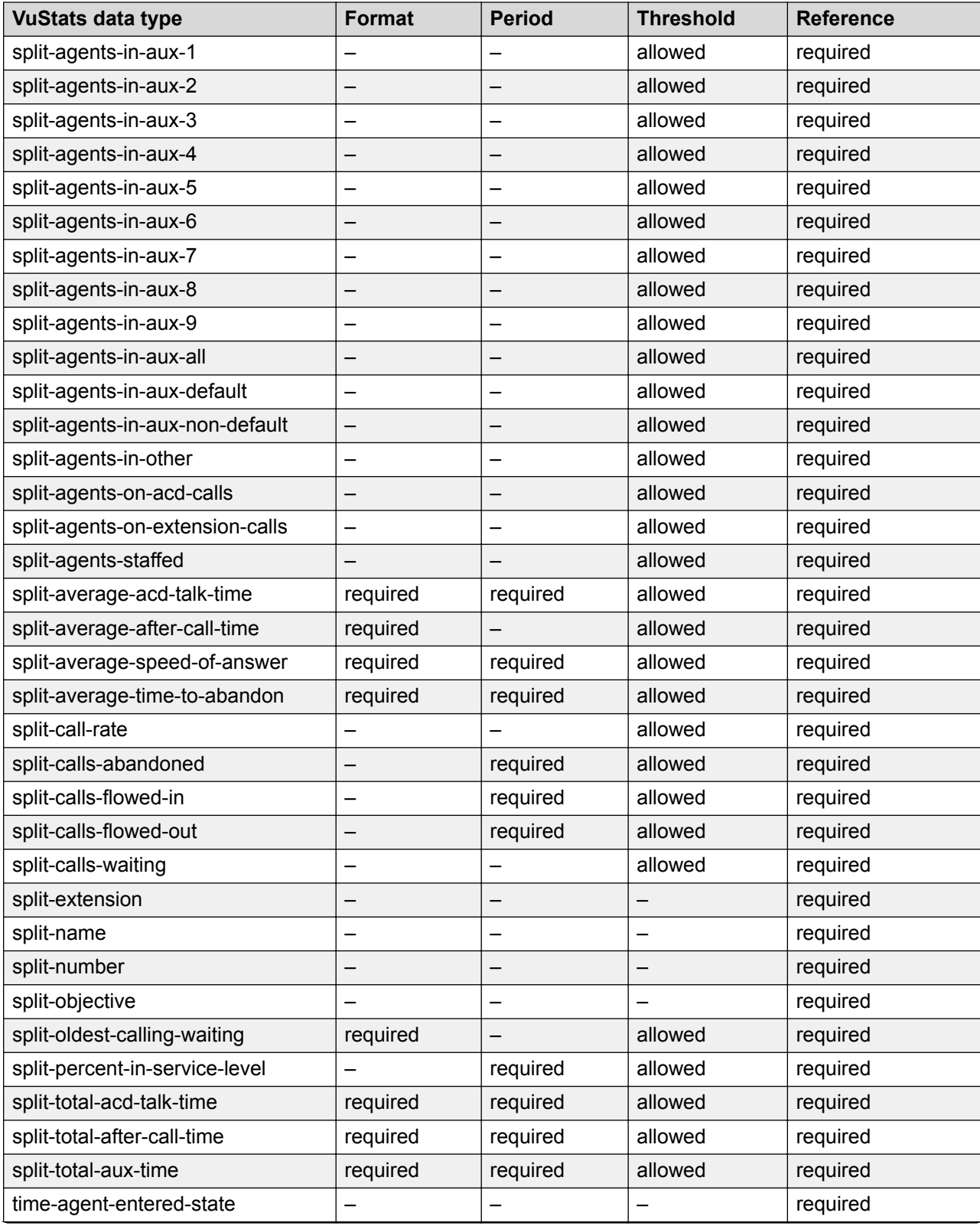

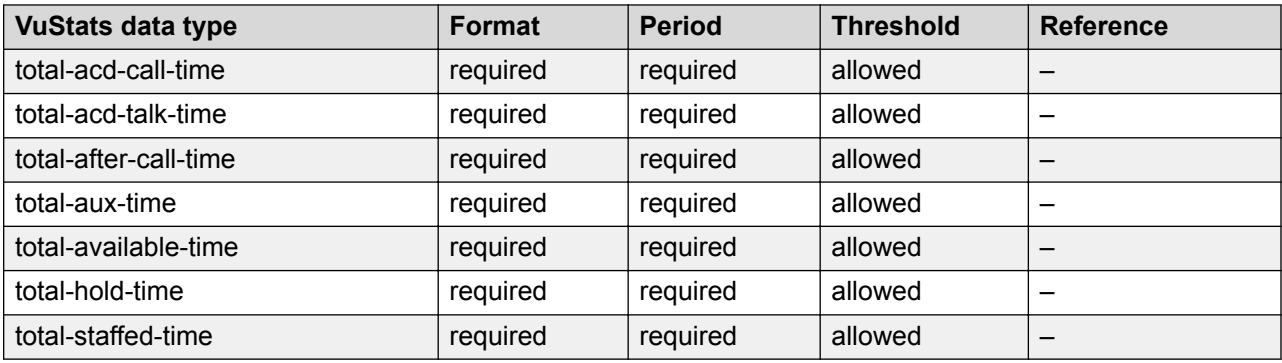

### **Split or Skill data types**

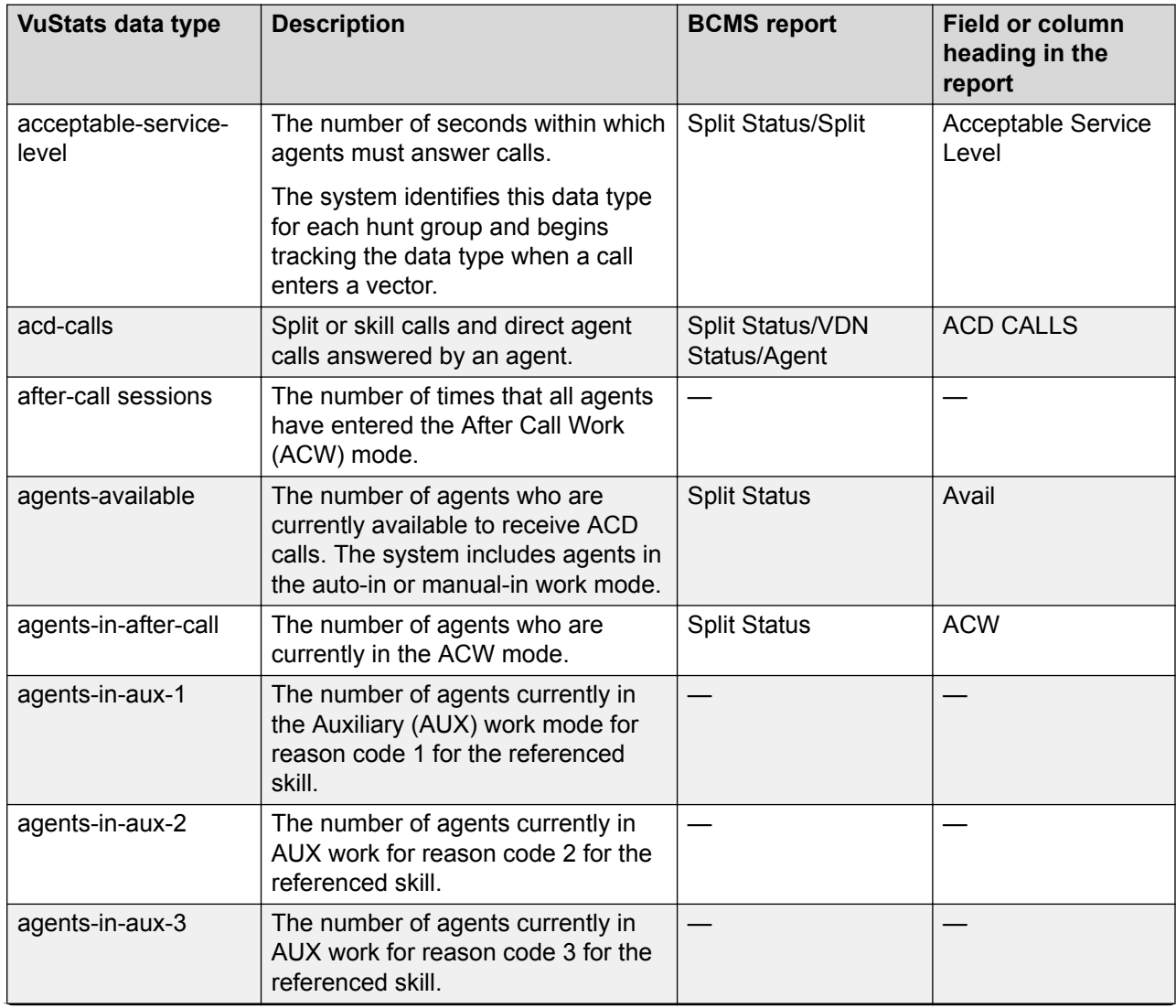

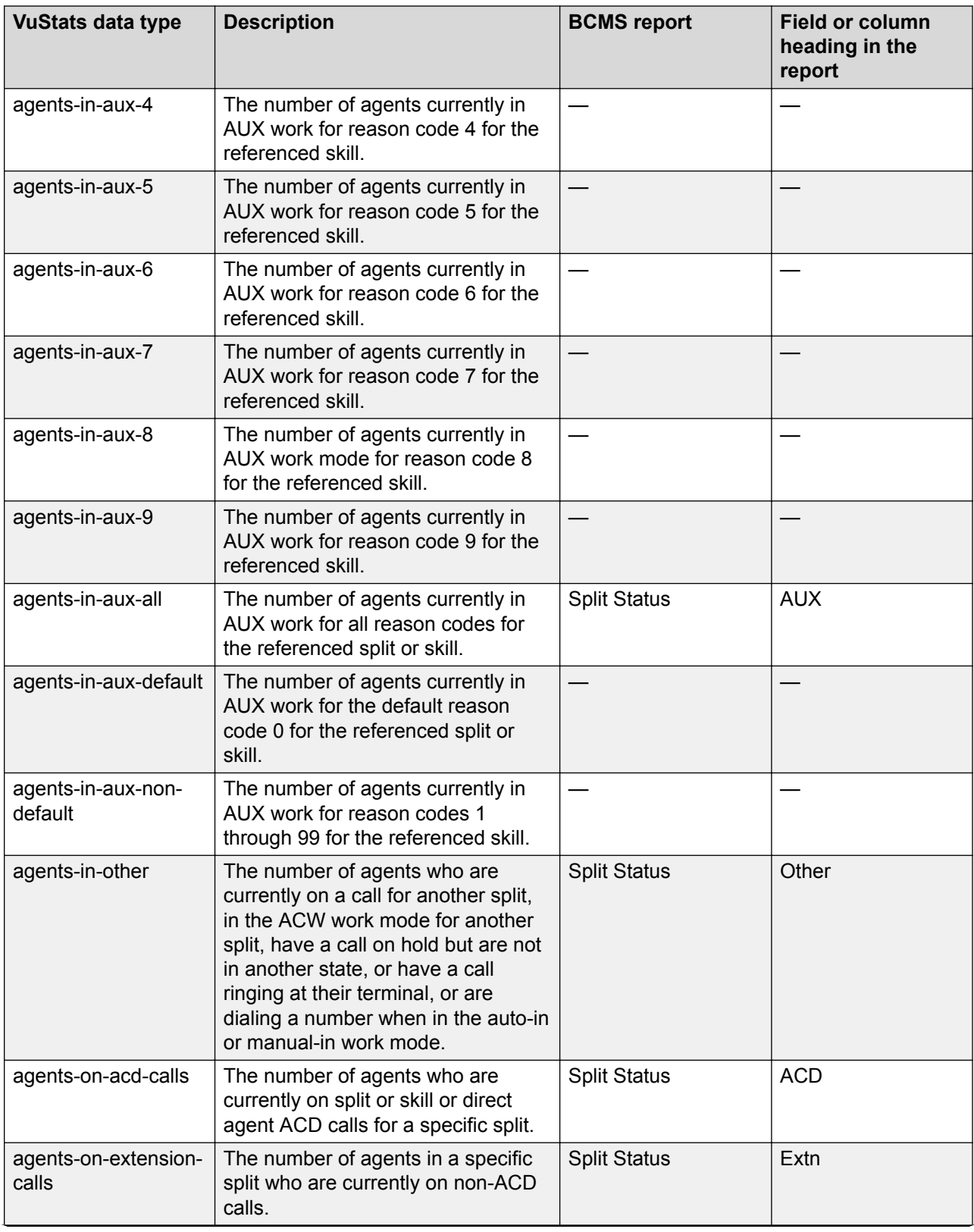

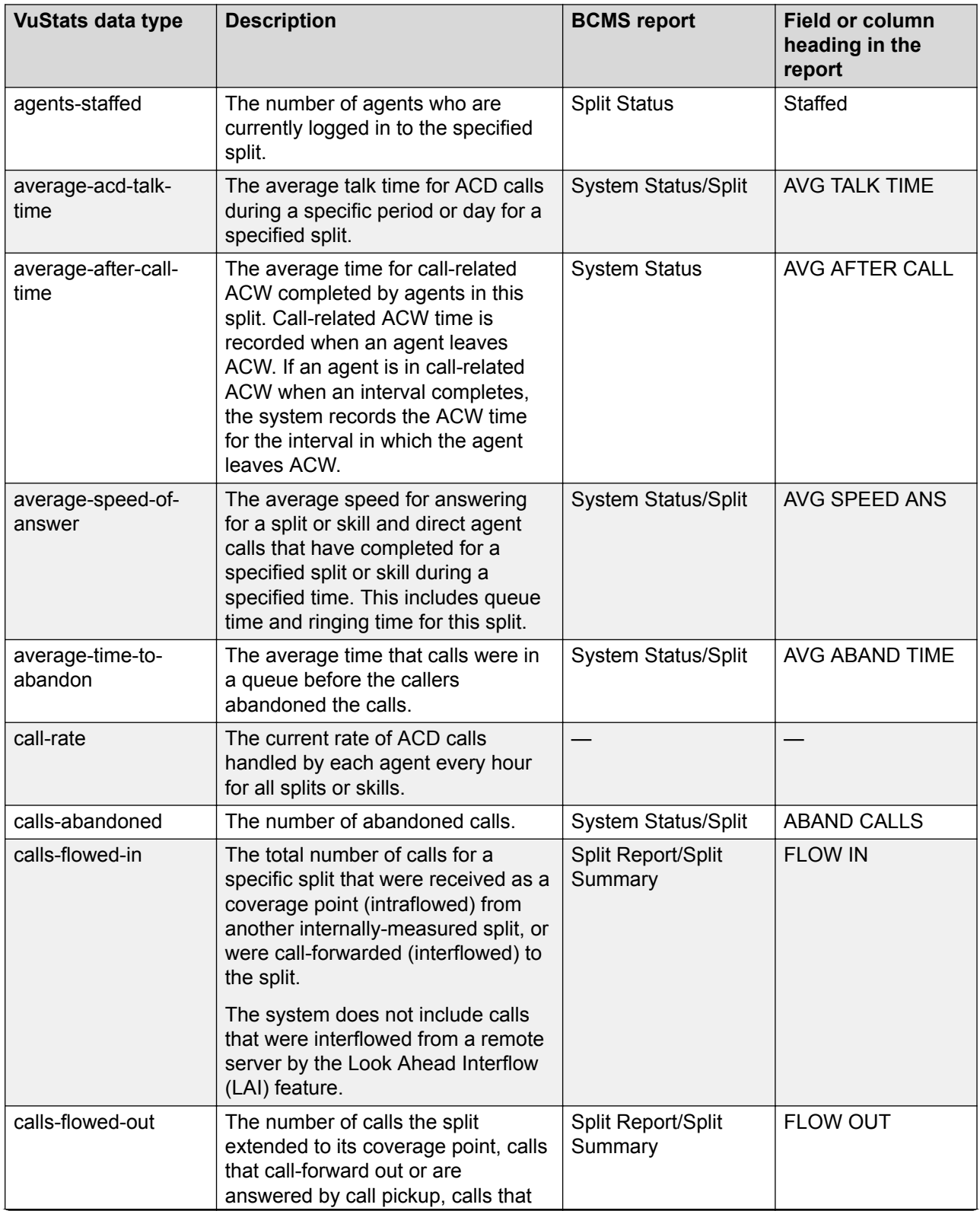

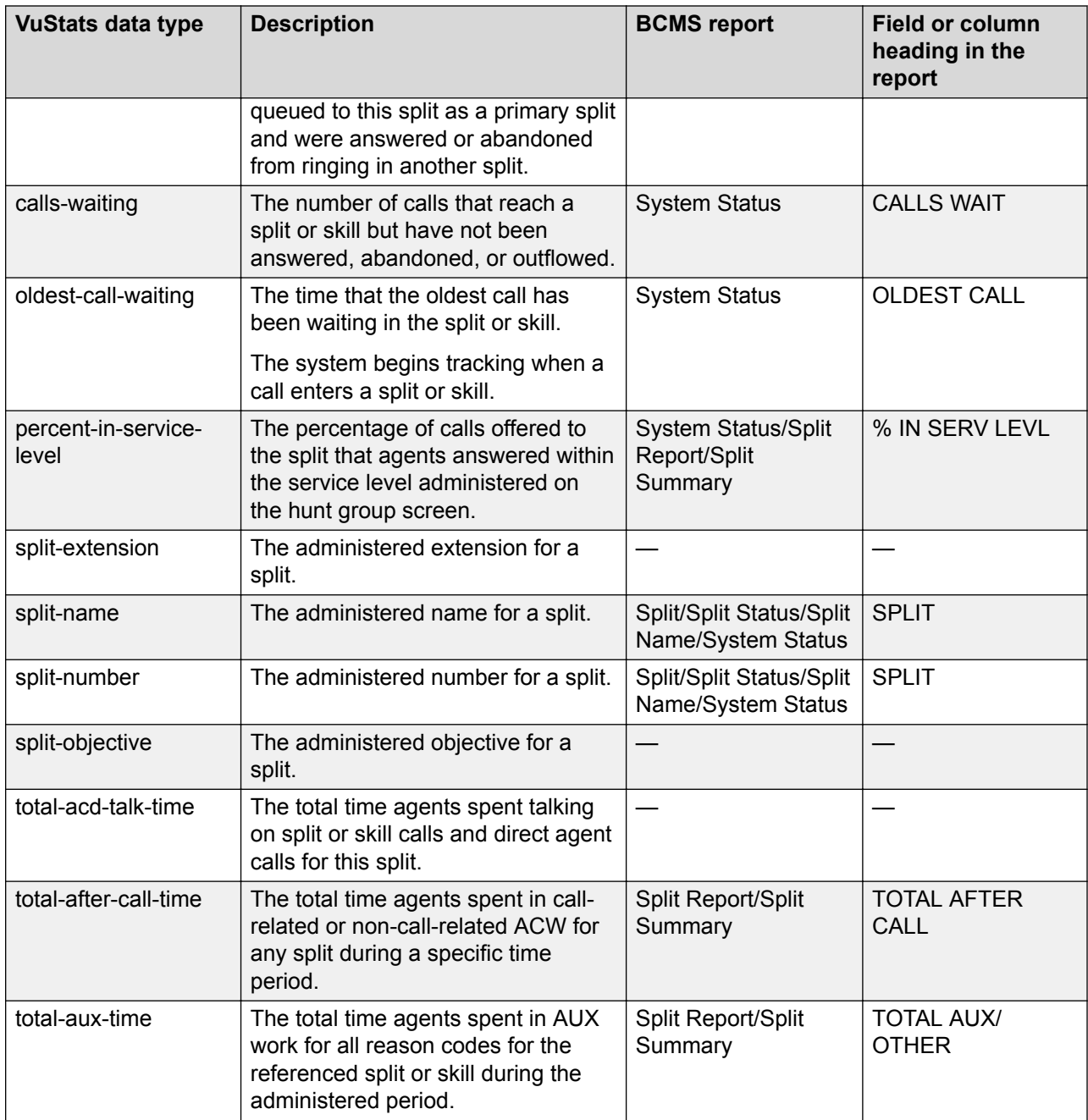

#### **Required and allowed fields for split data types**

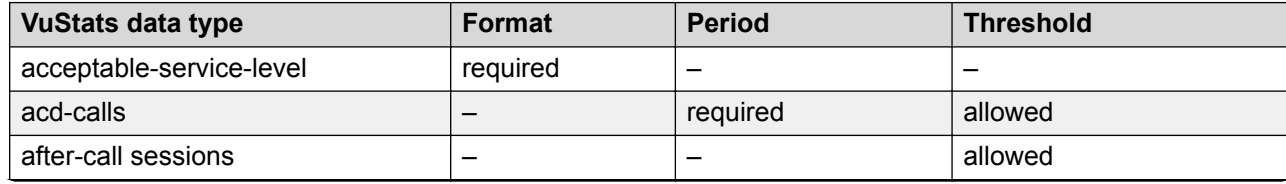

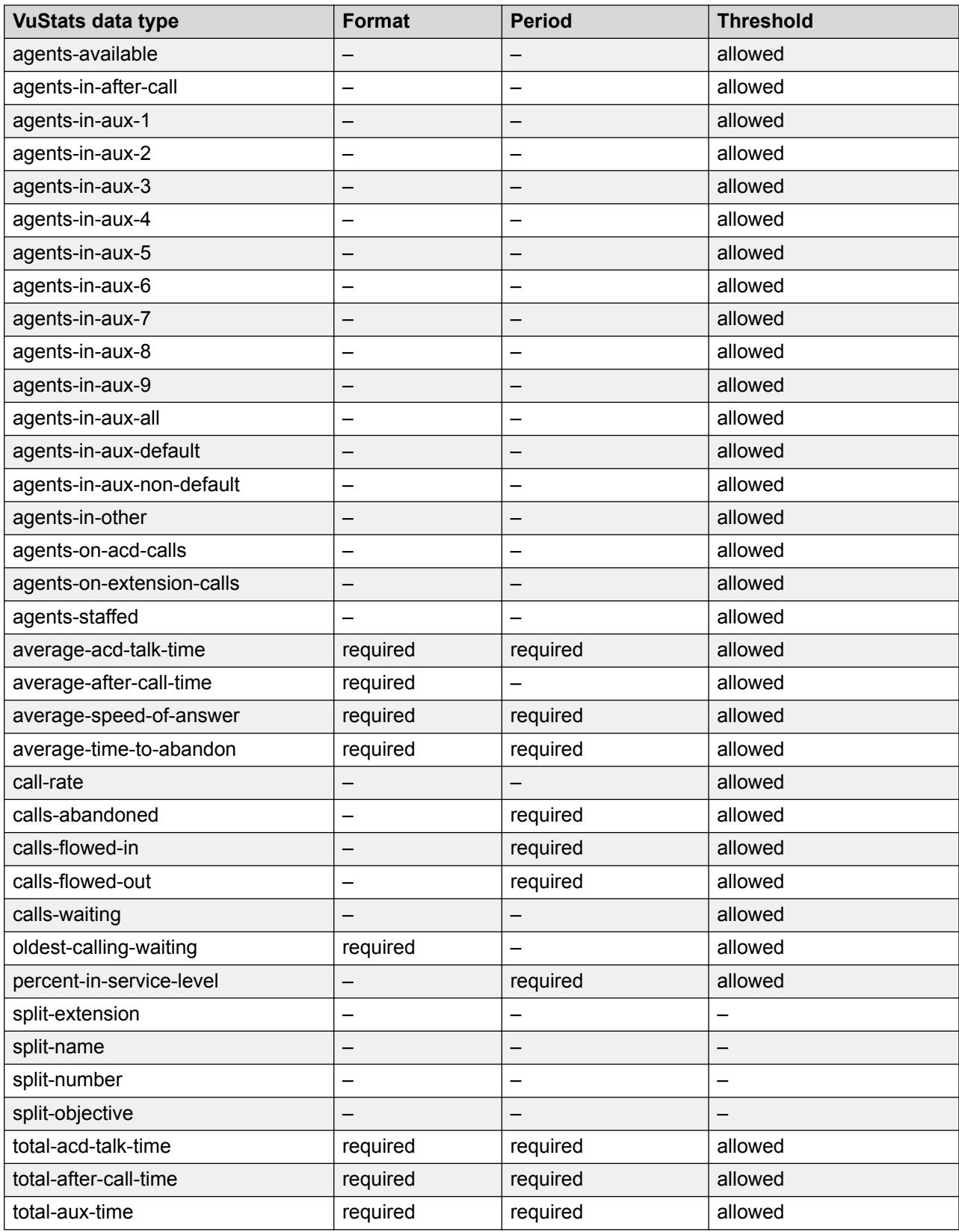
## **Trunk Group data types**

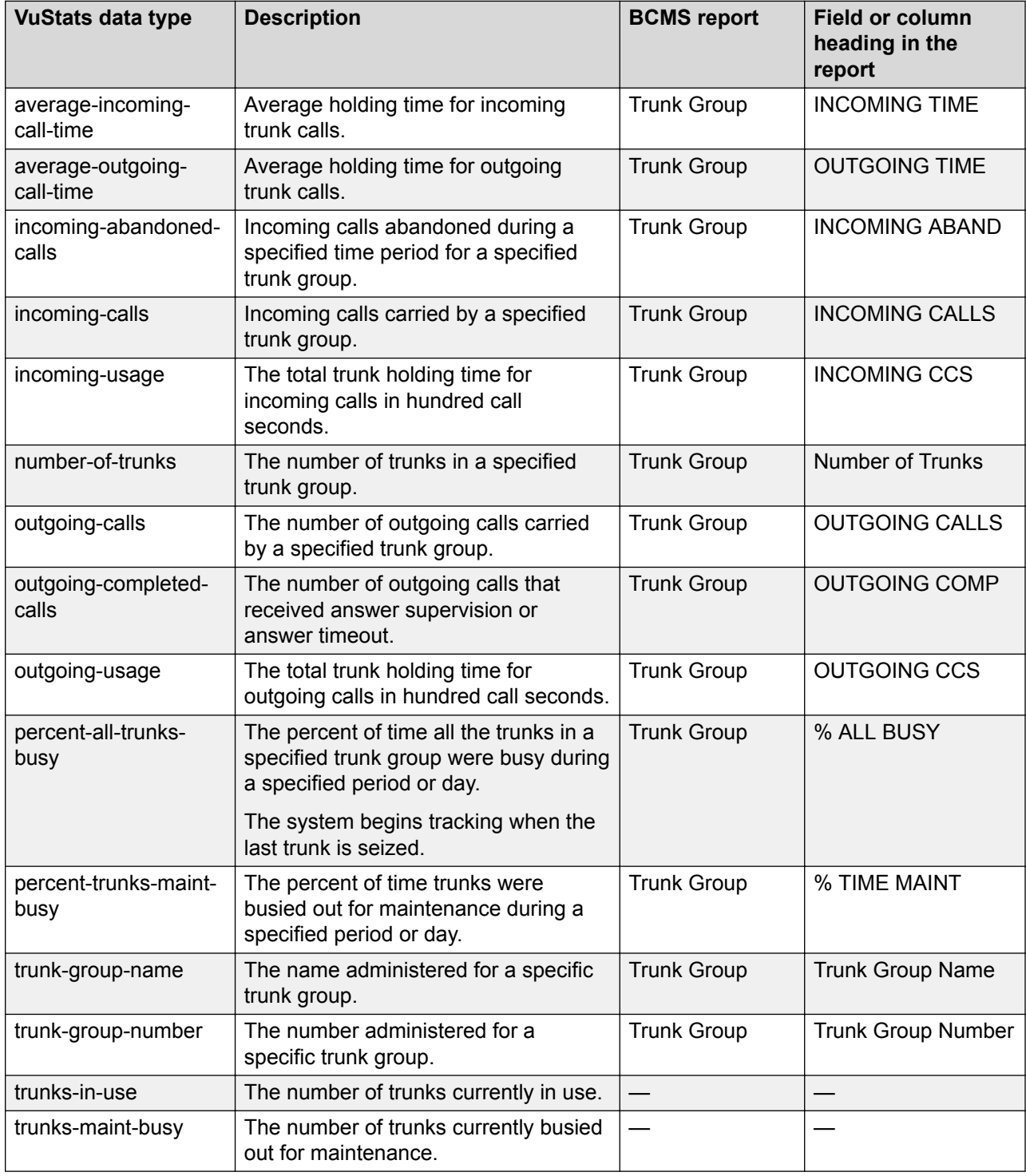

### **Required and allowed fields for trunk group data types**

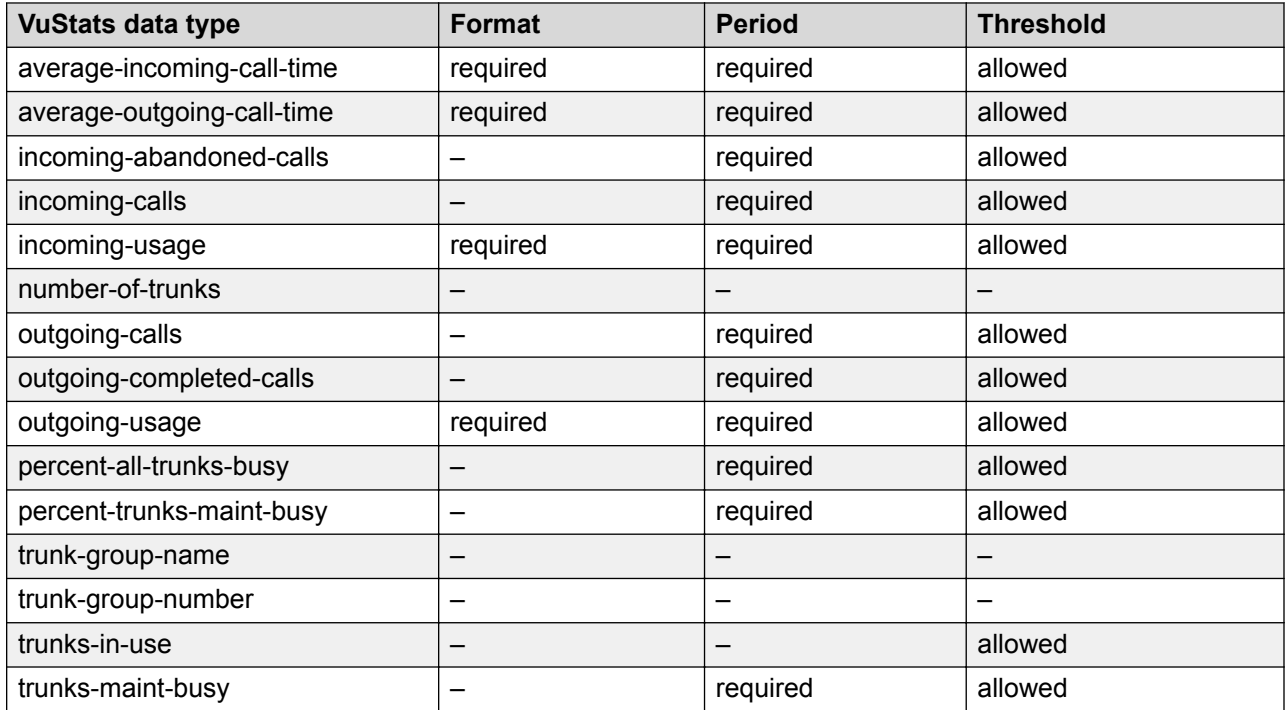

## **VDN data types**

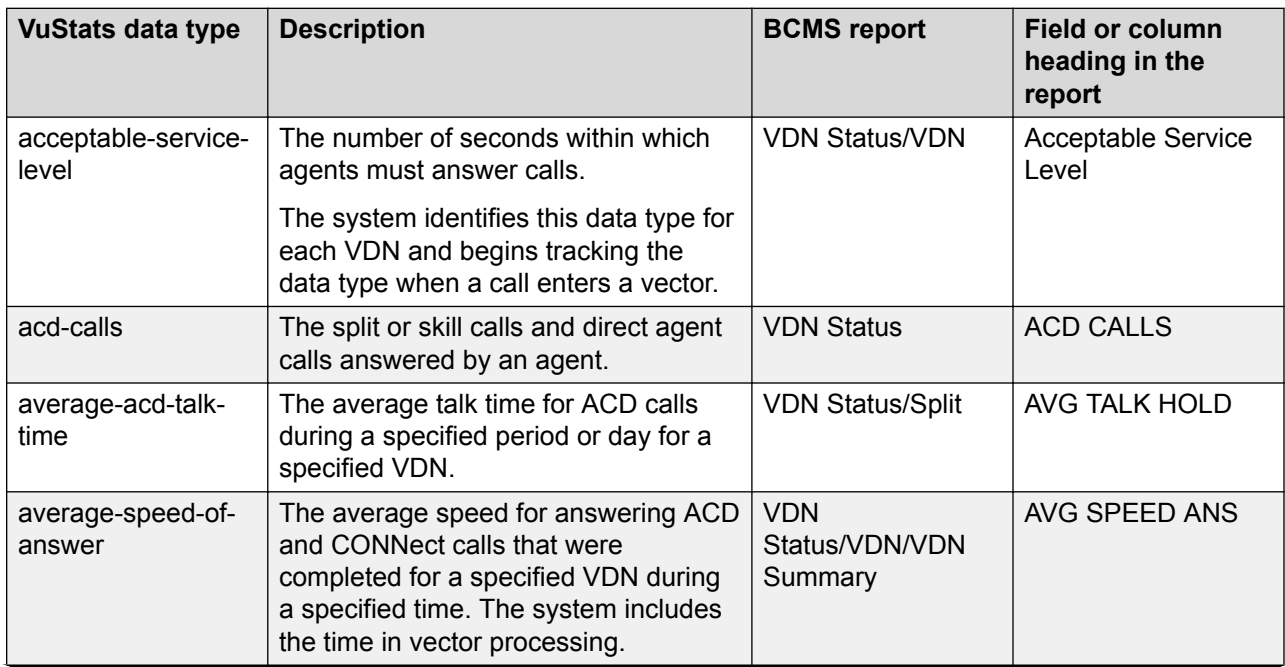

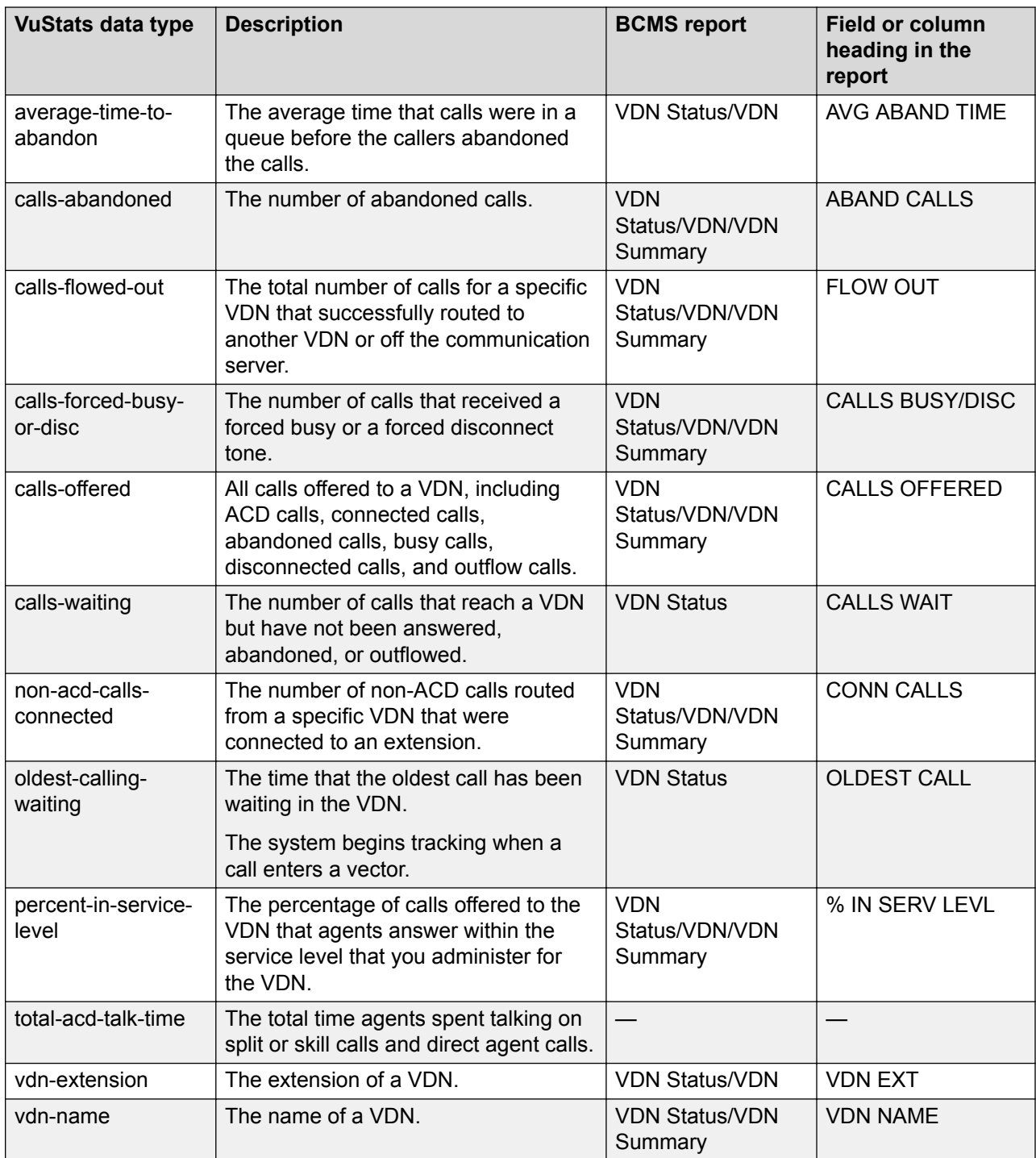

### **Required and allowed fields for VDN data types**

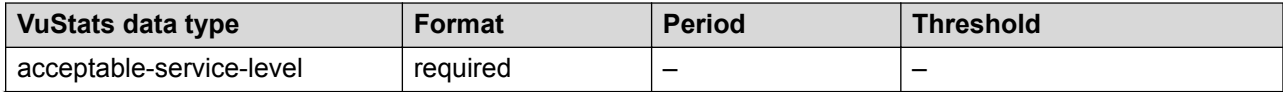

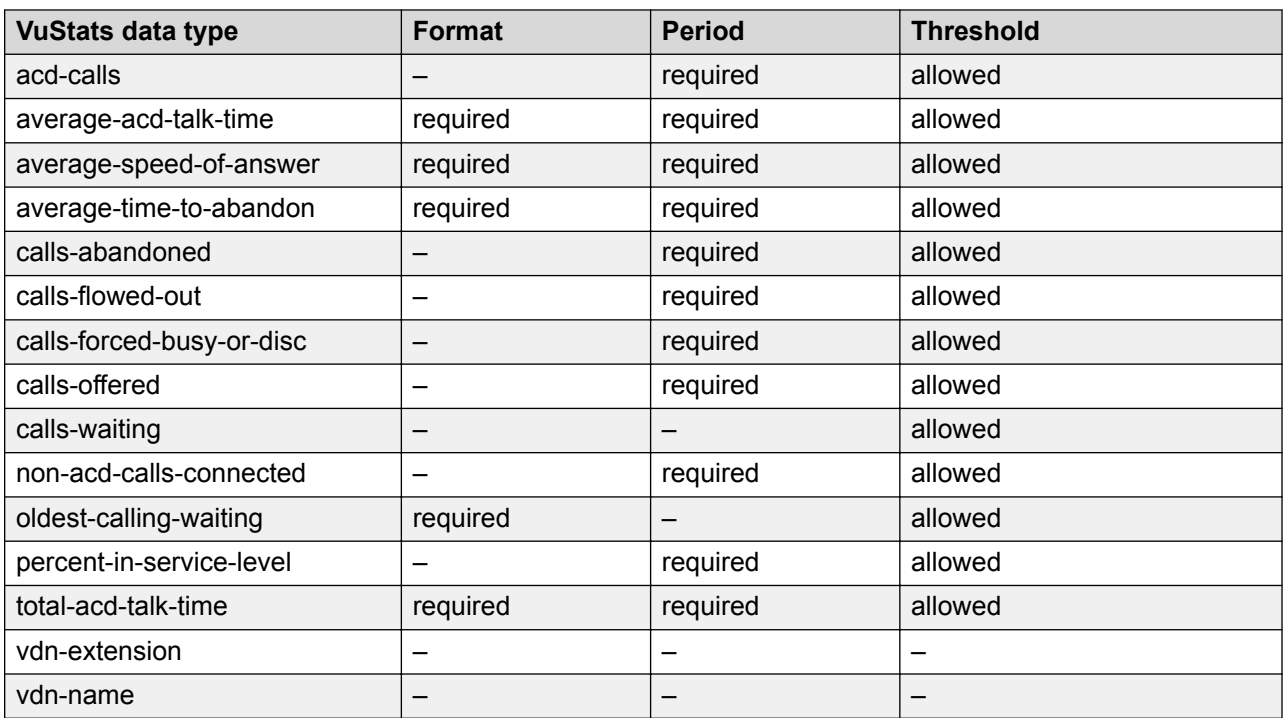

# **Chapter 3: Administering features**

## **AAS**

#### **Before you begin**

Ensure that Automatic Call Distribution (ACD) is active for the system.

#### **Procedure**

- 1. At the command prompt, type change hunt-group xxx, where *xxx* is the number of the hunt group. Press **Enter**.
- 2. In the **AAS** field, select **y** to use the hunt group as Auto-Available Split/Skill (AAS).
- 3. Press **Enter** to save the changes.
- 4. At the command prompt, type change agent-loginid xxx, where *xxx* is the login ID of the agent.
- 5. In the **AAS** field, select **y** to use the login ID as an AAS port.
- 6. Press **Enter** to save the changes.

# **Abandoned Call Search**

### **Procedure**

- 1. At the command prompt, type change trunk-group xxx, where *xxx* is the number of the trunk group. Press **Enter**.
- 2. In the **Abandoned Call Search** field, select **y** for each Central Office (CO), Foreign eXchange (FX), and Wide Area Telecommunications Service (WATS) trunk group.
- 3. Press **Enter** to save the changes.

## **Add/Remove Skills**

Administer Add/Remove Skills on the following screens.

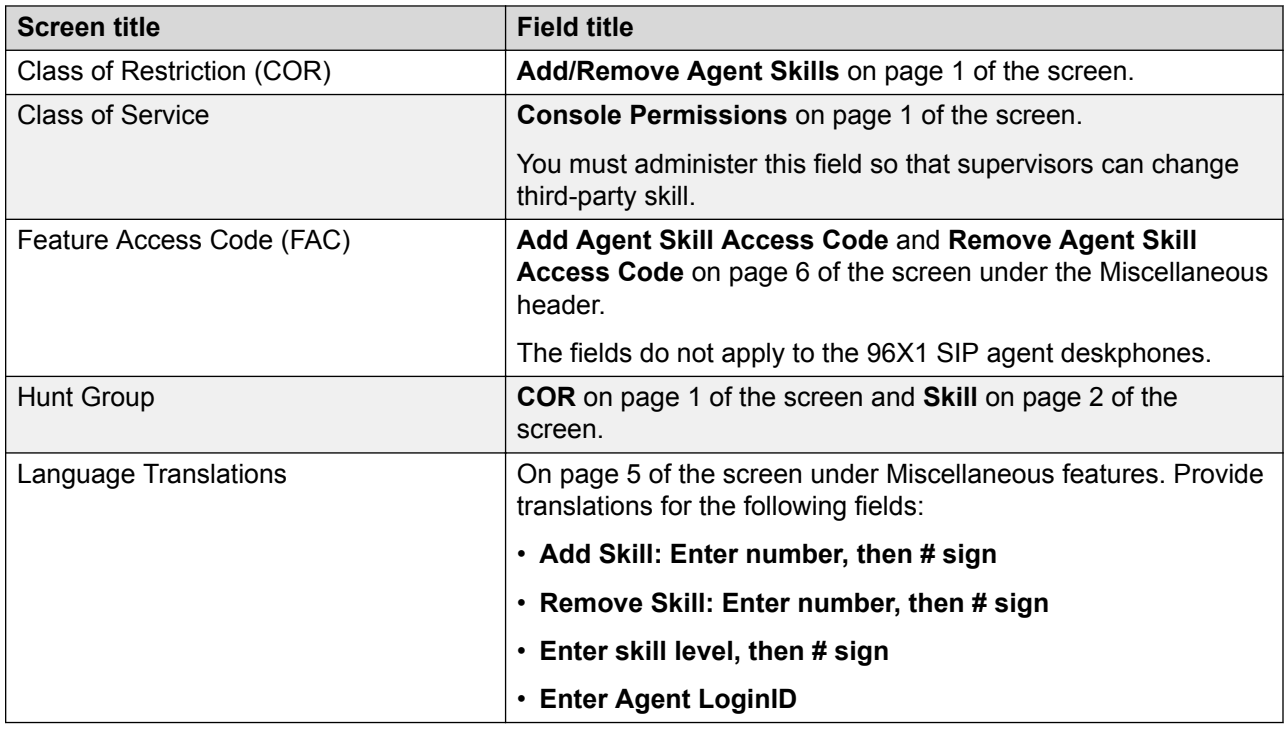

## **Adding skills**

#### **About this task**

The system plays an intercept tone if a station user:

- Does not log in to the system.
- Does not have a Class of Restriction (COR) number that permits the user to change skills.
- Has the maximum number of assigned skills and attempts to add another skill.
- Types a skill that is not a valid skill hunt group.

A supervisor can change agent skills if the supervisor has console permissions in addition to the COR number.

The system plays a reorder tone if a move is pending from Call Management System (CMS) or Communication Manager.

#### **Note:**

96X1 SIP agent deskphones do not support this feature.

#### **Procedure**

1. Go off-hook on an idle call appearance.

The system plays a dial tone.

2. Type the Add Skill Feature Access Code (FAC). You can administer this FAC on the Abbreviated Dial (AD) button.

The system plays the dial tone again and displays the following message on a deskphone with a display screen: Add Skill: Enter number, then the pound (#) sign.

- 3. Type the skill number with or without the leading zeros, and press the pound (**#**) sign on the deskphone.
- 4. Assign a skill level from 1 and 16, and press the pound (**#**) sign on the deskphone.

#### **Result**

If the skill assignment is valid, the system plays a confirmation tone and displays the new skill on the deskphone for five seconds.

### **Removing skills**

#### **About this task**

The system plays an intercept tone if a station user:

- Does not log in to the system.
- Does not have a Class of Restriction (COR) number that permits the user to change skills.
- Attempts to remove an unassigned skill.
- Attempts to remove a skill from a login ID that has only one assigned skill.

A supervisor can change agent skills if the supervisor has console permissions in addition to the COR number.

The system plays a reorder tone if:

- An agent is on an ACD call or in the After Call Work (ACW) mode for the skill.
- A direct agent call is in a queue for the skill.
- A move is pending from Call Management System (CMS) or Communication Manager.

#### **Procedure**

1. Go off-hook on an idle call appearance.

The system plays a dial tone.

2. Type the Remove Skill Feature Access Code (FAC). You can administer this FAC on the Abbreviated Dial (AD) button.

The system plays the dial tone again and displays the following message on a deskphone with a display screen: Remove Skill: Enter skill, then the pound (#) sign.

3. Type the skill number with or without the leading zeros, and press the pound (**#**) sign on the deskphone.

#### **Result**

The system plays a confirmation tone if the system removes the skill. You can view the other skill assignments on the deskphone for five seconds.

### **Changing skills from a voice terminal**

The procedure for changing skills from a voice terminal with console permission is the same as for agents changing their skills except that after entering the Add Skill or Remove Skill FAC, the voice terminal user must enter the agent login ID. The user must have the Add or Remove Skills Class of Restriction (COR) and a Console Permissions Class of Service (COS).

# **Agent Call Handling**

#### **Before you begin**

Ensure that Automatic Call Distribution (ACD) and Expert Agent Selection (EAS) are active for the system.

#### **Procedure**

- 1. Administer the following fields on the Vector Directory Number screen:
	- **VDN Timed ACW Interval**
	- **After Xfer or Held Call Drops**
- 2. Administer the following fields on the Hunt Group screen for the skill number that is associated with the VDN:
	- **Timed ACW Interval (sec)**
	- **After Xfer or Held Call Drops**
	- **Forced Entry of Stroke Counts or Call Work Codes**

You can view the associated skill numbers in the following fields on the Vector Directory Number screen:

- **1st Skill**
- **2nd Skill**
- **3rd Skill**
- 3. Administer the **Auto Answer** field on the Station screen of the associated station so that the station automatically receives calls.

If the field entry in the **Group Extension** field on page 1 of the Hunt Group screen matches the field entry in the **Hunt-to Station** field on page 1 of the Station screen, the station is associated with the hunt group.

4. Administer features buttons on the Station screen.

You can administer the **Active Station Ringing** field for Digital Communication Protocol (DCP) and hybrid phones and the **Idle/Active Ringing** field for Callmaster™ phones.

- 5. Administer the following fields on the Feature Access Code (FAC) screen:
	- **After Call Work Access Code**
	- **Assist Access Code**
	- **Auto-in Access Code**
	- **Aux Work Access Code**
	- **Login Access Code**
	- **Logout Access Code**
	- **Manual-in Access Code**
- 6. Administer all the fields on the Agent LoginID screen.

### **Caller information**

#### **Procedure**

- 1. Administer **callr-info** on the Station screen as a feature button.
- 2. For one-line display phones, select **y** in the **Enhanced Callr-Info display for 1-line phones** field on the Station screen.

Administer the **Enhanced Callr-Info display for 1-line phones** field to determine when Communication Manager must clear the caller information (callr-info).

**EB** Note:

The **Clear callr-info** field applies for one-line display phones if you:

- Select a one-line phone type in the **Type** field on the Station screen.
- On the Station screen, select **y** in the **Enhanced Callr-Info display for 1-line display phones** field.
- 3. On page 13 of the Feature-Related System Parameters screen, select one of the following options in the **Clear Callr-info** field:
	- **leave-ACW**
	- **next-call**: This field option is the default.
	- **on-call-release**
- 4. Administer the **Callr-info Display Timer (sec)** field on the Feature-Related System Parameters screen for softphones, H.323 phones, and one-line display phones that have the **Enhanced Callr-Info display for 1-line phones** field set to **n**.

The **Enhanced Callr-Info display for 1-line phones** field does not apply to two-line display phones, 96X1 SIP phones, 96X1 H.323 phones, and softphones.

# **Agent/Caller Disconnect Tones**

#### **Procedure**

- 1. At the command prompt, type change system-parameters features and press **Enter**.
- 2. In the **Agent/Caller Disconnect Tones** field, select **y** to play one of the two distinct disconnect tones that indicate whether the caller or the agent disconnected the call first.

# **Agent Mobility**

#### **Before you begin**

- See the "Extension to Cellular" topic in *Avaya Aura® Communication Manager Feature Description and Implementation* guide and the *Avaya Extension to Cellular User Guide*.
- Ensure sufficient licensing of Off-PBX Telephones type EC500 is available.
- Administer the **Expert Agent Selection (EAS) Enabled** field on the Feature-Related System Parameters screen as y. For more information, see "Expert Agent Selection".
- Add the agent ID and configure the required hunt group or VDN Contact center administration. Agent LoginID and other Call Center Elite administration is the same for both mobile and local agents.
- Configure Timed-ACW on skills that route to mobile agents. This gives agents the time to change work-modes in-between calls.

#### **Procedure**

1. Ensure that the agent's station extension is of type DCP or H.323 using a unique station extension for each mobile agent.

#### **ED** Note:

Avaya one-X<sup>®</sup> Agent does not support Agent Mobility.

- 2. Ensure that the station is EC500-enabled and specify the Service Link mode as **asneeded**.
- 3. **(Optional)** Add station buttons, **ec500** and **extnd-call**.
- 4. **(Optional)** If mobile agents require to perform transfer or conference, configure at least three line appearances on the station where the agent is logged in.

#### **R3** Note:

When mobile agents perform any ACD operations, such as answer, hold, release, and transfer using applications that use ASAI/AES, the ACD operations are performed on the deskphone instead of the mobile phone.

If agents are going to perform "Conference On Answer", configure the **no-hld-conf** button on the station where the agent is logged in.

5. On the Off-PBX-Telephone Station-Mapping screen, add EC500 entry for station extension to a PSTN mobile phone.

#### **Important:**

You must use the EC500 application and can use only one EC500 application per station extension.

6. Configure Agent work mode related Feature Name Extensions (FNEs) on the EXTENSIONS TO CALL WHICH ACTIVATE CALL CENTER FEATURES BY NAME page on the feature-name-extensions screen.

#### **Note:**

You must also administer Feature Access Codes for each agent FNE except the Agent Availability Query FNE.

You can configure the following agent FNEs:

- After Call Work Access Code
- Agent Availability Query Access Code
- Auto-In Access Code
- Aux Work Access Code
- Login Access Code
- Logout Access Code
- Manual-in Access Code

For more information, see "Off-PBX Feature-Name-Extensions screen".

## **Automatic Call Distribution**

Administer Automatic Call Distribution (ACD) on the following screens:

- Abbreviated Dialing
- Agent Login ID
- Announcement/Audio Sources
- Call Vectors
- Class of Service
- Date and Time
- Dial Plan Parameters
- Dial Plan Analysis Table
- Feature Access Code (FAC)
- Feature-Related System-Parameters
- Hunt Group
- Media Gateway
- Station
- System-Parameters Customer-Options
- Trunk Group
- Vector Directory Number (VDN)

## **Avaya IQ measurements**

#### **Before you begin**

EAS and Universal Call Identification (UCID) must be active for the system.

#### **Procedure**

- 1. Add a row to the Avaya IQ and Call Management System (CMS) table to administer the following screens:
	- Feature-Related System Parameters
	- Processor Channel Assignment
- 2. In the **Measured** field on the following screens, select **y**:
	- Hunt Group
	- Trunk Group
	- Vector Directory Number (VDN)

# **Basic Call Management System**

#### **Before you begin**

Ensure that all agents have logged out of the system and the field option in the following fields on the System-Parameter Customer-Options screen is **y**:

- **ACD**
- **BCMS (Basic)**
- **BCMS/VuStats Service Level**
- **VuStats**

#### **Procedure**

- 1. In the **Measured** field on the Trunk Group screen, select **both** or **internal**.
- 2. Administer the following fields on the Call Center System Parameter pages of the Feature-Related System Parameters screen:
	- **BCMS/VuStats LoginIDs**
	- **BCMS/VuStats Measurement Interval**
	- **BCMS/VuStats Abandon Call Timer (seconds)**
	- **Clear VuStats Shift Data**
	- **Validate BCMS/VuStats Login IDs**
- 3. Administer the **Measured** and **Acceptable Service Level (sec)** fields on the Vector Directory Number screen.
- 4. Administer the **Measured** and **Service Level Target (% in sec)** fields on the Hunt Group screen for the skill number that is associated with the VDN.

You can view the associated skill numbers in the following fields on the Vector Directory Number screen:

- **1st Skill**
- **2nd Skill**
- **3rd Skill**
- 5. Administer all the fields on the BCMS/VuStats Login ID and Agent Login ID screens when you use BCMS with Expert Agent Selection (EAS).

## **Administering Business Advocate**

Administer Business Advocate through one of the following:

- Communication Manager: To create new login IDs.
- CMS Supervisor: To administer existing agent login IDs.

#### **RNote:**

Do not administer Business Advocate and Service Level Maximizer (SLM) on the same system as these two features are mutually exclusive.

The following table lists the tasks that you can perform through Communication Manager and CMS Supervisor.

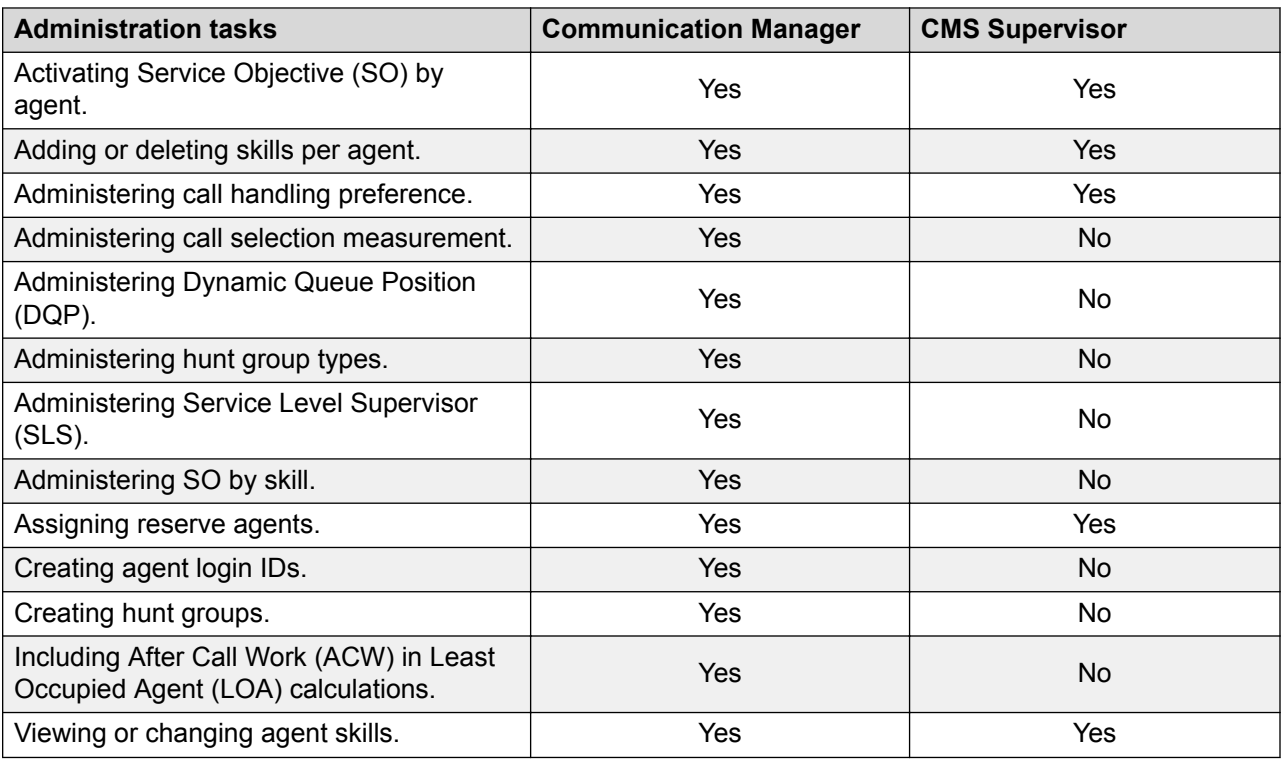

## **Business Advocate screen reference**

The following table lists the screens and the fields for agent, skill, system, and VDN levels of administration.

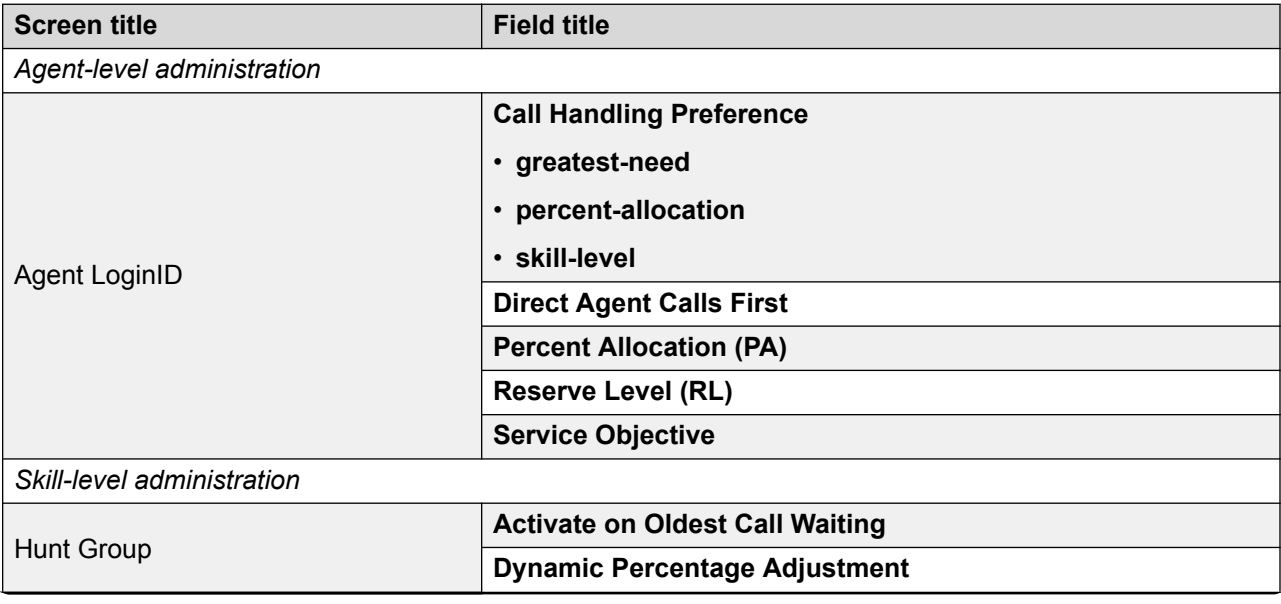

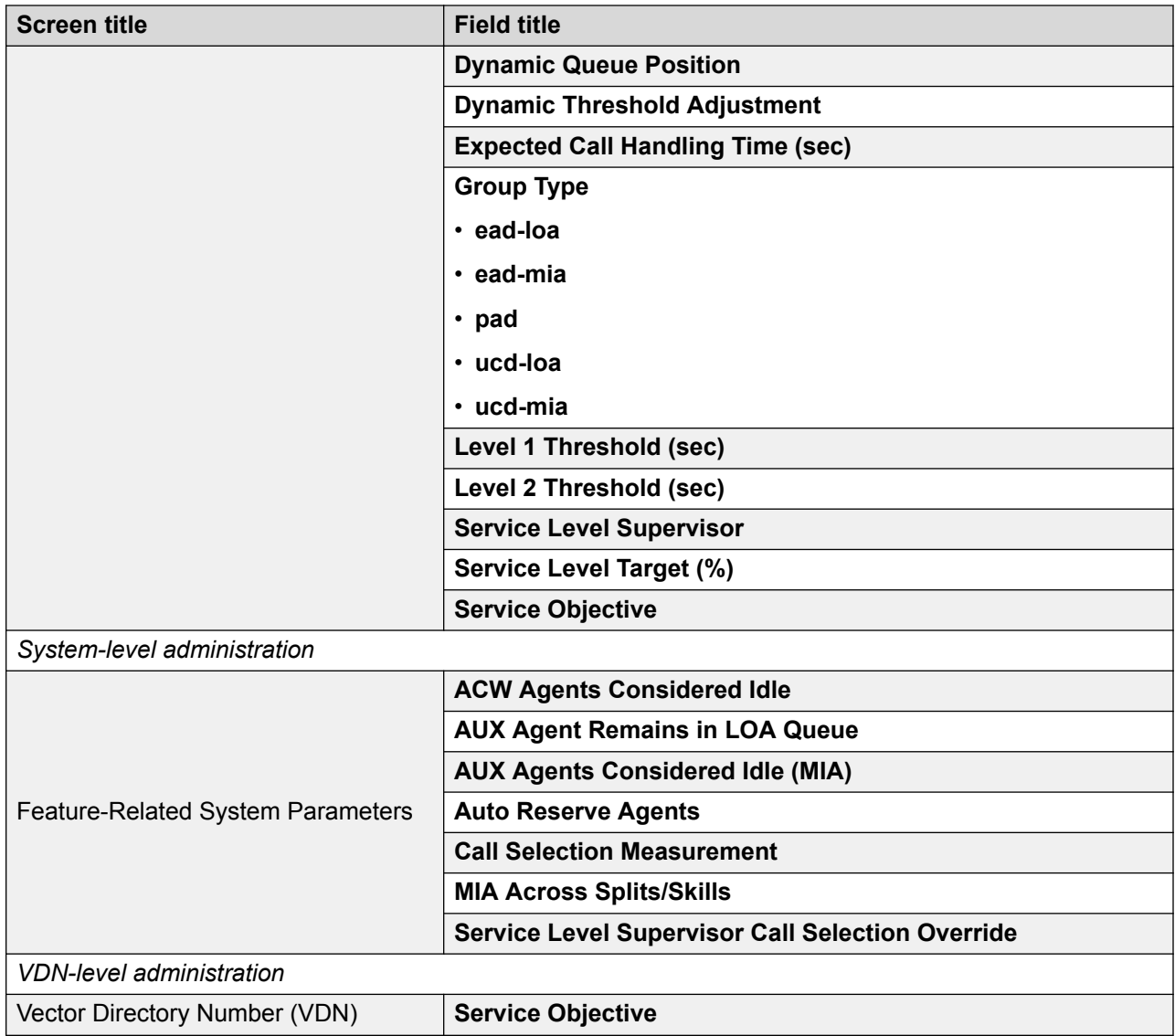

# **Best Service Routing**

## **Singlesite BSR**

### **Before you begin**

Ensure that the following fields are administered for the system:

• **Adjunct CMS Release** on the Feature-Related System Parameters screen.

- **G3 Version**, **Vectoring (G3V4 Advanced Vector Routing)**, and **Vectoring (Best Service Routing)** on the System-Parameters Customer-Options screen.
- **CPN Prefix**, **Ext Len**, and **Ext Code** on the ISDN Numbering Public/Unknown screen.

Ensure that the Call Vector screen is administered for each vector that uses Best Service Routing (BSR).

#### **Procedure**

- 1. At the command prompt, type add vdn xxx or change vdn xxx, where *xxx* is a valid Vector Directory Number (VDN) extension as defined in the system dial plan. Press **Enter**.
- 2. In the **Allow VDN Override** field, select **y** to allow the settings of the subsequent VDN to replace the settings of the current VDN.
- 3. In the **BSR Available Agent Strategy** field, select one of the following field options:
	- **1st-found**
	- **ead-loa**
	- **ead-mia**
	- **ucd-loa**
	- **ucd-mia**

When this VDN is the active VDN for a vector that uses BSR, Available Agent Strategy determines how calls are directed when more than one of the specified resources have available, that is, idle agents. If there is only one split or skill with available agents, Communication Manager delivers calls to that resource.

4. Press **Enter** to save your changes.

## **Multisite BSR**

Administer multisite BSR on the following screens.

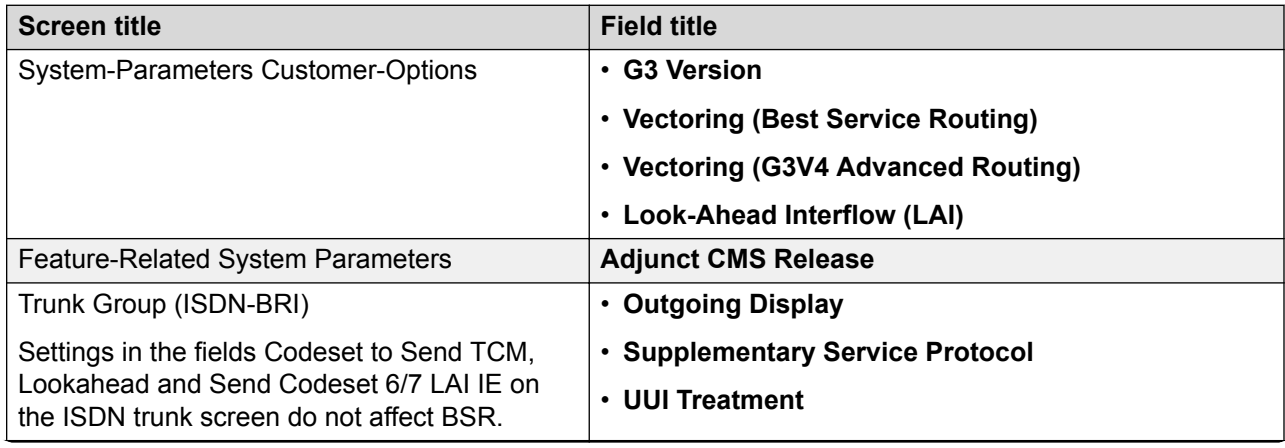

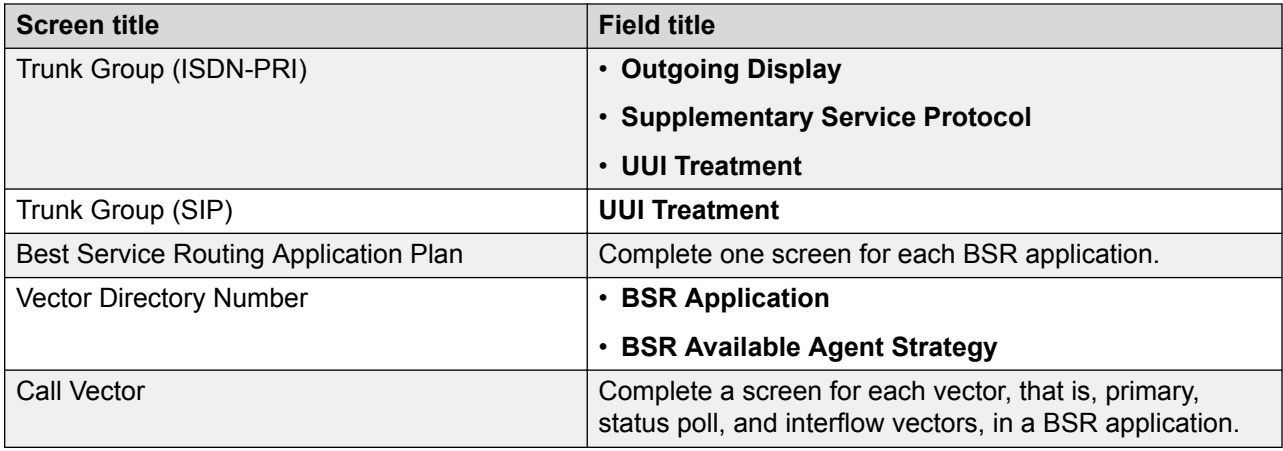

#### **Related links**

[Look-Ahead Interflow](#page-145-0) on page 146 [UUI Treatment for ISDN trunks](#page-162-0) on page 163

[UUI Treatment for SIP trunks](#page-163-0) on page 164

### **BSR Local Treatment**

#### **Before you begin**

Ensure that the following fields on the System-Parameters Customer-Options screen are administered as **y**:

- **Look-Ahead Interflow (LAI)**
- **BSR Local Treatment for IP & ISDN**
- **Vectoring (Best Service Routing)**

#### *<u></u>* Important:

You must administer the **BSR Local Treatment** field as **y** on both the local and remote VDNs. If you administer the field as **n** for the local VDN and **y** for the remote VDN, Communication Manager displays an ISDN\_PROGRESS message with a progress indicator of in-band information. The local Communication Manager treats this type of progress message as invalid unless the local treatment flag is set and all interflow attempts result in dropped calls.

- 1. At the command prompt, type change vdn xxx, where *xxx* is the number of the VDN. Press **Enter**.
- 2. In the **BSR Local Treatment** field, select **y**.
- 3. Press **Enter** to save the changes.

## **BSR Tie Strategy**

#### **Before you begin**

Ensure that the following fields are administered for the system.

- **Vectoring (Prompting)** or **Vectoring (Basic)** on the System-Parameters Customer-Options screen is administered as **y**.
- **Attendant Vectoring** and **Meet-me Conferencing** on the Vector Directory Number screen are administered as **n**.

#### **Procedure**

- 1. At the command prompt, type change system-parameters features and press **Enter**.
- 2. In the **BSR Tie Strategy** field on the Feature-Related System Parameters screen, select one of the following options:
	- **1st-found**
	- **alternate**
- 3. Press **Enter** to save the changes.
- 4. At the command prompt, type change vdn xxx, where *xxx* is the number of the VDN. Press **Enter**.
- 5. In the **BSR Tie Strategy** field, select one of the following fields:
	- **1st-found**
	- **alternate**
	- **system**
- 6. Press **Enter** to save the changes.

## **Administering BSR polling over IP without the B-channel**

#### **Before you begin**

- You must administer multisite BSR. If the Communication Manager version is lower than R11, the CISC SETUP does not start vector processing and the poll operation ends in a time out, logging a vector event. Vector processing continues with the next step.
- You must set the following fields to  $y$ :
	- **IP Trunk**
	- **QSIG Basic Call Setup**
	- **QSIG Basic Supplementary Services**
- You must have the TN799 C-LAN circuit pack to support D-channel signaling.

#### **About this task**

You can configure BSR polling to prevent using a Bearer (B) channel when a polling signal is sent over an H.323 IP trunk. This feature offers the following advantages:

- Improved trunk efficiency: BSR polling uses QSIG Call Independent Signaling Connections/ Temporary Signaling Connections (CISC/TSCs) that send BSR polls over the D-channel without associated seizure of a B-channel. With this polling strategy, more trunk bandwidth is available for other forms of voice or data traffic.
- Reduced hardware requirements: If you do not require the Voice over IP (VoIP) functionality for the trunk, an IP Media Processor (MedPro) circuit pack (TN2302) is not required.

**R3** Note:

BSR polling over IP without the B-channel uses non-call associated TSCs.

#### **Procedure**

- 1. Set up the signaling group for H.323, QSIG, and NCA-TSCs.
- 2. Set up the designated trunk group for ISDN and IP with a minimum of one assigned trunk.

#### *<u>I</u>* Important:

If an IP MedPro circuit pack is not installed, the Trunk Group Status screen indicates the trunk as **out-of-service**. The circuit pack installation does not affect the status poll signaling over the D-channel.

### **The Pattern screen**

- 1. Enter the **display route-pattern xx** command to view the Pattern screen. Where xx is the route pattern used by the trunk group that supports TSCs.
- 2. In the  $TSC$  column, set the value to  $y$ .

#### **Result**

A sample of the Pattern screen configured for BSR polling over IP without the B-channel is as follows.

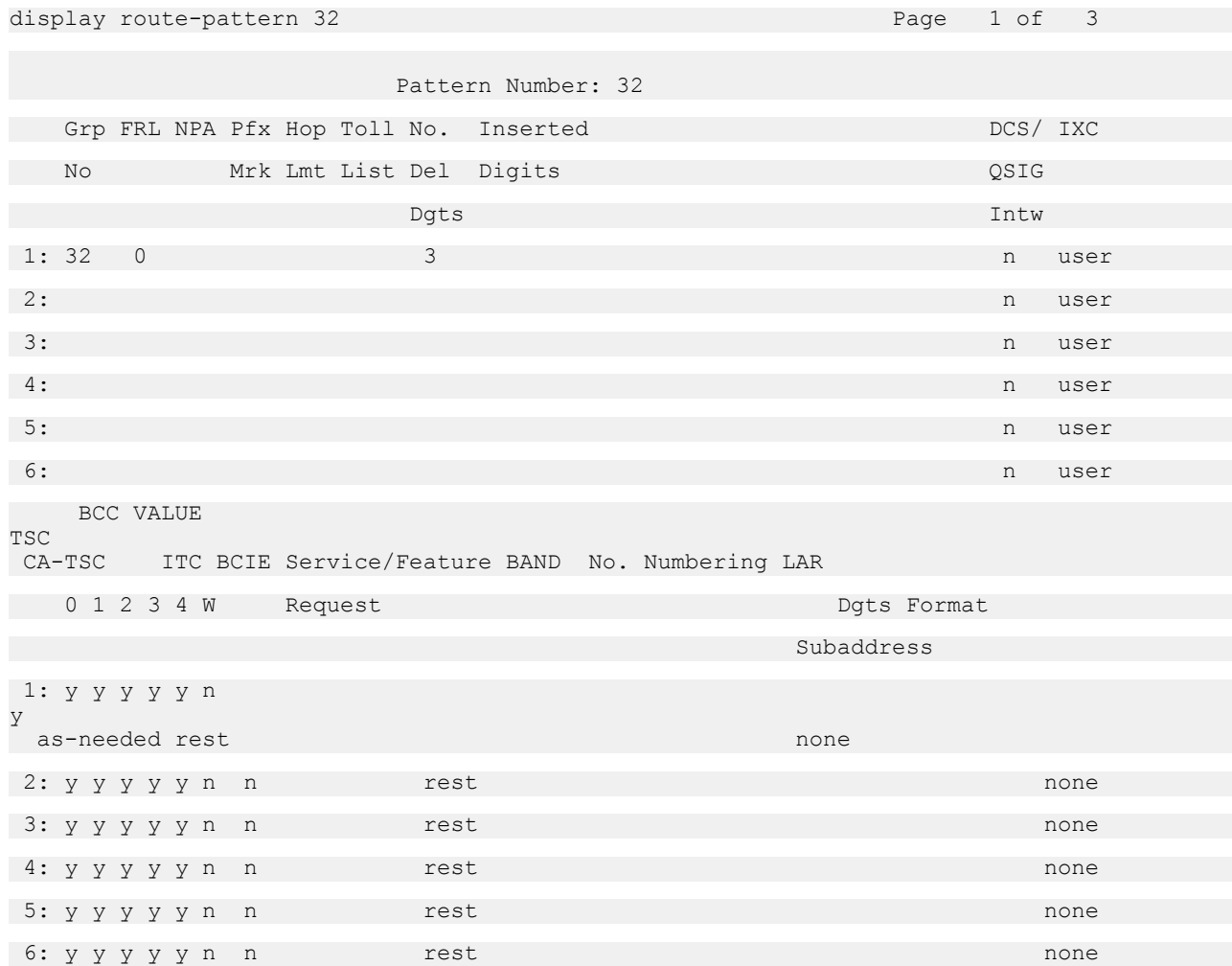

### **The BSR screen**

#### **Procedure**

- 1. Enter the **display best-service-routing xx** command to view the Best Service Routing screen. Where xx is a BSR application plan number.
- 2. The **Status Poll VDN** field must specify an AAR or AAS pattern that routes over an IP trunk.

#### *<u></u>* Important:

Do not specify a Trunk Access Code (TAC) in the **Status Poll VDN** field. If you specify a TAC, the poll routes through a B-channel, if a B-channel is available.

### **The Signaling Group screen**

#### **Procedure**

- 1. Enter the **display signaling-group xx** command to view the Signaling Group screen. Where xx is the signaling group number.
- 2. Specify the TSC related fields in the upper-right corner of the field.

The following are relevant fields:

- **Max number of NCA TSC**
- **Trunk group for NCA TSC**
- 3. Set the **Supplementary Services Protocol** field to b.

#### **Result**

A sample of the Signaling Group screen configured for BSR polling over IP without the B-channel is as follows.

```
display signaling-group 32 
                                SIGNALING GROUP 
 Group Number: 32 Group Type: h.323 
                           Remote Office? n 
Max number of NCA TSC: 10
                                                      Max number of CA TSC: 10
                                                   Trunk Group for NCA TSC: 32
       Trunk Group for Channel Selection: 32 
        Supplementary Service Protocol: b
        Network Call Transfer? n
        Near-end Node Name: clan-01D12 Far-end Node Name: cland12-loop 
      Near-end Listen Port: 1720 Far-end Listen Port: 1720 
                                             Far-end Network Region: 
              LRQ Required? n Calls Share IP Signaling Connection?y
              RRQ Required? n
                                             Bypass If IP Threshold Exceeded?n
                                              Direct IP-IP Audio Connections?y
                                                       IP Audio Hairpinning?y
                                              Interworking Message: PROGress
```
### **The Trunk Group screen**

- 1. Enter the **display trunk-group xx** command to view the Trunk Group screen. Where xx is the signaling group number.
- 2. Set the **Group Type** field to isdn.
- 3. Set the **Carrier Medium** field to IP.
- 4. Set the **Supplementary Service Protocol** field to b.

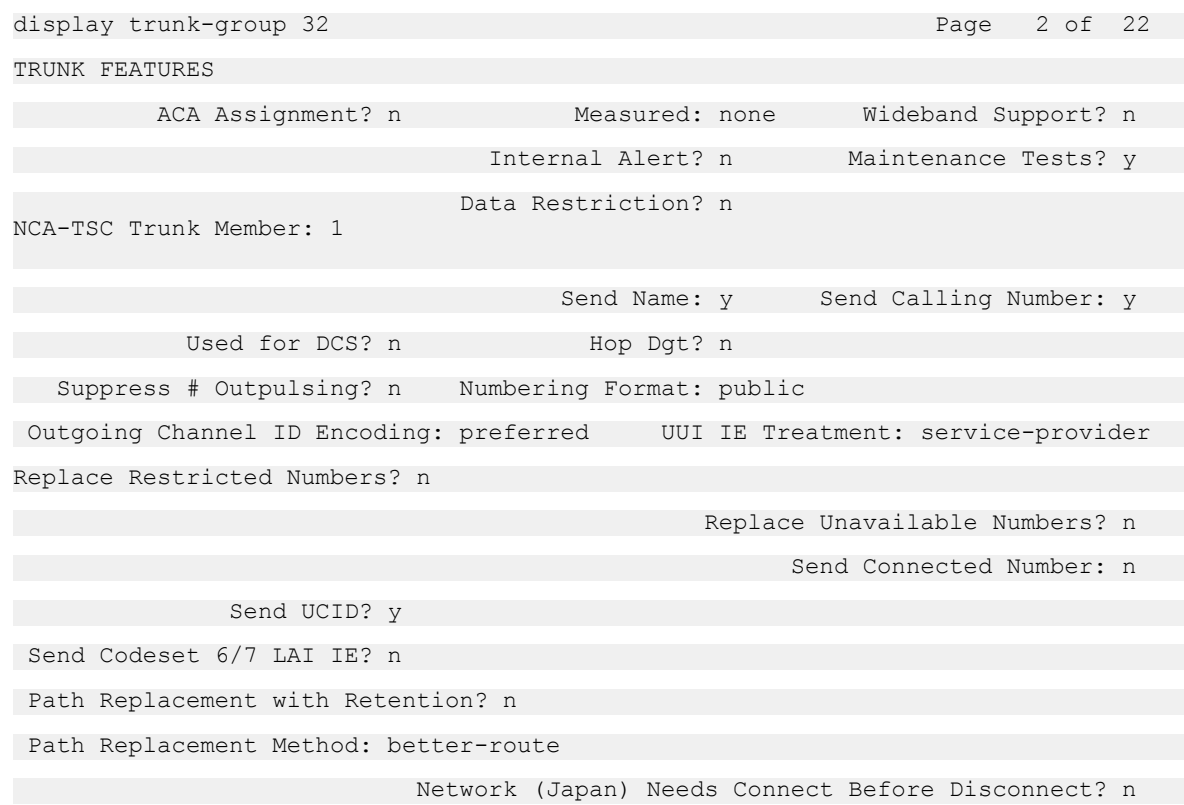

- 5. Specify a trunk group member in the **NCA-TSC Trunk Member** field.
- 6. You must associate the group member used to make the BSR status polls with an appropriate signaling group. Specify The signaling group in the "Sig Grp" column. The group member is also specified in the **NCA-TSC Trunk Member** field on page 2 of the Trunk Group screen.

### **The Feature-Related System Parameters screen (ISDN)**

- 1. Enter the **change system-parameters feature** command to view the Feature-Related System Parameters screen.
- 2. Specify an unassigned extension number for the dial plan in the **QSIG TSC Extension**  field.

#### **Result**

A sample of the Feature-Related System Parameters screen configured for BSR polling over IP without the B-channel is as follows.

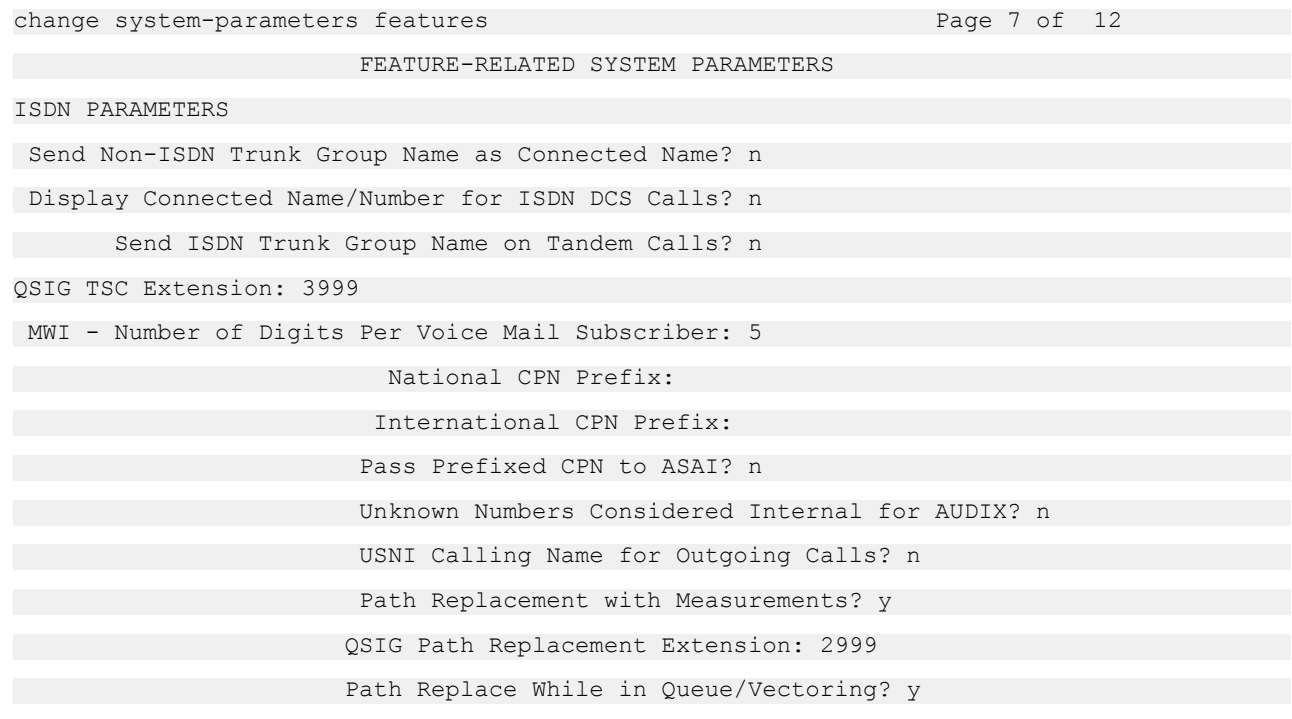

# **Call Prompting**

Administer Call Prompting on the following screens.

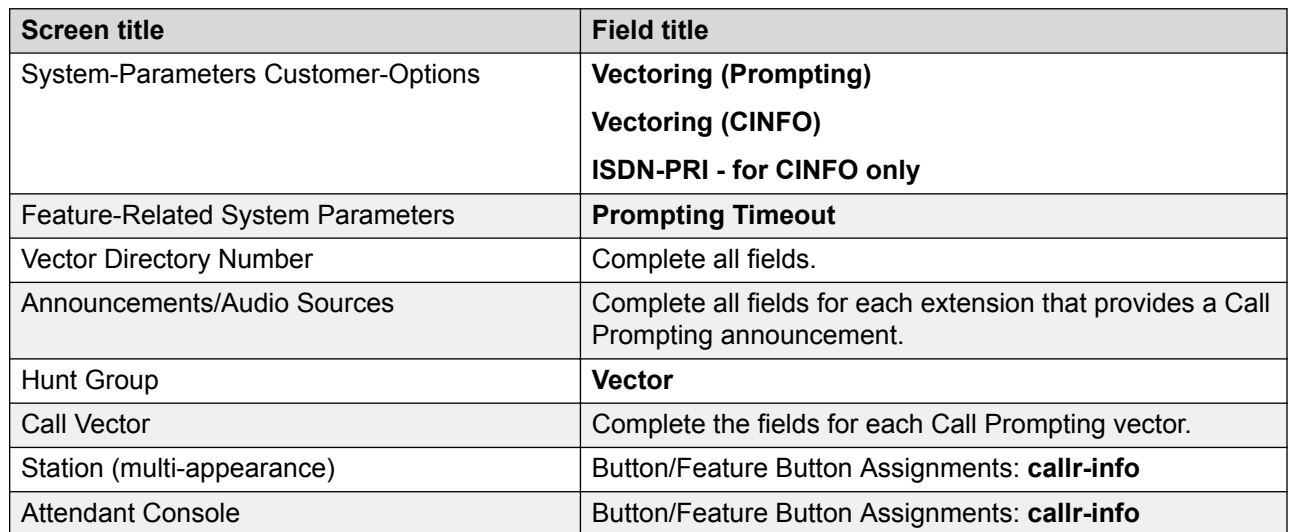

If the **Vectoring (Basic)** field on the System-Parameters Customer-Options screen is administered as **n**, Call Prompting cannot queue calls or make conditional checks based on the queue or agent status, time of day, or day of week.

Ensure that AT&T Intelligent Call Processing (ICP), **ISDN-PRI** and **Vectoring (Prompting)** are active for CINFO.

You can administer **callr-info** for any phone equipped with a display or attendant console. When an agent presses **callr-info**, the phone displays the digits collected for the last **collect digits**  command.

You must administer Call Vectoring to use Call Prompting with Call Management System (CMS).

# **Call Vectoring**

Administer Call Vectoring on the following screens.

### **Note:**

Do not change a vector while the vector is processing calls because calls already in the vector might experience problems. Instead, add a new vector and change the VDN to point to the new vector.

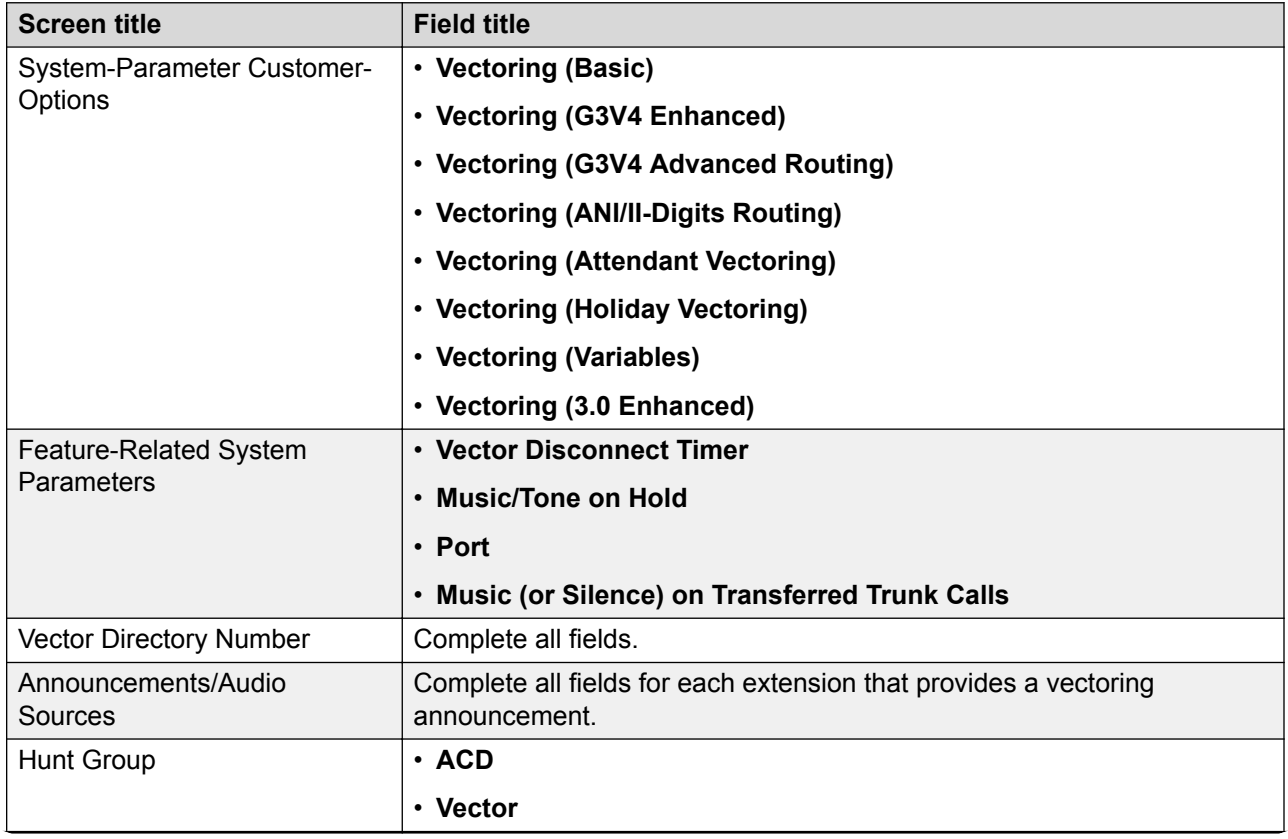

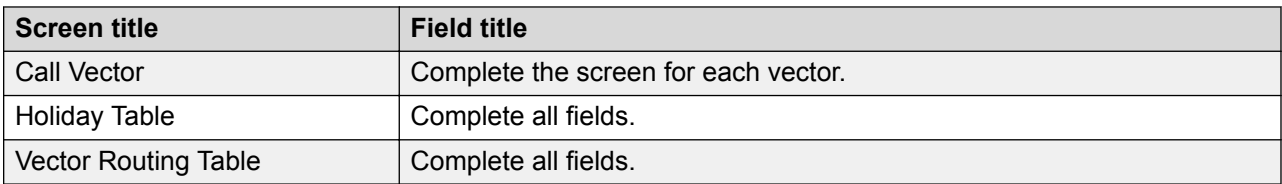

### **Fields that do not allow VDN extensions**

You cannot enter a VDN extension in the fields listed in the following table.

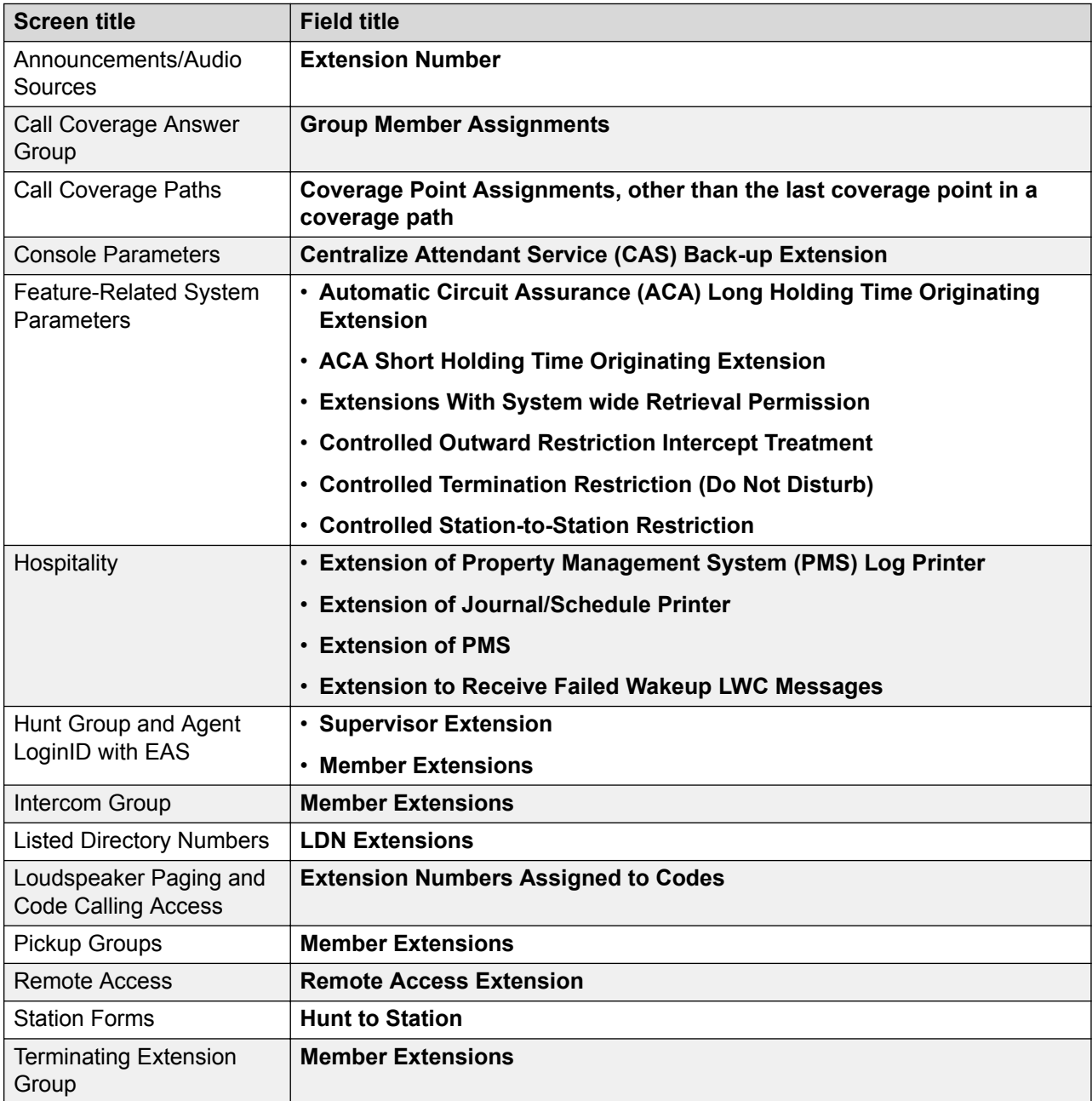

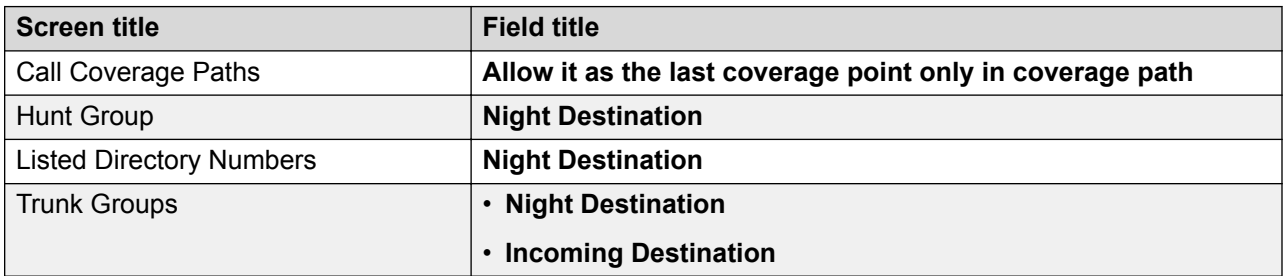

#### **Fields that allow VDN extensions**

You cannot enter a VDN extension as auxiliary data for the following buttons:

- **Bridged Appearance (brdg-app)**
- **Data Call Setup (data-ext)**

You can enter a VDN extension as auxiliary data for the following buttons:

- **Remote Message Waiting Indicator (aut-msg-wt)**
- **Facility Busy Indication (busy-ind)**
- **Manual Message Waiting (man-msg-wt)**
- **Manual Signaling (signal)**

# **Expert Agent Selection**

#### **Before you begin**

Ensure that the following fields on the System-Parameters Customer-Options screen are administered as **y**:

- **ACD**
- **Expert Agent Selection (EAS)**
- **EAS-PHD**
- **Vectoring (Basic)**

Ensure that the **Direct Agent Calling** field on the Class of Restriction screen is administered as **y**.

- 1. At the command prompt, type change system-parameters features and press **Enter**.
- 2. Administer the following fields on the Feature-Related System Parameters screen:
	- **Direct Agent Announcement Extension/Delay**
	- **Expert Agent Selection (EAS) Enabled**
	- **Message Waiting Lamp Indicates Status For**

#### • **Minimum Agent-loginID Password Length**

#### • **Work Mode on Login**

3. Press **Enter** to save the changes.

#### **Result**

Skill hunt groups replace splits. Help messages, error messages, and field titles change from split to skill.

Physical aspects of the phone, such as the set type and button layout, do not change as these aspects are associated with the phone and not the login ID.

## **EAS-related fields**

Administer the following fields related to EAS.

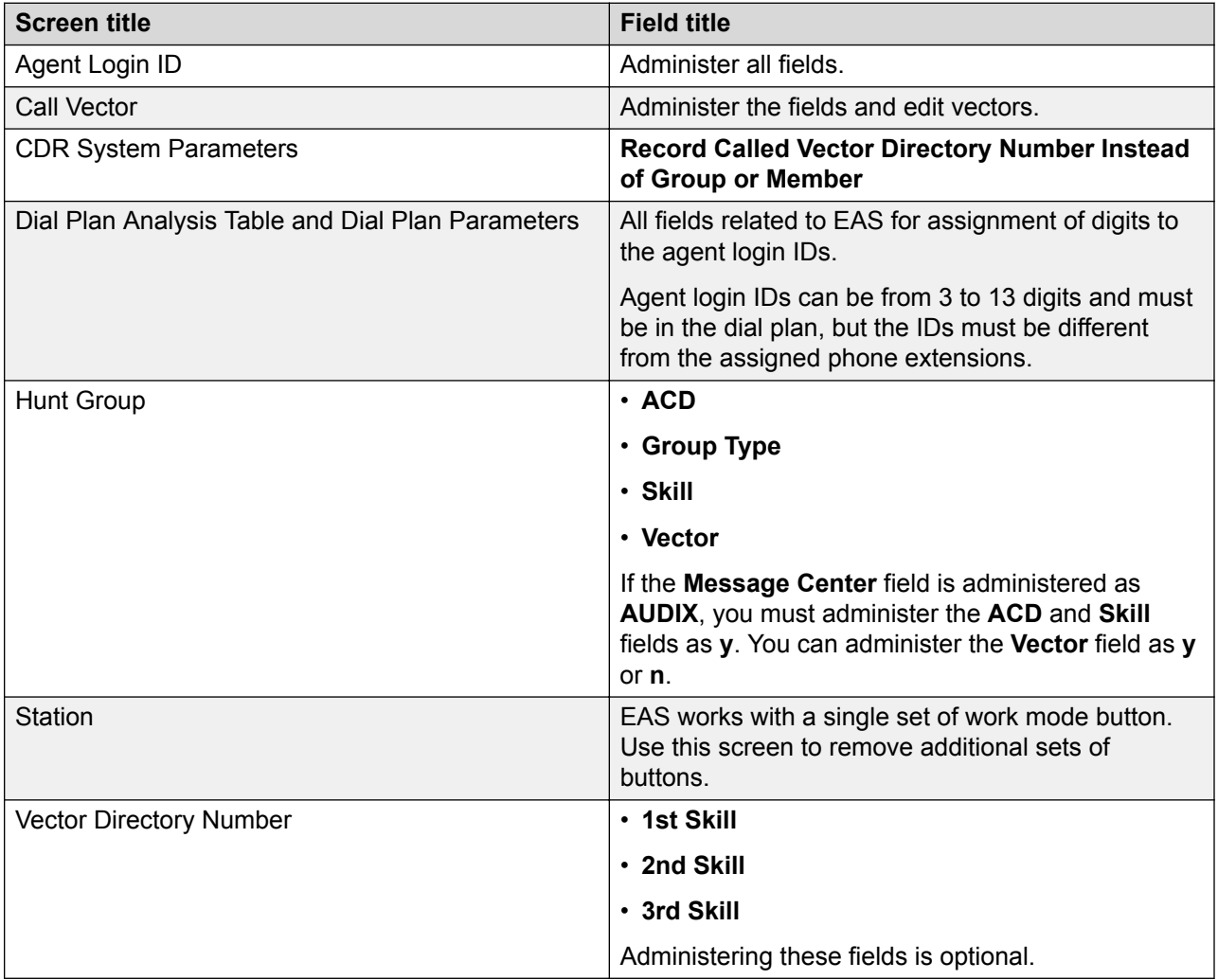

# **Other parameters that support EAS Agent LoginID**

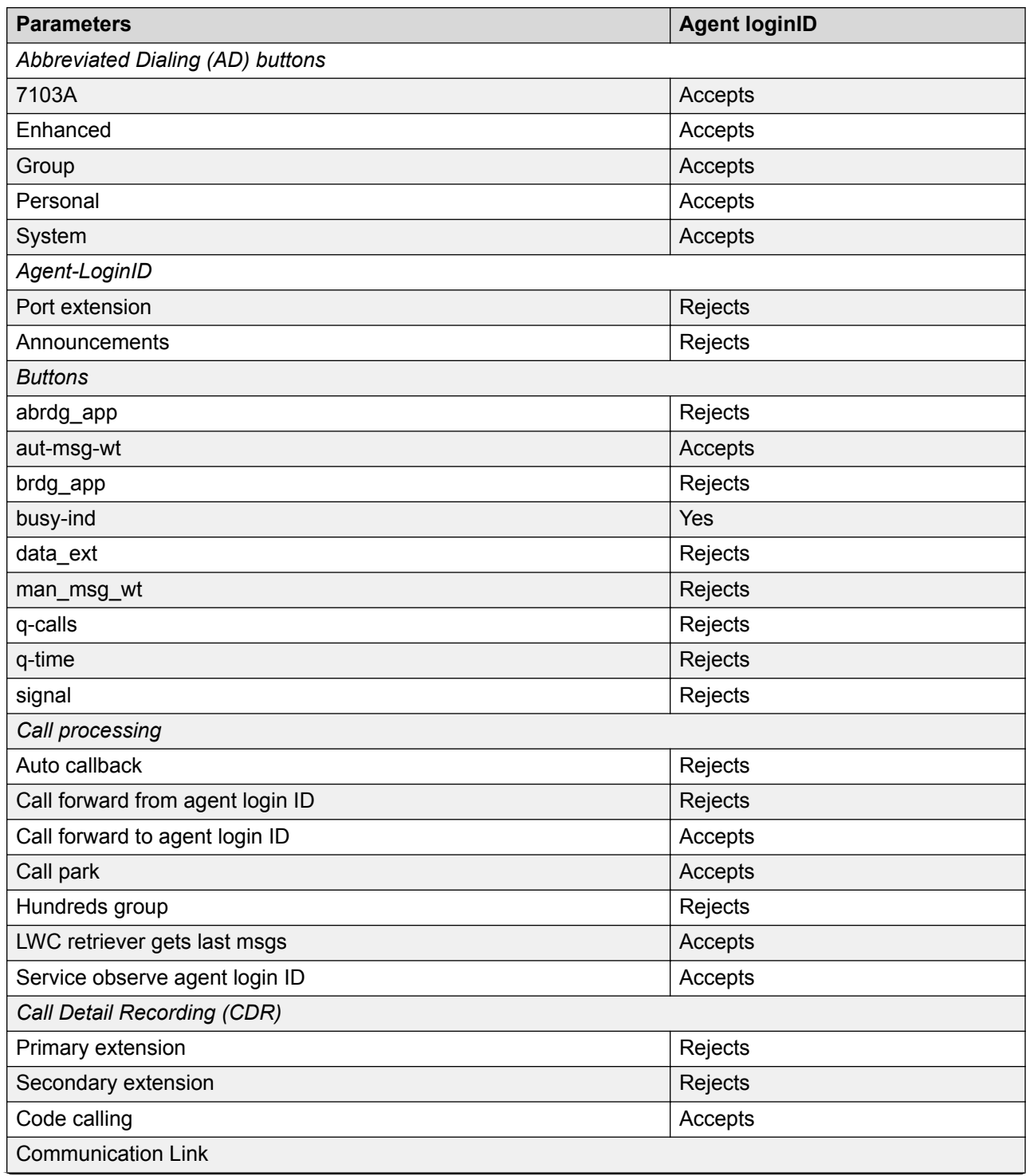

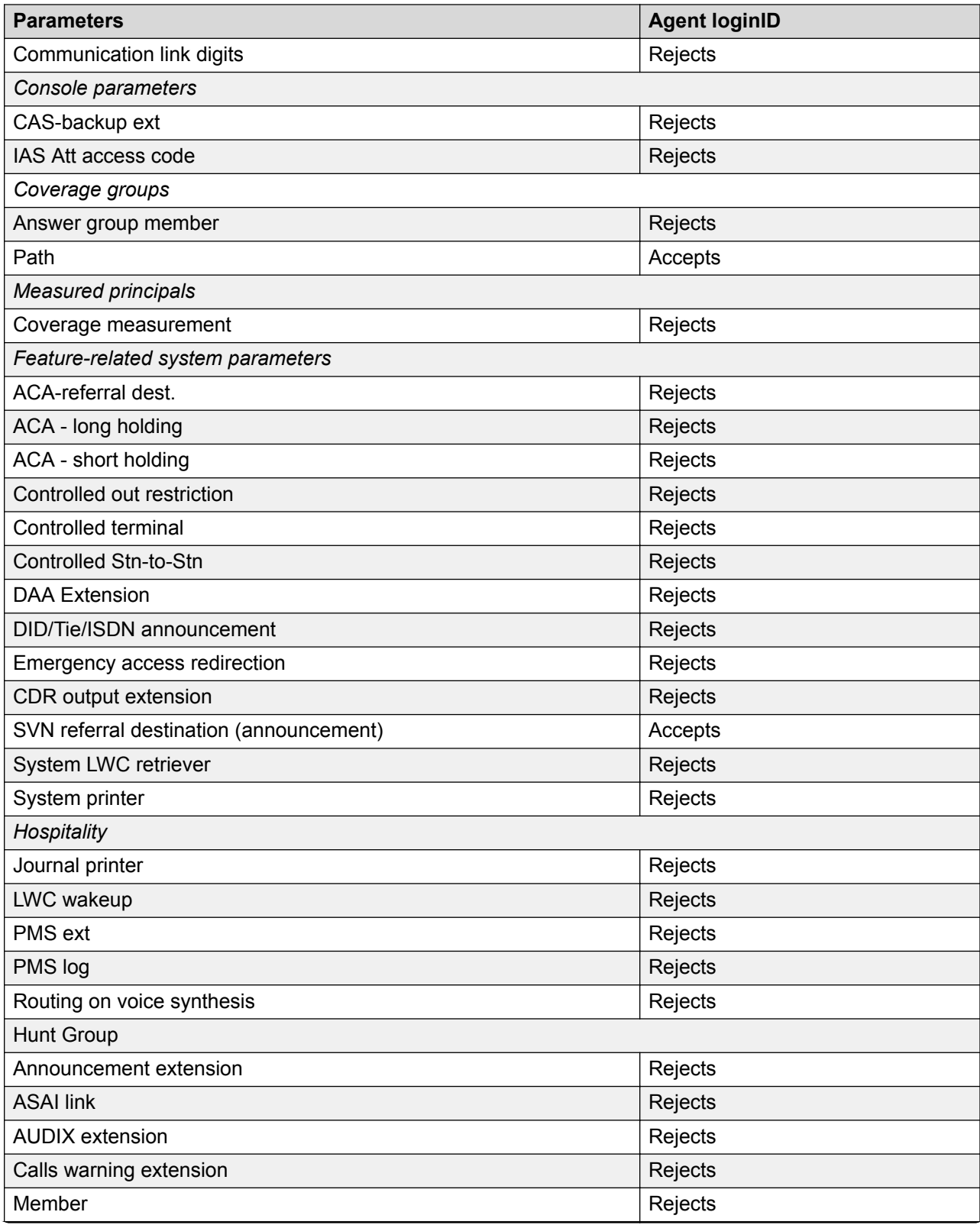

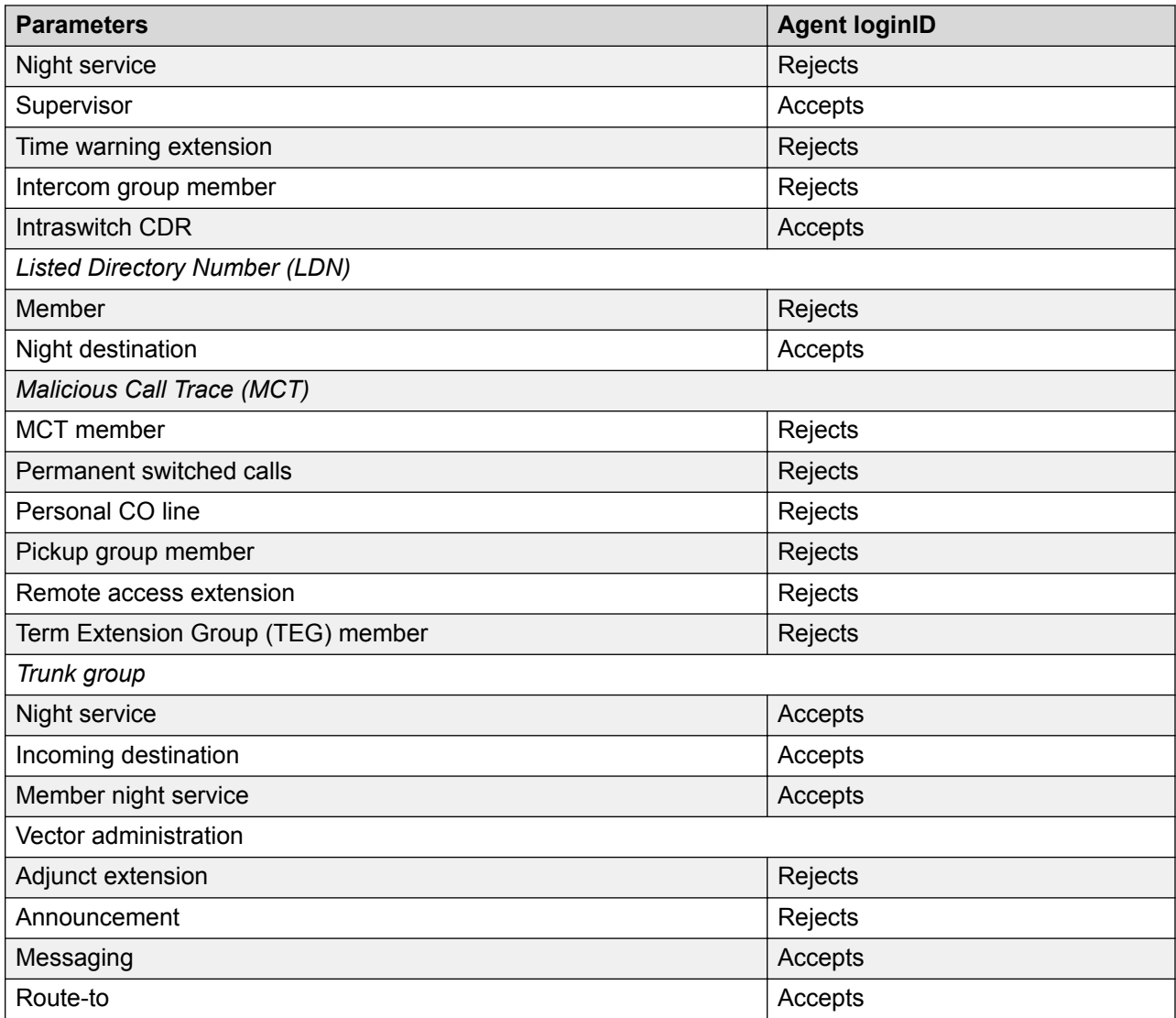

# **Direct Agent Calling**

### **Procedure**

- 1. In the **Direct Agent Skill** field on the Agent LoginID screen, assign a skill number for handling direct agent calls.
- 2. Use the Hunt Group screen to administer a skill for all direct agent calls.

Setting a skill:

- The system communicates how to handle calls to the skill to Communication Manager.
- The system indicates to the report users how much time each agent has spent on DA calls.

### **RB** Note:

For an agent who receives direct agent calls, ensure that you assign a minimum of one non-reserve skill to the agent login ID.

3. Add the skill to the list of skills administered for an agent on the Hunt Group screen.

When an outside caller dials the agent extension, Communication Manager determines the skill for tracking call data by viewing the entry in the field.

- 4. On page 8 of the Feature-Related System Parameters screen, specify:
	- A Direct Agent Announcement (DAA) extension that plays an announcement to direct agent callers waiting in queue.
	- The period of delay, in seconds, before the announcement.
- 5. Administer a Class of Restriction (COR) for direct agent calls.
- 6. Use the Trunk Group screen to administer Direct Inward Dialing (DID).
- 7. On page 2 of the Hunt Group screen, administer Multiple Call Handling (MCH) On-Request for this hunt group.

With this feature, agents can see if the incoming call is a direct agent call and put the current call on hold to answer the direct agent call.

8. If there is no answer after an administered number of rings, use Redirection on No Answer (RONA) to redirect the caller to a VDN that points to a vector.

You can set up the vector to provide appropriate routing and treatment for the redirected call.

- 9. On page 3 of the Hunt Group screen, administer messaging for the direct agent hunt group.
- 10. Assign this hunt group to agents who must answer direct agent calls.

### **Direct Agent Announcement**

#### **Before you begin**

Ensure that the following fields on the System-Parameters Customer-Options screen are administered for the system:

- **ACD**
- **Expert Agent Selection (EAS)** or **ASAI Adjunct Routing**
- **Vectoring (Basic)**

- 1. At the command prompt, type change system-parameters features and press **Enter**.
- 2. In the **Direct Agent Announcement Extension** field on the Feature-Related System Parameters screen, type the extension of the direct agent announcement.
- 3. In the **Delay** field, assign a delay period from 0 to 99 seconds to determine how long must a caller hear ringback before listening to a direct agent announcement. You can leave this field blank for no delay.
- 4. Press **Enter** to save the changes.
- 5. On the command prompt, type change announcement xxx, where *xxx* is an extension number. Press **Enter**.

**RNote:** 

You refer to the Avaya Aura® Media Server-based announcement source by the letter *M* followed by its media-server number. For example, you must enter *M5* when you are entering media-server 5 into the announcement form or the audio-group form.

- 6. Administer all the fields on the Announcements/Audio Sources screen.
- 7. Press **Enter** to save the changes.

### **Display VDN for Route-To DAC**

#### **Before you begin**

To use the Display VDN for Route-to DAC feature for incoming trunk calls, ensure that the following fields are administered as **y**:

- The **EAS** field on the System-Parameters Customer-Options and the Features-Related System Parameters screens.
- The **Direct Agent Calling** field on the Class of Restriction screen of the Class of Restriction (COR) number that is associated with the VDN and the Expert Agent Selection (EAS) login ID to which the VDN routes the direct agent call.

#### **About this task**

The active VDN name display treatment applies to the initial EAS agent who receives the vectorinitiated direct agent call. The treatment also applies to an EAS agent in the coverage path of the initial EAS agent who receives the call.

- 1. At the command prompt, type change vdn xxx, where *xxx* is the number of the VDN. Press **Enter**.
- 2. On page 2 of the Vector Directory Number screen, select **y** in the **Display VDN for Route-To DAC** field.
- 3. Press **Enter** to save the changes.

# **Forced Agent Logout by Clock Time**

#### **Before you begin**

Ensure that the following fields are administered for the system:

- The **EAS** field on the System-Parameters Customer-Options screen is administered as **y**.
- The **AAS** field on the Agent LoginID screen is administered as **n**.
- The **Call Center Release** field on the System Parameter Customer-Options screen is **4.0** or later.

#### **Procedure**

- 1. At the command prompt, type change system-parameters features and press **Enter**.
- 2. On page 14 of the Feature-Related System Parameters screen, administer the **Clock Time Forced Logout Reason Code** field to specify the logout reason.
- 3. Press **Enter** to save the changes.
- 4. At the command prompt, type change agent-loginid xxx, where *xxx* is the login ID of an agent. Press **Enter**.
- 5. Administer the **Forced Agent Logout Time** field on the Agent Login ID screen to automatically log agents out of the system based on a timer.
- 6. Press **Enter** to save the changes.
- 7. At the command prompt, type change station xxx, where *xxx* is the extension number. Press **Enter**.
- 8. Administer a **logout-ovr** button on the Station screen to override forced logout.
- 9. Press **Enter** to save the changes.

# **Forced Agent Logout/Aux Work by Location/Skill**

- 1. On the Feature Access Code screen, administer the following fields:
	- **Forced Agent Logout by Location Access Code**
	- **Forced Agent Logout by Skill Access Code**
	- **Forced Agent Aux Work by Location Access Code**
	- **Forced Agent Aux Work by Skill Access Code**
- 2. On the Feature-Related System Parameters screen, administer the following fields:
	- **Forced Agent Logout by Location Reason Code**
- **Forced Agent Logout by Skill Reason Code**
- **Forced Agent Aux Work by Location Reason Code**
- **Forced Agent Aux Work by Skill Reason Code**

When an agent is forcibly logged out of the system or moved to Auxiliary (AUX) work, Communication Manager sends the reason code with the logout event messages to the reporting adjuncts and the ASAI-connected adjunct.

- 3. On the Class of Restriction screen, administer the Class of Restriction (COR) for the relevant station and agent:
	- a. In the **Can Force a Work State Change** field on the Class of Restriction screen relevant to the station to be used to force the change, select **y**.
	- b. In the **Work State Change Can Be Forced** field on Class of Restriction screen relevant to the agent or VDN/trunk for which to force the change, select **y**.

The Forced Logout/Aux Work by Location/Skill feature is applicable only to the server on which you administer the feature. If the system has multiple servers, you must administer the feature on each server.

The two fields are applicable only with this feature and not with other similar features, such as Forced Logout by Clock Time and Forced Logout from ACW.

# **Forced Agent Logout from ACW**

#### **Before you begin**

Ensure that the following fields are administered as **y** in the System-Parameters Customer-Options screen:

- **Expert Agent Selection (EAS)**
- **Reason Codes**

If **Reason Codes** is administered as **n**, you can administer the maximum time that an agent can be in the After Call Work (ACW) mode on a systemwide basis or for each agent, but you cannot administer a reason code for agent logout.

- 1. At the command prompt, type change system-parameters features and press **Enter**.
- 2. On page 15 of the Feature-Related System Parameters screen, administer the **Maximum Time Agent in ACW before Logout (sec)** field to assign a systemwide timer.
- 3. Press **Enter** to save the changes.
- 4. At the command prompt, type change agent-loginid xxx, where *xxx* is the login ID of the agent.
- 5. Administer the **Maximum time agent in ACW before logout (sec)** field to assign a timer for each agent.
- 6. Press **Enter** to save the changes.

# **Forced Agent Logout from ACW**

You can use Forced Agent Logout from ACW only if all of the following conditions are true:

- **EAS** is set to y.
- **Reason Code** is set to y. If the Reason Code feature is not active, you can still set the maximum time that an agent can be in ACW on a system-wide basis or for each agent, but you cannot administer a reason for the logout.

Administer Forced Agent Logout from ACW on the following screens.

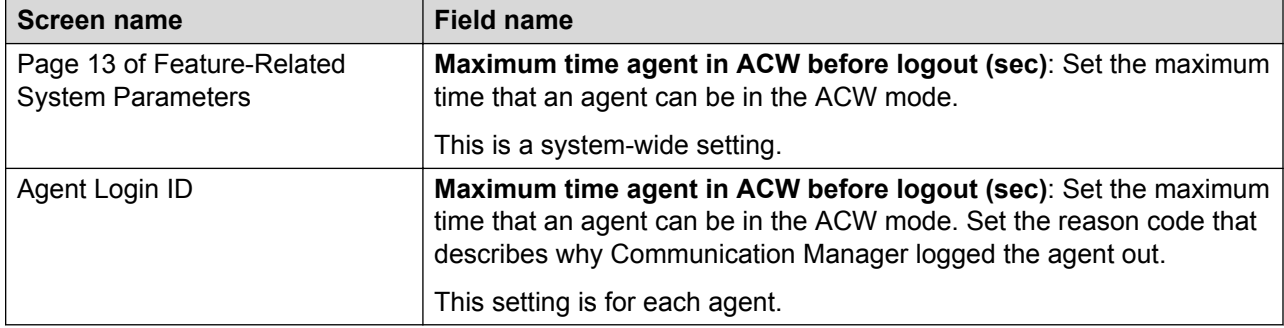

## **Tips for administering Forced Agent Logout from ACW**

You can use the following suggestions when administering Forced Agent Logout from ACW.

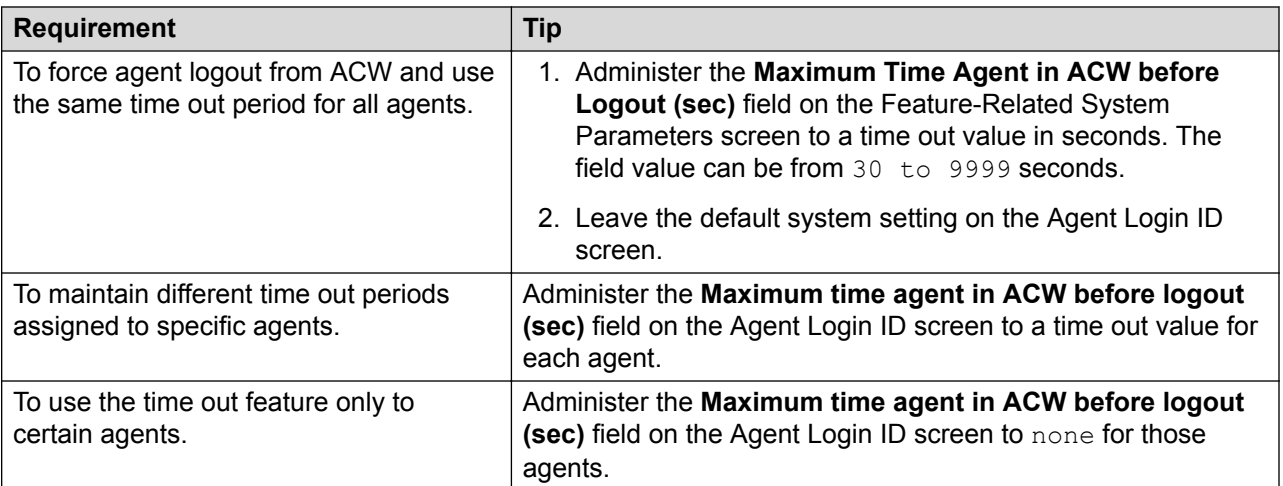

# **Inbound Call Management**

#### **Before you begin**

Ensure that the following fields on the System-Parameters Customer-Options screen are administered as **y**:

- **ACD**
- **ASAI Link Core Capabilities**
- **ASAI Link Plus Capabilities**
- **Vectoring (Basic)** or **Vectoring (Prompting)**

#### **Procedure**

- 1. At the command prompt, type change trunk-group xxx, where *xxx* is the number of the trunk group. Press **Enter**.
- 2. Administer the **Per Call CPN/BN** field for the relevant ISDN-PRI trunk group.
- 3. Press **Enter** to save the changes.
- 4. At the command prompt, type change hunt-group xxx, where *xxx* is the number of the hunt group. Press **Enter**.
- 5. Administer the fields on the **Hunt Group** screen for each split or skill that the Inbound Call Management (ICM) adjunct monitors.
- 6. Press **Enter** to save the changes.
- 7. At the command prompt, type change vector xxx, where *xxx* is the vector number.
- 8. Add an Adjunct Switch Application Interface (ASAI) link extension number for adjunct routing vector commands. The number must match the extension number on the Station screen.
- 9. Press **Enter** to save the changes.

## **Interruptible Aux**

Administer Interruptible Aux on the following screens.

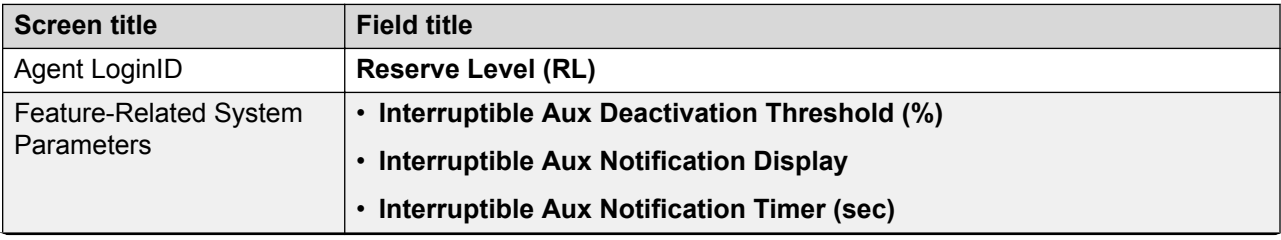
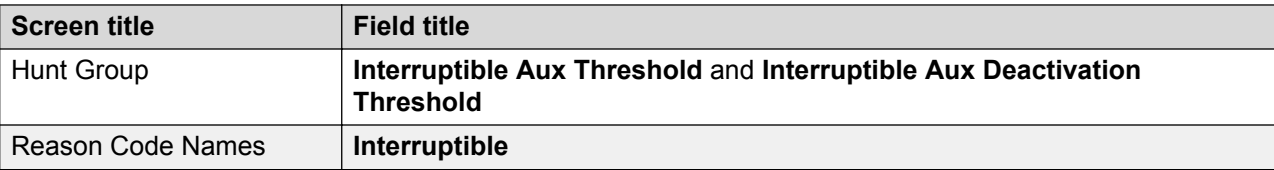

# **Intraflow and Interflow**

Administer Intraflow and Interflow on the following screens.

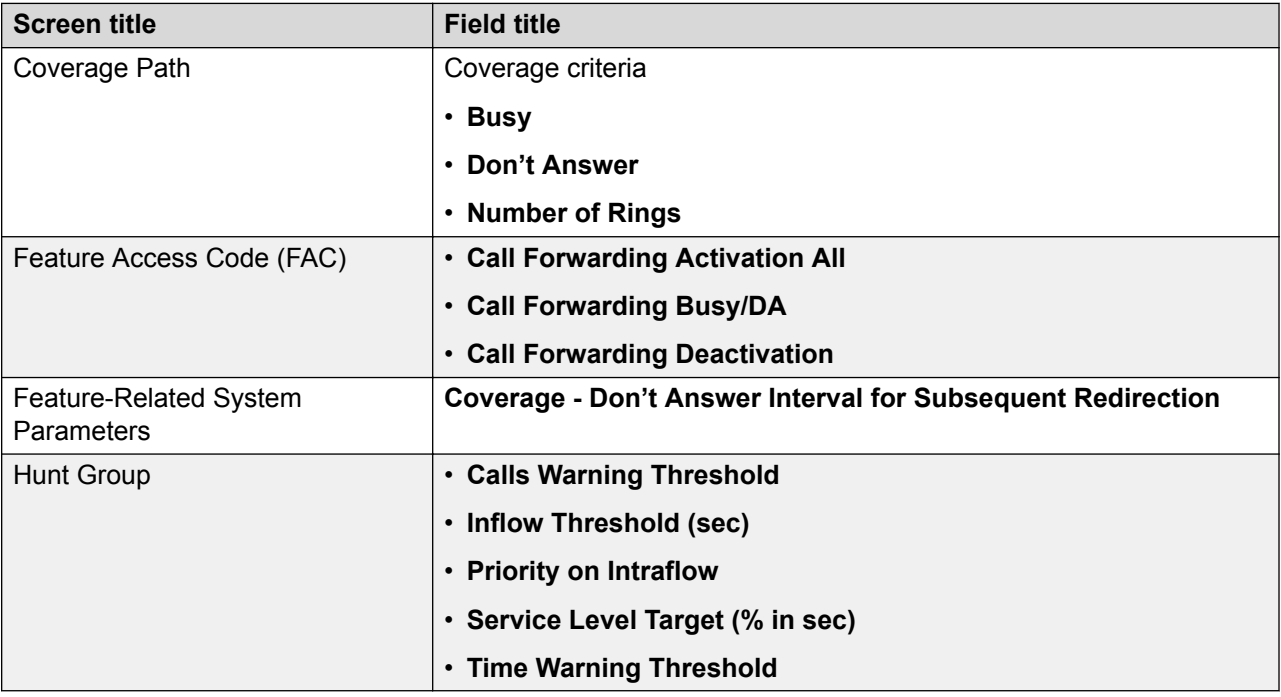

# **Location Preference Distribution**

### **Before you begin**

Ensure that the following fields on the System-Parameters Customer-Options screen are administered as **y**:

- **Expert Agent Selection (EAS)**
- **Multiple Locations**

### **Procedure**

1. At the command prompt, type change hunt-group xxx, where *xxx* is the number of the hunt group. Press **Enter**.

- 2. Administer the **Local Agent Preference** field for agent surplus conditions.
- 3. Press **Enter** to save the changes.
- 4. At the command prompt, type change agent-loginid xxx, where *xxx* is the login ID of the agent.
- 5. Administer the **Local Call Preference** field for call surplus conditions.
- 6. Press **Enter** to save the changes.

# **Look-Ahead Interflow**

Administer Look-Ahead Interflow (LAI) on the following screens.

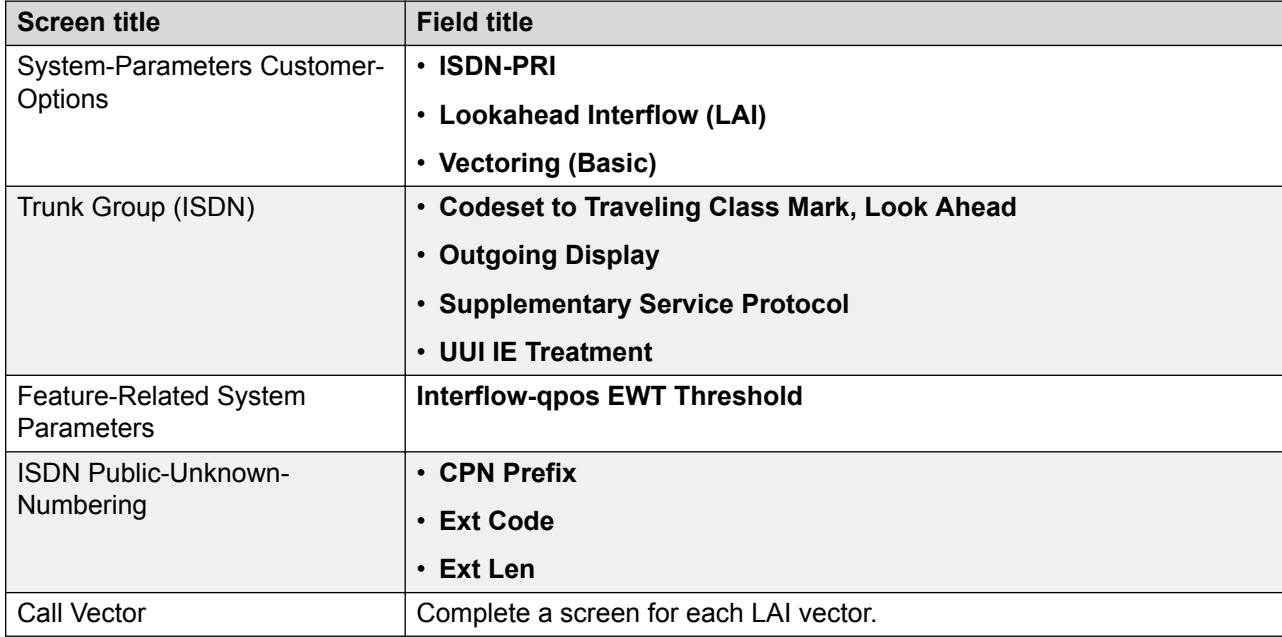

- If **Lookahead Interflow (LAI)** is administered as **n** on the receiving communication server, interflow still results on a look-ahead basis. However, the forwarded DNIS, sending communication server VDN name, and information is ignored and tandem LAI is not provided.
- Administer the **Outgoing Display** field to **n** to not update the call originator display on each LAI call attempt.
- Administer the **Interflow-qpos EWT Threshold** field when working with enhanced LAI. Any calls answered before this threshold do not interflow, saving CPU resources on the communication server.
- Administer a CPN prefix for each VDN that maps to a vector used to place LAI calls. If you do not administer the **CPN Prefix** field, the phone displays an LAI DNIS with all blanks.

For private network non-QSIG connectivity with direct facilities between the communication servers, administer LAI DS1/E1 circuit packs with **Country Protocol Option 1** independent of the country where the system is located.

# **Maximum Agent Occupancy**

### **Procedure**

- 1. At the command prompt, type change system-parameters features and press **Enter**.
- 2. Administer the following fields on the Feature-Related System Parameters screen:
	- **Maximum Agent Occupancy AUX Reason Code**
	- **Maximum Agent Occupancy Percentage**
- 3. Press **Enter** to save the changes.

# **Multinational CPN Prefix**

### **Before you begin**

Examine the field settings on the following screens:

- Call Vector
- Numbering Public/Unknown Format
- Route Pattern
- Tandem Calling Party Number Conversion
- Trunk Group
- Uniform Dial Plan Table
- Vector Routing Table

- 1. At the command prompt, type change system-parameters features and press **Enter**.
- 2. Administer the following fields on page 8 of the Feature-Related System Parameters screen.
	- **International CPN Prefix**
	- **National CPN Prefix**
	- **Pass Prefixed CPN: VDN/Vector**
- 3. Press **Enter** to save the changes.
- 4. At the command prompt, type change vdn xxx, where *xxx* is the number of the VDN. Press **Enter**.
- 5. Administer the **Pass Prefixed CPN to VDN/Vector** on the Vector Directory Number screen.
- 6. Press **Enter** to save the changes.

# **Multiple Call Handling**

### **Before you begin**

Ensure that the field option in the **Multiple Call Handling (On Request)** and **Multiple Call Handling (Forced)** fields on the System-Parameters Customer-Options screen is **y**.

#### **Procedure**

- 1. At the command prompt, type change hunt-group xxx, where *xxx* is the number of the hunt group. Press **Enter**.
- 2. Administer the **ACD** and **Multiple Call Handling** fields on the Hunt Group screen.
- 3. Press **Enter** to save the changes.

# **Network Call Redirection**

# **NCR for ISDN trunks**

#### *<u>D* Important:</u>

The administration requirements described in this section do not apply if you start Network Call Redirection (NCR) with the AT&T In-Band Transfer Connect<sup>®M</sup> service.

To administer NCR, ensure that the field option in the **ISDN/SIP Network Call Redirection** field on the System-Parameters Customer-Options screen is **y**.

Administer the following fields to use NCR for Integrated Services Digital Network (ISDN) trunks.

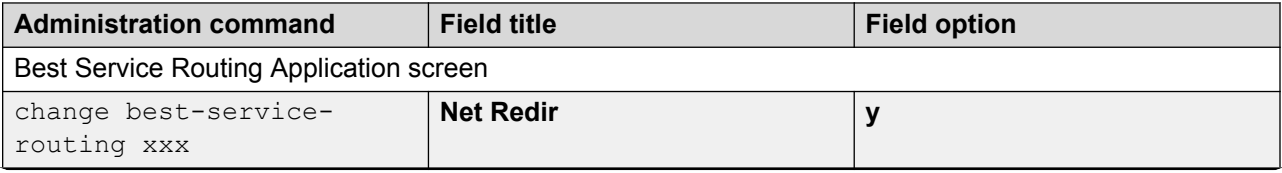

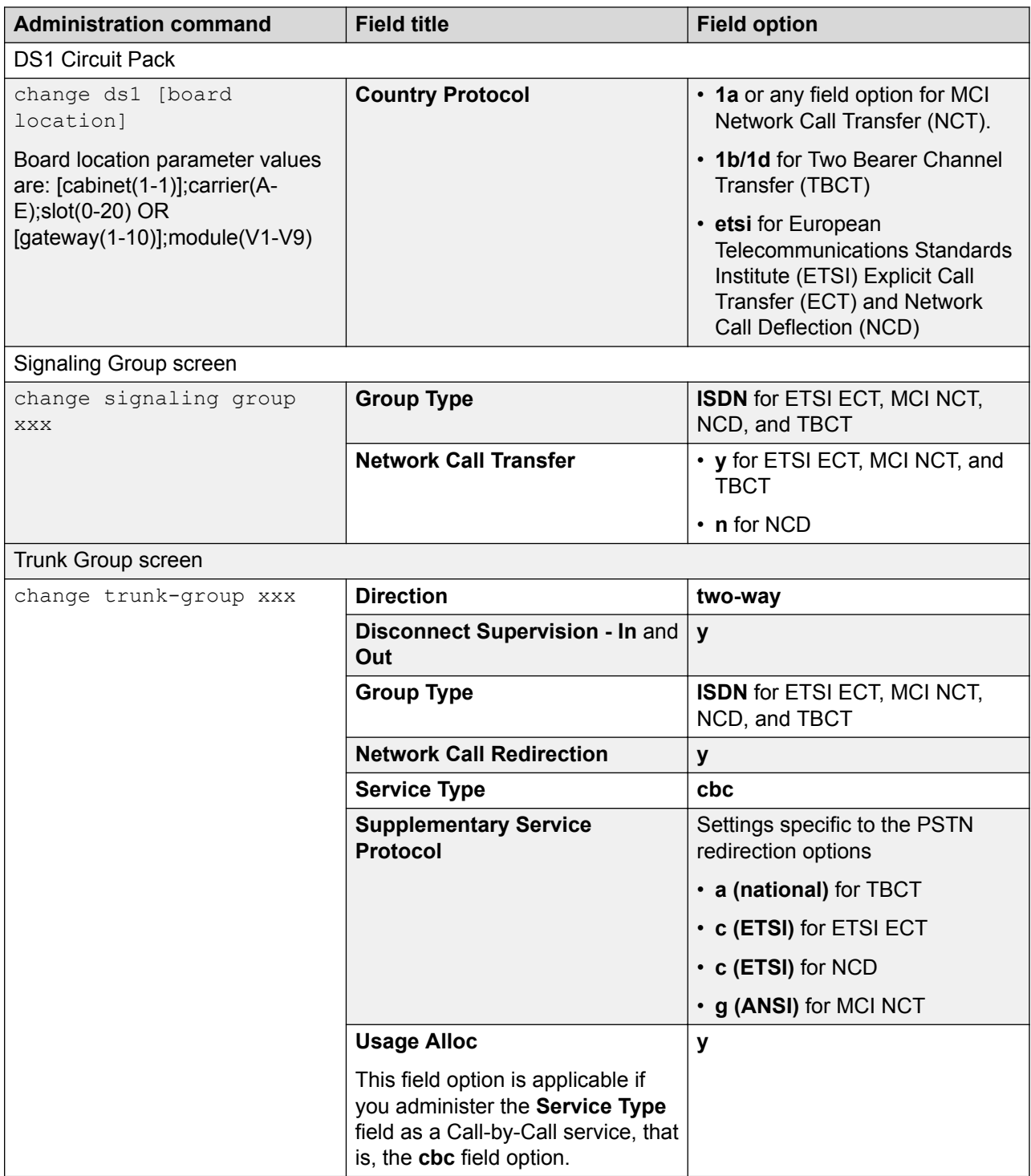

# **NCR for SIP trunks**

To administer NCR, ensure that the field option in the **ISDN/SIP Network Call Redirection** field on the System-Parameters Customer-Options screen is **y**.

Administer the following fields to use Network Call Redirection (NCR) for Session Initiation Protocol (SIP) trunks.

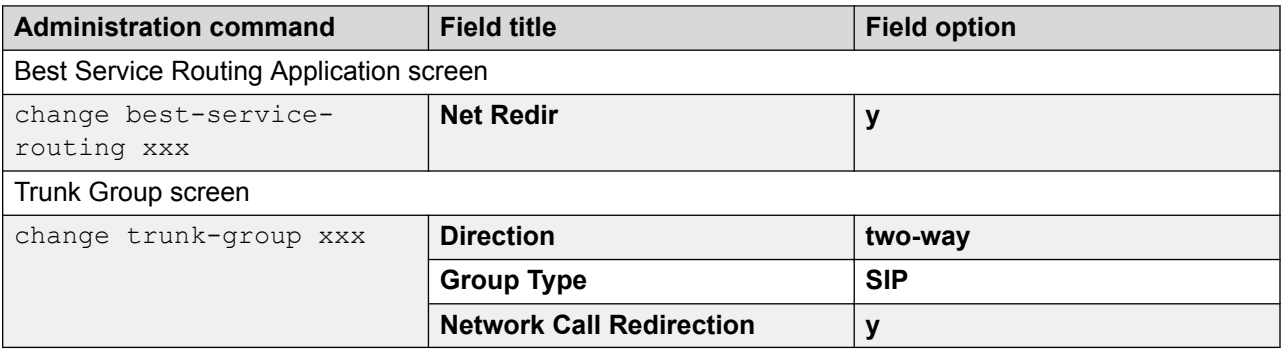

# **NCR with the AT&T In-Band Transfer Connect service**

The following table includes the administration requirements and administration of Dual-Tone Multi-Frequency (DTMF) announcement and Best Service Routing (BSR) vectoring methods that are associated with use of the AT&T In-Band Transfer Connect<sup>®M</sup> service.

To administer NCR, ensure that the field option in the **ISDN/SIP Network Call Redirection** field on the System-Parameters Customer-Options screen is **y**.

Administer the following fields to use Network Call Redirection (NCR) with the AT&T In-Band Transfer Connect<sup>™</sup> service.

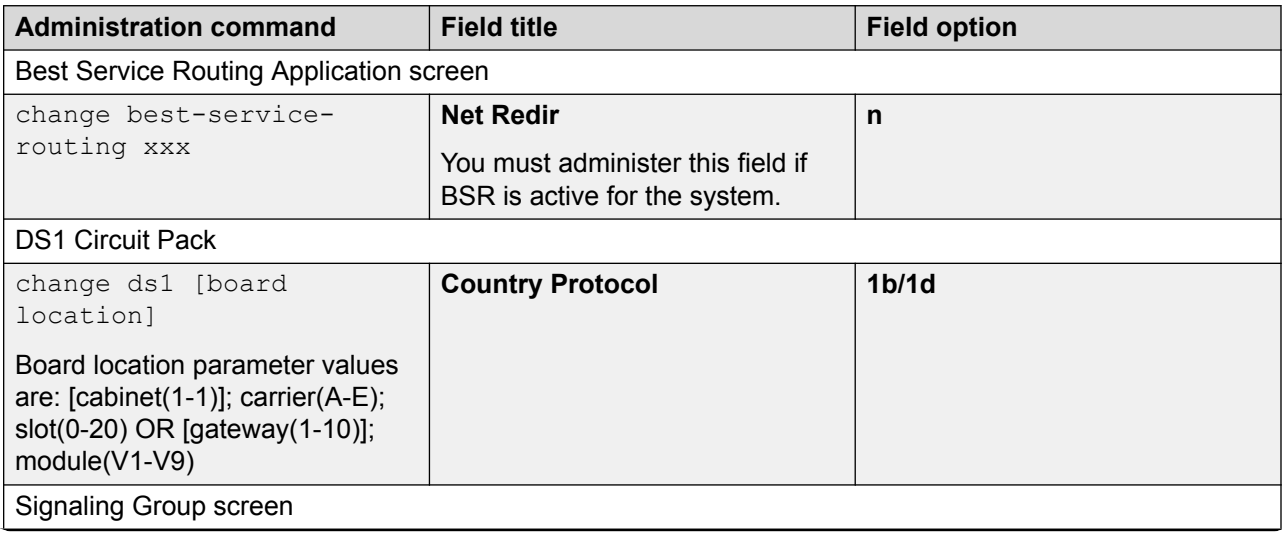

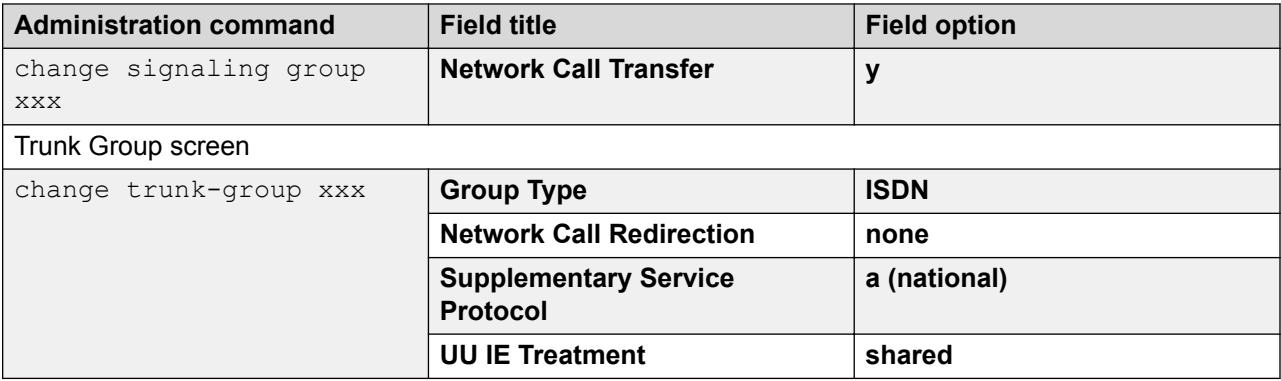

# **Administering DTMF announcements for AT&T In-Band Transfer Connect**

You can use the following methods to create an announcement that provides the Dual-Tone Multi-Frequency (DTMF) digits required to start the AT&T In-Band Transfer Connect<sup>®M</sup> service operations:

- Use a Communication Manager analog DTMF station to activate the recording session for the announcement. When the session begins, use the keypad to enter the touchtone digits that correspond to the \*T + PSTN endpoint number that is used to invoke the AT&T In-Band Transfer Connect service. For example, you must perform the following steps to redirect an incoming ISDN call to an number, such as 3035552104:
	- 1. Add a silence period of 100–200 milliseconds (ms).
	- 2. Type \*83035552104.
	- 3. Add a silence period of 200–500 ms.

#### **Important:**

For out-of-band DTMF methods that are used to relay the DTMF digits in IP-connected center stage and IP-trunked environments, you must record periods of silence before and after you enter the DTMF digits. The silence period accommodates the connection time, that is, the time for tone detection by MEDPRO and VOIP resources, and prevents the announcement from ending before the resources complete tone regeneration. To increase the DTMF transmission accuracy, record the DTMF digits with at least 80 ms of digit duration with an inter-digit silence of at least 80 ms.

You cannot use a digital phone, such as Callmaster<sup>®</sup>, BRI, ISDN, or IP, to record the announcement as the station keypads on these sets do not generate audible DTMF tones during an announcement recording session. However, if you choose to record DTMF digits with these phones, you must make arrangements to connect an external keypad.

• Use a computer with VAL boards with an internal or external keypad or a commercially available computer software tool. Include a silence period for recording with an analog phone.

For more information about how to use DTMF announcements in vectors, see *Avaya Aura® Call Center Elite Feature Reference*.

# **Administering station or ASAI transfer, conference, or release**

### **Before you begin**

Ensure that the field option in the **ISDN/SIP Network Call Redirection** field on the System-Parameters Customer-Options screen is **y**.

### **Procedure**

- 1. For MCI Network Call Transfer (NCT) or Two Bearer Channel Transfer (TBCT) protocols, use the trunk group with a Bearer (B) channel that has the same Delta (D) channel as the incoming ISDN call to create a second call leg of the call transfer.
- 2. For the ETSI Explicit Call Transfer (ECT) protocol, the second leg of the call can be over a different trunk group with a different signaling group than the incoming call leg.
- 3. You must also perform the following tasks to administer station or ASAI transfer:
	- a. On the ARS Digit Analysis screen, add the PSTN number that a station or ASAI user dials to transfer an incoming call to another PSTN endpoint.
	- b. Administer the entry with an Alternate Route Selection (ARS) routing pattern that routes the second call leg to the same trunk group being used for the incoming call.
	- c. When you use the MCI NCT feature for the Route Pattern screen associated with the ARS Digit Analysis screen entry, administer the **Service/Feature (sdn)** and **Number Format (lev0-pvt)** fields to be consistent with the service-type and dialing-plan configuration of the PSTN trunk.
	- d. For the other NCT-type NCR protocols, no administration is required for the Route Pattern screen associated with the ARS Digit Analysis screen entry. NCR call processing automatically causes the **Service/Feature** and **Number Format** for the NCR second leg call to be **unknown/unknown**.
	- e. Contact your PSTN service provider to verify the configuration of the PSTN switch used for the NCT operation. Configure the PSTN switch to accept the outgoing digits used by the station or the ASAI application to set up the second leg of the call transfer or conference.

# **Percentage Allocation Routing**

- 1. At the command prompt, type change vdn xxx, where *xxx* is the number of the VDN. Press **Enter**.
- 2. Administer the **Destination** and **Number** fields on the Vector Directory Number screen.
- 3. Press **Enter** to save the changes.
- 4. At the command prompt, type change policy-routing-table xxx, where *xxx* is the number of the policy routing table. Press **Enter**.
- 5. Administer all the fields on the Policy Routing Table screen.
- 6. Press **Enter** to save the changes.

# **Queue Status Indications**

Administer Queue Status Indications on the following screens.

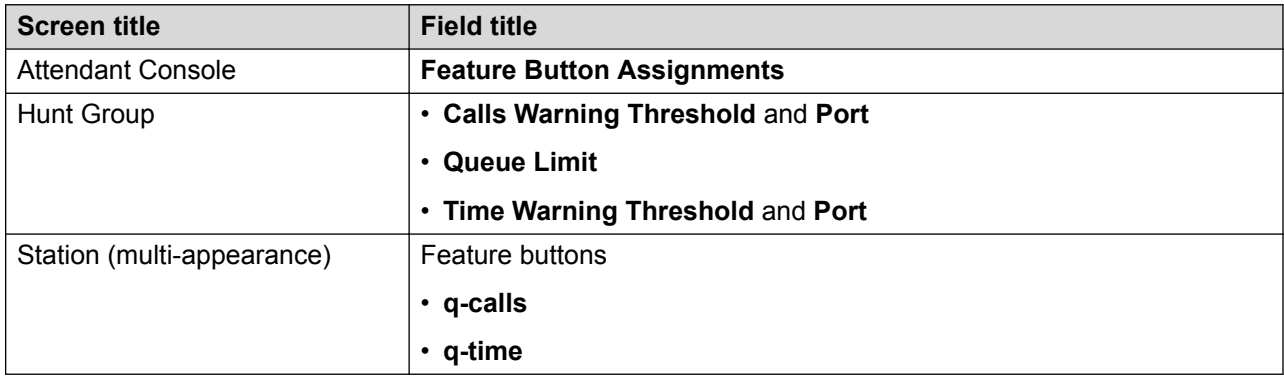

# **Reason Codes**

You can administer Reason Codes on the following screens if the field option in the **ACD**, **Expert Agent Selection (EAS)**, and **Reason Codes** fields on the System-Parameters Customer-Options screen is **y**.

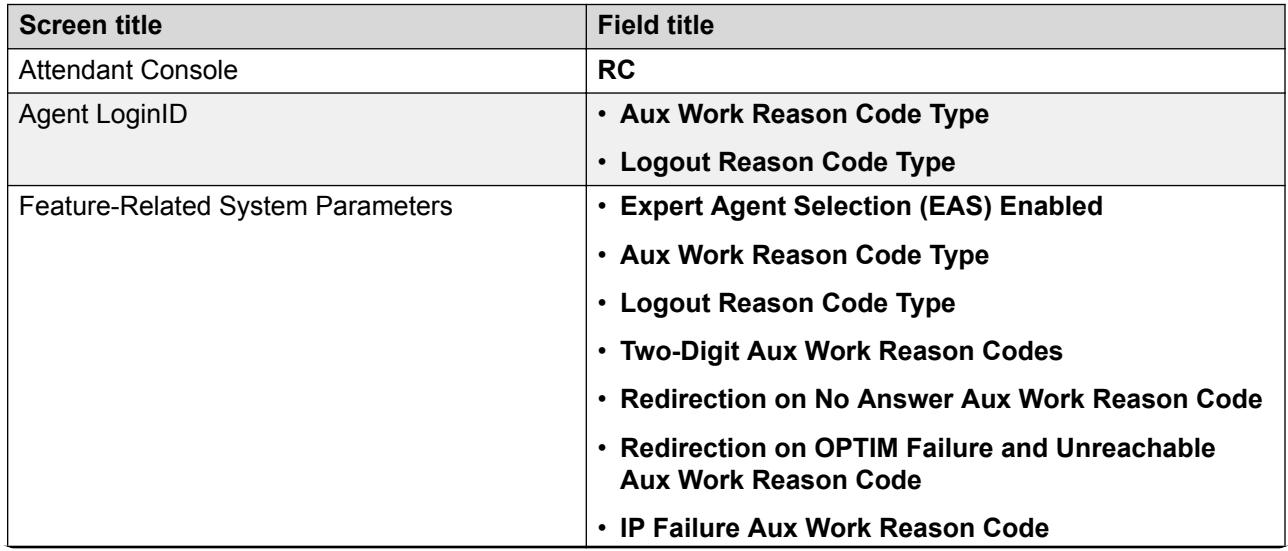

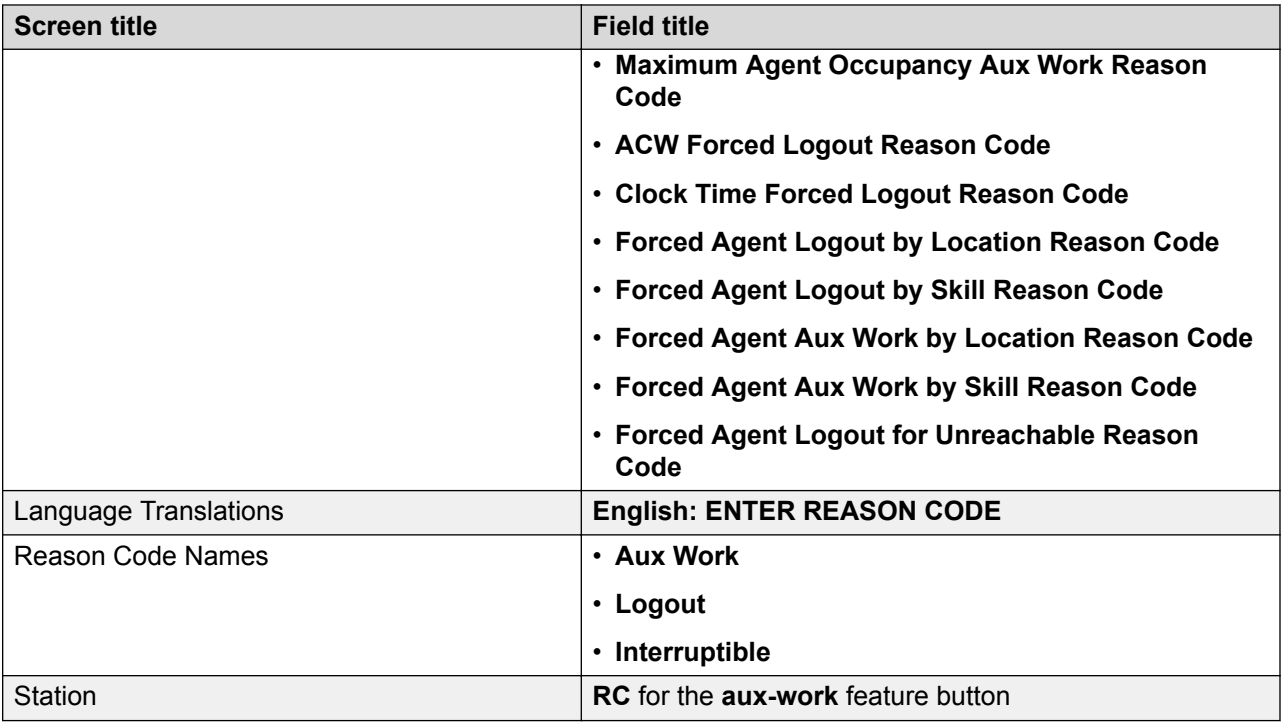

# **Redirection on IP Failure**

Administer Redirection on IP Failure (ROIF) on the following screens.

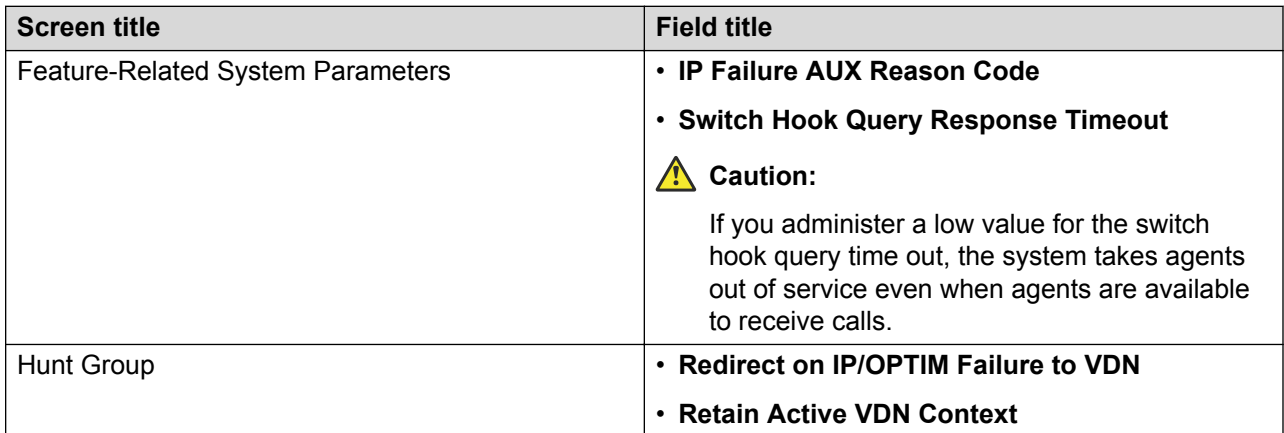

### **Setting the switch hook query time out value**

When you set the switch hook query time out value, the degree of network congestion or delay determines the speed of the switch hook query response.

The range value for the switch hook timer is from 500 to 5000 milliseconds (ms). IP hard phones located geographically close to Communication Manager respond to the timer within the 500-750 ms range. However, IP Agent or one-X® Agent endpoints on a personal computer take longer to

respond, so you must set the timer to more than 2000 ms. In all cases, set the time out long enough to prevent false triggering. A longer time out period does not delay the delivery of calls when connectivity is intact as the response to the query returns quickly. The caller hears a portion of ringback while waiting for a response to the switch hook query with an auto-answer delivery.

# **Redirection on No Answer**

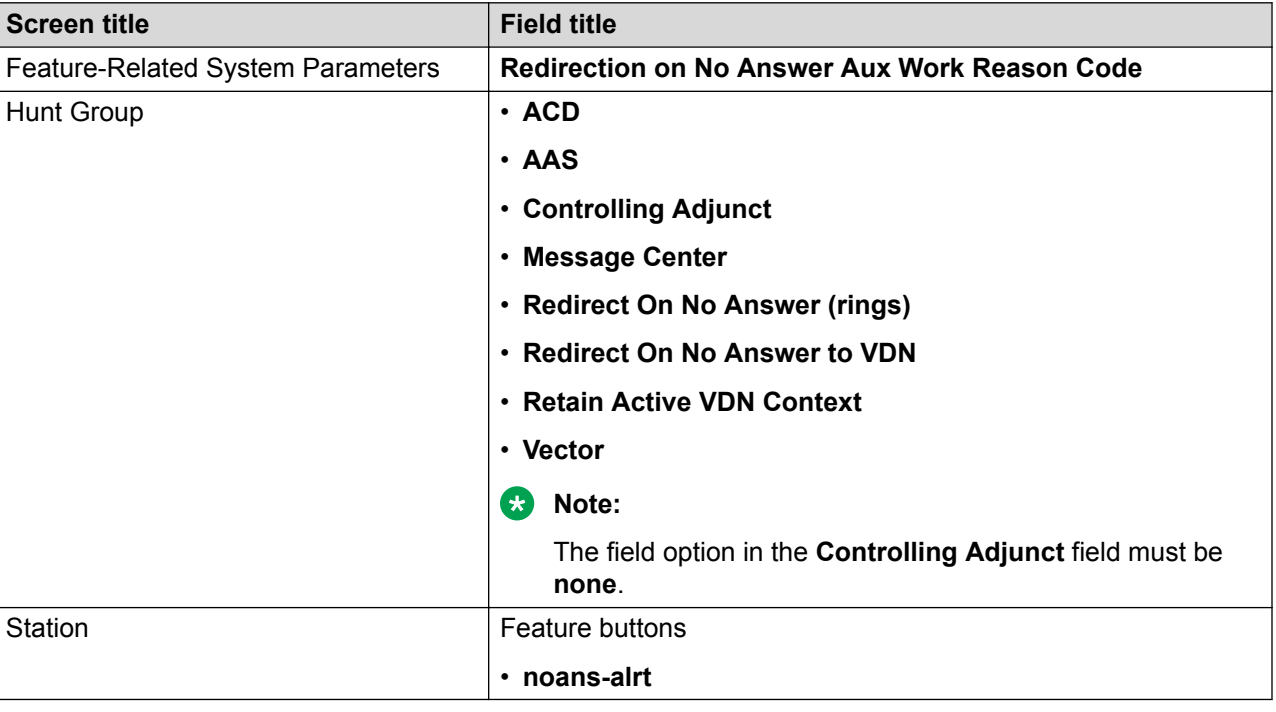

Administer Redirection on No Answer (RONA) on the following screens.

# **Redirection on OPTIM Failure**

Administer Redirection on Off-PBX Telephony Integration and Mobility (OPTIM) Failure (ROOF) on the following screens.

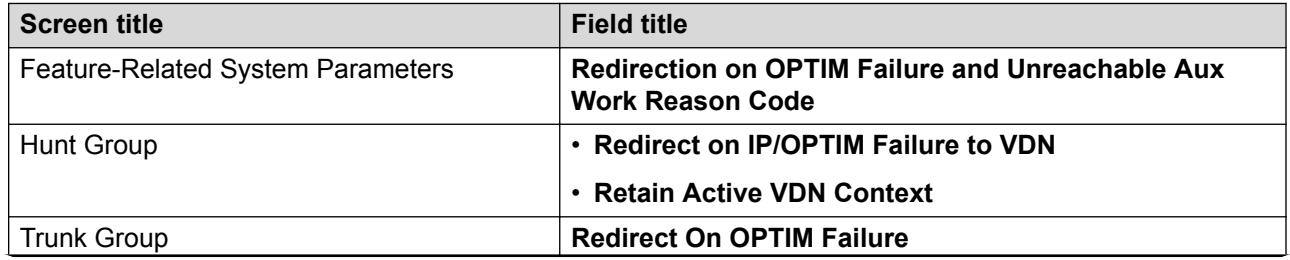

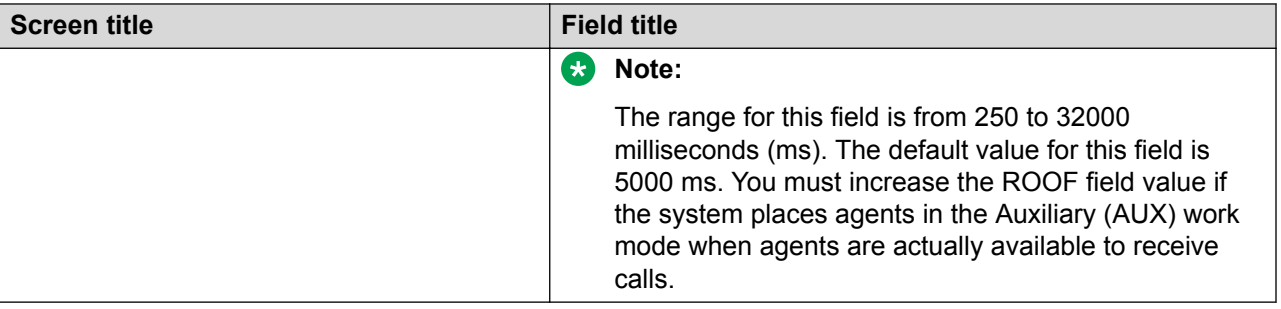

# **Remote Logout of Agent**

## **Before you begin**

Ensure that the field option in the following fields is **y** for users of this feature:

- **Remote Logout of Agent** on the Class of Restriction screen.
- **Console Permissions** on the Class of Service screen.

You must also ensure that feature user and the agent are in the same tenant partition.

#### **Procedure**

- 1. At the command prompt, type change feature-access-codes. Press **Enter**.
- 2. In the **Remote Logout of Agent Access Code** field on the Feature Access Code (FAC) screen, assign an FAC of up to four digits that the user must type to activate this feature. You can use the asterisk (\*) or pound (#) sign as the first digit.
- 3. Press **Enter** to save the changes.

# **Reporting adjuncts on Communication Manager**

If you are using Call Center Release 4.0 or later, there are two fields dedicated to each of the reporting adjuncts, Avaya Call Management System and Avaya IQ. You can set each field to CMS or Avaya IQ or both. Configurations with both reporting adjuncts are supported for all compatible combinations with a particular Communication Manager release starting with Communication Manager R4.0, Call Management System R13.1, and R14 Call Management System and **Avaya IQ R4.0.** High availability configurations are also supported.

# **Measured trunks versus unmeasured facilities**

Unmeasured facilities are not actual trunks, but are tracking records on the Avaya Call Management System (CMS).

Avaya IQ does not require data allocation for the unmeasured facilities. The number of measured trunks is based on the communication server capacity that Avaya IQ is monitoring. Avaya IQ does not require data storage allocation for unmeasured facilities.

# **Adding reporting adjunct nodes**

### **Procedure**

- 1. At the command prompt, type change node-names ip. Press **Enter**.
- 2. In the **Name** field on the IP Node Names screen, type node names.
- 3. In the **IP Address** field, type the IP address of each reporting adjunct.

For Avaya IQ, type the host name and IP address for the Data Collection Host that monitors the communication server as a *ccr* adjunct.

4. Press **Enter** to save the changes.

# **Communication Manager to reporting adjunct interface**

For information about administering the interface between Communication Manager and Avaya IQ, see *Administering Avaya IQ*.

For information about administering the interface between Communication Manager and Call Management System (CMS), see *Avaya Call Management System Switch Connections, Administration, and Troubleshooting*.

# **Administering reporting adjuncts with Communication Manager**

### **Before you begin**

Ensure that the field option in the **Measured** field on the following screens is **both** or **external**:

- Hunt Group
- Trunk Group
- Vector Directory Number

- 1. At the command prompt, type change system-parameters features and press **Enter**.
- 2. In the **CMS (appl mis)** and **IQ (appl ccr)** fields on page 12 of the Feature-Related System Parameters screen, select the reporting adjunct release.

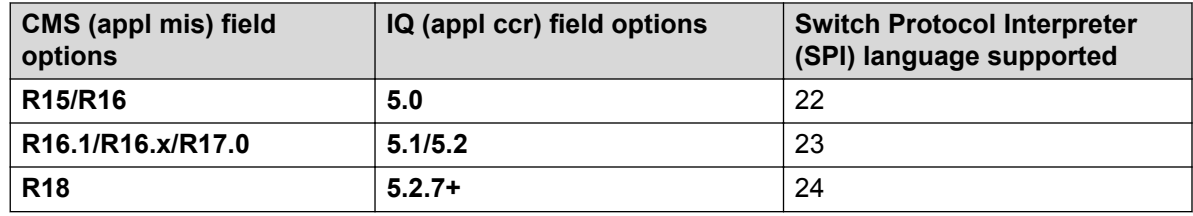

3. Press **Enter** to save the changes.

### **Next steps**

Administer the fields on the Processor Channel Assignment screen.

# **Processor Channel Assignment**

### **Procedure**

- 1. At the command prompt, type change communication-interface processorchannels and press **Enter**.
- 2. In **Enable** field on the Processor Channel Assignment screen, select **y**.
- 3. In the **Appl** field, select **ccr** for Avaya IQ or **mis** for CMS.
- 4. In the **Mode** field, select **s**.
- 5. In the **Interface Link** field, assign the data link that is administered to communicate with the adjunct.
- 6. In the **Interface Chan** field, assign an unused value in the range allotted to the link type being used for this channel.
- 7. In the **Destination Node** field, select the node name that you assigned on the IP Node Names screen.
- 8. In the **Destination Port** field, type 0.
- 9. In the **Session Local/Remote** field, type 1.
- 10. Press **Enter** to save the changes.

# **Proactive Contact predictive calls**

#### **Before you begin**

Ensure that the field option in the **Measured** field on the Vector Directory Number screen is **both**  or **external**.

#### **Procedure**

1. At the command prompt, type change vdn xxx, where *xxx* is the number of the VDN. Press **Enter**.

- 2. In the **Reporting for PC or POM Calls** field on the Vector Directory Number screen, select **y**.
- 3. In the associated **PC Predictive Reports Skill** field, assign a skill number from 1 to 8000 or leave the field blank to indicate use by Proactive Outreach Manager (POM).
- 4. Press **Enter** to save the changes.

# **Proactive Contact non-predictive calls**

### **Procedure**

- 1. At the command prompt, type change system-parameters features and press **Enter**.
- 2. In the **Reporting for PC Non-Predictive Calls** field on the Feature-Related System Parameters screen, select **y**.
- 3. In the associated **PC Non-Predictive Reports Skill** field, assign a skill number from 1 to 8000.
- 4. Press **Enter** to save the changes.

# **Service Hours Table**

- 1. At the command prompt, type change service-hours-table xxx, where *xxx* is number of a service hours table. Press **Enter**.
- 2. Administer the following fields on the Service Hours Table screen:
	- **Description**
	- **Number**
	- **Start and End**
	- **Use time adjustments from location**
- 3. Press **Enter** to save the changes.

# **Service Level Maximizer**

### **Before you begin**

Ensure that the following fields are administered on the System-Parameters Customer-Options screen:

- **Business Advocate** to **n**.
- **Expert Agent Selection (EAS)** to **n**.
- **Service Level Maximizer** to **y**.

#### **Procedure**

- 1. At the command prompt, type change hunt-group xxx, where *xxx* is the number of the hunt group. Press **Enter**.
- 2. In the **Group Type** field on the Hunt Group screen, select **slm**.
- 3. In the **Service Level Target (% in sec)** field, administer the target level.
- 4. In the **SLM Count Abandoned Calls** field, select **y**.
- 5. In the **SLM Max Auto Reserve Agents** field, administer the maximum number of agents for the hunt group.
- 6. Press **Enter** to save the changes.

# **Administering the ASL algorithm**

#### **Before you begin**

Ensure that the field option in the **Service Level Maximizer** field on the System Parameters Customer-Options screen is **y**.

#### **Procedure**

- 1. Administer the **Service Level Maximizer Algorithm** field on the Feature-Related System Parameters screen as **actual**.
- 2. Administer the **SLM Count Abandoned Calls** field on the Hunt Group screen to determine whether to include abandoned calls in the ASL algorithm calculations for SLM.
- 3. Administer the time interval in the **Service Level Interval** field on the Hunt Group screen.

# **Service Observing**

Administer Service Observing on the following screens.

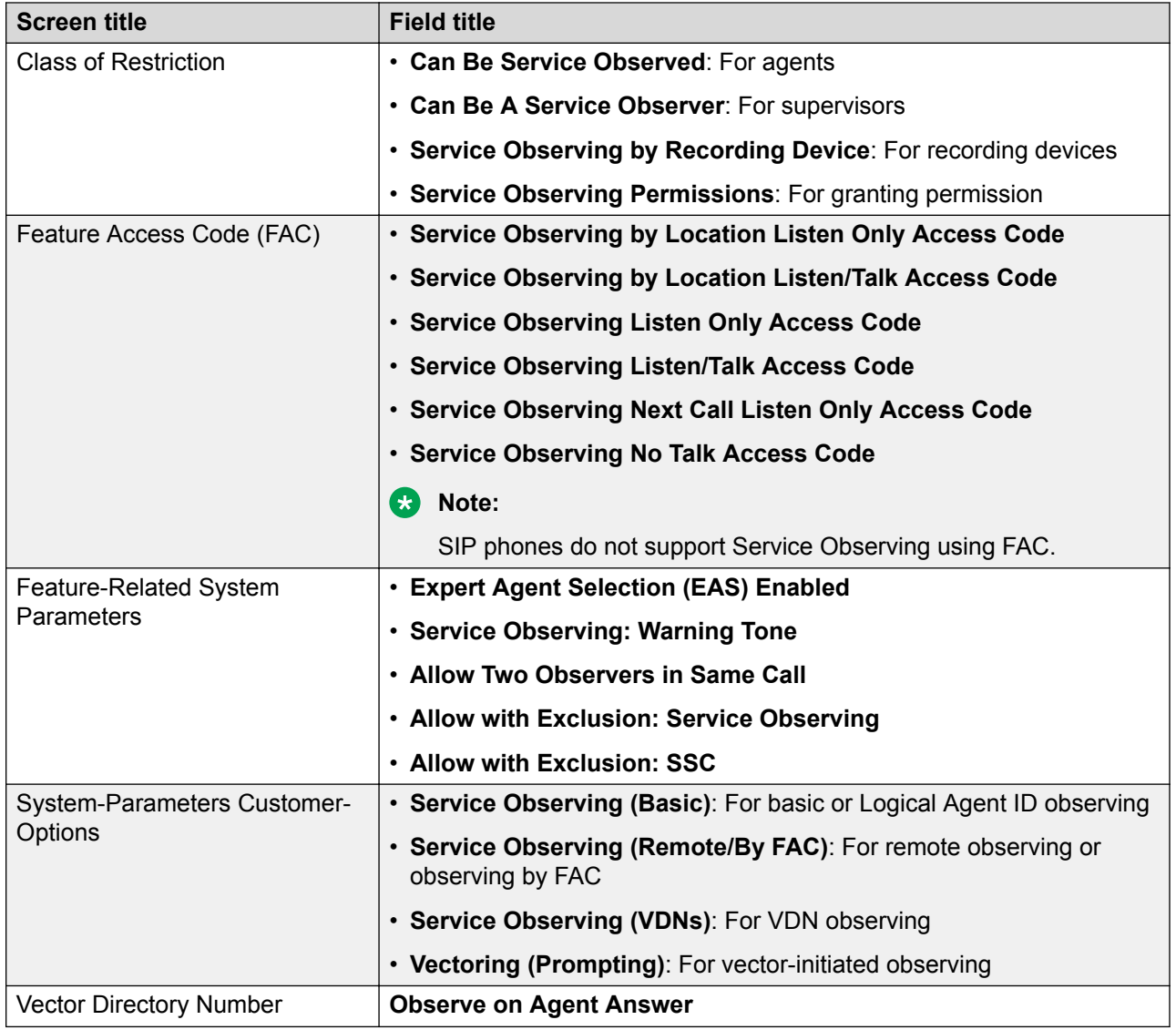

# **Service Observing with Multiple Observers**

## **Before you begin**

Ensure that the field options in the following fields is **y**:

- **Service Observing (Basic)** on the System Parameter Customer-Options screen.
- **Can Be A Service Observer** or **Can Be Service Observed** on the Class of Restriction screen for supervisors or agents.
- **Service Observing by Recording Device** on the Class of Restriction screen to use a recording device.

### **Procedure**

- 1. At the command prompt, type change system-parameters features and press **Enter**.
- 2. In the **Allow Two Observers in Same Call** field on the Features-Related System Parameters screen, select **y**.
- 3. Press **Enter** to save the changes.

# **Universal Call ID**

### **Before you begin**

- Ensure that the field option in the **ASAI Link Core Capabilities** and **ASAI Link Plus Capabilities** fields on page 3 of the System-Parameters Customer-Options screen is **y**. If the field option is **n**, the system displays the following error message: ASAI Interface feature not assigned.
- Busy out the *mis* links if you have Call Management System (CMS) systems in the network. Release the *mis* links after you administer all the UCID-related fields on the Feature-Related Customer-Options screen.

•

## **Procedure**

- 1. At the command prompt, type change system-parameters features and press **Enter**.
- 2. In the **Create Universal Call ID (UCID)** field on the Feature-Related System Parameters screen, select **y**.
- 3. In the **UCID Network Node ID** field, assign a unique number from 1 to 32767 for each communication server and Interactive Voice Response (IVR) system.
- 4. In the **Send UCID to ASAI** field, select **y** if the network includes ASAI adjuncts.
- 5. In the **CMS (appl mis)** field, select the release of the CMS system that must track UCIDs.
- 6. Press **Enter** to save the changes.

#### **Next steps**

You must administer the Trunk Group screen to relay UCIDs over ISDN or SIP trunks.

# **Sending UCIDs over ISDN or SIP trunks**

#### **Before you begin**

To send UCIDs over ISDN trunks, ensure that the field option in the **ISDN-PRI** or **ISDN-BRI Trunks** field on the System-Parameters Customer-Options screen is **y**.

### **Procedure**

- 1. At the command prompt, type change trunk-group xxx, where *xxx* is the number of the trunk group. Press **Enter**.
- 2. In the **Group Type** field on the Trunk Group screen, select **ISDN** or **SIP**.
- 3. In the **Supplementary Service Protocol** field, select **b** for QSIG or other field options for User-to-User (UUI). This field is applicable with ISDN trunks.
- 4. In the **UUI IE Treatment** field for ISDN trunks or the **UUI Treatment** field for SIP trunks, select **shared**.
- 5. In the **Send UCID** field, select **y**.
- 6. Press **Enter** to save the changes.

# **User-to-User Information**

# **UUI Treatment for ISDN trunks**

### **About this task**

You must select **shared** in the **UUI IE Treatment** field on the Trunk Group screen for outgoing and incoming trunks at the remote end if you use:

- Shared User-to-User Information (UUI) Information Element (IE).
- Supplementary service protocol other than **b**.

If you select **service-provider** in the **UUI IE Treatment** field, Communication Manager forwards the ASAI user data in a non-shared codeset 0 UUI IE when forwarding the other data as MSI.

In non-QSIG networks, use protocol options other than **b** to relay information. In QSIG networks and supplementary service protocol of type **b**, you must use shared UUI IE treatment to include the Adjunct Switch Application Interface (ASAI) user information with MSI transport.

## **R3** Note:

For non-QSIG networks, if you use shared UUI IE and select **y** in the **Send Codeset 6/7 LAI IE** field on page 3 of the Trunk Group screen, you can send the Lookahead Information (LAI) data twice, unless you leave the priorities of the LAI Name and Other LAI data items blank. For QSIG networks, Communication Manager sends LAI data that exceeds the maximum ISDN message size.

For more information, see *Avaya Aura® Communication Manager Screen Reference*.

### **Procedure**

1. At the command prompt, type change trunk-group xxx, where *xxx* is the number of the trunk group. Press **Enter**.

2. In the **UUI IE Treatment** field on page 3 of the Trunk Group screen, select **shared** if the trunk group is not connected to an early version of Communication Manager or you do not require the service provider functionality.

# **Caution:**

For service provider functionality, you must select **service-provider** in the **UUI IE Treatment** field.

3. (Optional) In the **Maximum Size of UUI Contents** field, type a number from 32 to 128 as the maximum User-to-User Information (UUI) size. The default field option is 128 bytes.

You must administer the trunk groups to send the appropriate UUI size over connected networks. For example, if the public network supports only 32 bytes of UUI and you administer a number greater than 32, the network rejects the UUI.

4. On the Shared UUI Feature Priorities page, which is applicable when you select **shared** in the **UUI Treatment** field, assign numbers from 1 to 6, where 1 is the highest priority. You can use the default field options.

If you leave a field blank, the system does not send any information related to the field in UUI Information Element (IE). If the public network supports less than 128 bytes, you must determine which feature information to send in UUI IE and assign a high priority to the related field.

5. Press **Enter** to save the changes.

# **UUI Treatment for SIP trunks**

### **Procedure**

- 1. At the command prompt, type change trunk-group xxx, where *xxx* is the number of the trunk group. Press **Enter**.
- 2. In the **UUI Treatment** field on page 3 of the Trunk Group screen, select **shared**.
- 3. (Optional) In the **Maximum Size of UUI Contents** field, type a number from 32 to 128 as the maximum User-to-User Information (UUI) size. The default field option is 128 bytes.

You must administer the trunk groups to send the appropriate UUI size over connected networks. For example, if the public network supports only 32 bytes of UUI and you administer a number greater than 32, the network rejects the UUI.

4. On the Shared UUI Feature Priorities page, which is applicable when you select **shared** in the **UUI Treatment** field, assign numbers from 1 to 6, where 1 is the highest priority. You can use the default field options.

If you leave a field blank, the system does not send any information related to the field in UUI Information Element (IE). If the public network supports less than 128 bytes, you must determine which feature information to send in UUI IE and assign a high priority to the related field.

5. Press **Enter** to save the changes.

# **UUI-info feature button**

#### **Before you begin**

Ensure that the **Station-Button Display of UUI IE Data** field on page 2 of the Class of Restriction screen is administered as **y**.

#### **About this task**

Agents can press **uui-info** to view call-related information, such as account numbers of customers. The phones can display up to 32 characters of Adjunct Switch Application Interface (ASAI) user data or data inserted by an ASAI or Computer Telephony Integration (CTI) application.

### **Note:**

The UUI button does not display the ASAI UUI transported over QSIG trunks.

#### **Procedure**

- 1. At the command prompt, type change station xxx, where *xxx* is the number of the station. Press **Enter**.
- 2. On the Station screen, administer the **uui-info** feature button.
- 3. Press **Enter** to save the changes.

# **VDN in a Coverage Path**

Administer all the fields on the following screens to use VDN in a Coverage Path (VICP):

- Call Vector
- Coverage Path
- Vector Directory Number

For each coverage path, you can assign up to six coverage points from Point 1 to Point 6.

**RD** Note:

Calls in a vector cover twice if you select **y** in the **Cvg Enabled for VDN Route-to Party** field on the Coverage Path screen.

# **VDN of Origin Announcement**

Administer VDN of Origin Announcement (VOA) on the following screens.

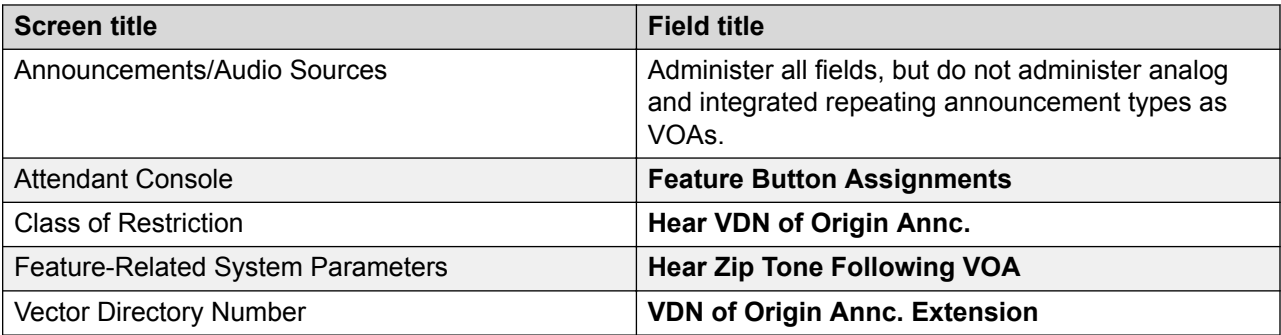

# **VDN Return Destination**

### **Procedure**

- 1. At the command prompt, type change vdn xxx, where *xxx* is the number of the VDN. Press **Enter**.
- 2. In the **Return Destination** field on the Vector Directory Number screen, assign a VDN extension to which Communication Manager must route an incoming trunk call if the call returns to vector processing after an agent release the call.
- 3. In the associated **Call Origin** field, select one of the following field options to determine the type of calls that Communication Manager must redirect to the VDN extension that you assign in the **Return Destination** field:
	- **both**
	- **external**
	- **internal**
- 4. Press **Enter** to save the changes.

# **VDN Time-Zone Offset**

- 1. At the command prompt, type change vdn xxx, where *xxx* is the number of the VDN. Press **Enter**.
- 2. In the **VDN Time-Zone Offset** field on page 3 of the Vector Directory Number screen, assign the time zone offset to change the system local time that is used for the Time-of-Day (TOD) conditionals in the vectors processed for the VDN to the VDN local time.
- 3. Press **Enter** to save the changes.

# **Voice Response Integration**

Administer the following fields to allow passing of data between Voice Response Units (VRUs) and Communication Manager.

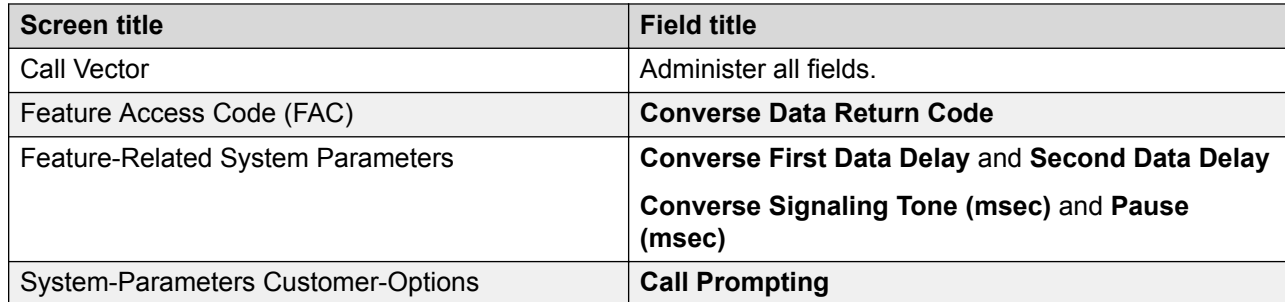

# **VuStats**

Administer VuStats on the following screens.

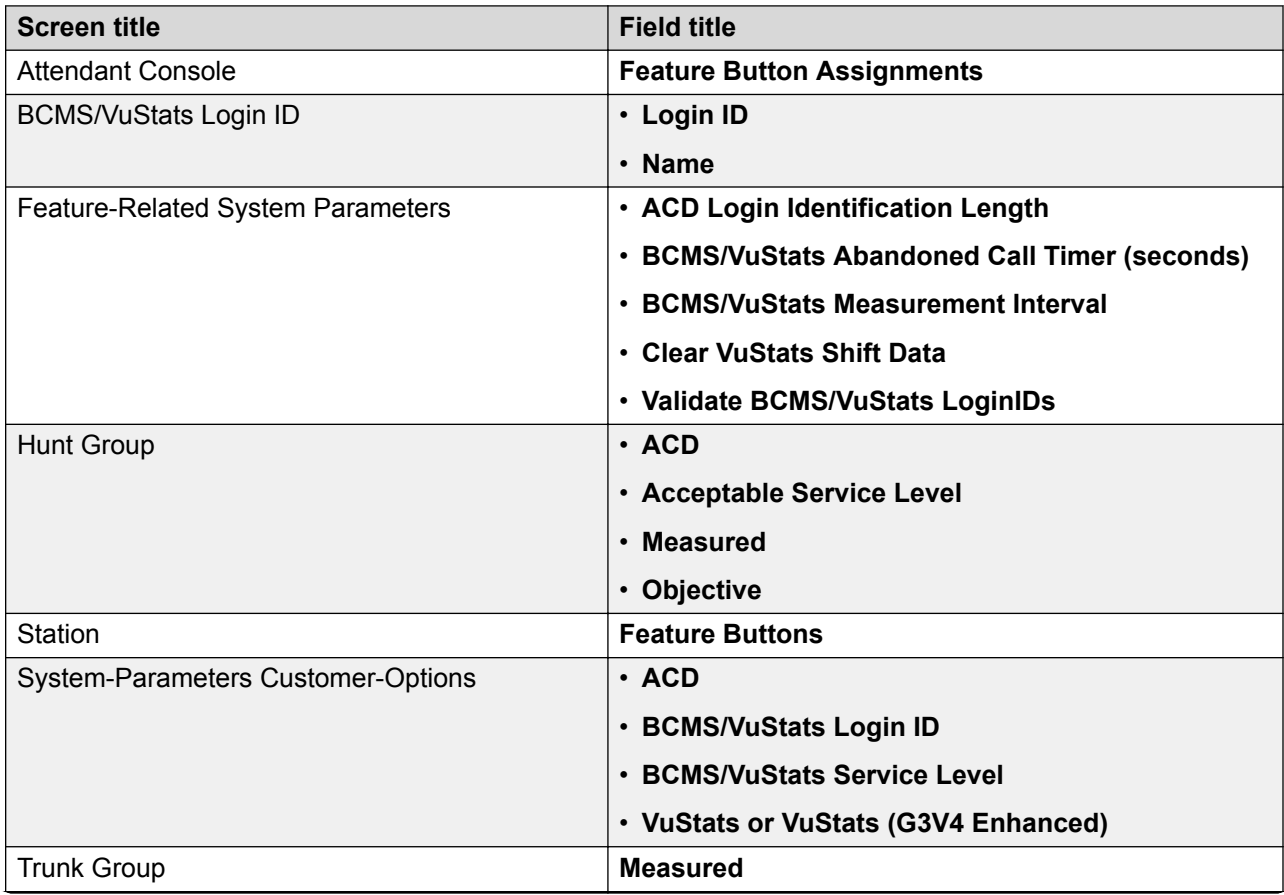

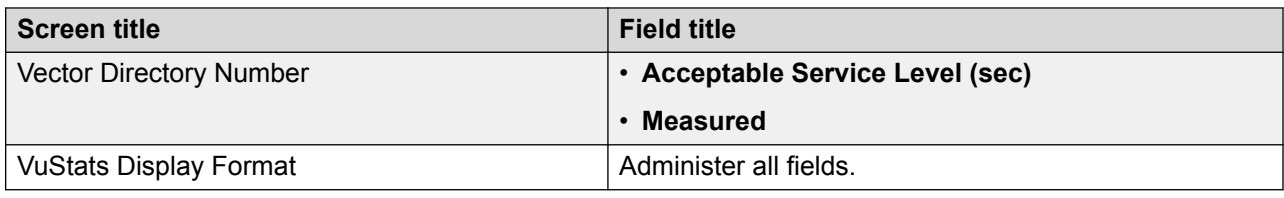

# **Vu-display feature button**

Administer the **vu-display** feature button and the following fields on the Station screen.

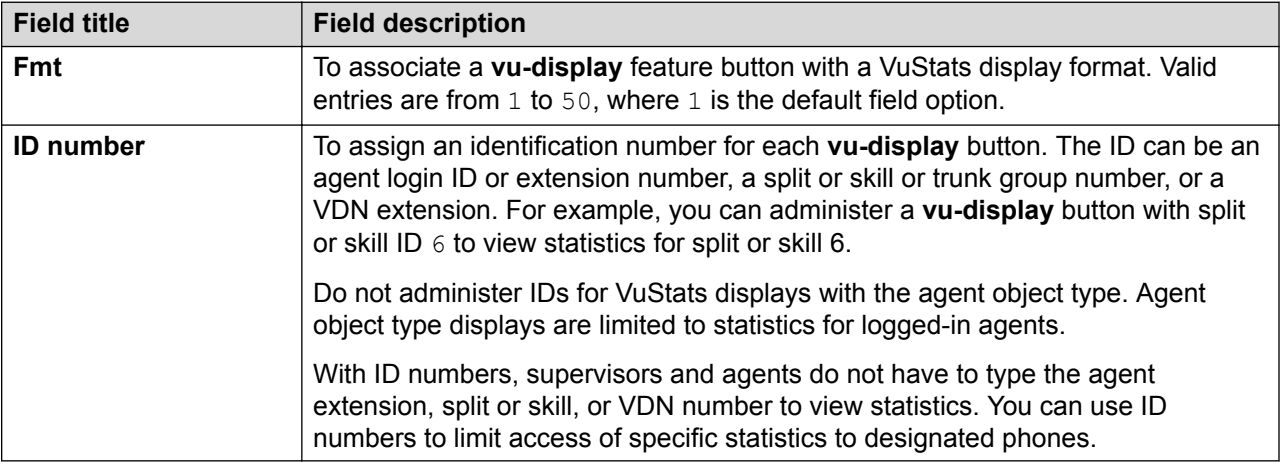

# **Zip Tone Burst for Callmaster® Endpoints**

# **Procedure**

- 1. At the command prompt, type change system-parameters features and press **Enter**.
- 2. In the **Zip Tone Burst for Callmaster Endpoints** field on the Feature-Related System Parameters screen, select **single** to eliminate the second burst of zip tone or Incoming Call Identification (ICI) tone.

The **single** field option reduces:

- The time for an agent to begin a conversation with the caller.
- The possibility of an agent and a caller hearing an *open mike* background noise between the first tone and second tone.
- 3. Press **Enter** to save the changes.

# **Chapter 4: Administering the 96X1 SIP agent deskphones**

### **Before you begin**

To select the **Station Type** field value as a 96X1SIPCC type phone:

- Ensure that the Call Center release is 6.0 or later.
- Administer the **Expert Agent Selection (EAS) Enabled** field on the Feature-Related System Parameters screen as **y**.

### **About this task**

Administer the **Logged-In SIP EAS Agent** field on the System-Parameters Customer-Options screen to restrict the maximum number of logged-in SIP Expert Agent Selection (EAS) agents. The license file usually determines the maximum field value. To view the limit set in the license file, use the **display capacity** command.

The 96X1 SIP deskphones use the Avaya Outboard Proxy SIP (OPS) features on the trunk side of Communication Manager.

## **Note:**

You can assign only one **ops** type on the Off-PBX-Telephone Station-Mapping screen.

For more information, see *Using Avaya 96X1 SIP Agent Deskphones with Avaya Aura® Call Center Elite*.

### **Procedure**

- 1. On the Station screen, administer the 96X1 SIP agent deskphones as one of the following 96XISIPCC types:
	- **9608SIPCC**
	- **9611SIPCC**
	- **9621SIPCC**
	- **9641SIPCC**
	- **B** Note:

After you administer the **Station Type** field to one of the 96X1SIPCC type deskphone, you cannot administer the **release** button as the 96X1 SIP agent deskphones provide the *Release* and *Drop* functionalities during a call and conference respectively.

2. In the **Measured** field on the Trunk Group screen, select **none** to ensure that the trunk groups for SIP signaling to SIP stations are unmeasured. Select **none** also to prevent Call Management System (CMS) or Avaya IQ reporting issues, including loss of reporting. Use dedicated trunk groups for SIP signaling to stations that are not shared with call routing SIP trunk groups. For more information, see **Dedicating station and call routing SIP trunk** groups on page 170.

- 3. Assign the following feature buttons:
	- **after-call**. This button is optional.
	- **agnt-login**. This button toggles to **agnt-logout** after an agent logs in to the system. You must administer the login/logout button because the login/logout Feature Access Codes (FACs) do not work with the 96X1 SIP agent deskphones.
	- **assist**
	- **aut-msg-wt**
	- **auto-in** or **manual-in**
	- **aux-work**
	- **logout-ovr**
	- **q-calls**
	- **sip-sobsrv** and the associated **Listen-Only?** and **Coach** fields.

#### **RS** Note:

If you administer the **Listen-Only?** field as **y**, Communication Manager denies change to the Listen/Talk observing mode.

- **stroke-cnt**
- **uui-info**
- **vu-display**
- **work-code**

Agent Greetings is unavailable with the 96X1 SIP agent deskphones. The feature is supported only with phones that use the Avaya Deskphone H.323 application. Call Center features, such as login and logout, function differently in the 96X1 SIP agent deskphones as these features use the capabilities of the Avaya SIP architecture.

# **Dedicating station and call routing SIP trunk groups**

SIP agent deskphones must have dedicated SIP trunk groups for:

- 1. Add SIP trunks on the Private Numbering and the Public Unknown Numbering screens.
- 2. Do not add extra digits to station extensions and agent extensions on the Private Numbering or the Public Unknown Numbering screens. The extra digits might cause Session Manager to send calls to Communication Manager for further processing without

terminating the calls to the 96X1 SIP agent deskphones. If private unknown numbering modifies agent extensions, an agent can log out and log in to a station but cannot use a feature button to change the work state.

- 3. Ensure that Session Manager has two entities for Communication Manager: One for inbound traffic and the other for agent deskphone traffic. All SIP trunks must be on the Processor Ethernet (PE) interface.
- 4. Ensure that the signaling groups for the deskphone SIP OPS signaling trunk groups have a listen port number that is different from the listen port number of the inbound SIP trunking signal groups and that the trunk groups are dedicated for each function.
- 5. The Session Manager Profile configuration for the SIP agent deskphones must point to the Communication Manager entity that has been defined for the OPS trunk (station) signaling in the **Origination Application Sequence** field and the **Termination Application Sequence** field. Otherwise, the appropriate station signaling trunks are not used to deliver calls to the SIP agent deskphones. This is important with an existing configuration that uses the same Communication Manager entity for all traffic and now you want to separate it into dedicated inbound trunking and OPS signaling trunking.
- 6. Administer Sequenced Applications for users based on whether the user is on the originating or on the terminating side of a call. When designing sequences for applications that act on the deskphones that are controlled by Communication Manager Evolution Server, Communication Manager must be the last application defined on the origination side of a call and the first application defined on the termination side of the call. An Evolution Server must be the last application in the origination sequence and the first application in the termination sequence because the Evolution Server uses the full call model for call processing and all origination and termination feature processing occurs on the origination side of the call. For more information, see *Implementing End-to-End SIP*.
- 7. For dedicated trunk groups that are used for agent deskphone signaling with Session Manager, you must administer the **Measured** field on the Trunk Group screen as **none** to prevent Call Management System (CMS) or Avaya IQ reporting issues, including loss of reporting.

# **Administering the Signaling Group screen**

- 1. In the **Group Type** field, select **SIP**.
- 2. In the **IMS Enabled** field, select **n**.
- 3. In the **Transport Method** field, select **tls**.
- 4. Administer **Near-end Listen Port** and **Far-end Listen Port**. You must administer separate SIP entities on Session Manager that map to different signaling groups in Communication Manager to configure dedicated trunking for inbound trunks and for OPS station signaling trunks. Session Manager must have two entities for Communication Manager: One for

inbound traffic and the other for agent phone traffic. For example, use the following settings for the Transport Layer Security (TLS) protocol.

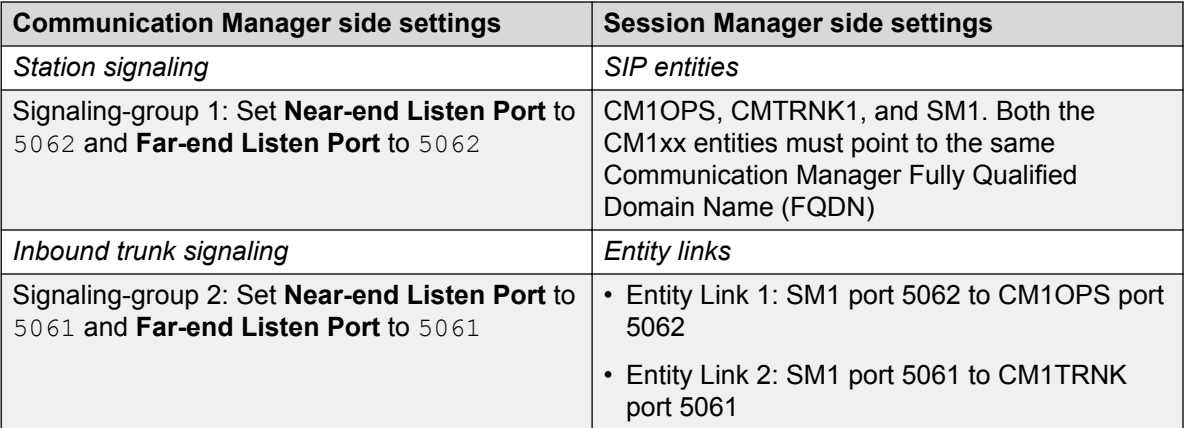

For TCP, use port 5060 instead of 5061.

### **B** Note:

With the sample configuration, signaling-group 1 and entity link 1 are logically pairedup to handle SIP OPS station signaling, and signaling-group 2 and entity link 2 are logically paired-up to handle inbound call signaling. However, you must administer appropriate routing in Session Manager, as well as in Communication Manager, to ensure that the appropriate traffic is routed over the appropriate signaling facilities. You can add additional signaling groups on Communication Manager by using the same entity links defined in Session Manager, as indicated in the table, as more OPS signaling trunks and more inbound signaling trunks might be required in Communication Manager to handle the required call traffic load and the required number of SIP agent deskphones.

- 5. In the **DTMF over IP** field, select **rtp-payload**.
- 6. In the **Session Establishment Timer** field, enter 3, which is the recommended time period for call center use.
- 7. In the **Far-end Network Region** field, assign a number from 1 to 250 that represents the region of Session Manager.
- 8. In the **Far-end Domain** field, assign the IP address of the SIP domain.
- 9. In the **Initial IP-IP Direct Media** field, select **n**. This field option is necessary to prevent unexpected interactions with the Call Center Elite features as some features depend on the media that Communication Manager handles during the first few seconds.
- 10. In the **Direct IP-IP Audio Connections** field, select **y**.

# **Administering the Trunk Group screen**

The following procedure and settings refer to the trunk groups that are used only for SIP signaling to the SIP agent deskphones.

### **Procedure**

- 1. In the **Group Type** field, select **SIP**.
- 2. In the **Signaling Group** field, assign the number of the signaling group defined on the Signaling Group screen.
- 3. In the **Number of Members** field, assign the number of 96X1 SIP phones that the trunk must support. Communication Manager automatically assigns the IP port numbers.
- 4. In the **Redirect on OPTIM Failure (ROOF)** field, enter 5000 (5 seconds).
- 5. In the **Preferred Minimum Session Refresh Interval (sec)** field, assign a value from 90 to 64800. The default setting is 600. To prevent spikes in the processor occupancy, assign a value that is greater than the sum of the average call handling time and the average call queuing time. For example, if the average call queuing time is 3 minutes and the average call handling time is 10 minutes, assign a field value that is greater than 780 seconds.

### **RD** Note:

Although Communication Manager uses the configured value for *outbound* calls when the traffic is relatively low, during peak traffic conditions Communication Manager increases the session refresh interval value dynamically for protection against the processor occupancy spikes.

If the service provider network for SIP uses a session refresh interval value that is higher than the configured value for **Preferred Minimum Session Refresh Interval**  but relatively low compared to the amount of SIP traffic that Communication Manager currently handles, Communication Manager rejects the calls with a *4xx* response and includes the suggested session refresh interval value for call attempt. Therefore, large call centers must ensure that the service provider network uses a session refresh interval value that is greater than 1800 seconds within the INVITE message to ensure that Communication Manager accepts calls in the first attempt, regardless of the SIP call traffic load that Communication Manager might be handling.

- 6. In the **Measured** field, select **none** for the signaling trunks to Session Manager.
- 7. In the **Numbering Format** field, select **private**, which is the default for SIP.
- 8. In the **Show ANSWERED BY on Display** field, select **y**.
- 9. In the **Support Request History** field on the Protocol Variations page, select **y**. If the field setting is **n**, the SIP agent deskphone displays do not function correctly.

# **Chapter 5: Administering C and D tones for a VRU port**

### **About this task**

Connect (C) and Disconnect (D) Tones provides DTMF (touch tone) to a VRU/IVR port when the incoming caller is on soft hold to indicate the following transfer operation events:

- The VRU-placed call is being connected to the transferred-to agent.
- The caller disconnected while on hold.

### **Procedure**

- 1. On the System-Parameters Customer-Options screen, set the **DTMF Feedback Signals For VRU** field to y.
- 2. On page 6 of the Feature-Related System Parameters screen, select values for the **Connection** and **Disconnect** fields. Values, such as 0-9, asterisk (\*), pound (#), and A-D, represent the buttons that are included in the 16-button DTMF array.

The default connection and disconnection tones are C and D respectively. The tones are applied for 350 millisecond with a 100 millisecond pause period.

- 3. On page 1 of the Station screen of the VRU port, set the type to one of the following:
	- VRU (analog line)
	- VRUFD (Line Side DS1-FD)
	- VRUSA (Line Side DS1-SA)

# **IVR or VRU ports**

When using Interactive Voice Response (IVRs) systems or Voice Response Units (VRUs) as station ports in a hunt group, you must administer the station ports on the Station screen with the type required by the IVR or VRU ports.

The following table lists the types for VRU or IVR ports supported by Communication Manager.

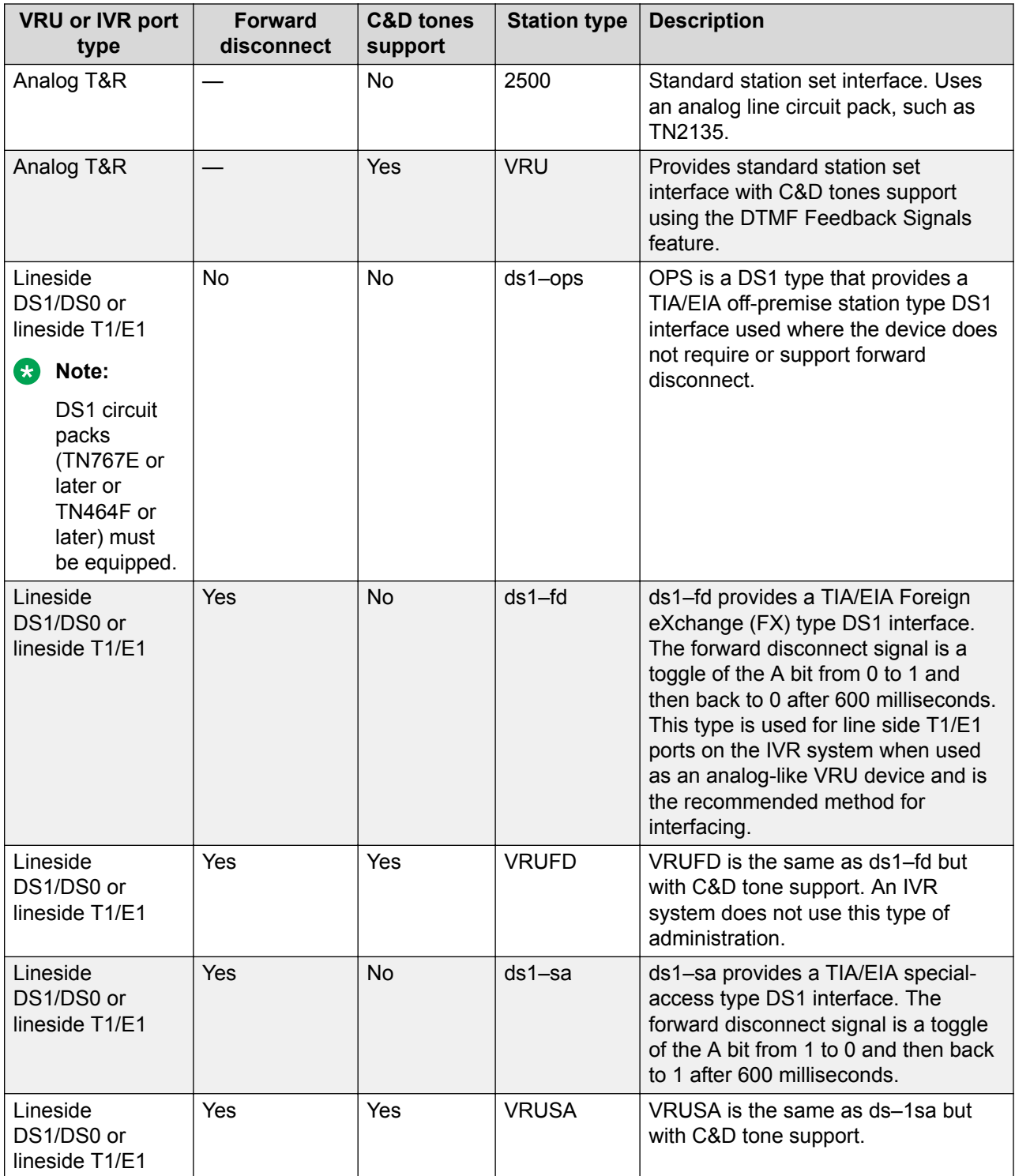

# **Station field descriptions**

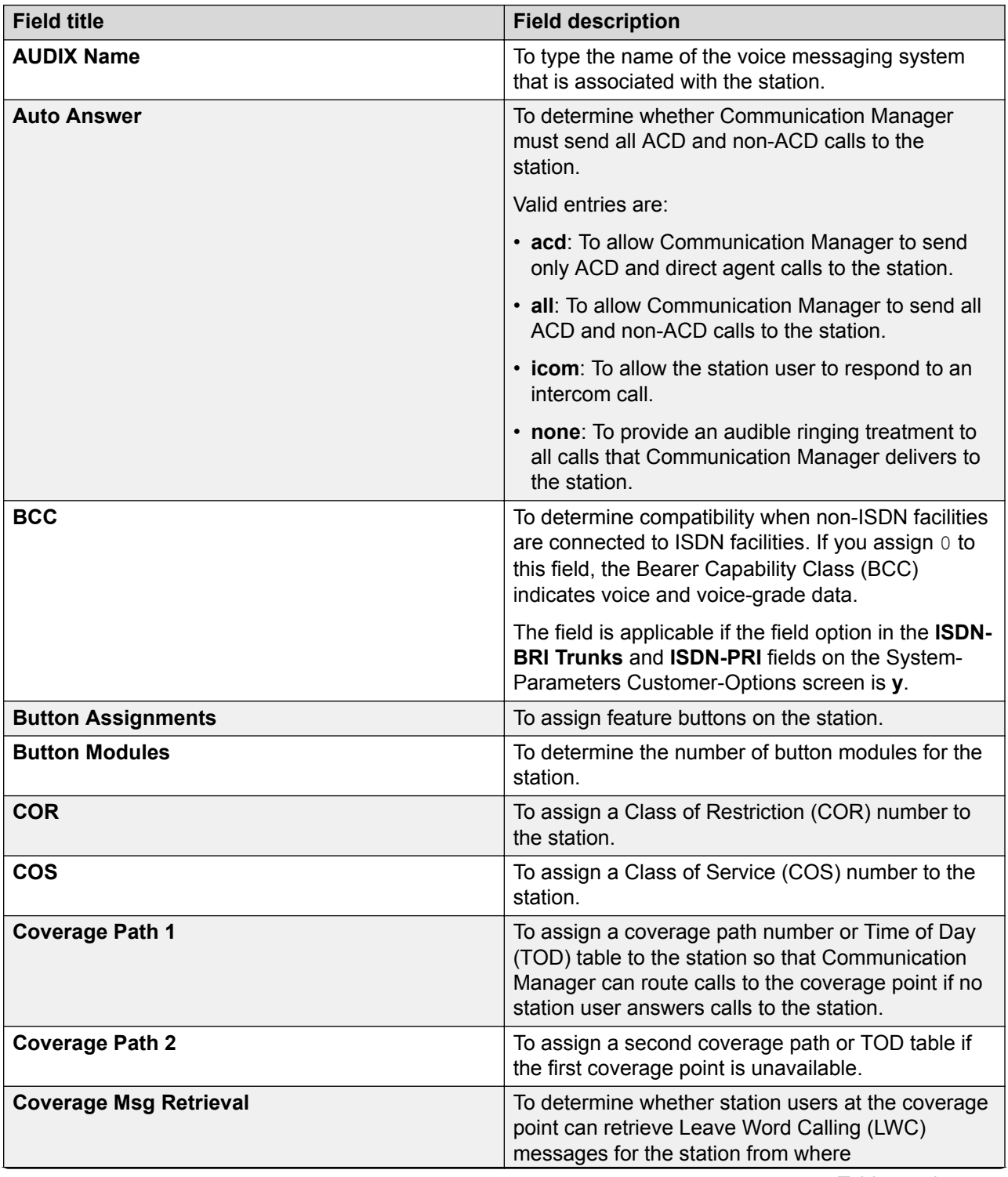

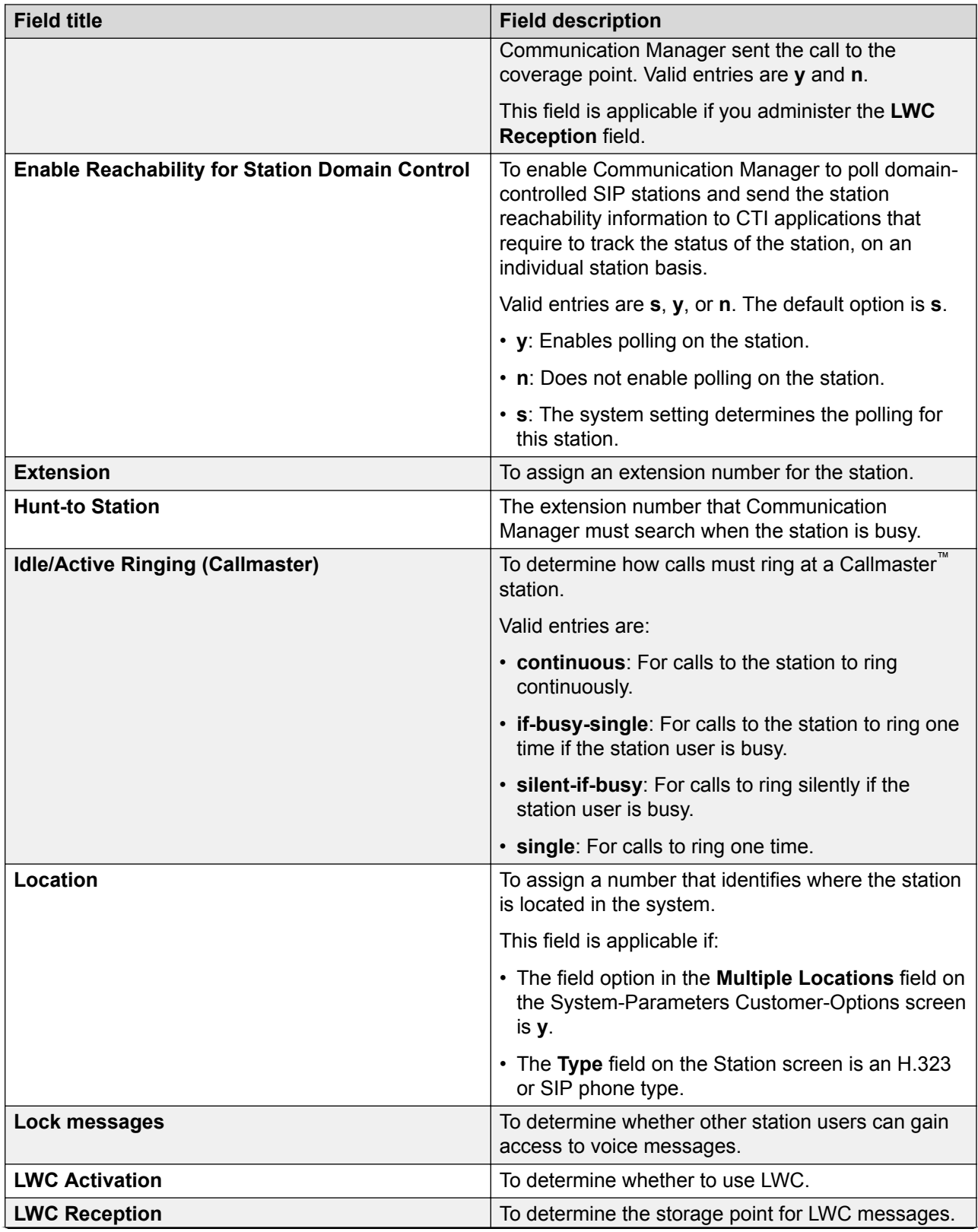

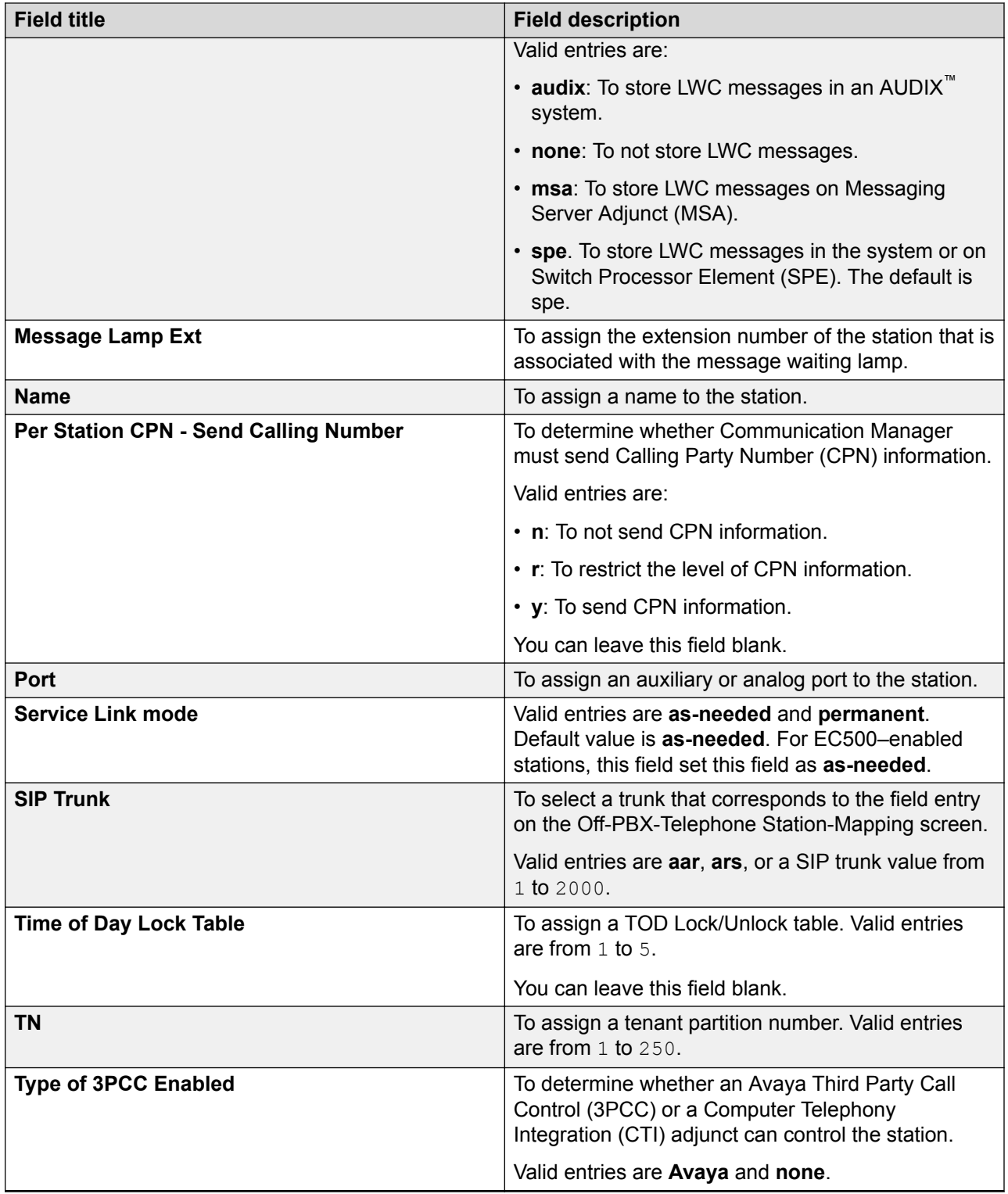

# **Chapter 6: Recorded announcements**

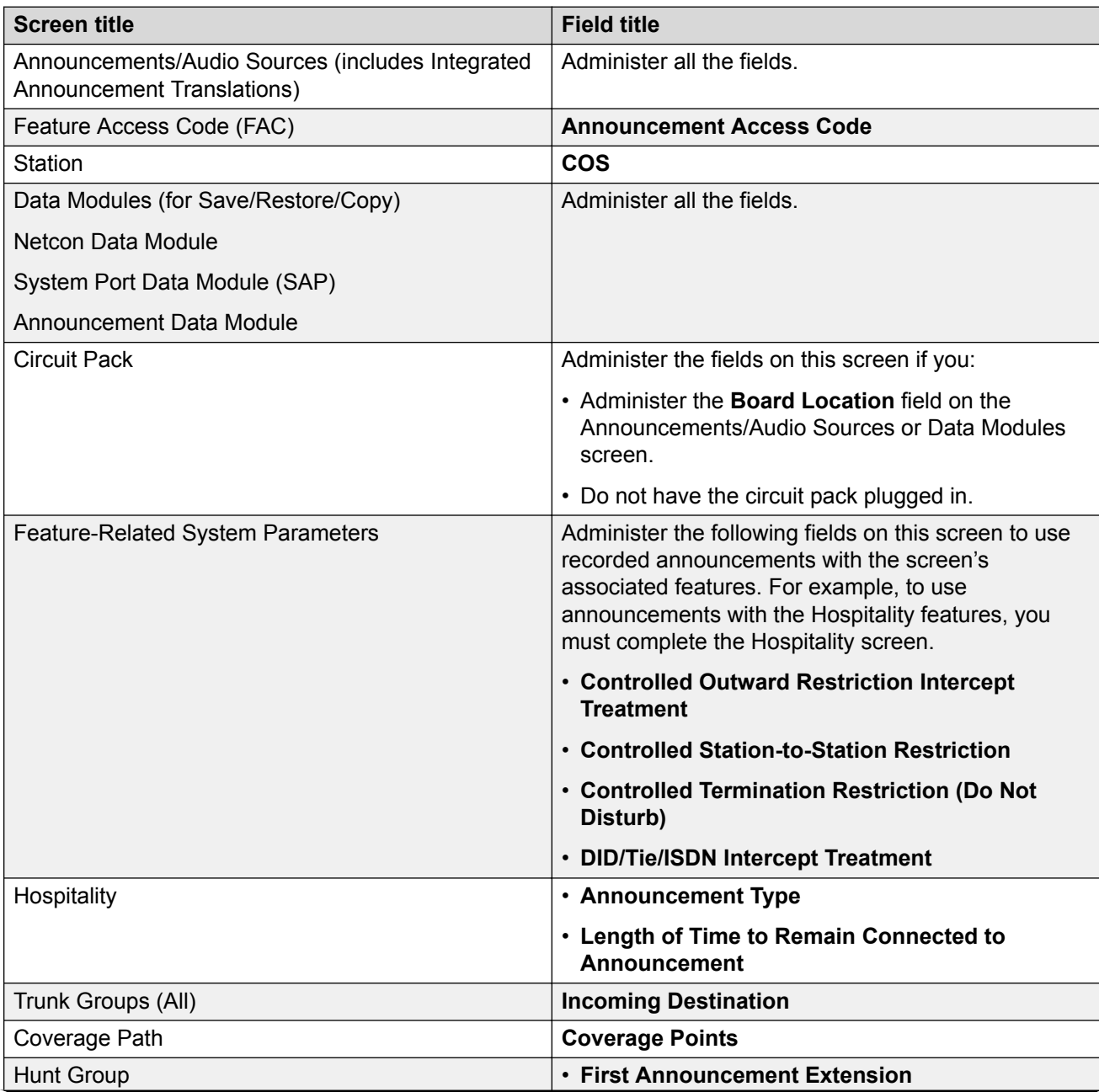

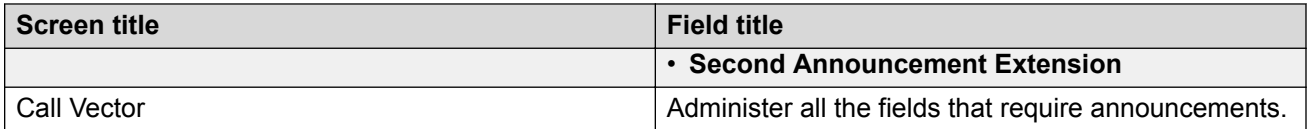

For more information, see *Avaya Aura® Communication Manager Feature Description and Implementation*.

# **Recorded announcement types**

# **Analog line types**

You can use one of the analog line types to interface with the external announcement machines for recorded announcements. You can then connect the external announcement machine by an analog line port.

# **Analog**

The analog announcement type provides an analog phone interface using an analog line port for use with an announcement or audio source device that emulates analog phones. The communication server starts playback by applying ringing. The device indicates that the playback has stopped by going on-hook. The communication server does not indicate to the device to stop playback.

Use the analog type for announcements that play for a specific period and then go on-hook at the end. When the device goes on-hook to indicate that the playback ended, the caller listening to the announcement hears the sound of a click.

# **Analog-fd**

Like the analog type, analog-fd provides an analog line interface and starts the playback with a ringing sound. However, when there are no callers, the system sends a forward disconnect signal, that is, an open loop for about one-half second, to the device to stop playback.

# **Analog-m**

Analog-m provides an analog line interface. However, playback does not start with a ringing sound. Use this announcement type for continuous playing music or audio sources. The device stays in an off-hook state when active and goes on-hook when turned off or disconnected. You can use the announcement type when you set the **Q** field to b to provide barge-in repeating or continuous-play announcements.
### **DS1 types**

The DS1 announcement types provide analog-like interfaces with DS1 line ports, which are called Line Side DS1 or Line Side T1. Each of these types indicate to the announcement, music, or audio-source device to start playback using the Line Side T1 equivalent of a ringing sound. The DS1 types also stay off-hook from the device to indicate that the playback is active and on-hook to indicate that the playback is inactive.

The ds1-id and ds1-sa types provide a forward disconnect using transitions of the A signaling bit to the device, which indicates when to stop playback. Callers listening to announcements do not hear clicks when the device disconnects or goes on-hook.

### **ds1-fd**

The ds1-fd announcement type provides a TIA/EIA Foreign eXchange (FX) type DS1 interface. The forward disconnect signal is a toggle of the A bit from 0 to 1 and then back to 0 after 600 milliseconds. IVR systems use this announcement type for Line Side T1 ports when the systems are used as an analog-like announcement device.

### **ds1-sa**

The ds1-sa announcement type provides a TIA/EIA special-access type DS1 interface. The forward disconnect signal is a toggle of the A bit from 1 to 0 and then back to 1 after 600 msecs.

### **ds1-ops**

The ds1-ops announcement type provides a TIA/EIA off-premises-station type DS1 interface that is used when the device does not support forward disconnect.

### **Auxiliary trunk types**

The Auxiliary Trunk announcement type supports an external announcement machine connected using a 4-wire auxiliary trunk interface, such as a 15A announcement system. The communication server indicates to the device to start or stop the playback on the S lead. The device indicates that the playback is active on the S1 lead.

### **aux-trunk**

Use the Auxiliary Trunk (aux-trunk) announcement type with a 4-wire interface external device when you want to stop and start the playback using the S1 lead. The external device uses the S1 lead to indicate the start of the playback.

### **aux-trk-m**

Use the auxiliary trunk music (aux-trk-m) with a 4-wire interface device for continuous music or audio sources that do not indicate that playback is active on the S1 lead. This announcement type is used when the **Q** field is set to  $\triangleright$  to provide barge-in repeating or continuous-play announcements.

### **Integrated types**

The Integrated announcement type stores announcements internally on an Integrated Announcement circuit pack or embedded gateway processor equivalent. Integrated announcement or VAL announcement sources can include the following:

- TN2501AP Voice Announcements with LAN (VAL)
- H.248 Media Gateway VAL source
- Avaya Aura® Media Server hosted announcement

The following announcement boards or sources are obsolete and not used in the Communication Manager configurations:

- TN750, TN750B, or TN750C announcement boards
- Co-resident SSP sources (DEFINITY One or S8100)

#### **integrated**

You can use this announcement type for general, ACD, and vectoring announcements and for VDN of Origin Announcements.

#### **integ-rep**

The integrated-repeating (integ-rep) announcement type provides integrated and repeated automatic wake-up announcements which is implemented along with the multi-integ hospitality announcement type. Call center applications in vectoring require the continuous repeating announcement type.

### **integ-mus**

The integ-mus announcement is similar to the integ-rep announcement except that the **Q** field is always set to  $\triangleright$  to provide a continuous, repeating barge-in operation. Use the integ-mus announcement type to provide music on delay or music on hold.

### **R3** Note:

Use integ-rep and integ-mus, which are repeating announcements, only in the **wait-time**  vector steps. The use of integ-mus or integ-rep in an announcement vector step or a collect digits step can halt processing of the subsequent vector steps.

## **When to use recorded announcements**

The most common applications for recorded announcement include when:

- Direct Inward Dialed (DID) calls cannot be completed as dialed.
- Incoming private-network access calls cannot be completed as dialed.
- Calls enter a split or skill (first announcement).
- Direct Department Calling, Uniform Call Distribution, or Direct-Agent calls have been in queue for an assigned interval.
- ACD and Call Vectoring calls have been in queue for an assigned interval.
- A call destination is a recorded-announcement extension.
- A call routes to a vector that contains an announcement step.
- An announcement extension is specified as a coverage point.
- An announcement is the incoming destination of a trunk group.
- A VDN of Origin Announcement (VOA) occurs.
- A Security violation notification occurs.
- The Hospitality Automatic Wakeup feature is in use.

# **Barge-in**

The system connects multiple callers to the beginning of an announcement regardless of the announcement type. However, you can administer auxiliary trunk announcements, DS1 announcements, and integrated announcement so callers can listen to an announcement when the system plays the message. This capability is called barge-in.

### **Barge-in operational details**

When you administer barge-in by setting the **Q** field to b, only one port plays the announcement at any one time. When the system routes a call to that announcement, the call immediately connects to the port and the caller hears the announcement playing. Most administrators administer bargein announcements to repeat continually while callers are connected to the port. In this way, the caller listens until the system plays the entire announcement.

### **Nonbarge-in operational details**

If an announcement port is available when a call arrives, the system connects the call to the announcement. If an announcement port is not available and the announcement is administered with *no* as the queue option, the call does not enter the queue for the announcement and the caller hears a busy tone or another feedback.

If an announcement port is not available and the announcement is administered with *yes* as the queue option, the call enters the announcement queue. When a port becomes available, the communication server connects the calls waiting in the queue to the beginning of the announcement. The system first connects the call that has been waiting in queue the longest and then connects as many calls as possible.

# **Integrated and externally recorded announcements**

With recorded announcements, you can administer integrated announcements and those recorded on external devices. The external devices connect to the communication server using analog line circuit packs or auxiliary trunk interfaces, such as TN2183 or TN763.

The system stores an integrated announcement on a VAL announcement source. The system can store multiple announcements on each circuit pack depending on the system capacity. The integrated announcement files can be transferred to the announcement sources using the System Manager announcement manager interface.

Announcements are wave files that are recorded as CCITT u-law/a-law, 8kHz, 8-bit mono files using Microsoft Sound Recorder on a computer or using an Avaya switch phone.

Announcements that are stored on a circuit pack can play through any port on the circuit pack. Announcements that are not administered for barge-in can be played through multiple ports.

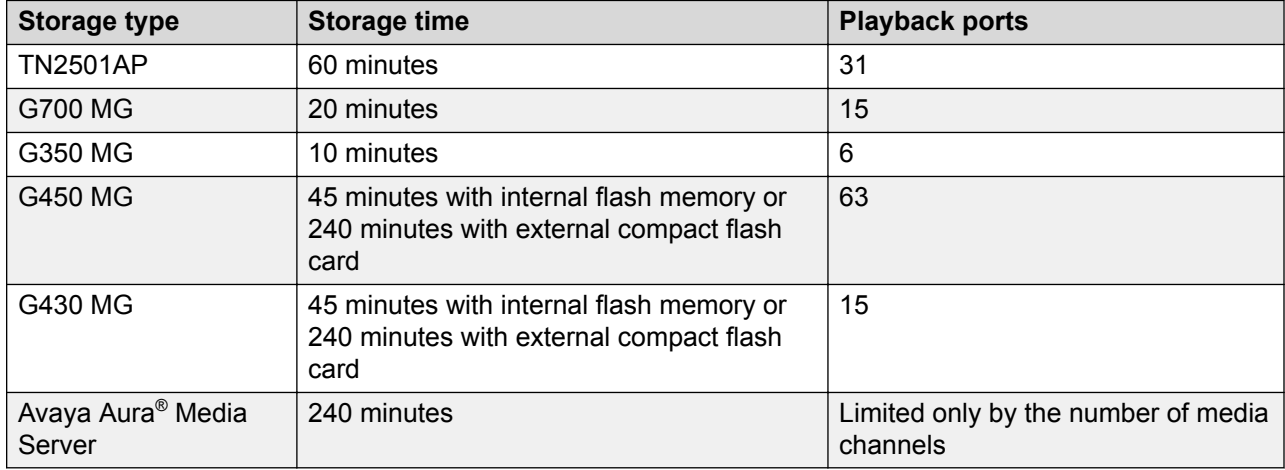

On the Announcements/Audio Sources screen, set the **Q** field to y to queue each extension for Integrated Announcements.

Calls hearing integrated announcements at extensions that have a queue are assigned a queue only when all the ports on the source that contains the announcement are busy. When a port is available, all callers queued to hear a specific announcement up to the maximum supported by the server platform are simultaneously connected to that port to hear the announcement from the beginning. The same queuing pool is used over all integrated sources.

The communication server controls the announcement queue length for integrated announcements, but you must set the queue length for analog or aux-trunk announcements.

### **How to record announcements**

You can transfer announcement files to and from a computer or delete over the LAN for the VAL announcement sources using System Manager or an FTP client in conjunction with System Administration Terminal (SAT) commands. To transfer Avaya Aura® Media Server-based announcement files, use the System Manager announcement manager interface.

Announcements for the Voice Announcement over Local Area Network (VAL) announcement sources can also be recorded with a phone using the procedures discussed in this section.

### **Announcement recording**

With VAL announcement sources, recording by phone always uses port 1, which is dedicated for phone access with sources. VAL announcement sources also support recording announcements as .wav files on a local computer or made by a professional recording studio. Move the files to the VAL source using File Transfer Protocol (FTP). To move Avaya Aura® Media Server-based announcement files, use the System Manager announcement manager interface.

You cannot use a phone to record an announcement with an audio group assignment. For VAL announcements use FTP or System Manager and for Avaya Aura® Media Server-based announcements use System Manager to move each prerecorded file to each of the sources defined for the audio group.

For more information, see *Administering Avaya Aura® Communication Manager*.

### **Announcement sessions**

You can record, play back, or delete integrated announcements by initiating an announcement session. You must have console permissions assigned to your Class of Service (COS) for the internal station or remote access barrier code to initiate an announcement session.

You can start an announcement session by dialing the administered FAC followed by the announcement extension. If an announcement session is in progress, you will hear a reorder tone and the system will drop the call.

If the phone session port to an integrated board is in use, you will hear a reorder tone followed by silence. This indicates that the port is reserved for an announcement session. You can redial the FAC and extension every 45 seconds to access the port.

### **Note:**

You can use multiple phone sessions with one session associated with each active integrated announcement board.

Once you access an announcement session, you can dial 1 to record an announcement, 2 to play an announcement, or 3 to delete an announcement. If the circuit pack memory is more than 90 percent full, the communication server gives a stutter dial tone when the you try to access an announcement session. Even if you hear a stutter tone, you can record the announcement.

### **Recording the announcement**

### **About this task**

If you dial 1, the communication server attempts to start a recording session with one of the following outcomes:

#### **Procedure**

- 1. If an announcement already exists and is protected, you will hear an intercept tone. Protection status is indicated by  $\gamma$ . Hang up and determine the correct announcement extension to use.
- 2. If the announcement is currently being played to callers, you will hear the reorder tone.
- 3. If the communication server has started the recording session, you will hear a record tone to record the announcement.

### **Stop recording the announcement**

### **Procedure**

Choose one of the following methods to stop the recording after the announcement is complete:

- Hybrid, digital, or IP phone: Dial the pound (#) key to end the recording. When you end the recording with a pound key, you will hear the dial tone, and you can request a playback, delete, or record over operation. The "#" tones or a click sound produced when you hang up are not recorded. If the circuit pack memory becomes full during recording, you will hear a reorder tone, the system will drop you, and the announcement will not be retained.
- Analog phone: Hang up. Otherwise, ending with a pound key puts a tone in the message. If you are using an analog phone that is not connected with lineside T1 (DS1 type), Communication Manager records a click when you hang up. After you hang up, you must redial the FAC plus the announcement extension to start a new recording session. If the circuit pack memory becomes full during recording, you hear a reorder tone, Communication Manager drops the call, and does not retain the announcement.

### **Playing back the announcement**

### **About this task**

After you complete a recording and hang up, do not immediately dial the extension. The new announcement remains busy for approximately 15 seconds. To play back the new announcement, dial the FAC, the announcement extension, and the number two before the 15–second timer expires.

Upon completion of the recording session, Communication Manager sets a timer for 15 seconds. During this interval, the system restricts you to one of two tasks:

#### **Procedure**

- 1. Listen to the announcement just recorded.
- 2. Record another announcement.

#### **Result**

To listen to the announcement before the announcement is available to others, dial the FAC, the extension, and the number two. The announcement plays the dial tone, you can perform another operation, such as record a message.

### **B** Note:

If a caller attempts to dial an announcement that does not exist, the caller hears silence. Therefore, ensure that you have copied the media file to the announcement source.

### **Deleting the announcement**

### **Procedure**

Dial the feature access code, the extension, and the number three (3) to delete the announcement.

If an announcement is protected or is currently being played, Communication Manager does not delete the announcement and you hear a reorder tone. Delete a recorded announcement before rerecording another announcement with the dial 1 function.

# **Recorded announcements for ACD and other call center features**

You can use recorded announcements for ACD, Call Vectoring, Call Prompting, Expert Agent Selection, VDN of Origin Announcement, Direct Department Calling, and UCD.

### **Recorded announcements and automatic wakeup**

Recorded announcements allow Automatic Wakeup to use the built-in integrated announcement circuit pack or sources in place of the Audichron adjunct.

If you use an integrated, multiple integrated, or external type of announcement for Automatic Wakeup, you can also administer the announcement to repeat with the integ-rep announcement type and to allow barge-in as a queue type. The benefit of repeating announcements and barge-in queues is that you do not need to use a separate port for each wakeup announcement.

# **Locally sourced music and announcements**

### **Definitions**

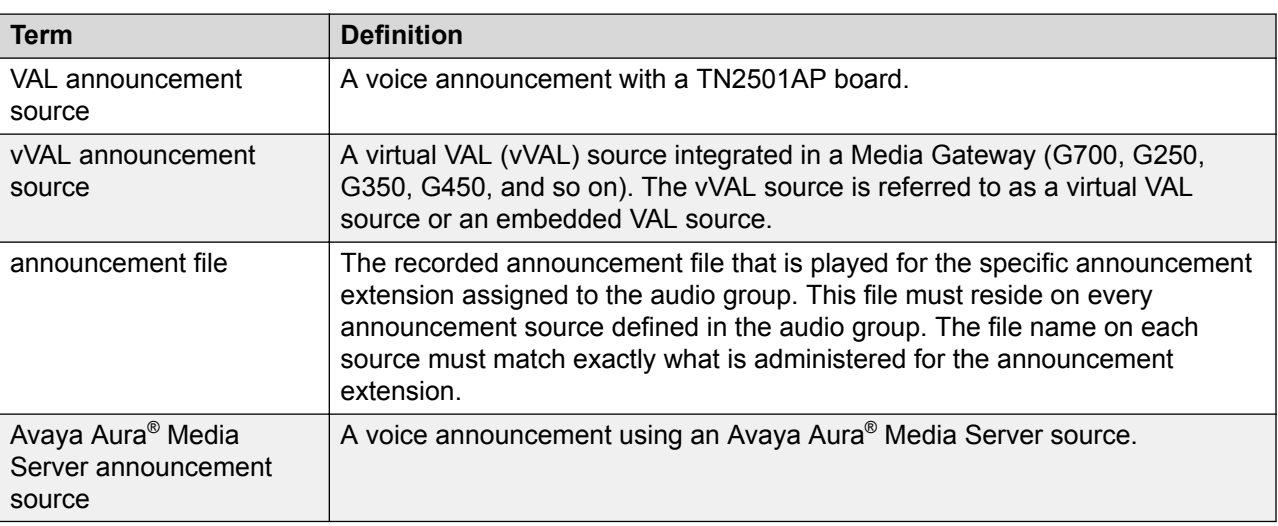

### **Locally sourced music and announcements**

Call centers can use any or all of their VAL announcement sources in the gateways as sources for the same announcement.

### **RD** Note:

You refer to the Avaya Aura<sup>®</sup> Media Server-based announcement source by the letter M followed by its media-server number. For example, you must enter *M5* when you are entering media-server 5 into the announcement form or the audio-group form.

Locally sourced music offers the following benefits:

- Improves the quality of the audio.
- Reduces resource usage, such as VoIP resources, by selecting the nearest available source when playing the announcement.
- Provides backup for announcements because a working announcement source with the same announcement file is selected from the sources if the primary announcement source is not available.

### **Audio groups**

The VAL announcement sources that contain a particular announcement file are assigned to an audio group, for example, G1. The audio group is then assigned to the announcement or audio extension port location as a group-sourced location instead of a single-sourced location. The caller usually hears an announcement from a source that is local to the incoming call trunk facility.

### **Selecting the most local source of an audio group**

The algorithm skips the nonworking sources to find a working source in the group. The audio group algorithm selects one of the following sources:

- A source that is local to the trunk or the user in the same media gateway or in the same group of TDM-connected or ATM-connected Port Network Gateway.
- A source in a gateway in the same network region.
- One of the following sources in a gateway in the interconnected network region:
	- Adjacent with the most available bandwidth and highest quality codec.
	- Non adjacent based on the shortest number of hops.
- An Inter-Gateway Alternate Routing (IGAR)-connected source on a gateway interconnected through a PSTN trunk. This selection is based on IGAR percentage usage.

If you administer an announcement file extension for queuing and the source that is selected to play the file has no available playback ports, the request to play the announcement is held in a queue until a port on the source becomes available. With Call Vectoring, callers can listen to a previously-started feedback, such as ringback, until the system connects the call to an announcement. If you do not administer queuing for the announcement file extension, the system continues to search for a local source based on the listed criteria.

### **Capabilities of locally sourced music and announcements**

#### **Single or group sourced recorded announcement extensions as Music On Hold (MOH) sources**

You can use integrated announcement to:

- Assign the announcement to a system MOH source instead of a port location as the system MOH source.
- Play MOH and music in vectors. As with audio groups, the callers hear music from a local source. The integrated announcement provides a repeating barge-in operation by combining the integrated repeating type with a forced assignment of barge-in. To assign MOH sources, use the Music Sources or the Feature-Related System Parameters screen if you are not using tenant partitioning.

#### **Separate MOH groups with multiple analog or auxiliary trunk music source port locations**

You can create separate MOH groups that can assign multiple analog or auxiliary trunk music source port locations. You can assign the MOH groups, for example, group 1, as system MOH sources instead of a single port location on the Music Sources screen. The music played is from a local music source of the assigned group.

You can use an announcement or audio source extension with an assigned audio group anywhere a single-sourced announcement is used. For example, you can use a group-sourced announcement extension of type **integrated** in any of the following Call Vectoring commands:

- **announcement xxxxxx**
- **collect … after announcement xxxxxx**
- **disconnect after announcement xxxxxx**
- **wait-time** < time > [secs, mins, hrs] hearing [*audio source ext* ] then [music, ringback, silence, continue]

#### **Apply a partition-defined system music source as the system music**

You can apply a partition-defined system music source with an MOH group or music audio groupsourced extension of type integrated as the system music using the following commands:

- **wait-time** < time > [secs, mins or hrs] hearing music
- **wait-time** < time > [secs, mins or hrs] hearing [*audio source ext* ] then music

# <span id="page-190-0"></span>**Chapter 7: Time of Day Clock Synchronization**

With the Time of Day (TOD) Clock Synchronization feature, you can maintain synchronous clock times across a multisite call center network. Maintenance of accurate TOD settings is important for many functions such as the following:

- Creation of time stamps for items such as error logs, Malicious Call Trace (MCT) records, and CMS data.
- Scheduling of a large number of diverse task activities on Communication Manager and the adjuncts.

#### **Related links**

[Using NTP/SNTP to synchronize Communication Manager to the UTC time](#page-191-0) on page 192

# **TOD synchronization methods**

The TOD clock synchronization capabilities are available in Communication Manager releases with Multiple Locations and Daylight Saving rules. You can use the following methods to implement TOD clock synchronization:

- NTP/SNTP to administer direct switch synchronization.
- Avaya Site Administration to schedule synchronization tasks.

### **How to use NTP/SNTP to administer direct switch synchronization**

In this method, individual communication servers use either Network Time Protocol (NTP) or Simple Network Time Protocol (SNTP) to synchronize their Operating System (OS) clocks with highly accurate Coordinated Universal Time (UTC) from an Internet Time Server. The Communication Manager clock time also uses the OS clock time.

### <span id="page-191-0"></span>**How to use Avaya Site Administration to schedule synchronization tasks**

In this method, you can use Avaya Site Administration to set up a regularly scheduled synchronization task for all servers in the call center network. You can use the time from the system clock of the client computer to synchronize the communication servers. A best practice is to run the NTP or SNTP software on the client computer to synchronize the client computer time with the UTC time from an Internet Time Server.

You can use this method of time synchronization for the following communication servers:

- DEFINITY G3csi
- Avaya DEFINITY Server CSI
- DEFINITY G3si
- Avaya DEFINITY Server SI
- DEFINITY G3r
- Avaya DEFINITY Server R

# **Using NTP/SNTP to synchronize Communication Manager to the UTC time**

The method applies to the Communication Manager server on which the platform OS, Linux or Windows 2000, uses NTP or SNTP to obtain highly accurate UTC data from an Internet Time Server. The time on the OS clock, which is continuously adjusted to match the polled UTC time also provides the basis for the Communication Manager clock time. This synchronization method is accurate to the fraction of a second.

When a multisite network includes Communication Manager that uses this synchronization method, each Communication Manager server maintains its own clock time. However, as all Communication Manager servers that use this method maintain settings based on the UTC time and are essentially identical, clock synchronization is still achieved.

For requirements and procedures associated with this screen of clock synchronization, see *Administering Avaya Aura® Communication Manager*.

#### **Related links**

[Time of Day Clock Synchronization](#page-190-0) on page 191

# **How to use Avaya Site Administration to set up a TOD synchronization schedule**

This method for TOD clock synchronization, which applies to certain communication servers, uses the Avaya Site Administration tool installed on a client computer to set up a synchronization task schedule.

You must install Avaya Site Administration on the client computer along with the NTP or SNTP software. Connect the client computer to an Internet Time Server so that the computer can continuously poll the Internet Time Server for the UTC time. Synchronize the client clock time with the clock time of the switches on the network using the Avaya Site Administration Time Synchronization feature.

On communication servers with software releases prior to R11, the synchronization command is ignored if the minute time specified for the incoming time is the same as that currently being counted at the switch. Consequently, this synchronization method is only accurate to within 59 seconds or less on communication servers that are installed with releases prior to R11.

On communication servers that are installed with a software release of R11 or later, if the minute time specified for the incoming synchronization command is the same as that being counted at the switch, the minute count on the switch is set back to the 0-second mark for the minute. When potential network delays are factored in, this method is accurate to within 5 seconds or less.

### **Prerequisites for using Avaya Site Administration to set up a TOD synchronization schedule**

- You must install and run Avaya Site Administration on the client computer when synchronization runs are scheduled to occur.
- You must ensure that the client computer can establish a Local Area Network (LAN) or dialup connection with the target communication servers when synchronization runs are scheduled to occur.

### **Important:**

Before you set up TOD synchronization tasks in Avaya Site Administration, administer dedicated synchronization connections from Avaya Site Administration to each Communication Manager.

- You must install an SNTP/NTP software on the client computer and connect the client computer to an NTP Time Server through the internet.
- You must configure the Daylight Saving Time (DST) rules on the client computer since the same rule applies to the computer clock.

### **Things to know before you set up a synchronization schedule**

Read the following details before you use Avaya Site Administration to set up a TOD clock synchronization schedule.

### **Specify offset values in Standard Time equivalents**

When you set up a regular schedule for a time synchronization task in Avaya Site Administration, specify an offset value that reflects the difference in local time between the client computer and a target Communication Manager location.

Avaya Site Administration uses the **set time** command to synchronize the Communication Manager clock time with the clock time of the Avaya Site Administration client. Avaya Site Administration always sends the **set time** command in Standard Time. Depending on the Communication Manager version, one of the following results occur:

- If the receiving Communication Manager is installed with R11 or later, Communication Manager checks the DST rule specified in the **set time** command, which is always Standard Time, and compares the DST rule with the existing rule. Communication Manager adjusts the incoming synchronization time if a DST rule other than Standard Time is in effect.
- If the receiving Communication Manager is installed with a release prior to R11, Communication Manager checks the DST rule specified in the **set time** command, which is always Standard Time, and compares the Daylight Saving Rule with the existing rule. If a DST rule other than Standard Time is in effect, Communication Manager sends an error message back to Avaya Site Administration. When Avaya Site Administration receives the error message from Communication Manager, Avaya Site Administration automatically corrects the synchronization time to comply with the DST rule on the local computer and resends the adjusted time back to Communication Manager.

When you calculate offset values to use as input in the Avaya Site Administration Time Synchronization feature, you must perform the following:

- If either the client or the target Communication Manager is located in a time zone where the DST rule is in effect, convert the local time to reflect the Standard Time rule. A best practice is to always normalize Communication Manager and client times to Standard Time before you calculate offset values.
- After you normalize the local times to their Standard Time equivalents, calculate the offset time as the difference between the local Standard Time at the client end and the local Standard Time at the Communication Manager end. This value is the offset between the client computer and Communication Manager that you specify when you use the Avaya Site Administration Time Synchronization feature.

### **Possible lag times**

You can set up multiple TOD clock synchronization tasks to run simultaneously on the client computer for possible lag between the synchronization start time on the client and actual run time at Communication Manager. However, synchronization tasks actually run in sequence. Actual

synchronization run times at Communication Manager may vary from the run time specified on the client by several minutes. However, the accuracy of the synchronization setting is not affected.

### **EPN locations do not require synchronization**

Expansion Port Network (EPN) cabinets that are located in a different time zone from their connecting Communication Manager do not require separate TOD clock synchronization. EPNs receives the synchronized clock time from Communication Manager, which is adjusted according to any settings that are specified in the Locations screen. You can use the change multiple locations command to access the Locations screen.

### **B** Note:

CMS data synchronizes with the Communication Manager time for the ACD from which CMS data is generated. CMS data uses the same DST rules that apply to Communication Manager.

### **Run synchronization tasks during low traffic periods**

Avaya Site Administration uses the **set time** command to adjust the Communication Manager clock time. Since the Communication Manager traffic can delay the completion of the **set time**  command, schedule the clock synchronization task to run during a low traffic period on each Communication Manager.

### **Run synchronization tasks in the middle of CMS archive intervals**

### **About this task**

Avaya Call Management System is designed to run archives at regular intervals of 15 minutes, 30 minutes, or 1 hour. Schedule the synchronization tasks to run near the middle of an archive interval. The approach minimizes potential redundancies in archive interval records for an ACD.

For example, an archive interval begins at 09:00. If Communication Manager receives a synchronization command and changes the Communication Manager clock time to 08:59, a second archive interval begins when the Communication Manager clock changes to 09:00. In this case, two archive intervals that have the same 09:00 time stamp are recorded. One interval extends from 09:00 to 09:01. The other interval also begins at 09:00 and extends for the normal duration specified for archive intervals on the ACD, which is either 15, 30, or 60 minutes.

To prevent such as situation, schedule synchronization tasks to run near the middle of the archive interval specified for each ACD.

To determine the Call Management System archive interval length specified for an ACD:

### **Procedure**

- 1. Start Avaya Call Management System Supervisor.
- 2. From the **main** menu, select:

#### **Tools** > **System Setup**

The **CMS System Setup** dialog appears.

- 3. Perform the following:
	- a. In the **Operations** list, select **Storage Intervals**.
- b. To retrieve archive interval information on an ACD, select the ACD from the **ACD** field box.
- 4. Select **OK**.

CMS Supervisor displays the Storage Intervals window, which includes the archive interval for the ACD.

### **Designing a TOD clock synchronization schedule**

### **Example of a multisite call center network**

The following example scenario shows how to design an Avaya Site Administration Time Synchronization schedule for a multisite call network that spans several time zones. The example sites and their respective time zones are shown in the following figure.

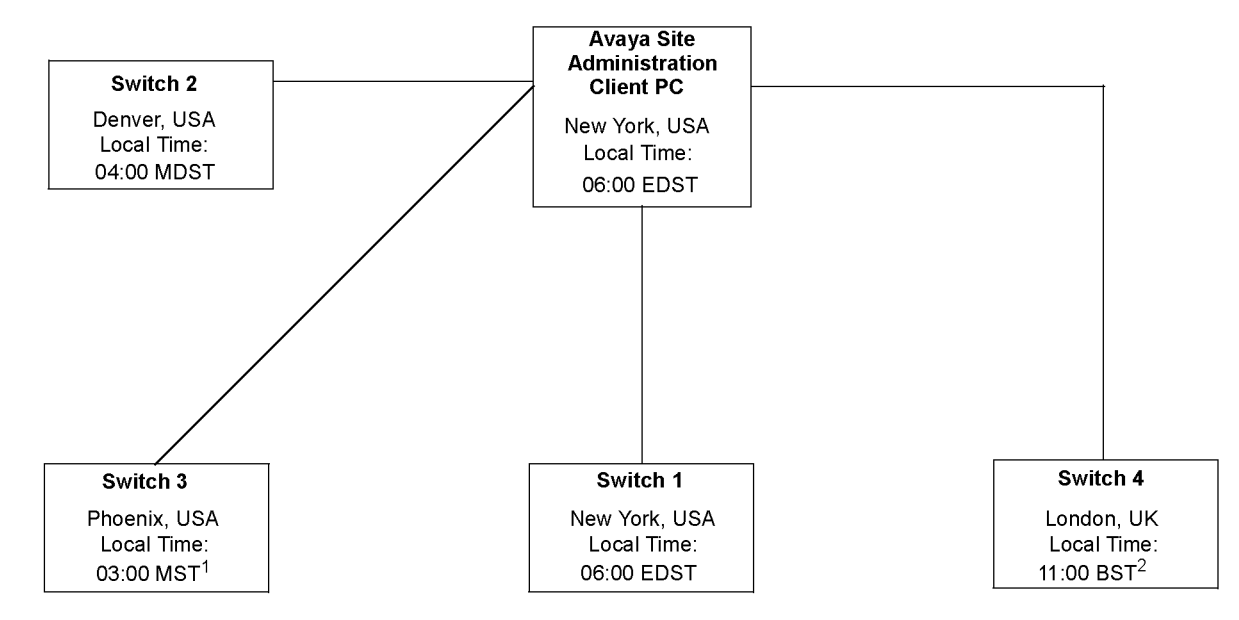

- 1. Site is not on Daylight Saving Time (DST)
- 2. British Summer Time (BST) is UK Daylight Saving Time (GMT + 1)

The call center network example in this figure includes four Communication Manager locations that are located in different time zones. In this example, all Communication Manager and the client are on Daylight Saving Time, with the exception of Communication Manager 2 (Phoenix).

Using Avaya Site Administration to create a TOD synchronization schedule requires careful planning and consideration. The steps described in the following page represent the most errorfree method you can use to design your synchronization schedule.

### **How to determine the location offset values**

The Avaya Site Administration Time Synchronization feature sends synchronization messages specified in Standard Time to Communication Manager using the **set time** command. To

calculate the offset values that represent the time difference between the Avaya Site Administration client computer and the Communication Manager locations, normalize all location times to their Standard Time equivalents.

### **Important:**

Always calculate the offset values based on comparisons between Standard Time equivalents. If DST rules are not the same for the Avaya Site Administration client location and a target Communication Manager location, significant synchronization errors can result.

The following table uses the Communication Manager locations described in the example scenario to derive correct offset values for the client computer and the Communication Manager locations.

### **E3** Note:

The local time listed in the table are random and only to illustrate the time differences between locations. You can use any set of relative location time.

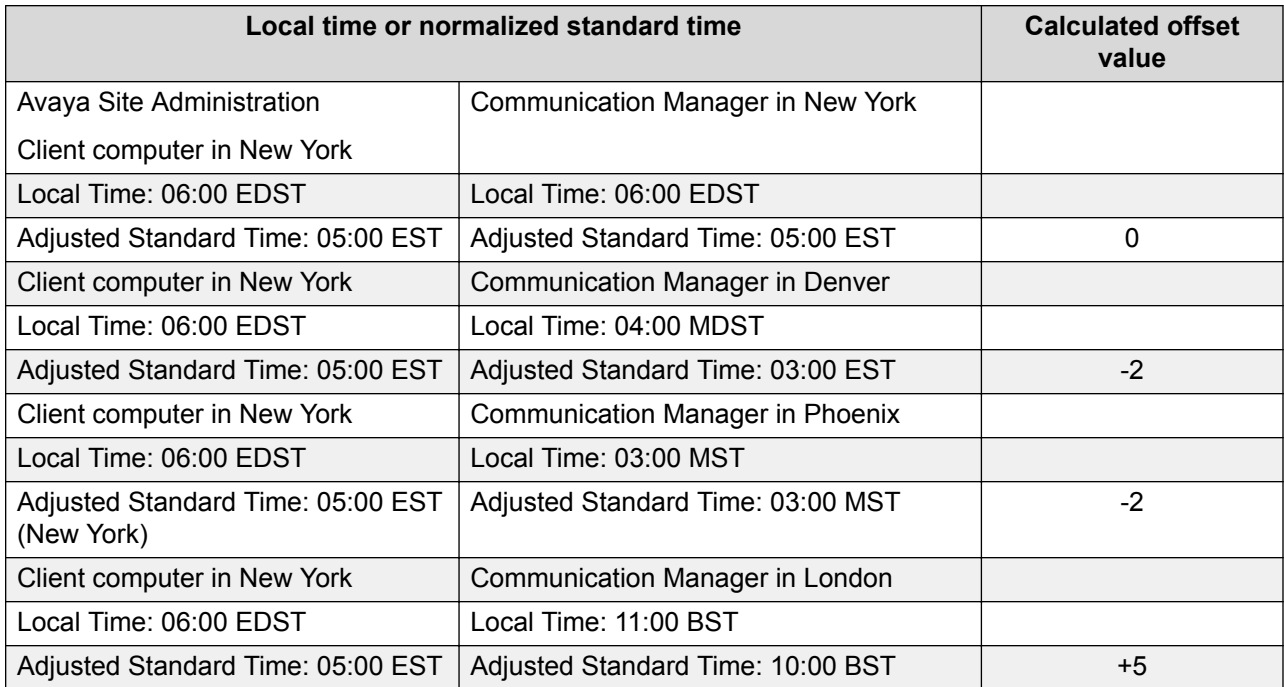

The table demonstrates the importance of normalizing all local times to Standard Time when calculating time offsets. The unadjusted time difference between Denver and New York is 2 hours and the calculated offset is minus 2 hours.

However, despite the fact that the unadjusted time difference between New York and Phoenix is 3 hours, the calculated offset is also minus 2 hours, which is the same offset value that is calculated for New York and Denver.

### **How to determine synchronization run time**

After calculating the offset values, you can schedule the synchronization task to run on the Avaya Site Administration client computer. A best practice is to normalize all local time to Standard Time equivalents.

The following table shows how to obtain the synchronization task run time from the Communication Manager locations. The task run time represents the values that are entered in the Scheduler dialog in Avaya Site Administration.

### **R3** Note:

Always establish clock synchronization run time on the basis of low traffic time intervals for Communication Manager. In the following example, a single local Communication Manager time is used as the synchronization run time for all Communication Manager. In actual practice, low traffic periods for Communication Manager in a multisite network may not always be the same for each Communication Manager location.

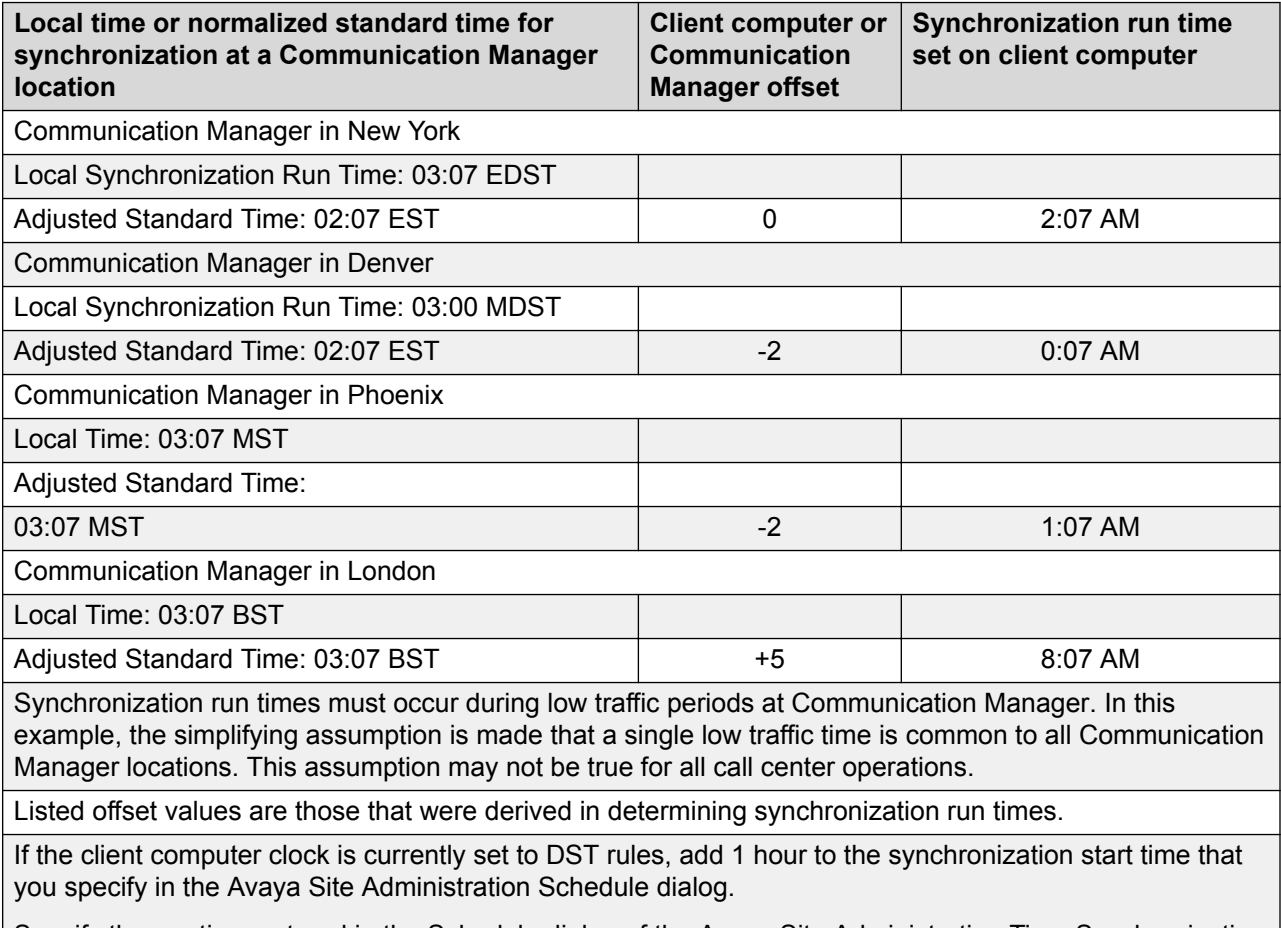

Specify the run time entered in the Schedule dialog of the Avaya Site Administration Time Synchronization feature in a 12-hour AM/PM time format.

### **Synchronization run time considerations**

If the client computer and the Communication Manager locations do not use the same DST rules, actual synchronization run time vary by an hour over the course of the year. Depending on how the DST rules between Communication Manager and client computer vary, the actual synchronization run time at Communication Manager occurs either one hour earlier or later than the time specified in Avaya Site Administration. The following basic rules apply:

### **RD** Note:

The following exceptions relate only to the synchronization start times. If the offsets are calculated correctly, the following start time exceptions have no effect on the accuracy of the synchronization.

- When DST is in effect at Communication Manager but not on the client computer, the actual synchronization run time at Communication Manager occurs 1 hour later than the run time that is specified on the client computer.
- When DST is in effect at the client computer but not at Communication Manager, the actual synchronization run time at Communication Manager occurs 1 hour earlier than the synchronization run time that is specified on the client computer.

## **Setting up a TOD synchronization task schedule in Avaya Site Administration**

### **Before you begin**

Before you set up a TOD synchronization task, create dedicated connections from Avaya Site Administration to each target Communication Manager.

### **Procedure**

- 1. Start Avaya Site Administration on the client computer and select a Communication Manager from the drop-down list on the main tool bar.
- 2. In the browser pane located on the right side of the main application window, select the Fault & Performance tab.
- 3. Select the **Time Synchronization** option.
- 4. In the Time Synchronization Properties dialog box that the system displays:
	- If the target Communication Manager is located in a different time zone, check the **Offset** field and specify the time offset between the client computer and Communication Manager.

### **Important:**

When different Daylight Saving Time rules are in effect at the Avaya Site Administration client location and a target Communication Manager location, synchronization errors can result if you do not calculate offset values based on Standard Time equivalents.

- Click **Next**.
- 5. In the Time Synchronization Schedule dialog box that the system displays:
	- Check the **Schedule this task to run** field.
	- Click **Schedule**.
- 6. Perform the following tasks in the Scheduler dialog box that the system displays:

#### *<u>I</u>* Important:

Schedule to run the synchronization task during a low traffic period at Communication Manager. Heavy Communication Manager traffic can delay the execution of the synchronization command.

- a. In the **Date** field, click the arrow to view the calendar and select a day to start the synchronization task.
- b. In the **Time** field, enter the time to run the synchronization task.

The time you specify in this field is the time on the client computer and not the time at the target Communication Manager. To determine the correct time to enter in the **Time** field, perform the following tasks:

- a. Determine the local time at Communication Manager when the synchronization runs. If necessary, adjust the local time to the Standard Time equivalent.
- b. Subtract the offset factor that you used in step 4 from Communication Manager run time that you derived in the preceding sub step. The time you calculate is the run time on the client expressed in Standard Time. If DST is in effect at the client computer, increase the time by 1 hour to account for DST.
- c. Enter the calculated time in the **Time** field.
- c. Select one of the following options for the **Recurrence Pattern** field: frequent, weekly, or monthly. Enter the time parameters specified with the option.

### **RNote:**

If you select the Frequent setting, set the task to run at 24–hour intervals.

- d. Click **Finish**.
- e. Verify the synchronization schedule information that you provided on the Time Synchronization - Schedule dialog that appears, and click **Finish**.
- f. Click **Finish** on the Time Synchronization Summary window that the system displays.
- 7. Repeat steps 1 through 6 to synchronize any other Communication Manager.

## **NTP or SNTP and Internet Time Servers**

The NTP synchronizes the system time on a computer with that of an Internet Time Server that has been synchronized to a reference source such as radio, Global Positioning Service (GPS)

receiver that provides Coordinated Universal Time (UTC). NTP communicates with the Internet Time Server by using a dialup modem or direct LAN connection.

The SNTP is a basic version of NTP that allows for a greater degree of error, but can still deliver time to an accuracy on the order of fractions of a second.

### **SNTP on switch platforms that support direct synchronization**

The following Avaya switch platforms can use the SNTP software on the platform OS to directly synchronize the switch clock to the UTC time from an Internet Time Server:

- Avaya IP600
- DEFINITY One
- Avaya S8000 Media Server
- Avaya S8300 Media Server
- Avaya S8700 Media Server

The platforms listed include either Red Hat Linux or Windows 2000 as the platform OS. The following conditions are in effect for the SNTP configuration on the systems:

- For Linux platforms, configure the IP addresses for a minimum of three different Internet Time Servers.
- For Linux platforms, go to the following Web sites for information on how to obtain NTP/ SNTP software:

<http://www.ubr.com/clocks/timesw/timesw.html>

<http://www.ntp.org/software/index.html>

- Linux platforms support the authentication/encryption mode provided in NTP/SNTP version 3 or later support. This capability is not enabled by default.
- Windows 2000 platforms can use only one SNTP client (W32Time), which limits UTC polling to one Internet Time Server IP address at a time. For more information, see the "Microsoft Windows 2000" documentation. Search for the keywords *Window Time Service*.
- Windows 2000 platforms use the W32Time service for SNTP functions. This service does not support an authentication/encryption mode for the SNTP protocol.
- W32Time service allows optional polling of a Microsoft network domain controller as the primary time server. Avaya does not support this configuration.

### **Platforms that synchronize through an Avaya Site Administration client computer**

The following Avaya switch platforms must use the Avaya Site Administration Time Synchronization feature to maintain switch synchronization:

- DEFINITY G3csi
- DEFINITY G3si
- DEFINITY G3r
- Avaya S8100 Media Server
- Avaya S8200 Media Server
- Avaya S8500 Media Server

The following Web sites provide information on how to obtain the NTP/SNTP software for the Avaya Site Administration client computer:

<http://www.ubr.com/clocks/timesw/timesw.html>

<http://www.ntp.org/software/index.html>

# **Setting up ACD offset times for CMS reporting**

The time stamp for CMS data is obtained from the local switch on which the data is generated. When a CMS system includes ACDs that are located in different time zones, CMS reports reflect the time zone differences based on unadjusted data. However, you can use Avaya CMS Supervisor to adjust CMS data derived from remote ACDs so that you to view data from different time zones in a common time format. The common time format is a more convenient way to view and assess simultaneous call center activity across time zones.

To adjust CMS data to reflect a common time format, you must:

- Designate a master ACD.
- Determine the appropriate offsets for each remote ACD.
- Set the switch time zone offset values for each ACD in the CMS Supervisor **Storage Windows** dialog box.

# **Setting switch time zone offset values for CMS report times**

### **Procedure**

1. In the main Supervisor Controller window of CMS Supervisor, select **Tools** > **System Setup**.

- 2. In the CMS System Setup window:
	- a. Select the **Operations** tab.
	- b. From the displayed list, select **Storage Intervals**.
	- c. In the **ACD** field, select an ACD.
	- d. Click **OK**.

The system displays the Storage Intervals window.

3. In the **Switch time zone offset (-23 to +23)** field, assign an offset value that reflects the time difference between the target ACD and the designated master ACD.

#### **Note:**

For more information, see *Avaya Call Management System Administration*.

- 4. On the main menu, select **Actions** > **Modify**.
- 5. Repeat the procedure for any other ACDs that require a time zone offset.

# **Chapter 8: Resources**

## **Documentation**

See the following related documents.

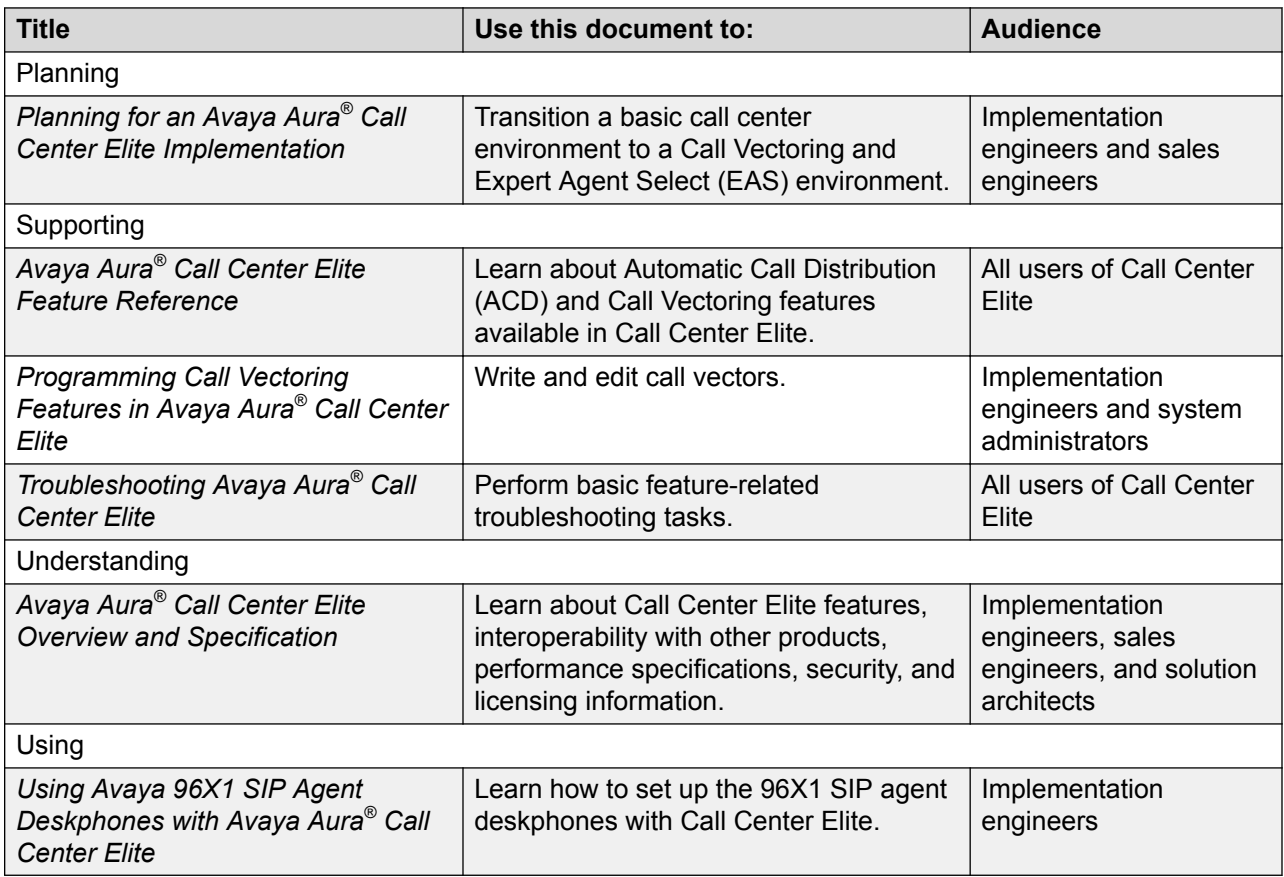

## **Finding documents on the Avaya Support website**

### **Procedure**

- 1. Navigate to <http://support.avaya.com/>.
- 2. At the top of the screen, type your username and password and click **Login**.
- 3. Click **Support by Product** > **Documents**.
- 4. In **Enter your Product Here**, type the product name and then select the product from the list.
- 5. In **Choose Release**, select an appropriate release number.
- 6. In the **Content Type** filter, click a document type, or click **Select All** to see a list of all available documents.

For example, for user guides, click **User Guides** in the **Content Type** filter. The list displays the documents only from the selected category.

7. Click **Enter**.

# **Training**

The following courses are available on [www.avaya-learning.com](http://www.avaya-learning.com). Enter the course code in the **Search** field, and click **Go** to search for the course.

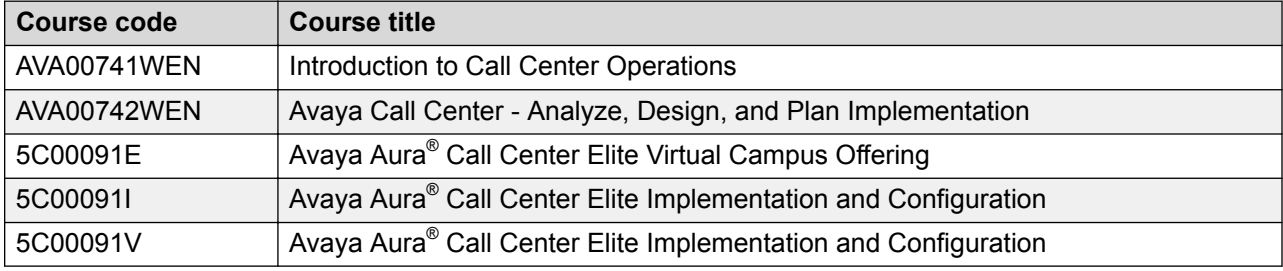

# **Viewing Avaya Mentor videos**

Avaya Mentor videos provide technical content on how to install, configure, and troubleshoot Avaya products.

### **About this task**

Videos are available on the Avaya Support website, listed under the video document type, and on the Avaya-run channel on YouTube.

### **Procedure**

- To find videos on the Avaya Support website, go to [http://support.avaya.com](http://support.avaya.com/) and perform one of the following actions:
	- In **Search**, type Avaya Mentor Videos to see a list of the available videos.
	- In **Search**, type the product name. On the Search Results page, select **Video** in the **Content Type** column on the left.
- To find the Avaya Mentor videos on YouTube, go to [www.youtube.com/AvayaMentor](http://www.youtube.com/AvayaMentor) and perform one of the following actions:
	- Enter a key word or key words in the **Search Channel** to search for a specific product or topic.
	- Scroll down Playlists, and click the name of a topic to see the available list of videos posted on the website.

**CB** Note:

Videos are not available for all products.

# **Support**

Go to the Avaya Support website at <http://support.avaya.com> for the most up-to-date documentation, product notices, and knowledge articles. You can also search for release notes, downloads, and resolutions to issues. Use the online service request system to create a service request. Chat with live agents to get answers to questions, or request an agent to connect you to a support team if an issue requires additional expertise.

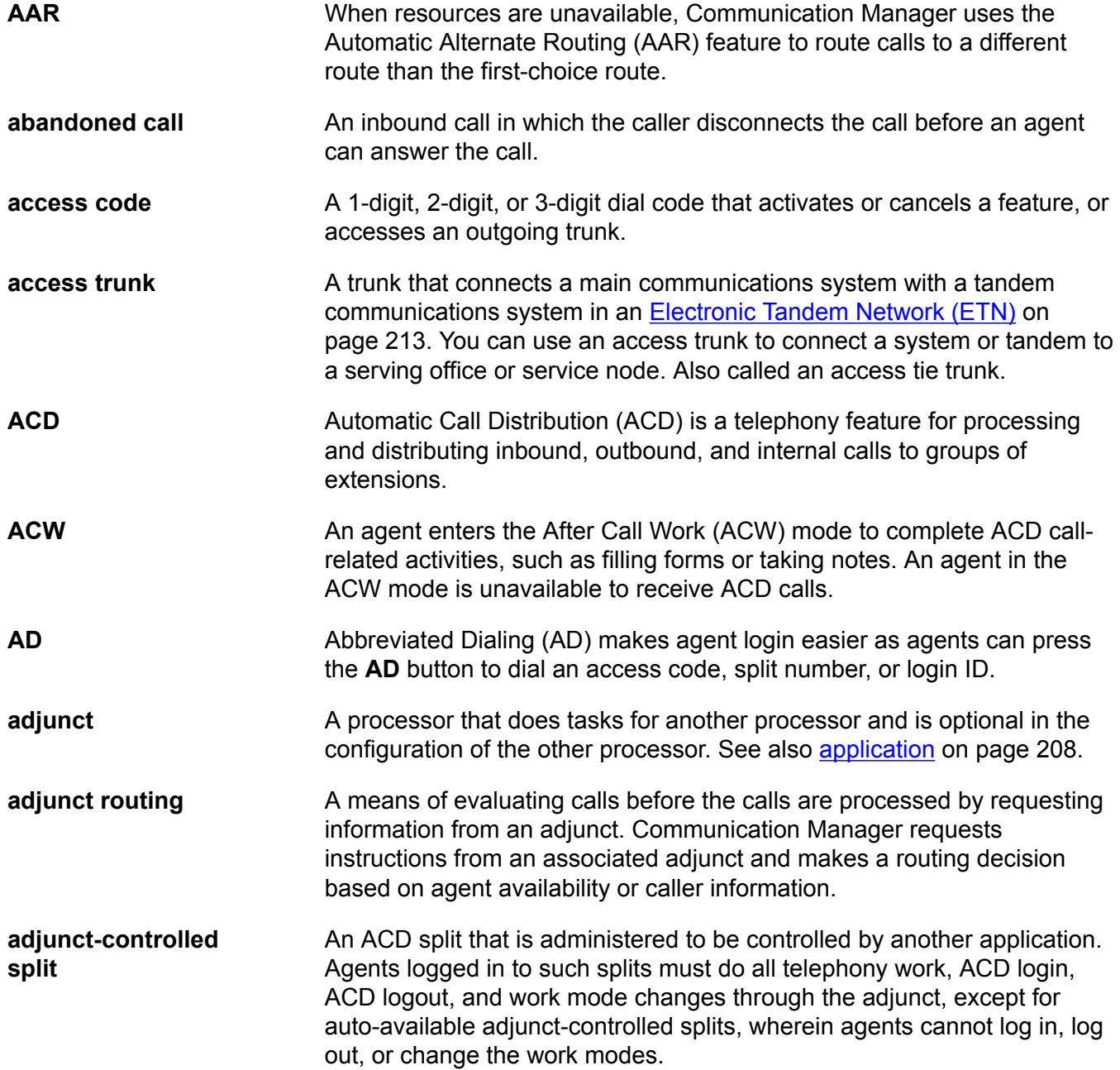

<span id="page-207-0"></span>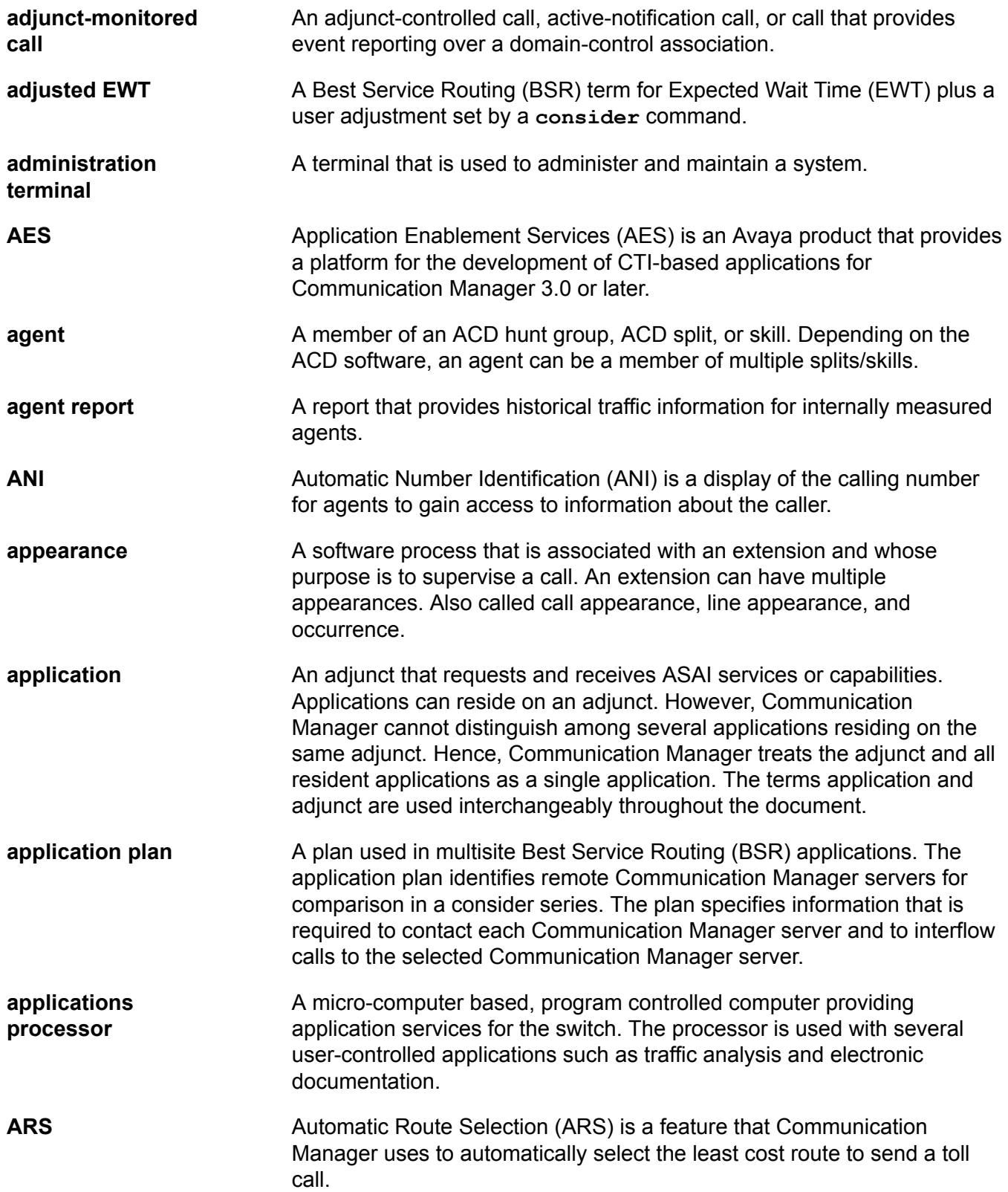

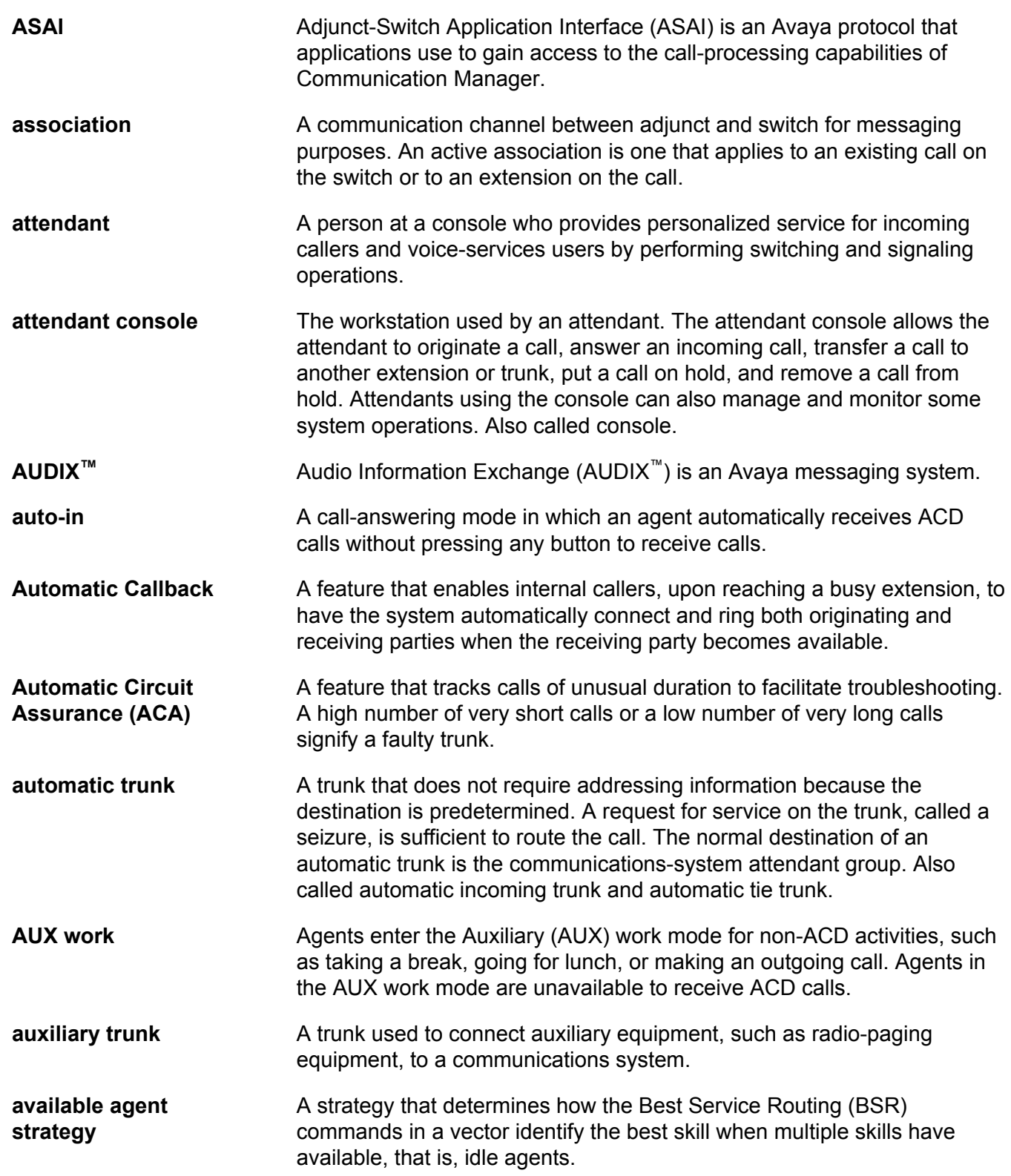

![](_page_209_Picture_181.jpeg)

![](_page_210_Picture_165.jpeg)

![](_page_211_Picture_166.jpeg)

<span id="page-212-0"></span>![](_page_212_Picture_174.jpeg)

![](_page_213_Picture_157.jpeg)

![](_page_214_Picture_152.jpeg)

```
Glossary
```
![](_page_215_Picture_176.jpeg)
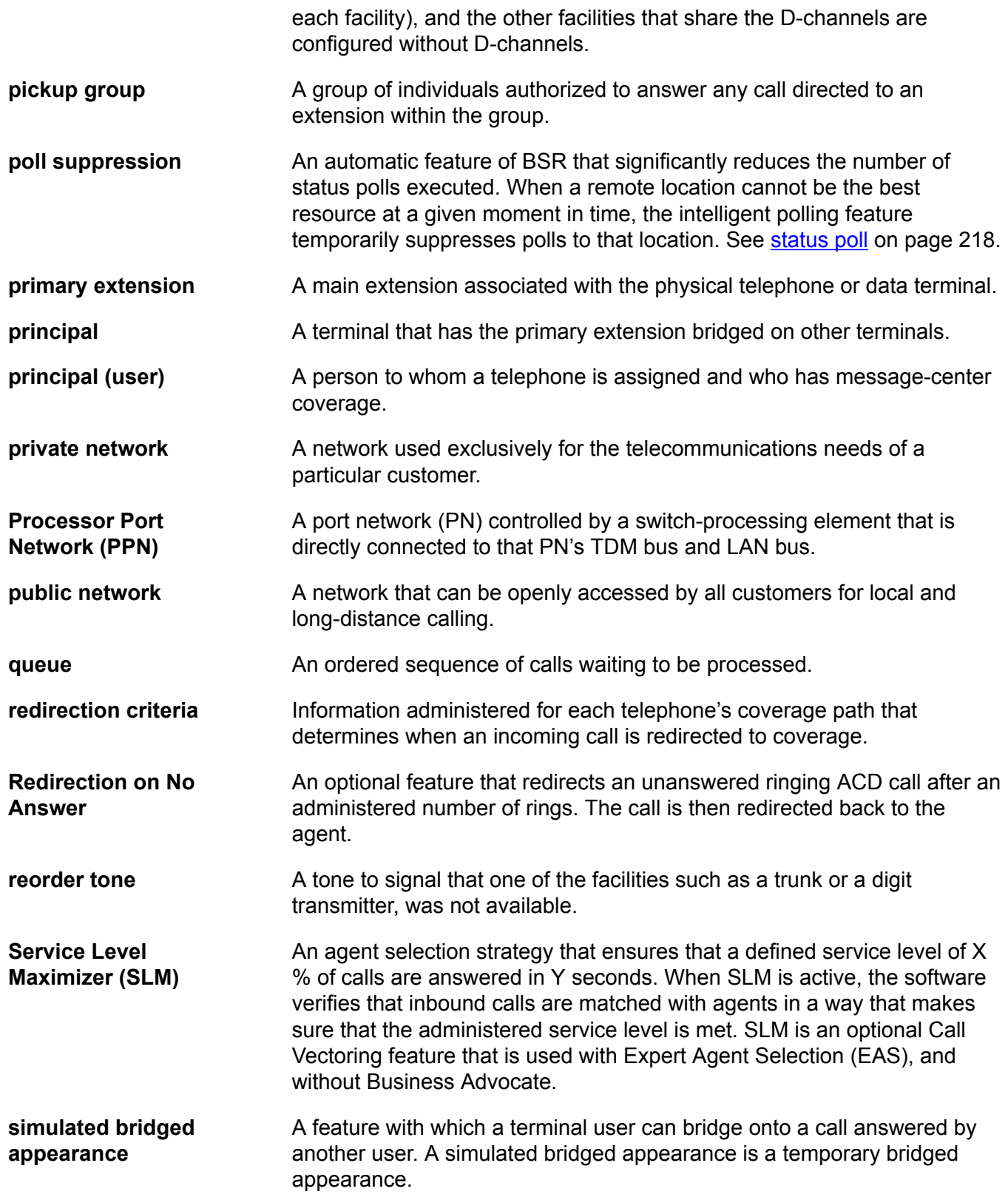

```
Glossary
```
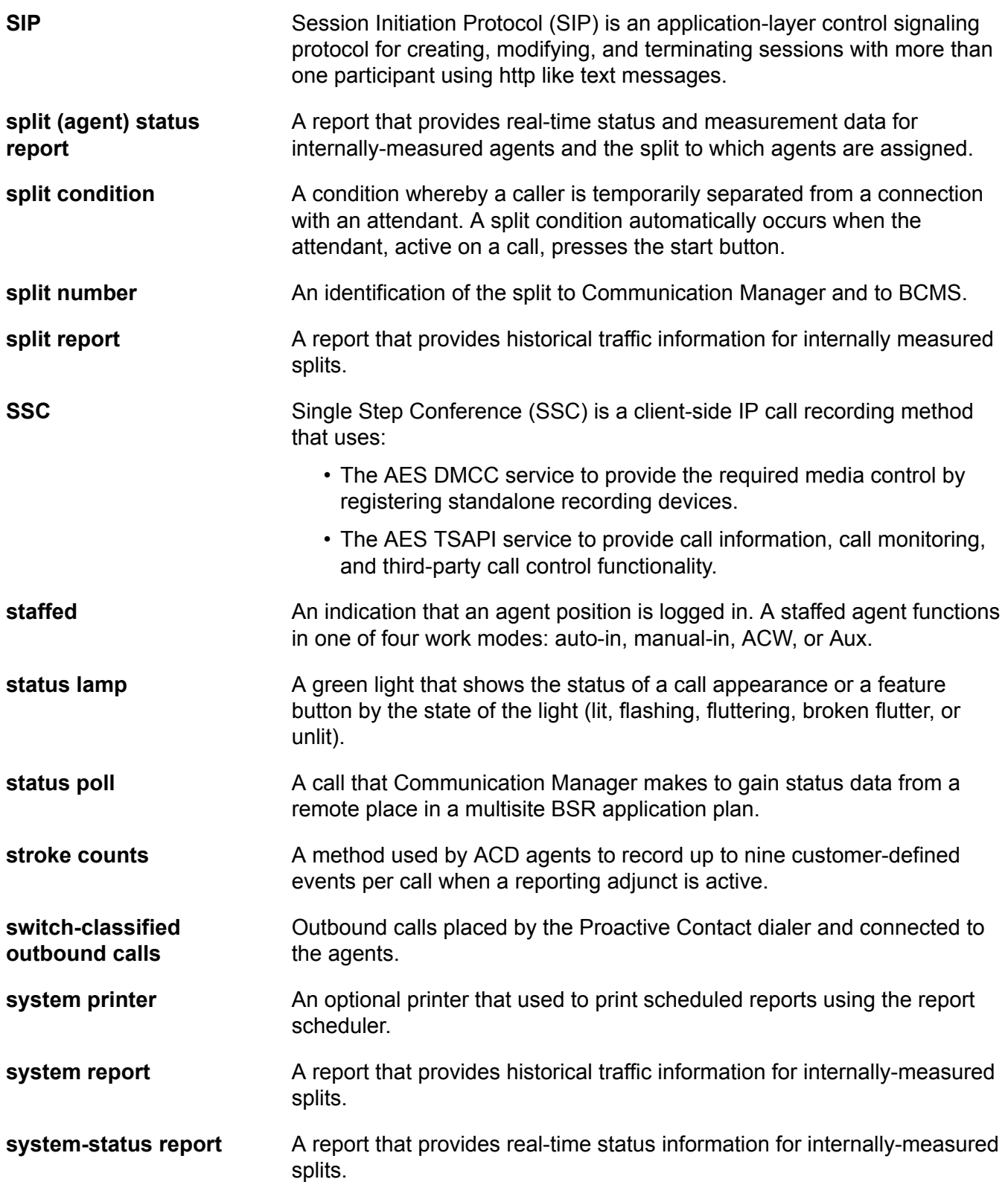

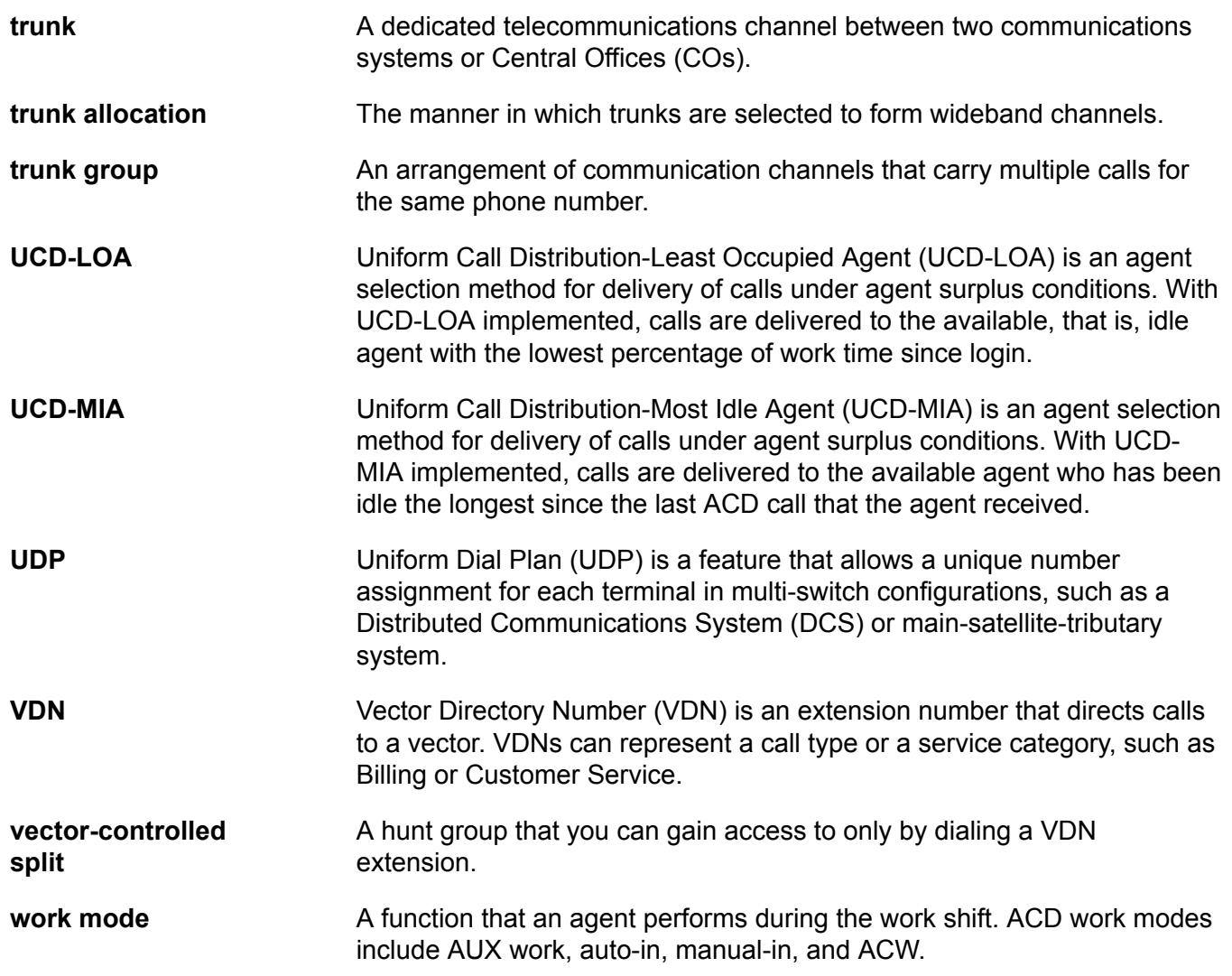

# Index

## $\mathbf{A}$

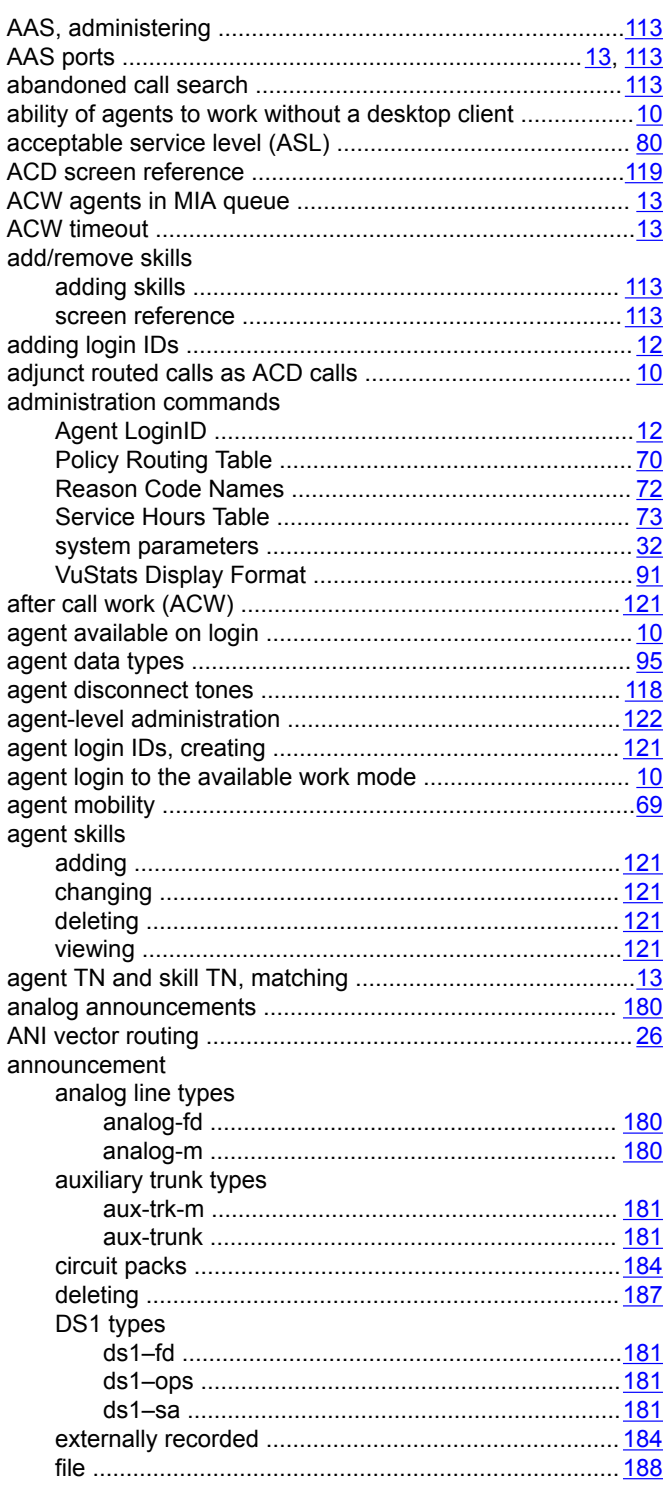

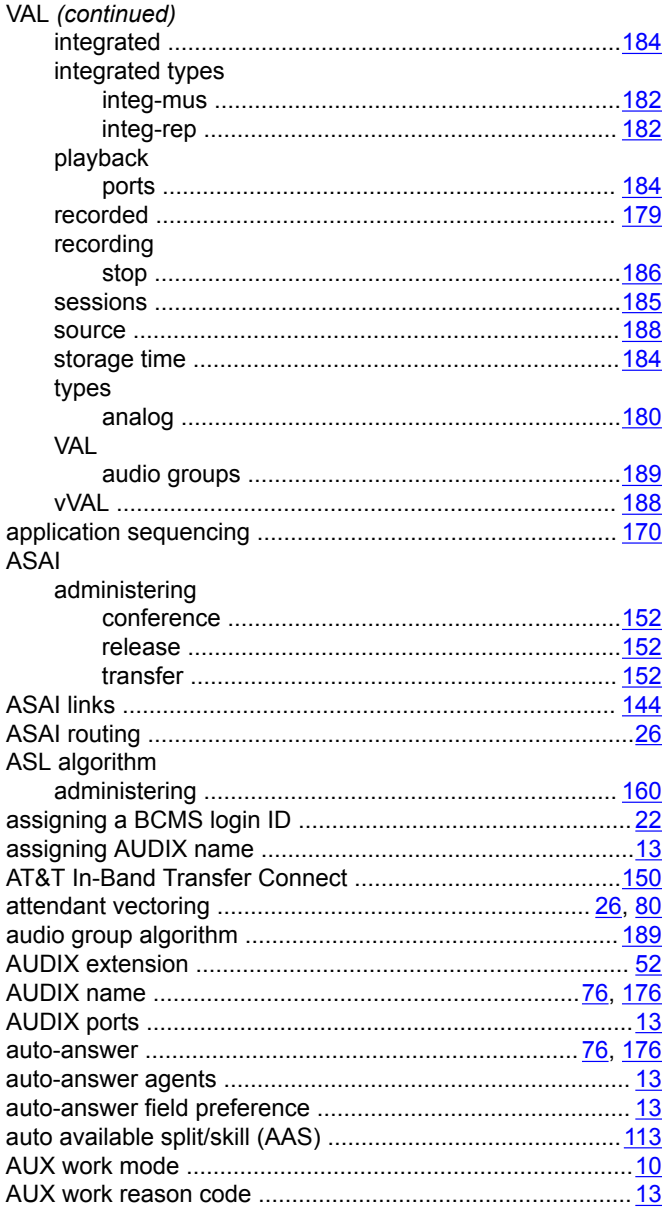

#### $\mathbf{B}$

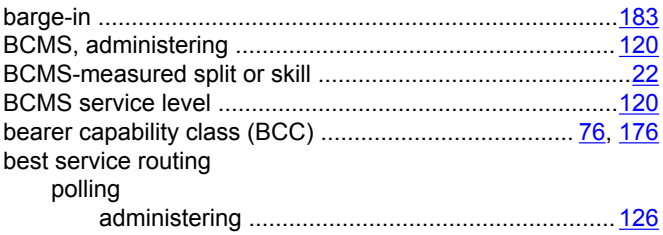

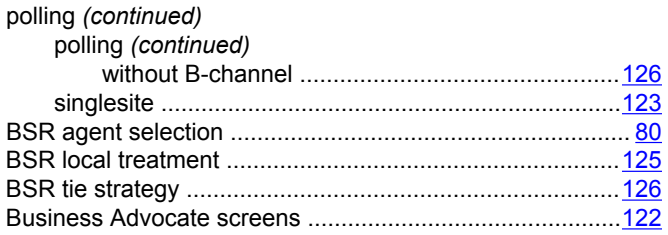

# $\mathbf c$

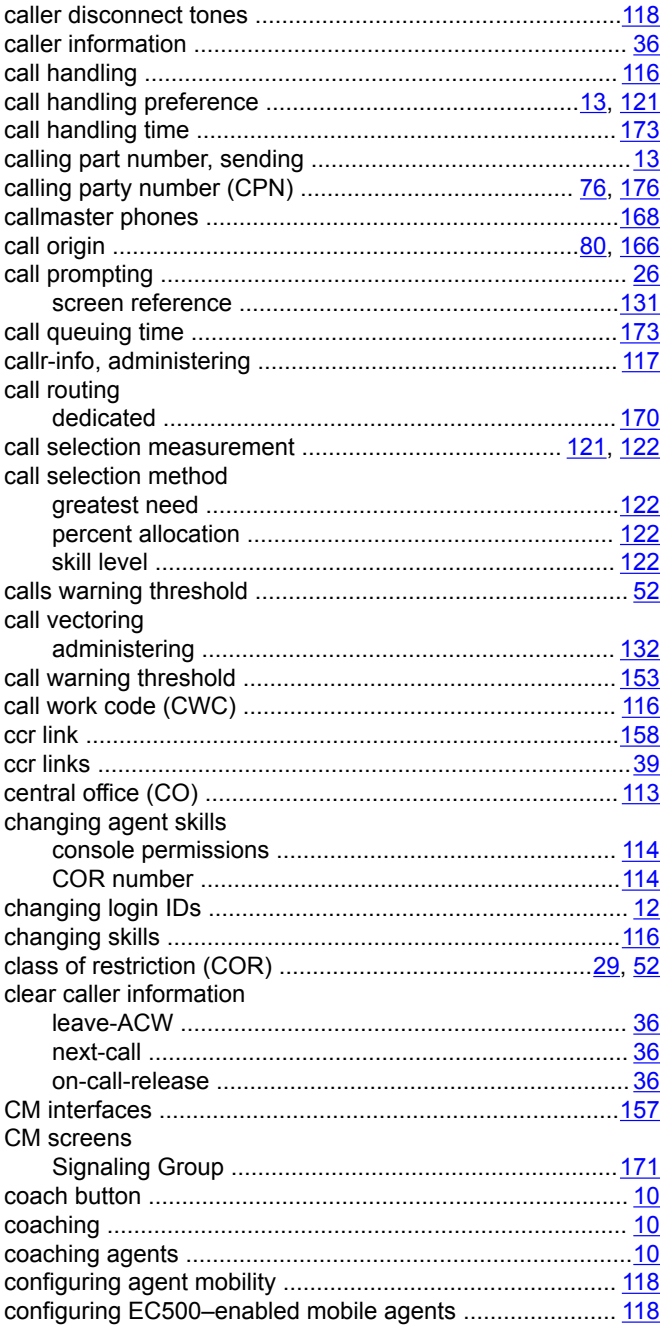

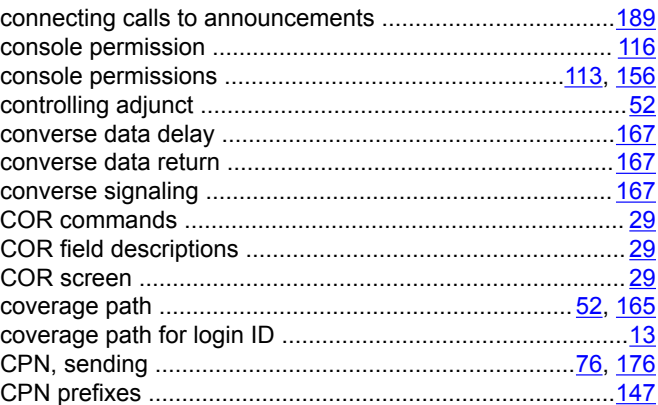

## D

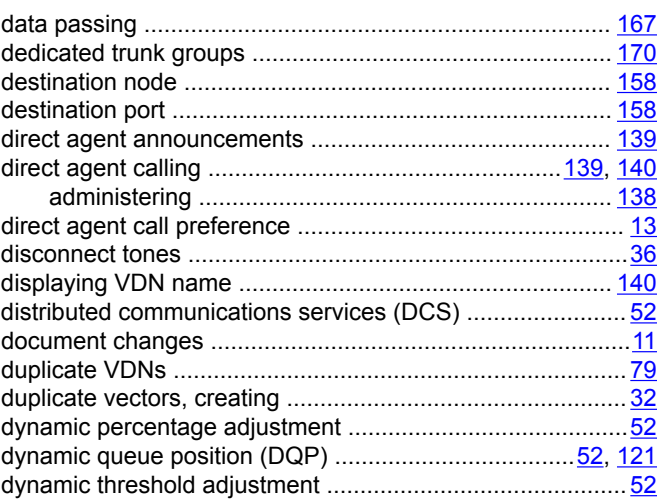

# $E$

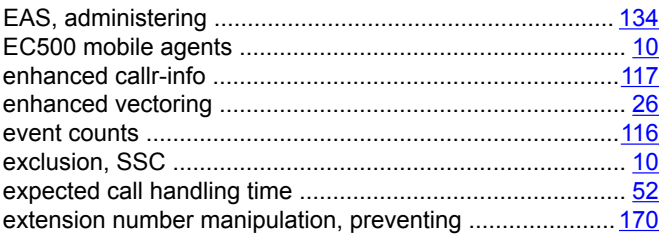

## $\overline{F}$

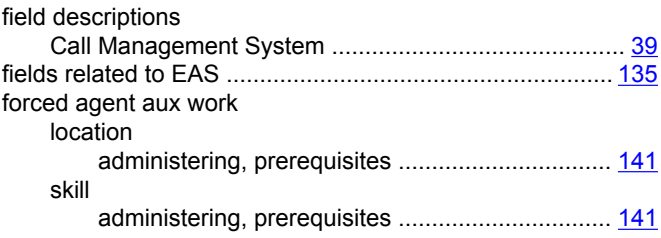

#### Index

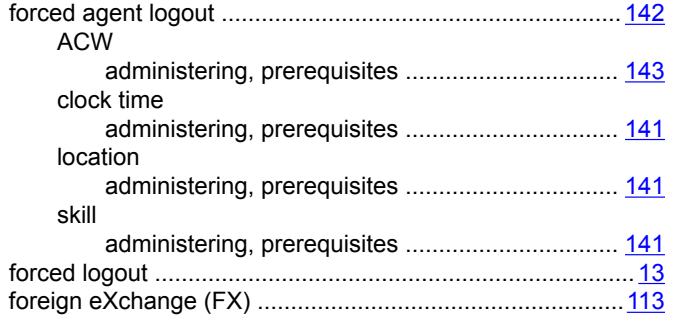

# G

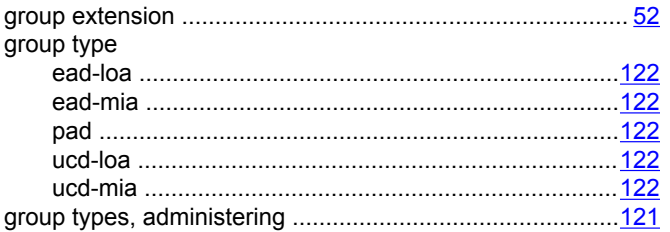

## $\overline{\mathsf{H}}$

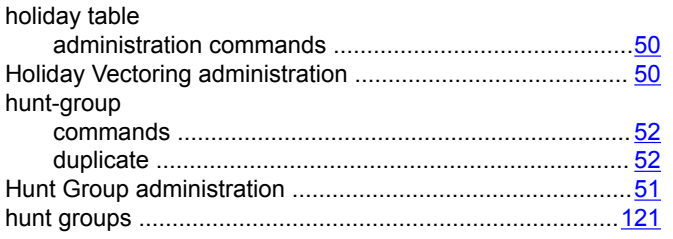

## $\overline{1}$

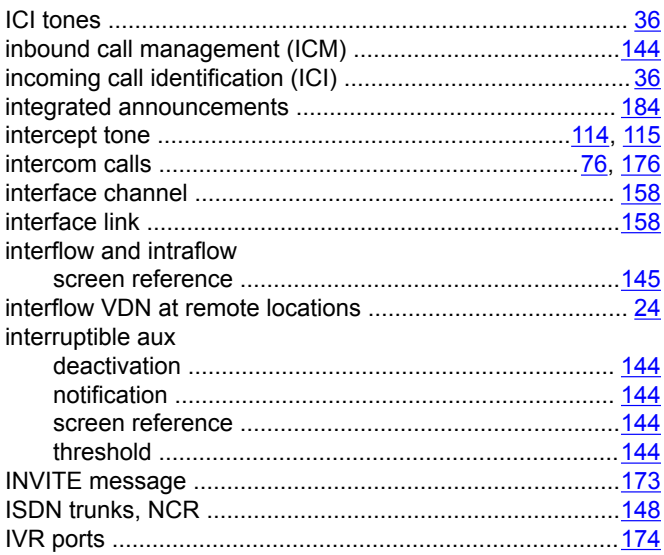

#### $\mathsf{L}$

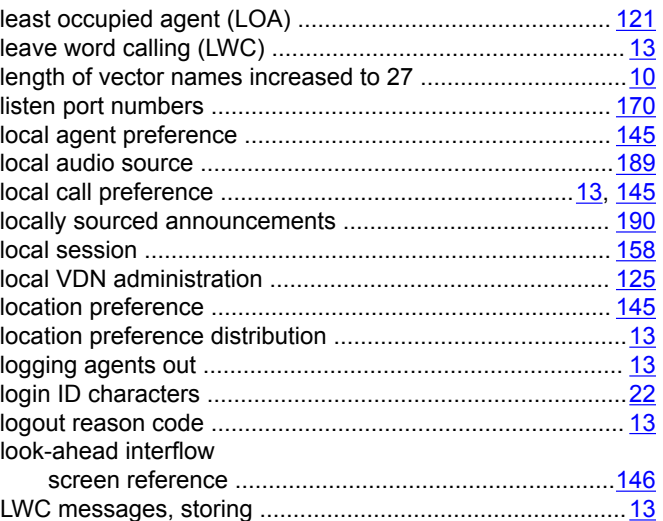

## M

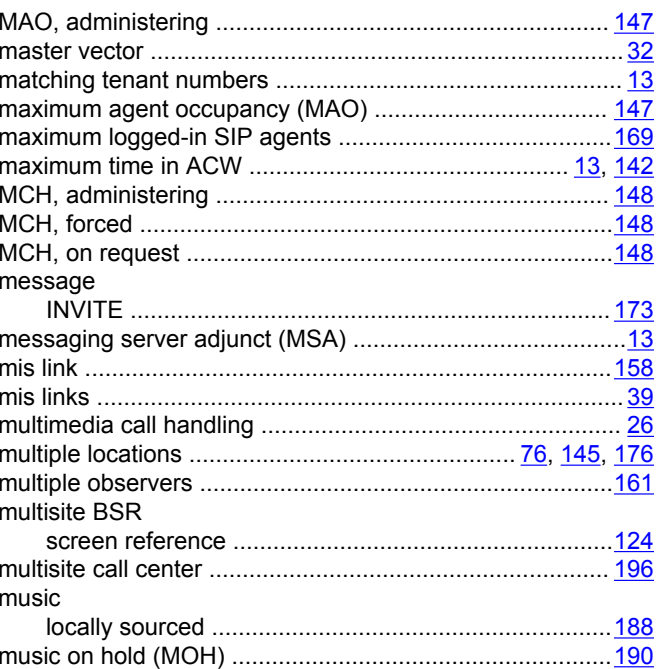

## $\overline{\mathsf{N}}$

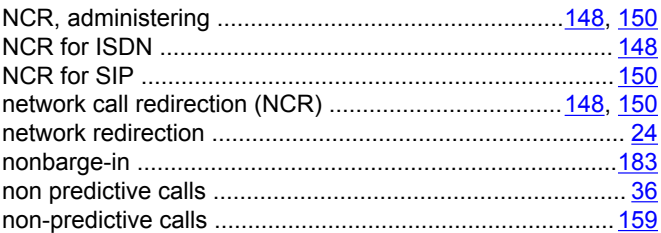

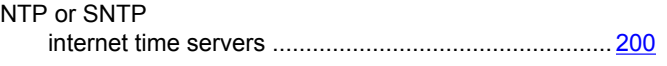

# $\mathbf 0$

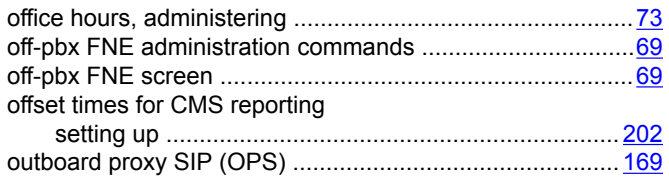

#### $\mathsf{P}$

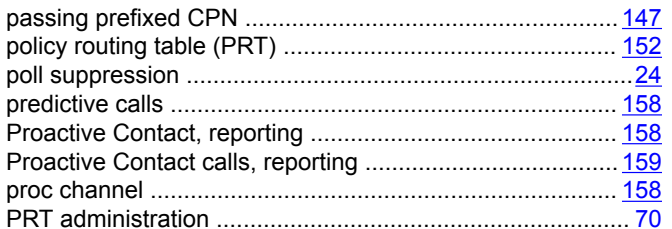

## $\mathbf Q$

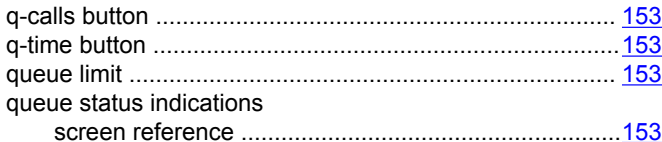

# $\mathbf R$

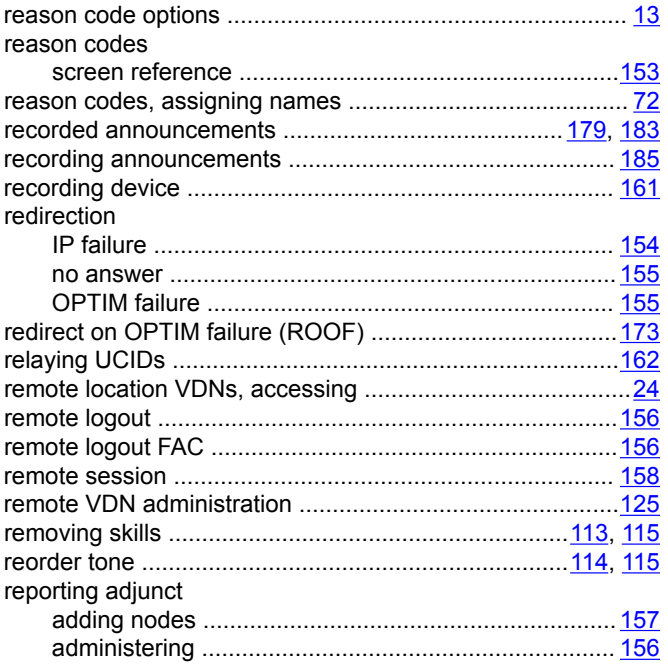

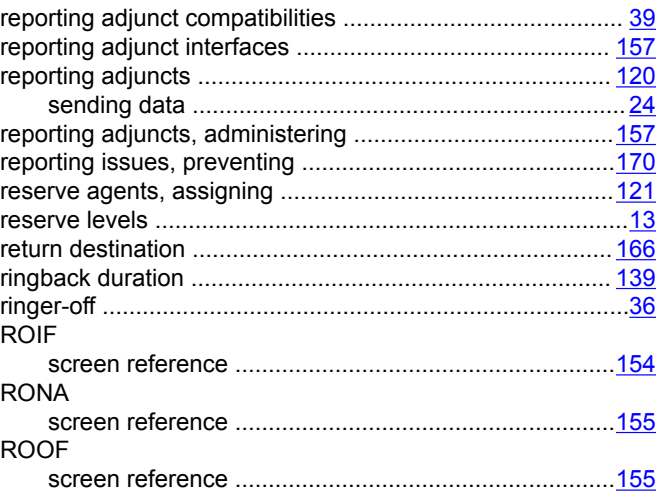

#### $\mathbf{s}$

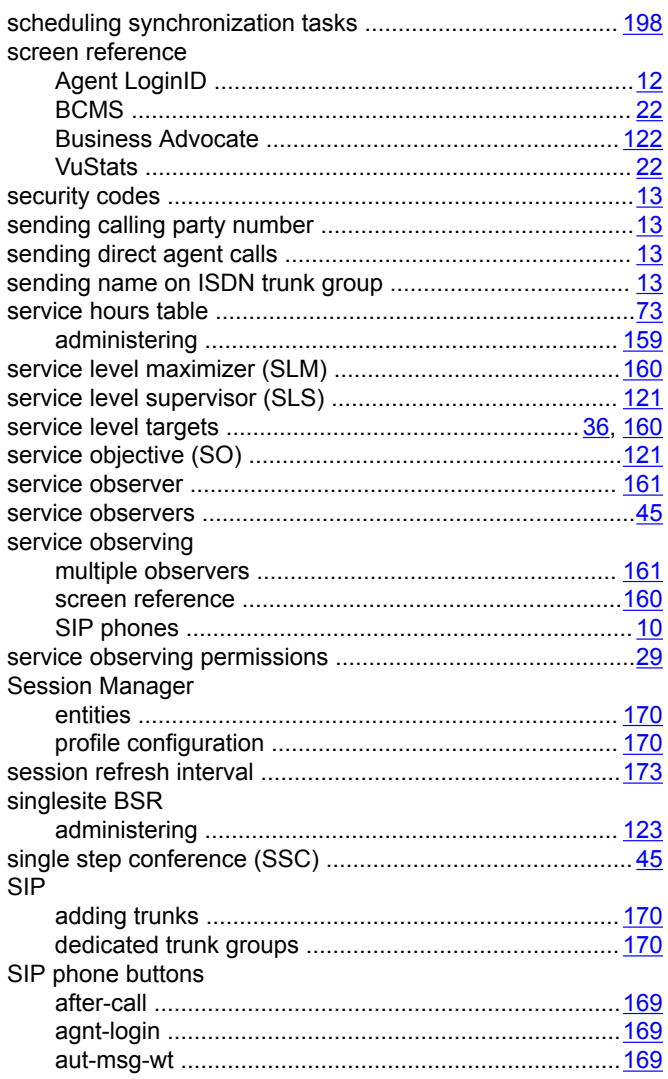

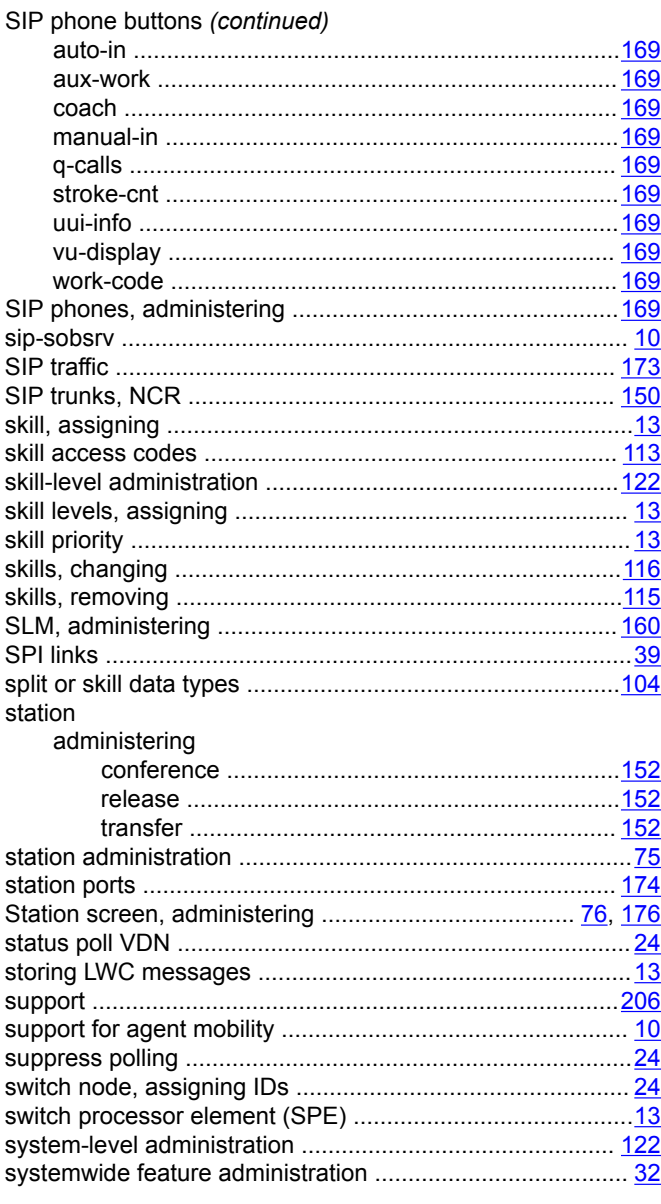

#### T

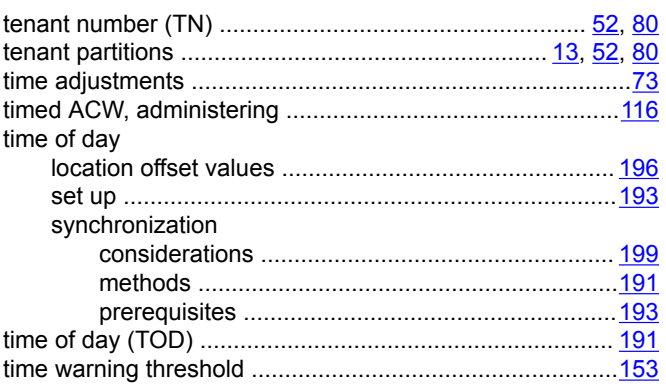

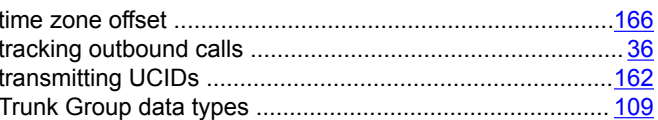

#### $\overline{U}$

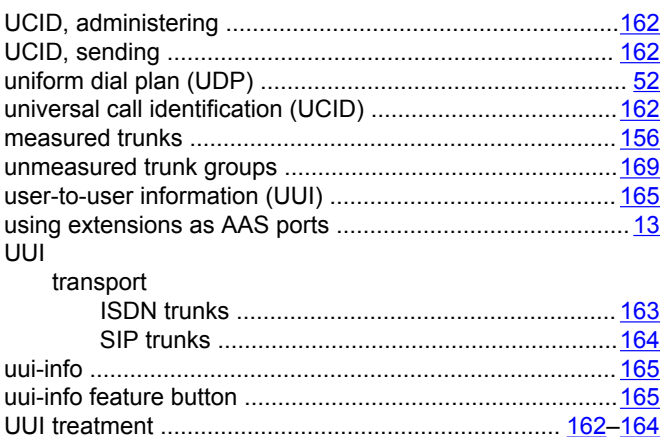

## $\mathbf V$

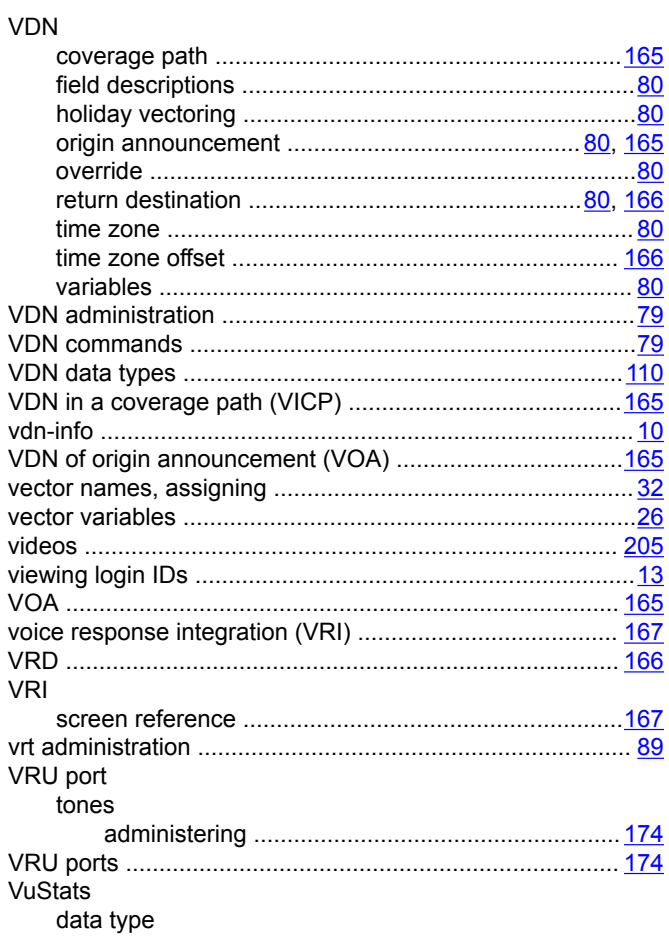

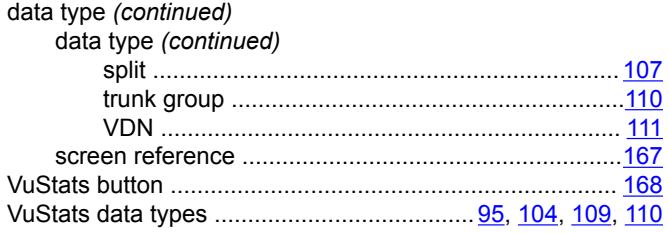

## **W**

wide area telecommunications service (WATS) ................. [113](#page-112-0)

## **Z**

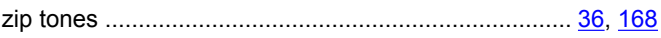